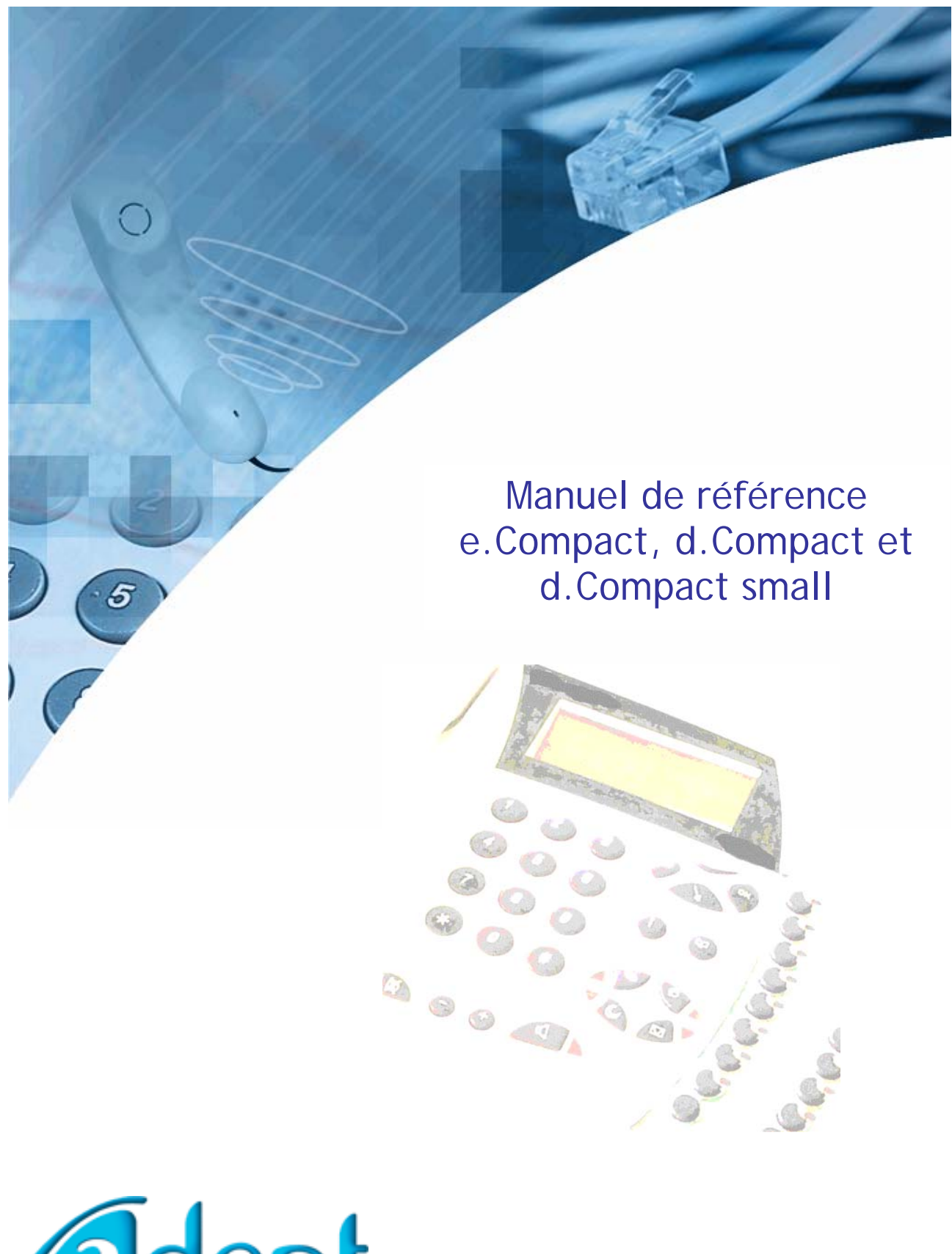

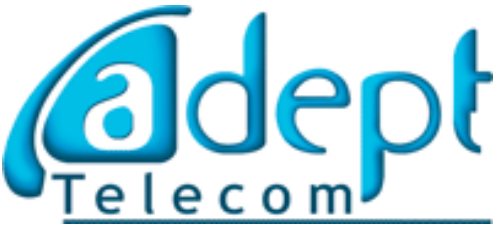

Versions Rhm et Pbx 3.5

# **Vue d'ensemble**

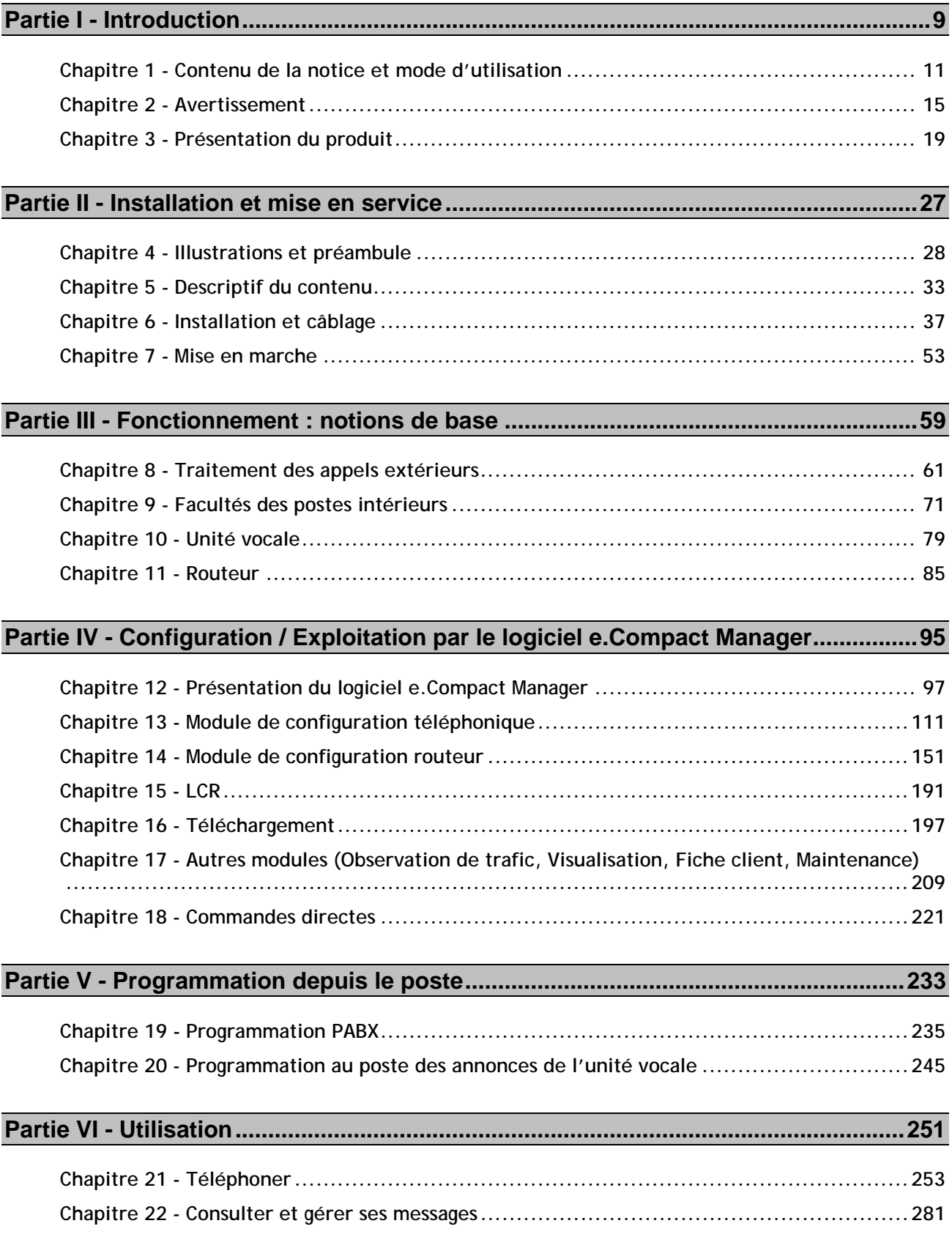

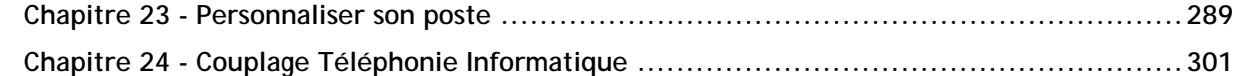

## **[Partie VII - Utilisation depuis un site distant ...............................................................305](#page-304-0)**

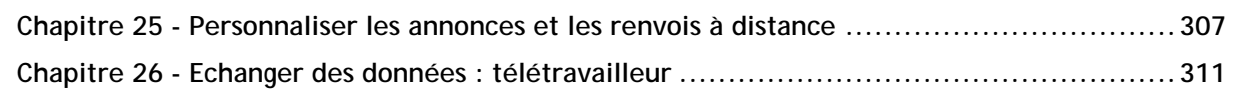

#### **[Partie VIII - Configuration / Exploitation du routeur par le serveur WEB..................322](#page-321-0)**

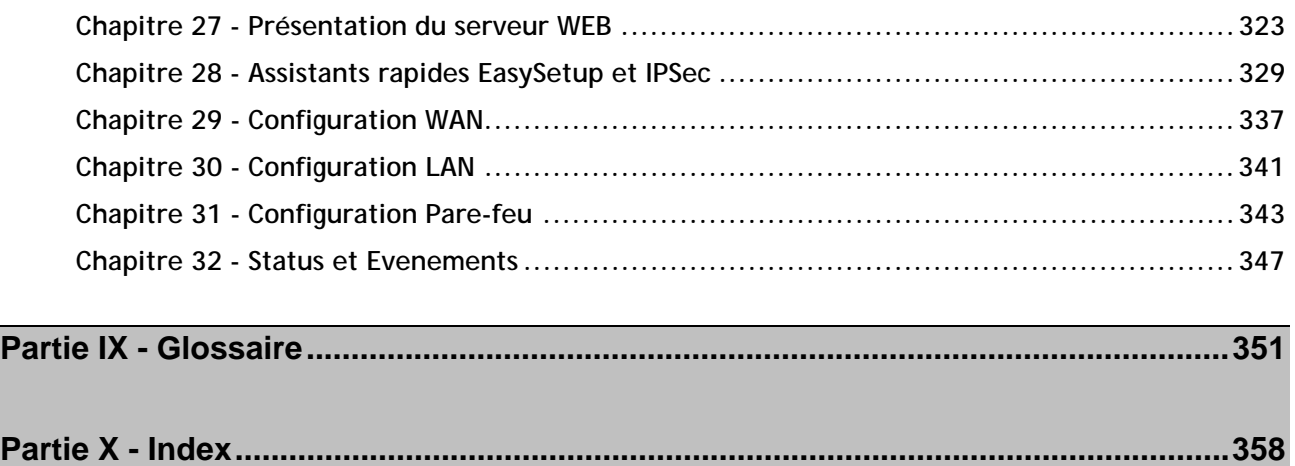

## **Sommaire**

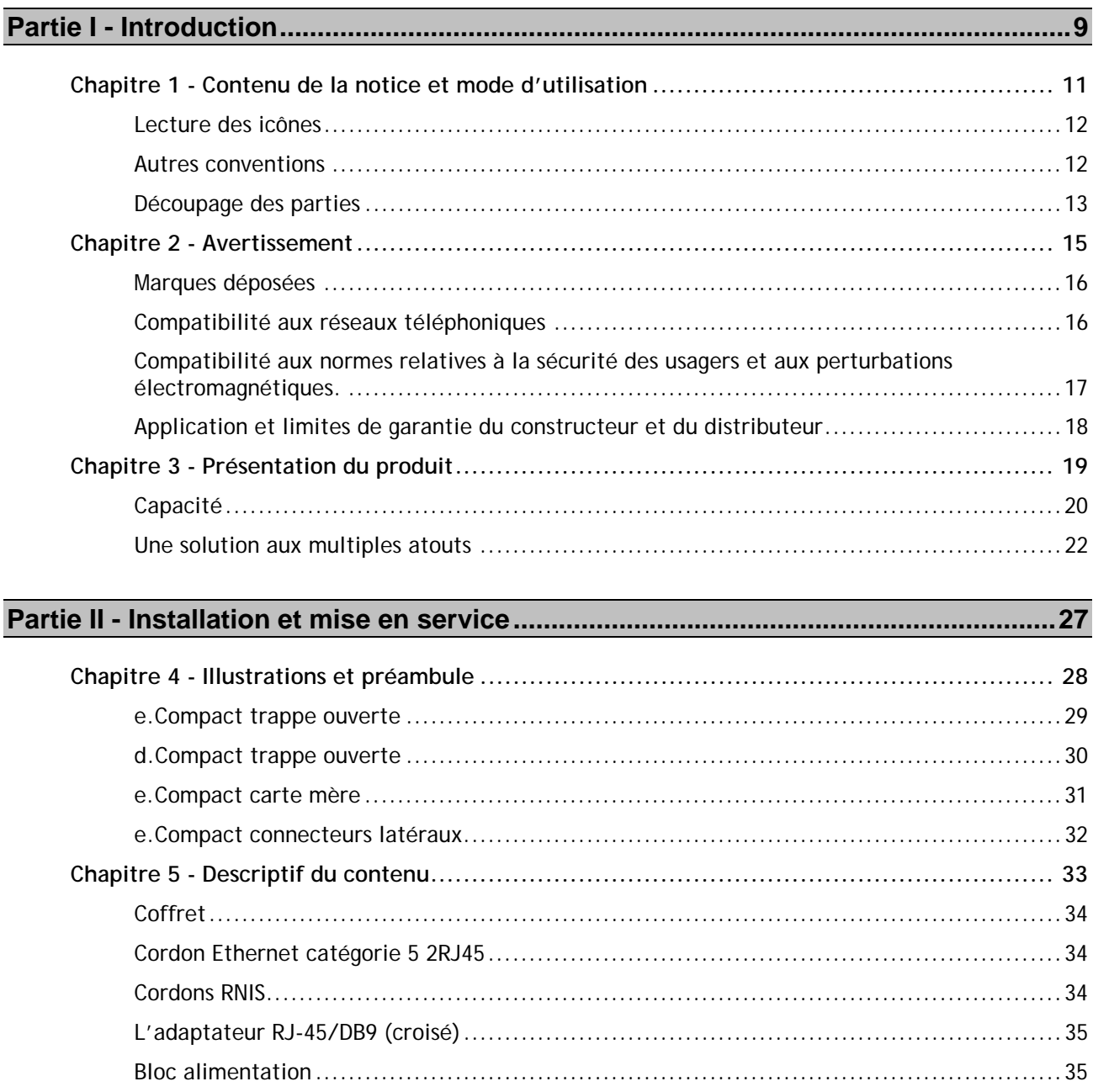

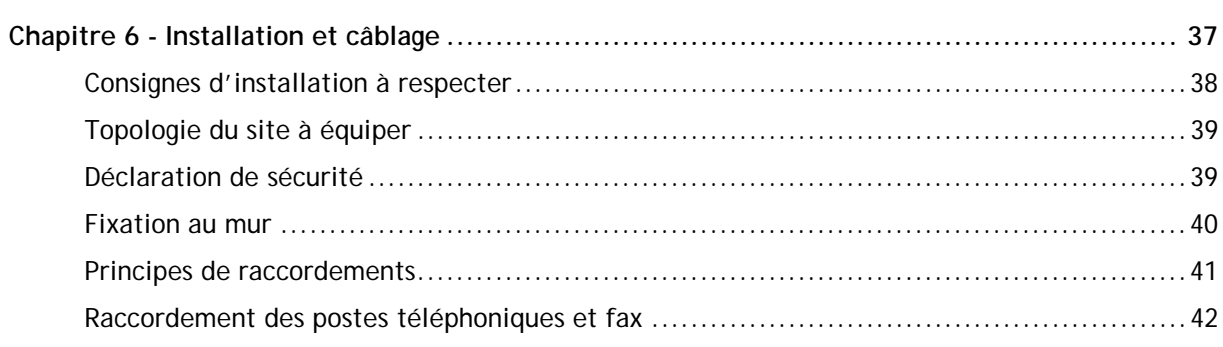

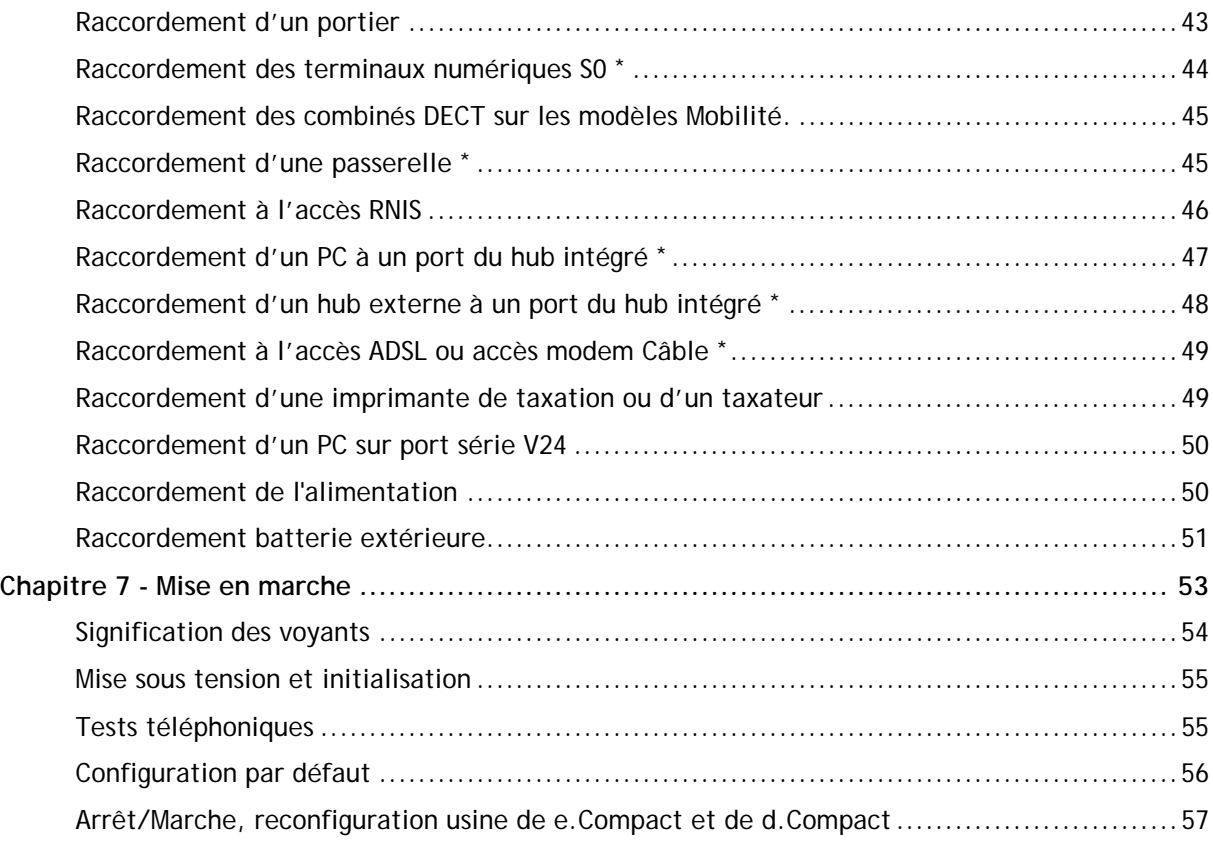

#### **[Partie III - Fonctionnement : notions de base ...............................................................59](#page-58-0)**

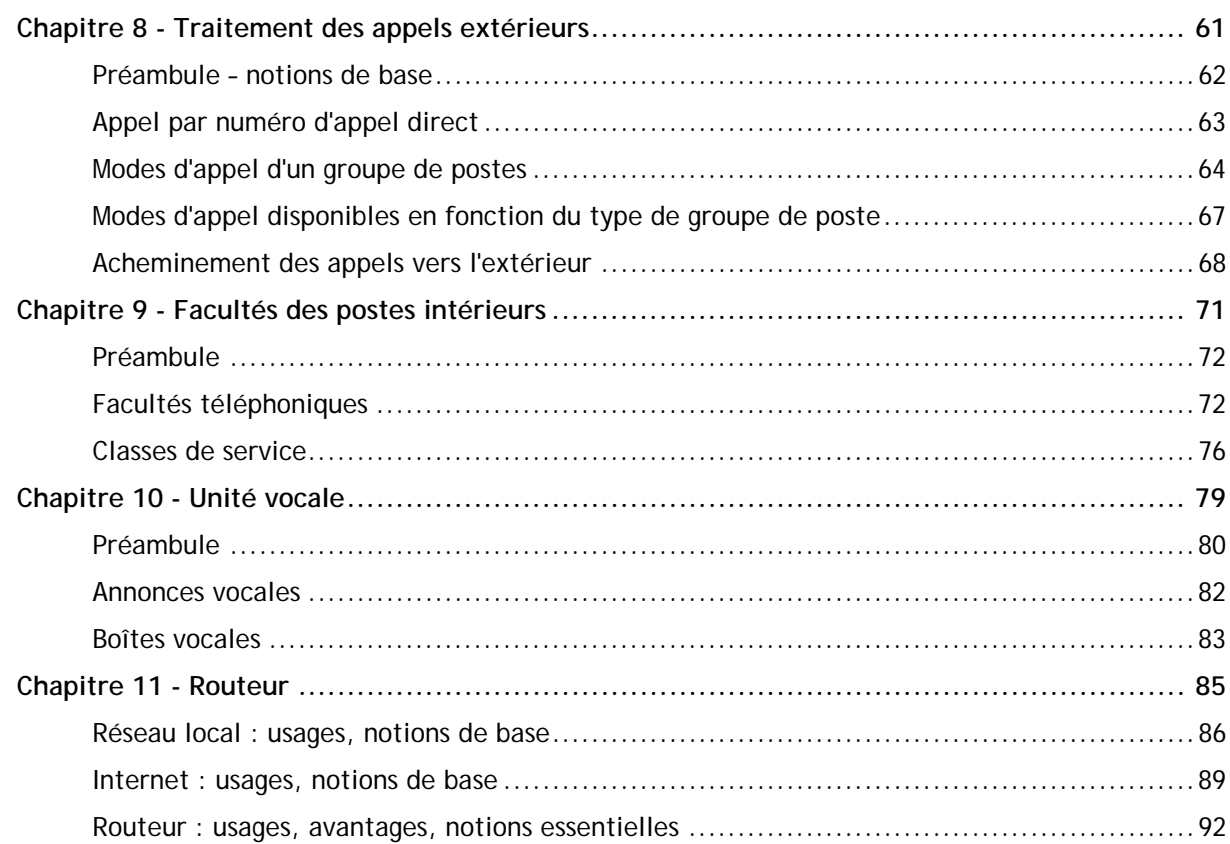

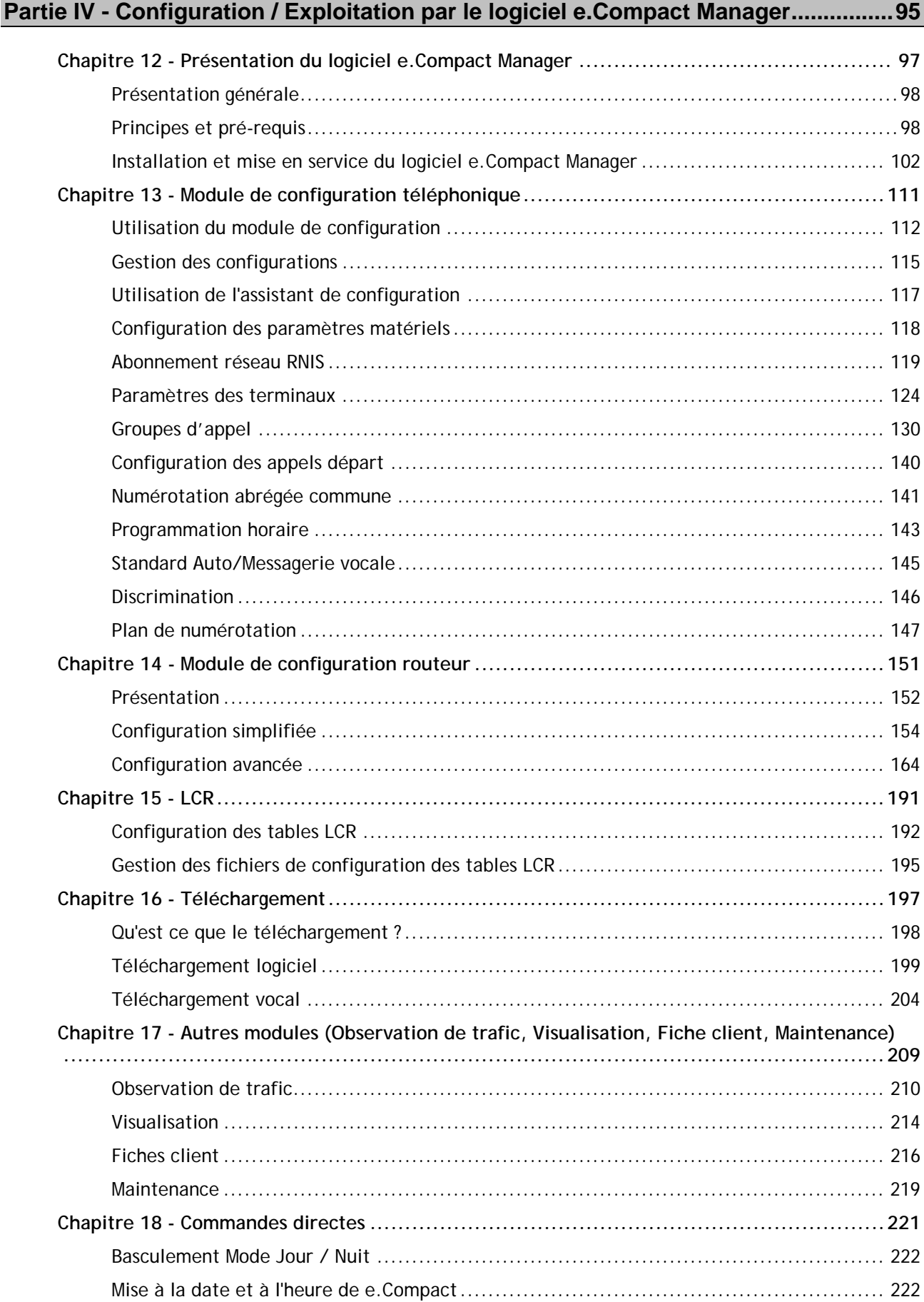

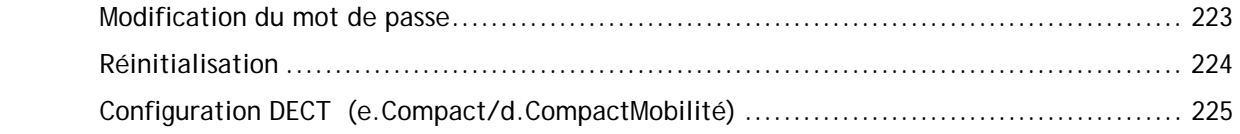

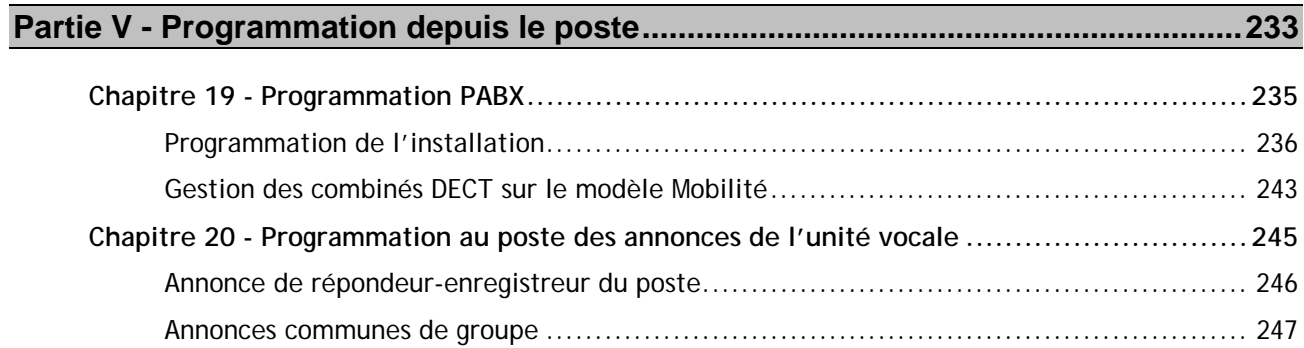

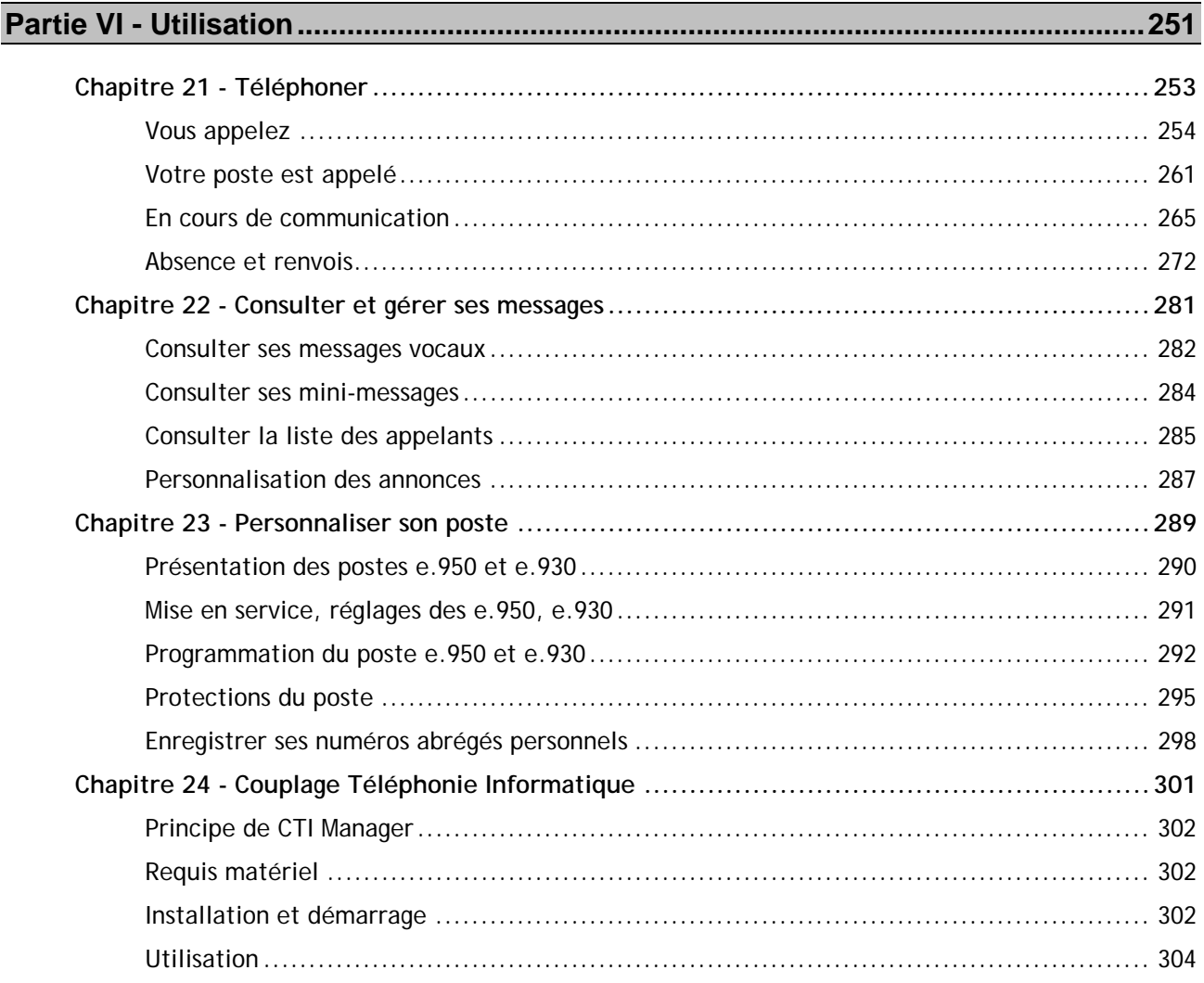

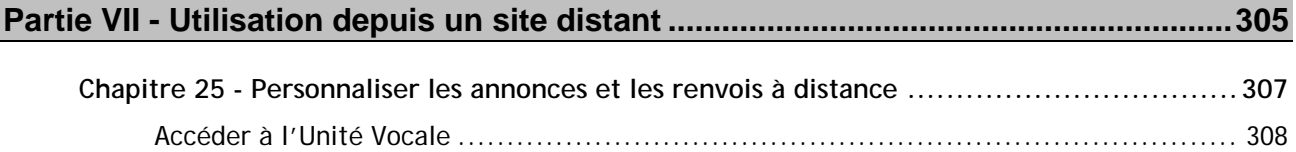

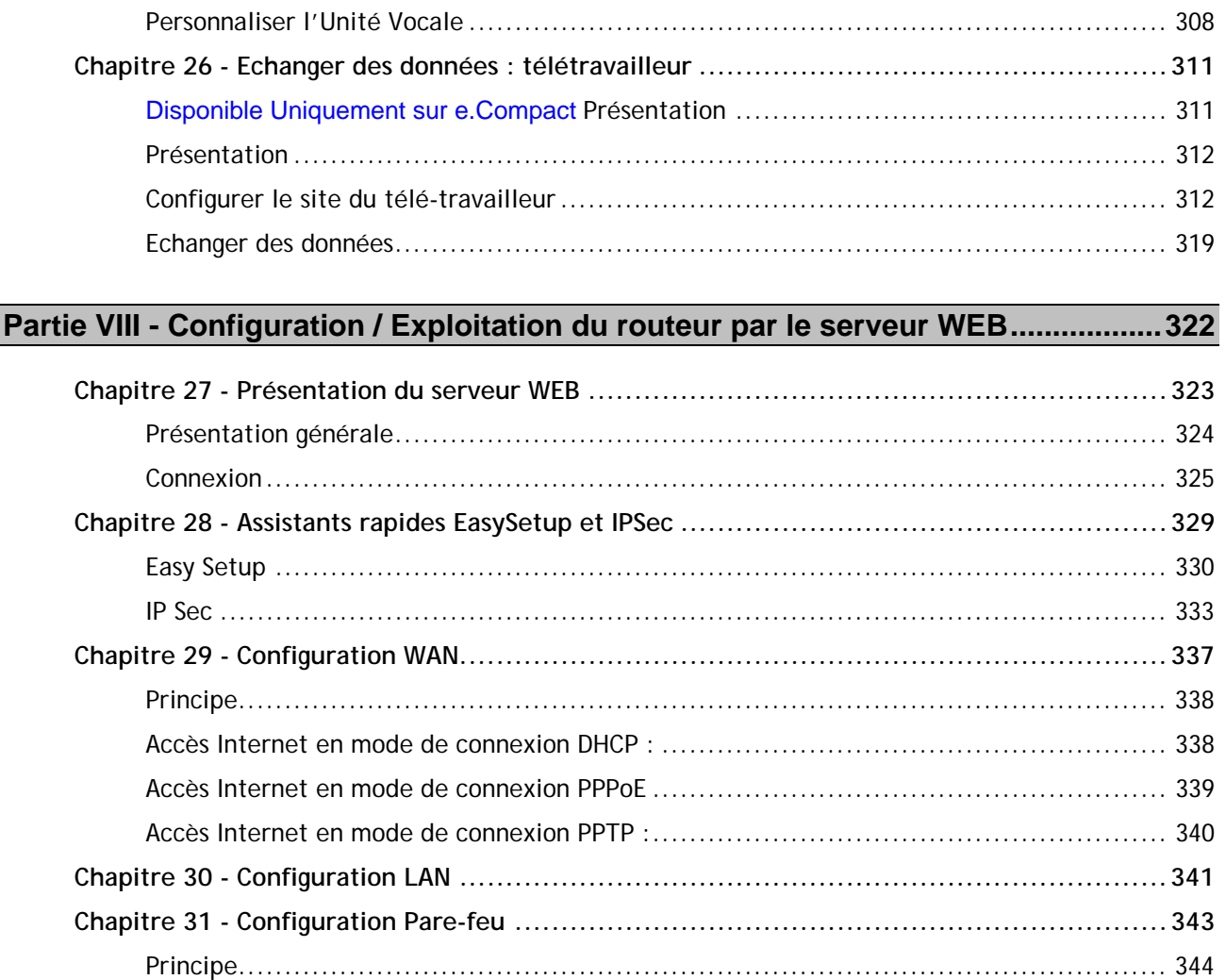

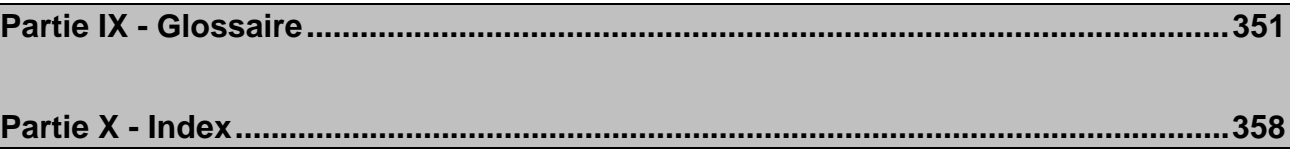

 $\mathbf{r}$  and

 $\sim$   $\sim$ 

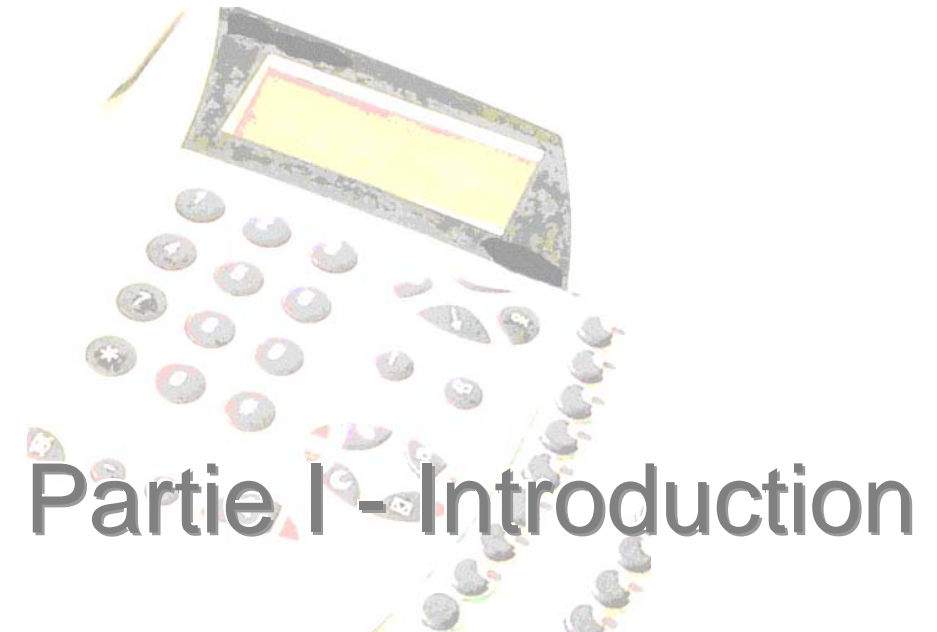

<span id="page-8-0"></span>**Chapitre 1 - Contenu de la notice et mode d'utilisation Chapitre 2 - Avertissement Chapitre 3 - Présentation du produit**

<span id="page-10-0"></span>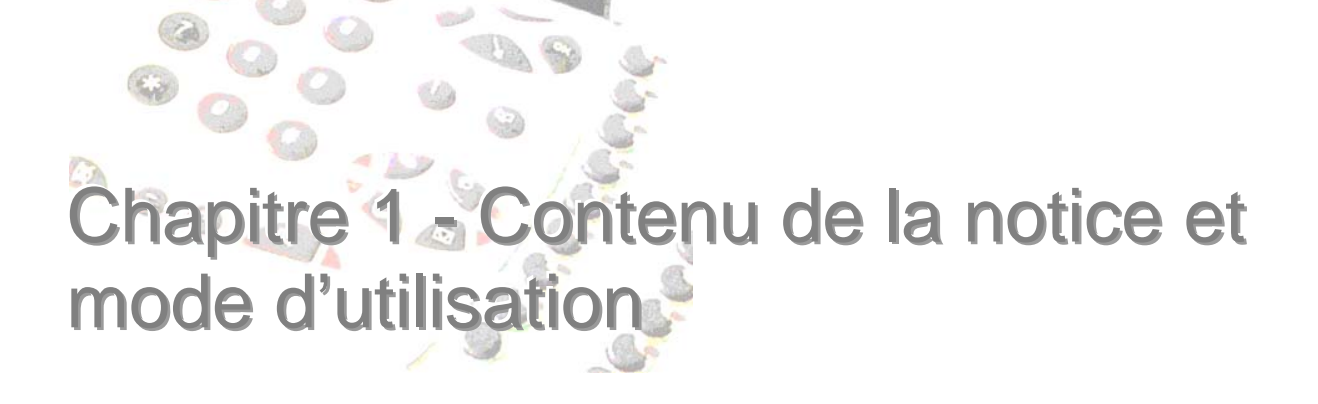

## <span id="page-11-0"></span>**Lecture des icônes**

#### **Utilisation des pictogrammes**

Dans la marge du document, des icônes attirent l'attention sur des éléments particuliers tels que :

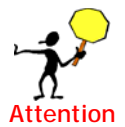

L' information est importante. Si ce point est bien connu, il évite les erreurs

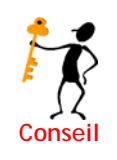

L' information est intéressante pour la bonne utilisation de la fonction.

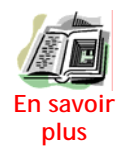

Fournit une information complémentaire.

Par ailleurs, d'autres icônes situées dans le corps du texte permettent de savoir rapidement quelle option ou quel poste est concerné :

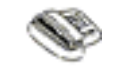

**Poste simple** 

 Cette icône est utilisée pour identifier un fonctionnement à mettre en œuvre depuis un poste simple. Elle concerne aussi bien les postes simples, les combinés DECT que les postes S0.

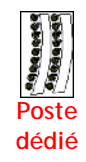

Cette icône est utilisée pour identifier un fonctionnement propre au poste dédié.

## <span id="page-11-1"></span>**Autres conventions**

#### **Désignation du système e.Compact.**

Dans le présent manuel, lorsqu'il est question du système « **e.Compact** », on désigne un fontionnement commun aux modèles « e.Compact Office » et « e.Compact Mobilité ».

Lorsque la consigne indiquée s'applique à un modèle spécifique, le nom de ce modèle, « e.Compact Office » ou « e.Compact Mobilité », est indiqué.

#### **Messages alphanumériques des postes e.950 et e.930**

Dans le présent manuel, tout message alphanumérique de l'afficheur est signalé par l'utilisation d'une police particulière.

Exemple de message affiché : *Programmations*

## <span id="page-12-0"></span>**Découpage des parties**

Le présent manuel de référence est constitué de parties regroupant un ensemble cohérent d'informations :

- Partie I : Introduction
- Partie II : Installation et mise en service
- Partie III : Fonctionnement : Notions de base
- Partie IV : Configuration / exploitation par le logiciel e.Compact Manager
- Partie V : Programmation depuis le poste
- Partie VI : Utilisation
- Partie VII: Utilisation depuis un site distant
- Partie VIII : Glossaire
- Partie IX : Index

# ertissement

<span id="page-14-0"></span>Les données contenues dans ce document peuvent être modifiées sans avertissement préliminaire. Une nouvelle révision de ce document peut être éditée à tout moment.

Cette documentation décrit les principes de fonctionnement et de programmation des produits e.Compact et d.Compact.

d.Compact est un PABX dévié de l'e.Compact ne comportant pas la fonctionnalité Routeur. Dans la suite de ce document un astérisque \* décrira les fonctionnalités uniquement accessible sur e.Compact.

Le logiciel de programmation est commun aux deux systèmes et identifié comme e.Compact Manager.

d.Compact small est un PABX dérivé du d.Compact, d'une configuration matérielle de 1T0 et de 6 joncteurs postes et disponible uniquement en version office.

d.Compact small a un logiciel de programmation (d.compact small Manager) dédié à la programmation de ce PABX.

## <span id="page-15-0"></span>**Marques déposées**

Dans le présent document, des marques commerciales sont utilisées pour désigner des produits ou services déposés par leur constructeur ou distributeur. Ces noms sont repérés par le symbole ® précise lors de la première citation du nom dans la notice.

On peut notamment citer, parmi les noms déposés cités :

- Windows ® est une marque déposée par Microsoft.
- Outlook ® est une marque déposée par Microsoft.
- Numéris ® est une marque déposée par France Telecom
- Djinn ® est une marque déposée par France Telecom
- Diva ® est une marque déposée par Eicon Networks.

## <span id="page-15-1"></span>**Compatibilité aux réseaux téléphoniques**

L'équipement est déclaré compatible avec les accès RNIS (Réseau Numérique à Intégration de Service) de type Euro-Numéris + ou de type Euro-Numéris. Sa compatibilité avec l'un ou l'autre de ces deux types d'accès est obtenue par configuration logicielle.

Dans le cas où l'équipement serait configuré pour être raccordé sur les accès RNIS Euro Numéris +, il peut fonctionner sans restriction sur ce type d'accès offert par le réseau français.

Toutefois, comme il existe des différences entre les réseaux RNIS d'un pays à l'autre, sa compatibilité avec les compléments de service des RNIS d'autres pays, en dehors de la France, n'est pas garantie.

En cas de problème, vous devez contacter en premier lieu votre fournisseur.

L'accès Euro Numéris est disponible uniquement sur le réseau français.

L'installation des équipements de commutation privée comportant plus de deux lignes d'accès au réseau ou plus d'un accès de base RNIS doit être réalisée par un installateur habilité.

L'équipement est déclaré compatible avec les accès Internet haut débit de type PPPoE et PPTP.

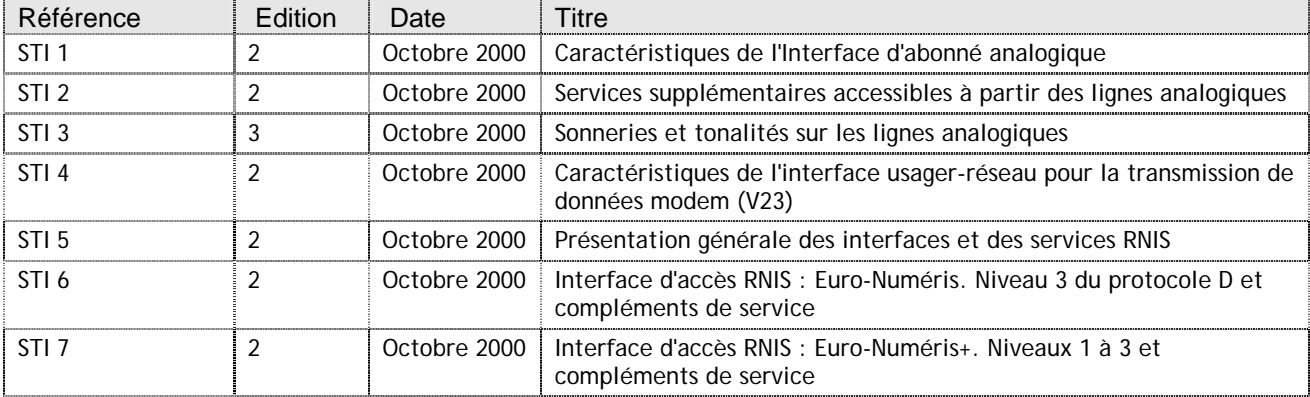

e.Compact est conforme aux exigences suivantes :

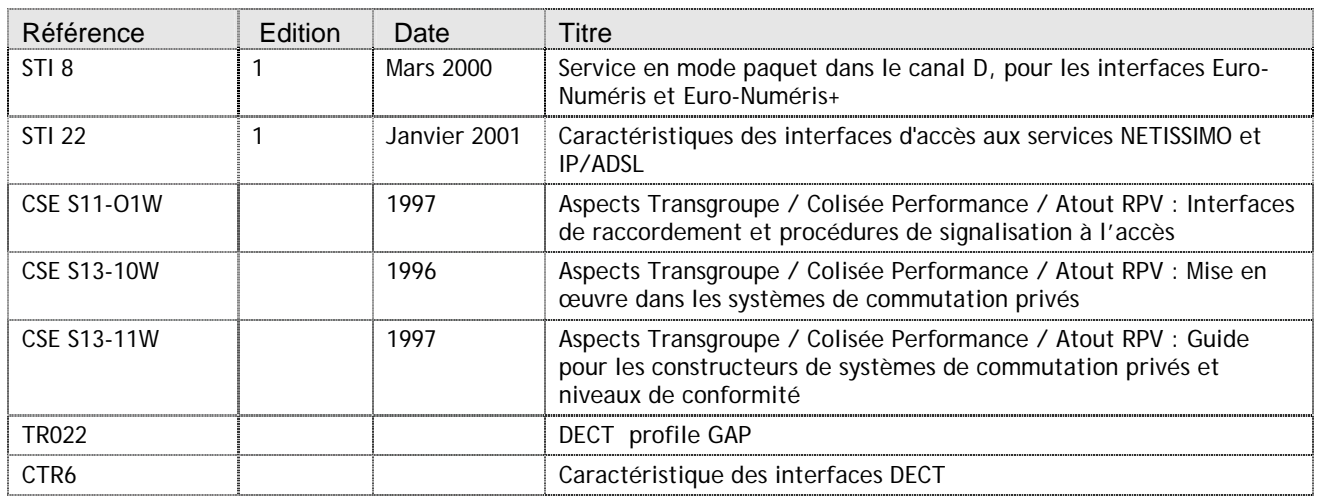

## <span id="page-16-0"></span>**Compatibilité aux normes relatives à la sécurité des usagers et aux perturbations électromagnétiques.**

Le marquage CE atteste de la conformité des produits aux règlements techniques applicables à la date de l'agrément, conformément à la Directive 1999/5/CE pour la sécurité usagers et pour les perturbations électromagnétiques.

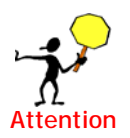

Les batteries usagées que peut contenir votre équipement ne doivent pas être mises aux ordures ménagères. Vous devez les rapporter à votre distributeur ou les déposer dans un centre de récupération réservé à cet effet, sous peine de sanctions prévues par l'article 131-41 du code pénal, selon le décret 97-1328 du 30 décembre 1997, de protection de l'environnement.

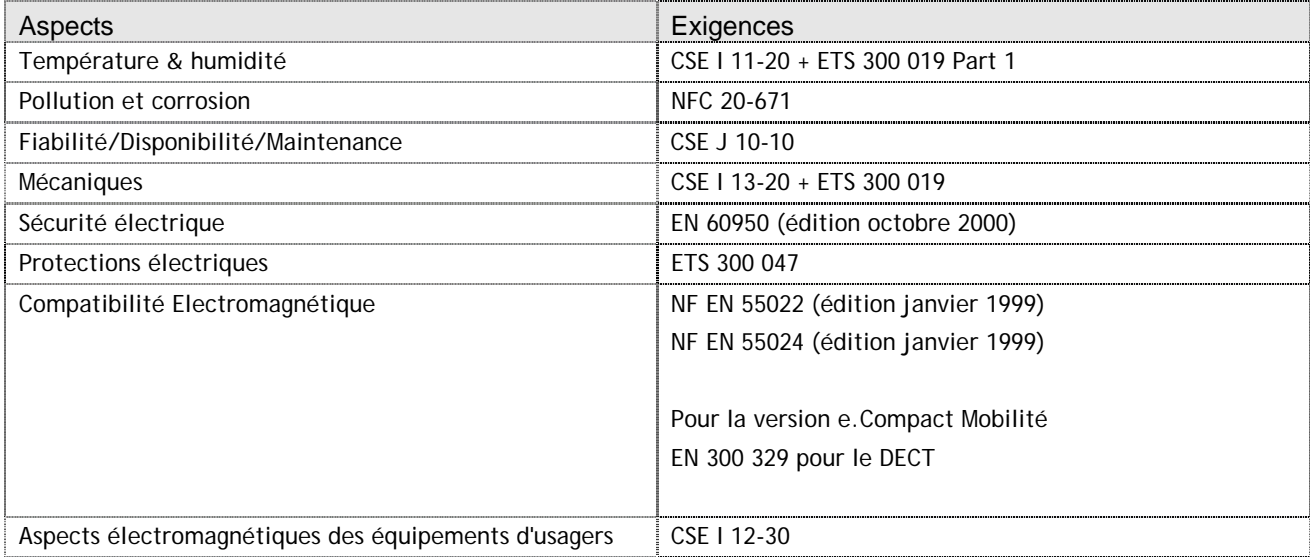

e.Compact est conforme aux exigences suivantes :

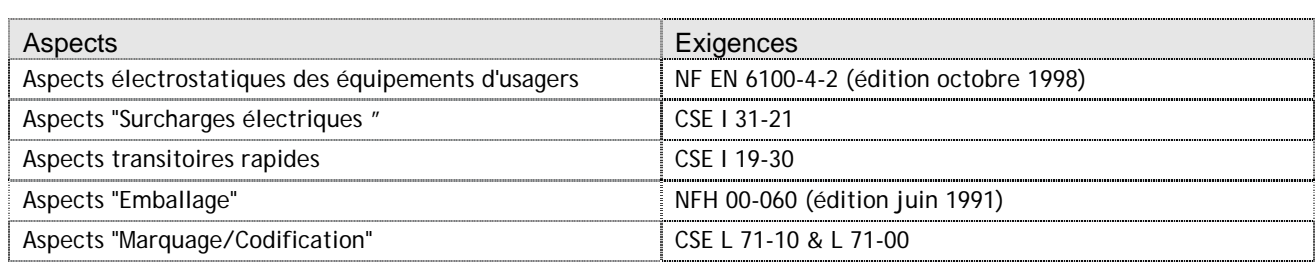

## <span id="page-17-0"></span>**Application et limites de garantie du constructeur et du distributeur**

Votre appareil est garanti selon les termes contractuels de votre achat. LE PRESENT DOCUMENT NE CONSTITUE EN AUCUN CAS UNE GARANTIE.

L'exclusion de garantie est systématiquement prononcée pour toutes les pannes dues à :

- Entretien et/ou utilisation incorrects
- Environnement anormal (température, humidité, vibrations,…)
- Perturbations d'environnement exceptionnelles (foudre, cataclysme,..)
- Conditions de transport ou de stockage incorrects

**Aussi, nous vous invitons à respecter scrupuleusement les indications présentées, dans leur exhaustivité et dans leur chronologie, notamment pour les phases de mise en service et de configuration.** 

e.Compact est raccordable sur le réseau Euro Numéris (version EuroRNIS et EuroRNIS +) et sur raccordement ADSL, ou modem câble.

Le constructeur et le distributeur ne sont en aucun cas tenus de régler les coûts générés par un utilisateur sur sa ligne RNIS (RÉSEAU EURO NUMÉRIS), ADSL et câble. Le produit e.Compact est conçu pour ouvrir et fermer des lignes RNIS automatiquement suivant le trafic prévalant au niveau du réseau Ethernet ainsi que sur ces lignes, et des paramètres configurés. L'état ainsi que le niveau d'activité de la ligne RNIS peuvent être indiqués par des témoins affichés sur le boîtier. Il est conseillé à l'utilisateur de suivre ces indicateurs afin d'éviter des prises de lignes automatiques générées par des applications PC (recherche de mise à jour logicielles sur le Web par exemple). En effet, l'utilisateur est le seul responsable des frais de lignes occasionnés.

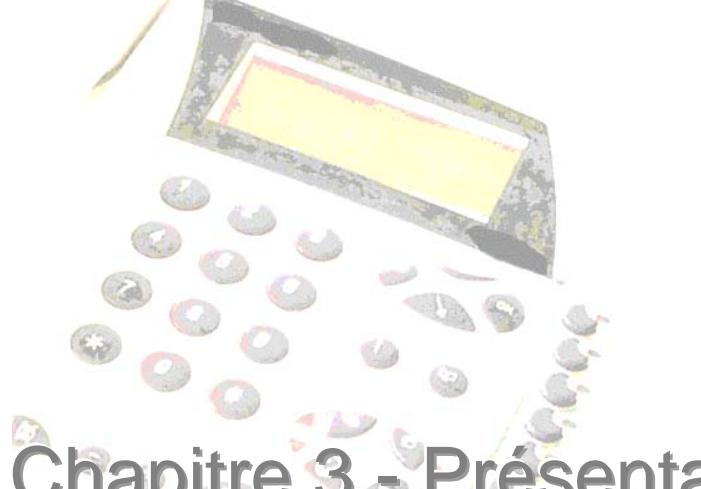

ésentation du produit

<span id="page-18-0"></span>Système intégré pour la gestion des communications voix et données, le produit fournit à l'utilisateur à la fois :

- les fonctions téléphoniques d'un autocommutateur téléphonique (PABX),  $\bullet$
- un accueil de qualité grâce aux multiples fonctions de son unité vocale,  $\bullet$
- la mise en place d'un réseau local (LAN) grâce aux ports Ethernet du routeur  $\bullet$ intégré avec hub \*
- l'accès sécurisé des PC du LAN aux e-mails et à Internet (fonction firewall) \*  $\bullet$
- une intégration informatique / télécom « exploitable » pour l'utilisateur par  $\bullet$ l'applicatif de Couplage Téléphonie Informatique (CTI) \*

## <span id="page-19-0"></span>**Capacité**

Destinée à la petite entreprise, e.Compact permet à 8 terminaux (postes téléphoniques, télécopieurs, terminaux analogiques de paiement) d'effectuer des communications internes et externes. Les utilisateurs bénéficient de plusieurs lignes téléphoniques (de deux à quatre) pour téléphoner et offrir un accueil de qualité grâce au service vocal intégré. Selon le mode de raccordement choisi, e.Compact permet d'accéder à Internet à débit rapide en connexion à la demande (RNIS) ou en connexion permanente (ADSL ou modem câble).

e.Compact existe en deux versions qui se différencient par la mobilité intégrée du modèle e.Compact Mobilité.

#### **e.Compact Office**

e.Compact est un PABX routeur RNIS / ADSL. Il comporte :

- Une puissante unité centrale assurant les fonctions de PABX et de ROUTEUR
- Une interface T0 et une interface T0/S0, rendant le produit déclinable en deux configurations : 1T0+1S0 et 2T0
- Huit joncteurs banalisés permettant de connecter huit terminaux analogiques ou postes dédiés. Ces joncteurs permettent également, via un adaptateur la connexion d'un portier
- Un "switching" hub à quatre ports Ethernet 10/100 baseT permettant de constituer un réseau local. Un des ports est configurable en port WAN pour se connecter à un modem ADSL ou un modem câble
- Un serveur vocal intégré deux voies, une heure
- Une attente musicale intégrée téléchargeable
- Un guide vocal intégré
- Un port V24 Auxiliaire réservé au debug et à la traçabilité du fournisseur
- Un port d'administration V24 destiné à recevoir une imprimante ou un taxateur pour la gestion des coûts de communication et permettant la programmation par  $PC$
- Une alimentation 12V

#### **e.Compact Mobilité**

e.Compact Mobilité est un PABX routeur RNIS / ADSL. Il comporte :

- Une puissante unité centrale assurant les fonctions de PABX et de ROUTEUR
- Une interface T0 et une interface T0/S0, rendant le produit déclinable en deux configurations : 1T0+1S0 et 2T0
- Une base DECT intégrée assurant quatre communications simultanées avec des combinés GAP
- Quatre joncteurs banalisés permettant de connecter quatre terminaux analogiques ou postes dédiés. Ces joncteurs permettent également, via un adaptateur la connexion d'un portier
- Un "switching" hub à quatre ports Ethernet 10/100 baseT permettant de constituer un réseau local. Un des ports est configurable en port WAN pour se connecter à un modem ADSL ou un modem câble
- Un serveur vocal intégré deux voies, une heure
- Une attente musicale intégrée téléchargeable
- Un guide vocal intégré
- Un port V24 Auxiliaire réservé au debug et à la traçabilité du fournisseur
- Un port d'administration V24 destiné à recevoir une imprimante ou un taxateur pour la gestion des coûts de communication et permettant la programmation par PC
- Une alimentation 12V

#### **d.Compact Office**

d.Compact est un PABX RNIS. Il comporte :

- Une puissante unité centrale assurant les fonctions de PABX
- Une interface 2T0
- Huit joncteurs banalisés permettant de connecter huit terminaux analogiques ou postes dédiés. Ces joncteurs permettent également, via un adaptateur la connexion d'un portier
- Un serveur vocal intégré deux voies, une heure
- Une attente musicale intégrée téléchargeable
- Un guide vocal intégré
- Un port V24 Auxiliaire réservé au debug et à la traçabilité du fournisseur
- Un port d'administration V24 destiné à recevoir une imprimante ou un taxateur pour la gestion des coûts de communication et permettant la programmation par PC
- Une alimentation 12V

#### **d.Compact Mobilité**

d.Compact Mobilité est un PABX. Il comporte :

- Une puissante unité centrale assurant les fonctions de PABX
- Une interface 2T0
- Une base DECT intégrée assurant quatre communications simultanées avec des combinés GAP
- Quatre joncteurs banalisés permettant de connecter quatre terminaux analogiques ou postes dédiés. Ces joncteurs permettent également, via un adaptateur la connexion d'un portier
- Un serveur vocal intégré deux voies, une heure
- Une attente musicale intégrée téléchargeable
- Un quide vocal intégré
- Un port V24 Auxiliaire réservé au debug et à la traçabilité du fournisseur
- Un port d'administration V24 destiné à recevoir une imprimante ou un taxateur pour la gestion des coûts de communication et permettant la programmation par PC
- Une alimentation 12V

### <span id="page-21-0"></span>**Une solution aux multiples atouts**

Solution tout en un, e.Compact intègre avec puissance et efficacité des fonctions primordiales pour la performance de la petite entreprise.

A la fois **PABX évolué** et **ROUTEUR sécurisé\***, e.Compact répond à la fois aux besoins téléphoniques de communication et d'accueil, aux besoins informatiques de constitution de réseau local et aux besoins de partage et de sécurisation des accès Internet.

Riche et complet, e.Compact présente de plus l'atout majeur d'être une solution simple tant dans son utilisation que dans son installation et sa maintenance.

C'est pourquoi e.Compact est la solution idéale pour la gestion performante des communications de la petite entreprise.

#### **Une solution de téléphonie riche, adaptée aux besoins de la petite entreprise**

Grâce à e.Compact et d.Compact, l'ensemble des utilisateurs bénéficient simplement et depuis tout poste de l'installation de fonctions téléphoniques essentielles, telles que la mise en attente d'un correspondant, le transfert d'une communication vers un autre poste, la conférence à trois, le va-et-vient entre deux communications, etc.

Utilisant le réseau RNIS pour acheminer la téléphonie, e.Compact permet d'affecter jusqu'à 20 numéros d'appels différents (numéros d'appel direct) aux utilisateurs et à leurs usages.

Les postes peuvent communiquer en interne. Les appels intérieurs et extérieurs sont acheminés en fonction de la vie de l'entreprise et de la disponibilité de chacun. En effet, e.Compact prend en compte les horaires d'ouverture, mais aussi les déplacements individuels pour offrir un accueil efficace et personnalisable par numéro d'appel.

Grâce à la solution de Couplage de Téléphonie Informatique (CTI) \* fournie avec e.Compact, les utilisateurs peuvent utiliser leur PC en association avec leur poste téléphonique et ainsi appeler d'un simple clic sur la fiche de l'interlocuteur, suivre et trier un historique complet des différents appels, identifier l'appelant grâce à la remontée à l'écran d'une fiche de l'interlocuteur.

#### **Une solution au service d'un accueil performant**

Plus encore que la téléphonie, c'est la qualité de l'accueil qu'optimisent e.Compact et d.Compact. En effet, e.Compact intègre une puissante unité vocale comprenant une attente musicale, un guide vocal et un serveur vocal. Ce dernier permet notamment de diffuser aux appelants un message d'accueil personnalisable, d'orienter les appels en cas d'absence vers une boîte vocale ou un répondeur simple, de permettre à l'appelant de se diriger vers l'interlocuteur désiré en composant l'un des choix proposés par le serveur…

Riche et puissant, le serveur vocal intégré reste néanmoins simple d'utilisation puisqu'un guide vocal assiste l'utilisateur dans ses manipulations, telles que la personnalisation des annonces, l'écoute des messages de son poste ou de tout autre poste, l'obtention d'informations quant à l'heure du dépôt du message… Il constitue également une aide pour les programmations et assure la diffusion d'une musique d'attente.

e.Compact et d.Compact fournissent donc la solution qui saura informer, faire patienter, aider les interlocuteurs et rendre chaque appel fructueux.

#### **Une solution de partage des ressources \***

Parce qu'il intègre un routeur et un hub, e.Compact fournit aux utilisateurs un véritable réseau local d'entreprise. Reliés entre eux par un câblage Ethernet standard, les équipements informatiques de l'entreprise deviennent partageables. La solution est idéale pour rendre accessible à tous les imprimantes, échanger des fichiers en créant des zones de partage sur les PC, sécuriser les données en utilisant un PC pour la sauvegarde.

#### **Une solution pour accéder simplement et efficacement à Internet \***

Passerelle sécurisée vers le monde extérieur, le routeur intégré de e.Compact permet à chaque PC du réseau local d'accéder à Internet, sans limite de nombre ni d'abonnement. Contrairement aux modems qui doivent équiper chaque PC à raccorder, le routeur est unique pour l'ensemble des PC. A cette économie de matériel, s'ajoute une économie d'abonnements puisqu'un seul abonnement suffit pour que l'ensemble des PC puisse surfer, même simultanément. De plus, ces accès simultanés sont réalisés dans le cadre d'une seule et même communication. Enfin, le temps de connexion requis est largement inférieur à celui d'un modem puisque l'accès se fait à débit rapide, soit RNIS, soit en accès permanent haut débit ADSL ou câble.

#### **Une solution sécurisée \***

Ouverte aux échanges extérieurs, l'entreprise équipée de e.Compact est pour autant bien plus protégée des attaques extérieures que ne l'est celle dotée de simples modems. En effet, e.Compact intègre un puissant firewall, actif par défaut. Pour une sécurisation personnalisée, permettant par exemple l'accès d'un télétravailleur aux données internes de l'entreprise, un assistant de programmation permet de configurer simplement les différents droits et interdictions relatifs à l'accès aux données et services.

Enfin, e.Compact gère les protocoles standards nécessaires à la sécurisation des échanges de données : NAT, PAT, PAP, CHAP. Il offre de plus les fonctions CLI et call back, utiles en particulier à l'authentification d'un collaborateur distant.

#### **Une solution complète mais néanmoins très simple à utiliser**

Fonctions téléphoniques évoluées, serveur vocal, routeur \*… e.Compact et d.Compact sont particulièrement riches. Destiné à faciliter au quotidien le travail en petite entreprise, e.Compact se doit avant tout d'être apprécié pour sa simplicité aux yeux de ses utilisateurs qu'ils soient médecin, avocat, secrétaire, commerçant, artisan, entrepreneur à domicile, pharmacien, voire particulier qui souhaite gérer efficacement ses communications voix et données.

C'est pourquoi e.Compact a été conçu pour que sa richesse soit facilement accessible et exploitable, par des utilisateurs qui ne sont ni spécialistes de l'informatique, ni professionnels des télécommunications. De la même façon, e.Compact ne requiert pas d'être « administré » par un responsable informatique dans l'entreprise.

Cette simplicité est apportée à l'utilisateur à travers plusieurs éléments.

#### **Une solution facile à mettre en œuvre et faire évoluer**

Si la simplicité est exigée par les utilisateurs, elle est aussi fournie à l'administrateur du système.

e.Compact est simple et rapide à installer par son homogénéité de câblage (câblage téléphonique standard quelque soit le type de poste raccordé, et câblage informatique banalisé Ethernet 10/100 baseT).\*

Si le temps de câblage est court, la durée de mise en service est elle aussi très réduite, et ce, grâce à plusieurs atouts de e.Compact.

Le poste dédié étant automatiquement reconnu par e.Compact et d.Compact, il n'est pas nécessaire de le programmer spécifiquement ou de déclarer sa présence. Contenant une programmation par défaut, e.Compact permet l'émission et la réception d'appels téléphoniques sans aucune programmation.

La personnalisation de e.Compact est réalisée à l'aide d'un logiciel de type Windows, d'ergonomie inspirée d'Outlook. Intuitif et convivial, le logiciel donne accès, selon des niveaux paramétrables, à différents modules dont la téléphonie et la saisie des paramètres Internet du routeur.

Certaines fonctions sont paramétrables depuis les postes téléphoniques, avec l'aide du guide vocal et, dans le cas du poste dédié, le support des indications affichées à l'écran.

Grâce au serveur DHCP du routeur, le paramétrage des PC qui constitueront le réseau local est simple et immédiat puisque e.Compact attribue automatiquement aux PC l'adresse IP qui les identifiera et leur permettra de communiquer et d'accéder à Internet.

La programmation peut être réalisée en local, mais aussi à distance, ce qui rend les modifications très simples à mettre en œuvre, évitant ainsi les déplacements. Il en est de même pour les évolutions du logiciel interne qui peut être mis à jour à distance, par simple communication téléphonique. Ces facultés d'up-grade distant sont possibles pour les fonctions téléphoniques, informatiques et vocales de e.Compact.

#### **Une solution tout en un rentable et pérenne**

Simple, souple, adapté à la petite structure, e.Compact fournit tous les outils d'une communication efficace, avec l'atout décisif d'un prix inférieur à l'acquisition séparée des éléments qui le composent (PABX, routeur RNIS, routeur ADSL, serveur vocal). De même son unicité permet une installation réduite en temps, inférieure aux durées requises pour l'installation individuelle des différents éléments.

Economique à l'acquisition, e.Compact permet de limiter les investissements par la réutilisation possible des terminaux téléphoniques déjà détenus. Les téléphones, fax, voire combinés DECT GAP peuvent être utilisés avec e.Compact, sans restriction particulière.

Enfin, e.Compact est développé dans un souci de fiabilité et de pérennité des technologies et des composants employés. Il est ouvert à des technologies émergentes qu'il saura intégrer.

#### **Une solution optimisée grâce aux postes e.950, e.930**

Atout majeur de e.Compact et de d.Compact, le poste e.950, poste mains libres, et le poste e.930 sont dotés d'un écran large de quatre lignes, permettant d'identifier le

correspondant appelant et appelé, l'état du poste, le nombre et l'identité des appelants en absence, le nombre de messages à écouter. De plus, selon le contexte, l'écran propose une aide en ligne des différentes fonctions de e.Compact et de d.Compact.

Grâce au clavier intercom, l'utilisateur a accès, par simple coup d'œil aux voyants ou par appui sur une seule touche, à des fonctions pratiques telles que l'état d'occupation des lignes et des postes, l'appel direct d'un poste interne, la prise de ligne départ, la réponse à un appel arrivée, l'interception d'appel, la mise en attente d'un correspondant, le transfert d'une communication, le va et vient entre correspondants… De plus certaines touches sont programmables par l'utilisateur. Cela permet par l'appui sur une seule touche du clavier intercom d'effectuer un transfert, une conférence à trois, un va et vient, de consulter le serveur vocal ou d'appeler un numéro préféré.

En outre, le poste permet par une touche l'accès à des fonctions évoluées de e.Compact, telles que la mise en retrait afin de signaler son indisponibilité, le basculement jour/nuit de l'installation, l'écoute et l'envoi de messages vocaux, la consultation et le rappel des appels reçus en absence, des huit derniers appels reçus et des huit derniers appels émis…

Enfin, les postes e.950 et e.930 permettent simplement de rechercher et d'appeler un correspondant issu du répertoire. Un numéro reçu ou composé peut être rapidement ajouté au répertoire et un nom associé par saisie au clavier alpha-numérique.

Pratique et fonctionnel, le poste dédié peut être utilisé avec un micro-casque. Le poste se raccorde à e.Compact et à d.Compact sans aucune programmation, ni câblage spécifique.

Pour ceux qui ne sont pas équipés du poste dédié, la simplicité reste offerte, grâce au guide vocal qui est disponible pour tous les types de poste. Véritable aide en ligne, le guide vocal informe l'utilisateur sur, par exemple, la présence de messages à consulter. Il accompagne pas à pas l'utilisateur lorsque celui-ci veut personnaliser ses annonces vocales, consulter ses messages à distance, saisir un nouvel enregistrement de répertoire…

Enfin, la simplicité et l'accompagnement sont proposés grâce à l'aide en ligne du logiciel e.Compact Manager. Par la simple saisie de mots clé, il est possible d'accéder aux éléments de la notice, sans qu'il soit nécessaire de consulter un document papier.

# <span id="page-26-0"></span>Partie II - Installation et mise en service

- **Chapitre 4 Illustrations et préambule**
- **Chapitre 5 Descriptif du contenu**
- **Chapitre 6 Installation et câblage**
- **Chapitre 7 Mise en marche**

<span id="page-27-0"></span>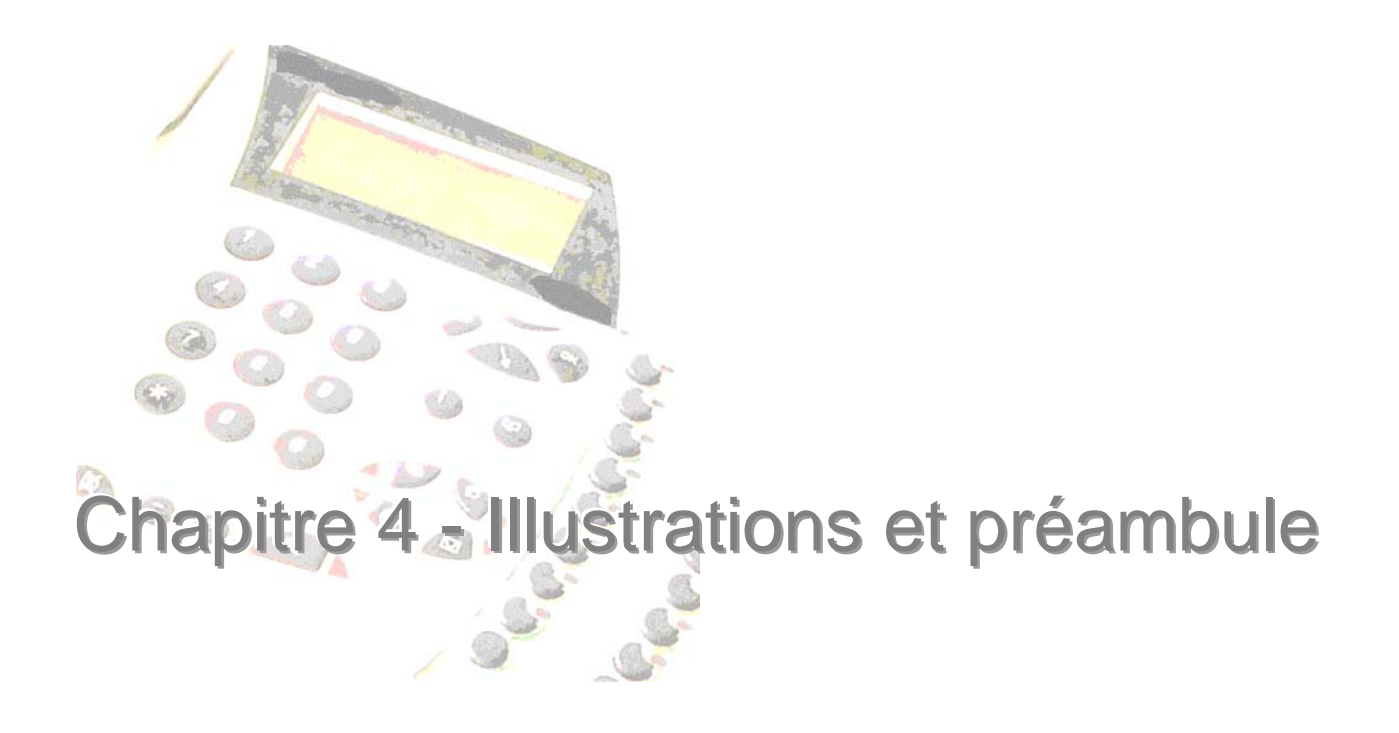

## <span id="page-28-0"></span>**e.Compact trappe ouverte**

Sur cette illustration de e.Compact, on repère les éléments suivants :

- 1. capot supérieur
- 2. voyants d'état de e.Compact
- 3. connectique de raccordement
- 4. gouttière de passages de câbles
- 5. Accès au bouton de réinitialisation

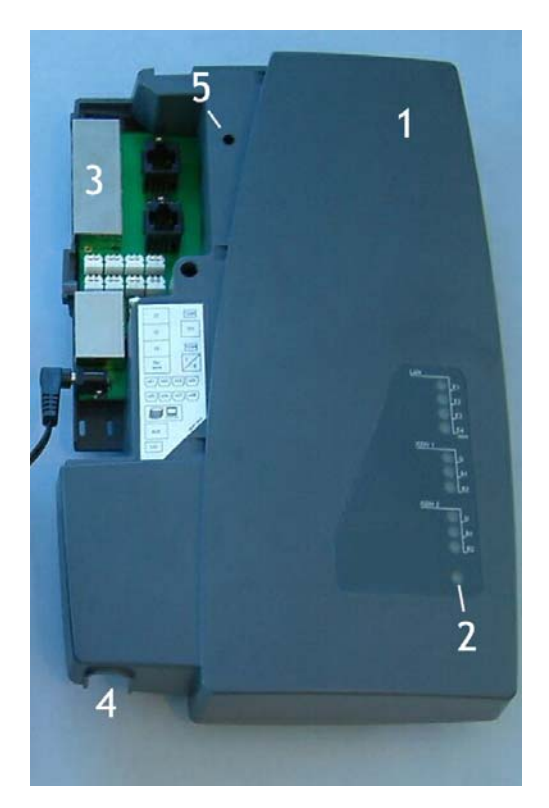

*Figure 4-1 : e.Compact trappe ouverte* 

## <span id="page-29-0"></span>**d.Compact trappe ouverte**

Sur cette illustration de e.Compact, on repère les éléments suivants :

- 1. capot supérieur
- 2. voyants d'état de e.Compact
- 4. gouttière de passages de câbles
- 5. Accès au bouton de réinitialisation

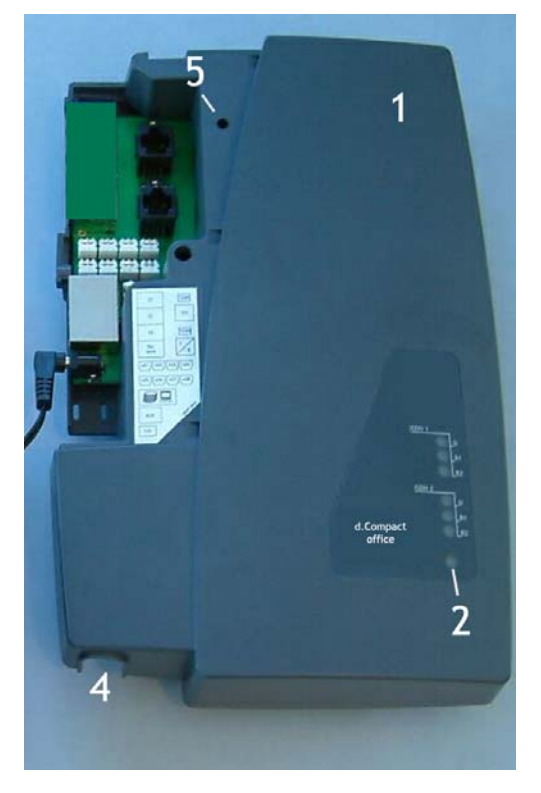

*Figure 4-2 : d.Compact trappe ouverte* 

## <span id="page-30-0"></span>**e.Compact carte mère**

Sur cette illustration de e.Compact, on a ôté le capot supérieur. On découvre la carte mère et les éléments suivants :

- 1. bouton de réinitialisation. On y accède aussi capot fermé par l'orifice libellé 5 sur l'illustration précédente.
- 2. DIPswitches gauche
- 3. DIPswitches droite
- 4. ergot d'ouverture
- 5. gouttière de passage de câbles

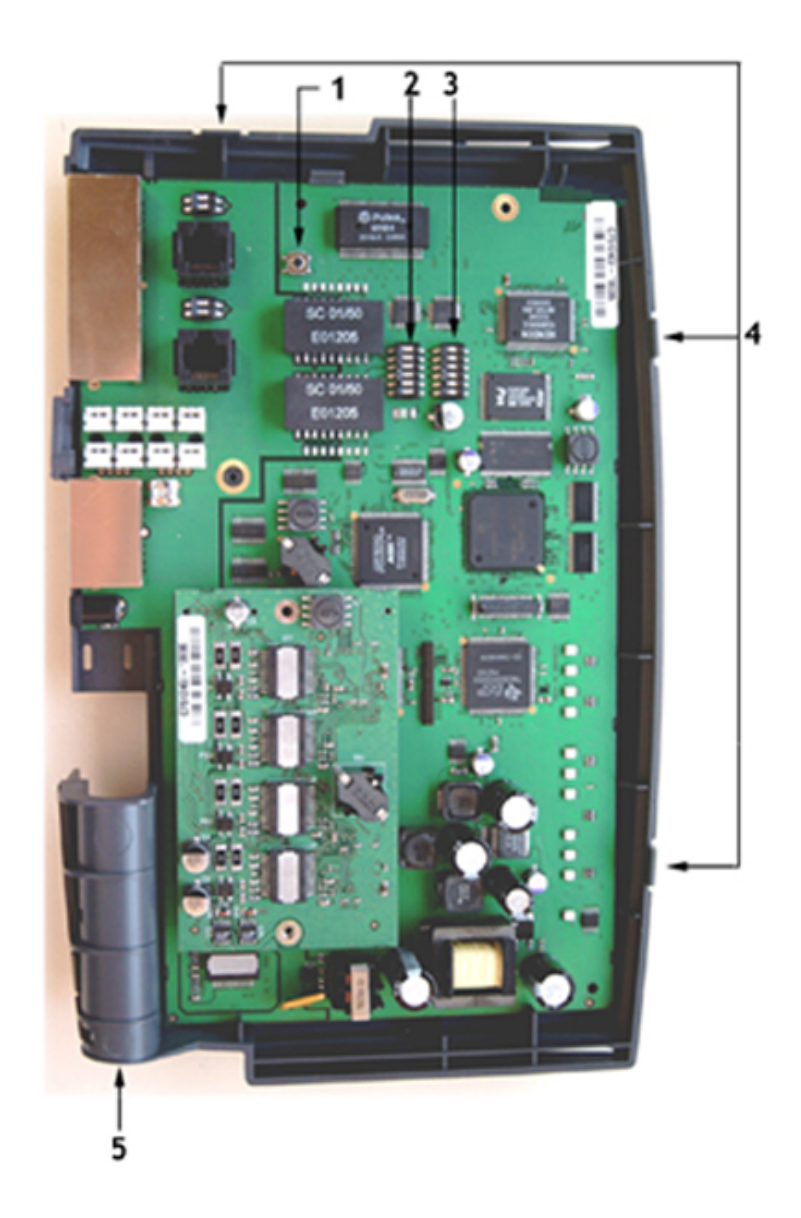

*Figure 4-3 : e.Compact carte mère* 

## <span id="page-31-0"></span>**e.Compact connecteurs latéraux**

Sur cette illustration de e.Compact vu latéralement, on repère la connectique accessible lorsque la trappe amovible est remise en place

- 1. port Ethernet E1 \*(uniquement sur e.Compact)
- 2. port Ethernet E2 \*
- 3. port Ethernet E3 \*
- 4. port Ethernet E4/WAN prévu pour les modems ADSL et Câble \*
- 5. port d'administration pour relier une imprimante ou un taxateur
- 6. port Auxiliaire
- 7. entrée 12V

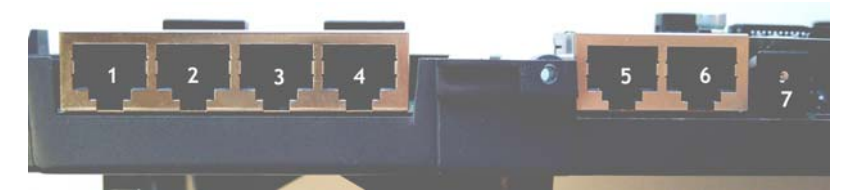

*Figure 4-4 : e.Compact Office connecteurs latéraux* 

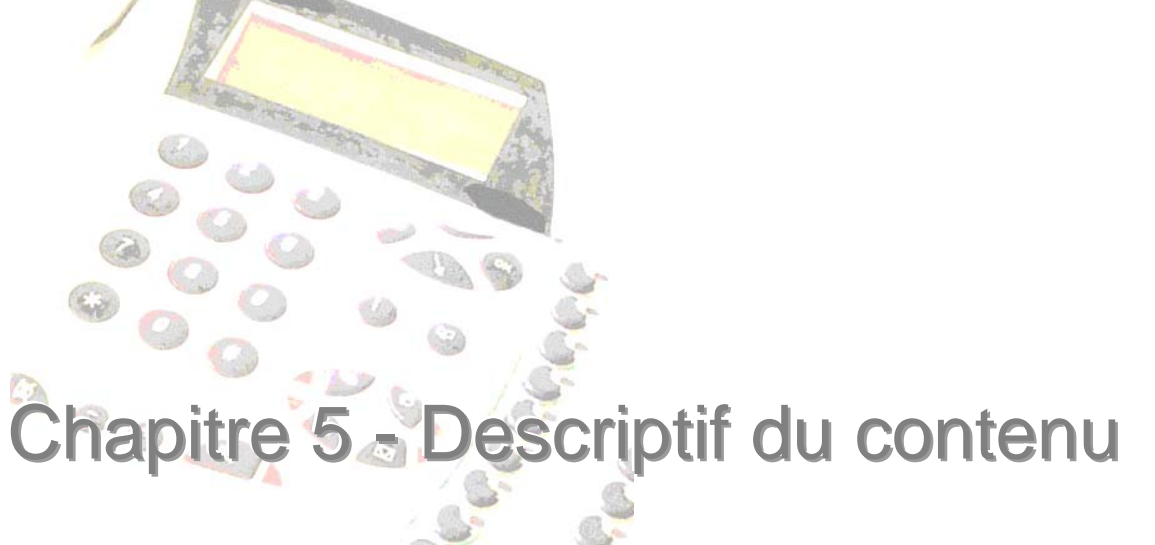

<span id="page-32-0"></span>Le carton d'emballage d'e Compact ou de d. Compact peut contenir les éléments suivants. Pour plus de précisions, voir le document joint au coffret.

## <span id="page-33-0"></span>**Coffret**

Il s'agit d'un coffret mural constitué de 3 éléments plastique :

- **le coffret principal** supporte la carte mère et permet la fixation murale.
- Il est protégé par un **capot** sur lequel repose le marquage du produit et une zone de voyants permettant la visualisation de l'état des accès réseaux et des liens Ethernet.
- **la trappe,** élément amovible du capot, donne accès à la connectique. Cette trappe donne aussi accès à un orifice permettant la réinitialisation de e.Compact. Il suffit pour cela d'utiliser un objet fin de type tournevis et de le maintenir appuyé quelques secondes. Cet orifice se situe dans le plastique du capot, à droite du connecteur T0.

Ses caractéristiques physiques sont les suivantes :

- largeur : 18 cm
- hauteur : 25 cm
- épaisseur : 7 cm
- poids : 1 Kg
- matériaux : ABS V0

## <span id="page-33-1"></span>**Cordon Ethernet catégorie 5 2RJ45**

De coloris gris et de longueur 3 mètres, ce cordon de référence FTP MOLDED 100 OHMS permet de relier un port Ethernet de e.Compact aux différents éléments suivants :

- Soit le port Ethernet d'un PC du réseau local (LAN)
- Soit un hub auquel seront raccordés des PC du réseau local (LAN)
- Soit un modem ASDL ou câble fournissant l'accès au réseau public ADSL (WAN) ou câble. Dans ce cas, il faut impérativement utiliser le port E4/WAN de e.Compact.

Il est impératif d'utiliser un câble RJ45 / RJ45 de catégorie 5.

## <span id="page-33-2"></span>**Cordons RNIS**

De coloris noir et de longueur 3 mètres, ces cordons RJ45/RJ45 permettent indifféremment de :

- Connecter e.Compact à l'accès (ou aux accès) RNIS de la TNR du réseau public. Dans le cas où un seul accès T0 est utilisé, il faut impérativement raccorder l'accès RNIS au connecteur T0, et non pas au connecteur T0/S0.
- Connecter un bus S0 interne pour raccorder à e.Compact des terminaux numériques S0. Dans ce cas, il faut impérativement raccorder le bus S0 au connecteur T0/S0 et veiller à configurer e.Compact en fonctionnement 1T0 + 1S0.

Le cordon RJ45/RJ45 est aussi utilisable pour le raccordement du PC d'administration (en connection locale V24), d'un taxateur ou d'une imprimante au port d'administration. Dans ce cas, il faut utiliser l'un des adaptateurs fournis (voir paragraphe suivant).

## <span id="page-34-0"></span>**L'adaptateur RJ-45/DB9 (croisé)**

un adaptateur croisé de type RJ45 femelle / DB9 femelle à utiliser pour le raccordement d'un PC au port d'administration.

## <span id="page-34-1"></span>**Bloc alimentation**

Le bloc alimentation fourni est secouru, et permet un fonctionnement complet en cas de coupure secteur. Le bloc alimentation est à raccorder au secteur. Le connecteur jack femelle doit être raccordé à l'entrée 12 Volts de e.Compact et de .Compact.

Il est possible d'utiliser une batterie externe complémentaire de type NiMh 12V 1.6Aheure pour obtenir un secours d'alimentation de durée supérieure. Cette batterie doit être munie de son propre circuit de charge.
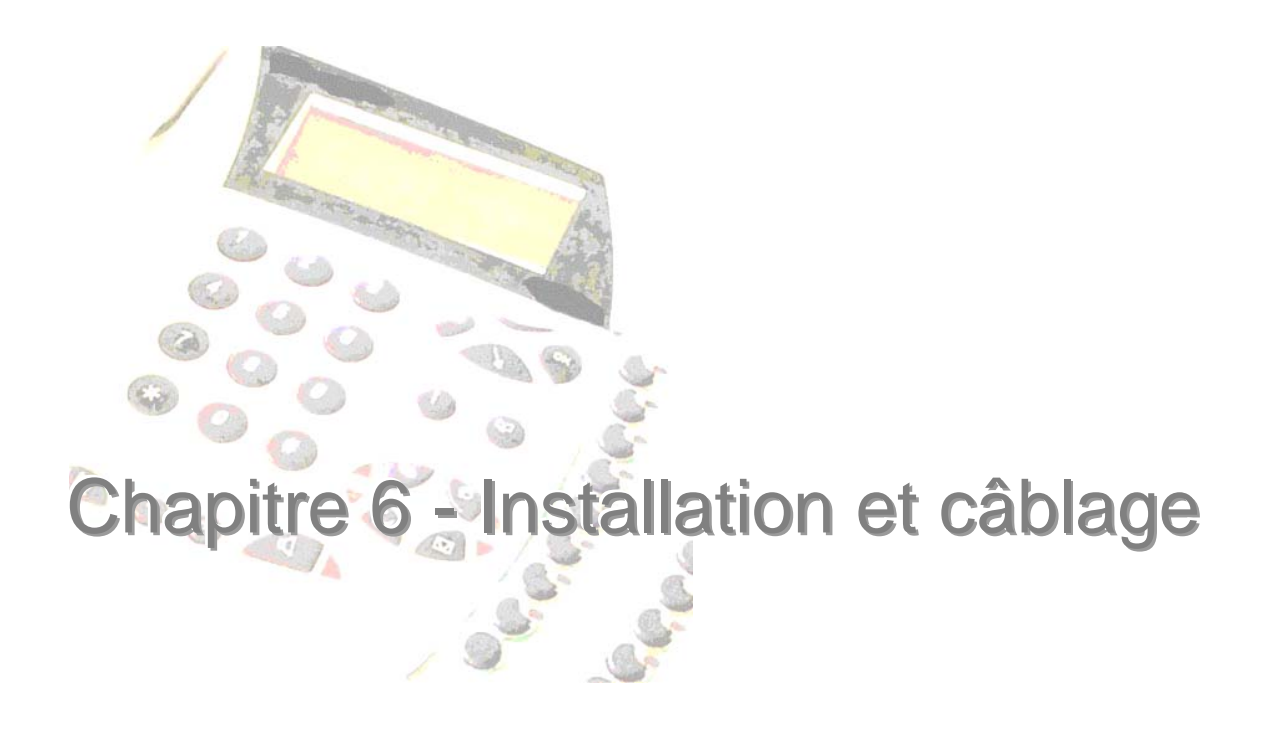

## **Consignes d'installation à respecter**

L'environnement d'installation du PABX doit être choisi avec soin, en veillant au respect des consignes suivantes :

Placez e.Compact à proximité des accès de base et d'une prise de courant secteur 230V 50Hz équipée d'une terre câblée (Catégorie d'installation II pour l'alimentation secteur). **La consommation à vide du e.Compact et du d.Compact est de 20VA sur le secteur 230V**

Prévoyez un dégagement d'au moins 10 cm autour de l'appareil.

Choisissez un local dont la température est comprise entre 0°C et 40°C, avec un degré de pollution 2 et un taux d'humidité maximum d'utilisation de 80%.

e.Compact doit être raccordé au réseau de télécommunication public par l'intermédiaire d'une interface TNR qui assure l'isolation galvanique entre ce réseau et e.Compact. Le niveau de tension doit être TBTS.

La puissance consommée est de 45 W au maximum, la puissance calorifique dégagée est de 15 W au maximum.

Le modèle Mobilité intègre les antennes. Aussi il est nécessaire de porter une attention particulière à la qualité de la construction du local où se trouve le produit et sa situation pour obtenir une portée optimale.

**Des locaux à brusque variation de température, humides, des placards sans aération, la proximité d'une fenêtre ensoleillée et de tout appareil produisant des champs électriques ou parasites, sont à proscrire.** 

Il est ensuite impératif de respecter l'ordre des opérations d'installation :

- fixation du support mural à l'endroit désiré
- raccordement des différents terminaux téléphoniques internes
- raccordement des différents accès au réseau public \*
- raccordement des différents terminaux informatiques du LAN \*
- mise sous tension
- tests
- installation du logiciel e.Compact Manager et tests
- configuration de e.Compact

Enfin, lors de l'utilisation, il faut respecter les consignes suivantes : La vis de fermeture de la trappe de câblage de e.Compact doit être impérativement vissée lorsque l'appareil est sous tension.

Les lignes de postes internes de l'autocommutateur ne sont pas protégées contre les effets des perturbations atmosphériques. Il est de la responsabilité de l'utilisateur d'insérer un système garantissant la suppression de ces phénomènes si il fait passer une de ces lignes à l'extérieur du bâtiment.

# **Topologie du site à équiper**

Avant tout câblage, assurez-vous de la présence fonctionnelle et de la distance des éléments suivants :

- présence TNR pour l'accès RNIS et le fonctionnement de l'abonnement correspondant.
- présence du secteur 230V 50Hz accessible par une prise terre câblée
- présence si besoin du modem ADSL fourni avec l'abonnement ADSL ou du modem câble fourni avec l'abonnement câble.\*

## **Déclaration de sécurité**

Le branchement de e.Compact à une prise reliée à la terre est nécessaire du point de vue fonctionnel. Lorsque des équipements reliés à la terre sont connectés à e.Compact (exemple : imprimante PC fax), il est impératif qu'e.Compact soit aussi alimenté par une prise reliée à la terre.

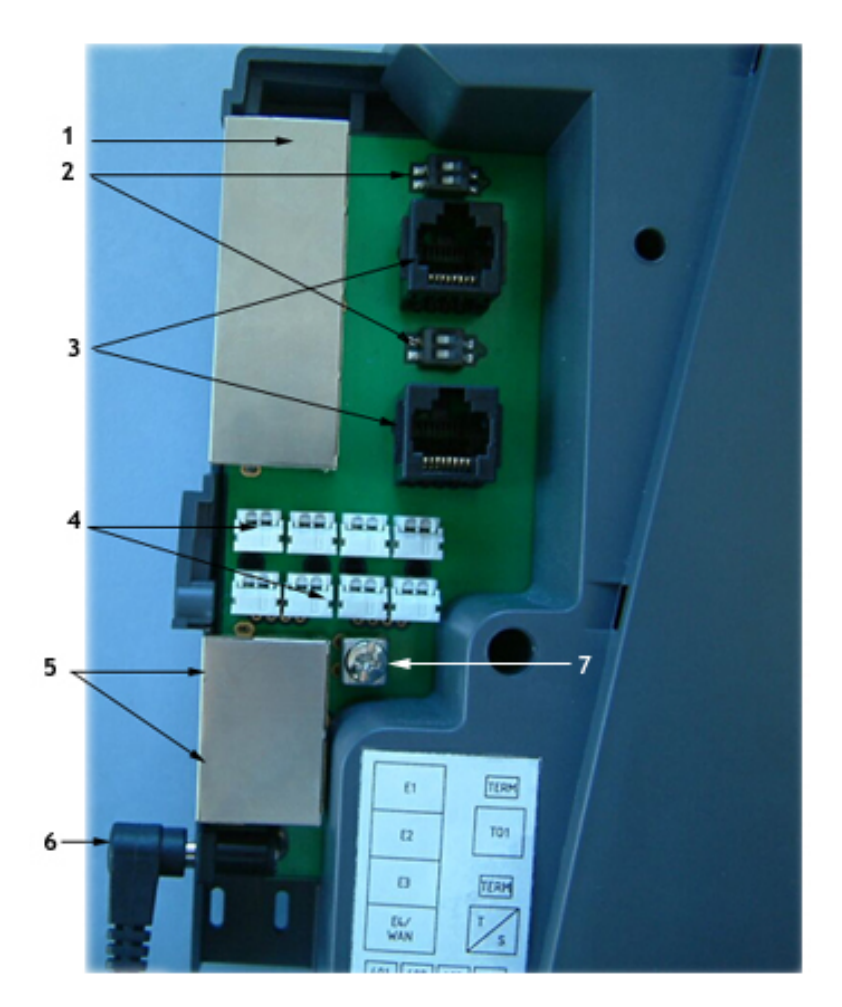

• La fiche de prise de courant (repère 8) est utilisée comme dispositif de sectionnement, le socle de prise de courant auquel elle sera raccordée devra être installé à proximité de l'alimentation et facilement accessible.

- Le connecteur 7 offre la possibilité d'une connexion de terre permanente et auxiliaire de sécurité si nécessaire (câblage hors bâtiment..). Ce raccordement devra être réalisé par un personnel d'entretien qualifié.
- Installation en milieu contrôlé: degré de pollution 2
- 1. H.U.B 4 ports Ethernet (**TBTS**) (\* uniquement sur e.Compact)
- 2. Résistances de terminaison de 100 Ohms
- 3. 2 TO
- 4. Connexion 8 postes (TBTS ou TRT1 si câblage hors bâtiment et non protégé contre la foudre)
- 5. 2 sorties V24 (TBTS)
- 6. Alimentation externe (TBTS)
- 7. Connexion auxiliaire de terre
- 8. Tension dangereuse sur réseau 220V-240V efficace 50Hz de schéma d'alimentation TN ou TT uniquement.

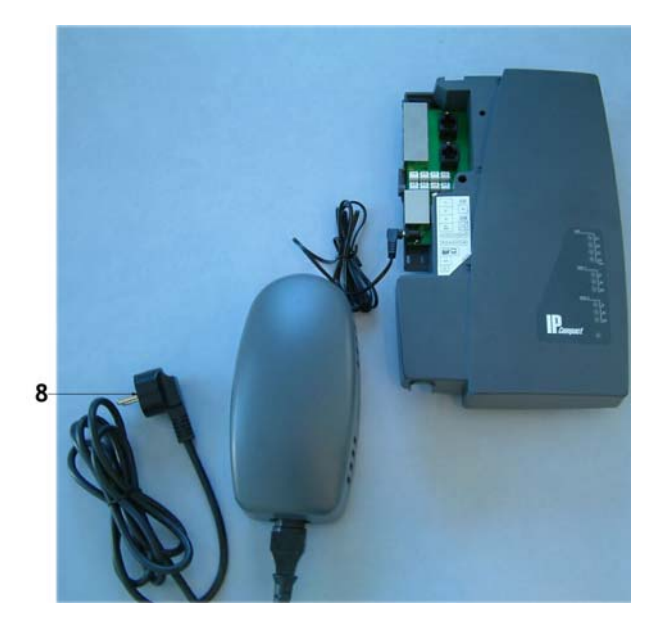

# **Fixation au mur**

- Percer 2 trous distants de 20 cm et insérez les 2 chevilles.
- Placer les 2 vis dans les chevilles en les vissant de manière que la tête dépasse de 5 mm environ.
- Positionner le coffret par les trous oblongs.
- Procéder alors aux raccordements. Ceux-ci se font après ouverture de la trappe amovible. Des modifications de configuration (passage en configuration 1T0+1S0, par exemple) peuvent vous amener à ouvrir aussi le coffret principal. Dans ce cas, veiller à réaliser cette opération hors tension.

## **Principes de raccordements**

Le produit intègre toute la connectique nécessaire au raccordement de l'ensemble des terminaux et accès d'une installation. Le répartiteur est donc intégré, Il n'est pas nécessaire de recourir à un répartiteur externe.

La connectique est organisée selon le principe suivant :

- regroupement des connecteurs « télécom »
- regroupement des connecteurs « informatique » (\* uniquement sur e.Compact)

Le coffret d'e.Compact et du d.Compact comporte une trappe permettant l'accès aux connecteurs « télécom » :

• connexion aux accès de base RNIS (T0) : 2 connecteurs RJ-45. Ces connecteurs permettent le raccordement aux TNR par l'intermédiaire d'un câble équipé de prises RJ45 à chaque extrémité

Des DIP switches, situés à proximité des connecteurs RJ45 respectifs, permettent de connecter ou non les résistances de terminaison.

Un des ports T0 est configurable en port S0 à l'aide de commutateurs intégrés sur la carte mère. L'accès à ces commutateurs nécessite l'ouverture du coffret.

• connexion des postes sur les joncteurs Z/I : 8 borniers MOLEX 2 points type wire trap 52011-0210. Ils permettent d'utiliser du câble téléphone classique

Le raccordement d'un portier passe par l'emploi de l'adaptateur portier optionnel.

Les connecteurs « informatique » sont accessibles sur le côté de la trappe sans besoin d'ouvrir cette dernière : (\* uniquement sur e.Compact)

• connexion des PC du réseau local (LAN) : 4 connecteurs RJ-45 pour les 4 ports du switching HUB intégré. Dans le cas d'utilisation d'e.Compact en PBX RNIS / routeur ADSL ou câble, un des ports du HUB est configuré en port WAN 10baseT. Il sera alors nécessaire

d'utiliser un câble croisé (catégorie 5 à paires torsadées) ou non pour se raccorder au port Ethernet E4/WAN d'e.Compact.

Il est possible d'étendre le réseau local en utilisant un ou des HUB externes. Il est alors nécessaire d'utiliser un câble croisé (catégorie 5 à paires torsadées) ou non pour les relier aux ports du switching HUB intégré à e.Compact.

- connexion de l'imprimante de taxation ou d'un taxateur externe et connexion du PC d'administration : un connecteur RJ-45 pour le port d'administration
- raccordement d'un PC d'administration : il est nécessaire d'utiliser un câble RJ45/RJ45 et l'adaptateur RJ45/DB9 croisé.
- Raccordement d'une imprimante de taxation ou d'un taxateur : : il est nécessaire d'utiliser un câble RJ45/RJ45 et l'adaptateur RJ45/DB9 droit.
- connexion du bloc alimentation : un connecteur Jack compatible avec la majorité des adaptateurs secteur du marché

# **Raccordement des postes téléphoniques et fax**

## **Préambule**

e.Compact et d.Compact acceptent indifféremment le raccordement de postes dédiés et postes simples. Dès raccordement d'un poste, le système reconnaît de façon « Plug and Play » le type de poste qui a été connecté au joncteur. Aussi, aucune programmation n'est nécessaire pour indiquer au système de quels types de postes il a été doté.

Tous les terminaux analogiques à fréquences vocales sont acceptés :

- poste simple filaire
- fax analogique
- modem analogique
- base analogique DECT desservant un ou plusieurs combinés
- terminal analogique d'alarme
- terminal analogique de télé-paiement
- etc.

## **Manipulations de raccordements**

Le câblage téléphonique doit être réalisé en câblage en étoile. Les postes sont téléalimentés avec une tension de 40V.

Après retrait de la trappe amovible, les postes se raccordent sur les connecteurs de type MOLEX 2 points par insertion des deux fils dans les connecteurs numérotés 401 à 408. Le mode opératoire est le suivant :

- dénuder les 2 fils de chaque poste
- insérer les fils dans leur logement (inutile d'appuyer sur le sommet du connecteur). Pour décâbler le poste, il suffit d'appuyer sur la patte du connecteur pour libérer les fils.

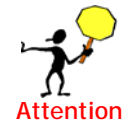

Sur la version Mobilité, seuls les connecteurs 401 à 404 sont à câbler.

#### *Le poste e.950 et le poste e.930*

Les postes e.950 et e.930 s'installent comme un poste simple sans programmation particulière. Les points à respecter sont les suivants :

- ne pas laisser d'équipement (poste simple, fax, ...) en parallèle avec le poste e.950 et e.930
- ne pas laisser de câblage inutilisé en parallèle avec le poste e.950 et e.930.

La distance maximum entre e.Compact et un poste e.950, ou entre e.Compact et un poste e.930, doit être de 500 mètres avec un câblage standard 1 paire de type 4/10. La distance peut être augmentée avec du câblage 6/10.

#### *Poste simple*

La distance maximum entre e.Compact et un poste simple doit être de 1000 mètres avec un câblage standard 1 paire de type 4/10. La distance peut être augmentée avec du câblage 6/10.

#### *Fax*

Un fax peut être raccordé à la place de n'importe quel poste. Il faudra veiller à le prendre en compte lors de la programmation :

- en programmant l'acheminement des appels arrivée du numéro direct utilisé pour recevoir les appels comme FAX .
- en programmant l'équipement utilisé en Fax.

La distance maximum entre e.Compact ou d.Compact et un fax doit être de 1000 mètres avec un câblage standard 1 paire de type 4/10. La distance peut être augmentée avec du câblage 6/10.

## **Raccordement d'un portier**

#### **Préambule**

e.Compact et d.Compact autorisent le raccordement d'un portier 4 fils sur l'un des joncteurs postes.

Le portier doit être raccordé à un boîtier d'interface qui assure l'adaptation entre un des joncteurs postes et le portier 4 fils. Le portier, comme les postes est télé alimenté avec une tension de 40V.

Le boîtier indépendant assure l'adaptation entre un joncteur et le portier 4 fils. Il présente les caractéristiques suivantes :

- télé alimentation par le joncteur
- alimentation à découpage
- circuit mains libres pour améliorer le confort d'écoute
- une sortie haut-parleur avec réglage du niveau
- une entrée micro avec réglage du niveau
- une entrée du type boucle sèche pour le bouton poussoir de l'appel du portier qui se traduit par un décroché sur l'interface joncteur
- une sortie du type boucle sèche pour la commande de la gâche déduite de la présence d'un train de sonnerie sur l'interface

## **Manipulations de raccordements**

La distance maximum entre e.Compact et le portier doit être de 100 mètres, quelque soit l'emplacement du boîtier interface entre le portier et le joncteur.

Il est nécessaire de déclarer le portier sur l'un des joncteurs à l'aide du logiciel e.Compact Manager PC.

# **Raccordement des terminaux numériques S0 \***

## **Préambule**

Il est possible de raccorder à e.Compact jusqu'à quatre terminaux S0 de type ETSI par l'intermédiaire d'un bus S0. Ce dernier comporte 2 canaux B (64 Kbits / sec) pour les communications de parole et de données, et 1 canal D (16 Kbit / sec) pour la signalisation et les communications de données en paquet.

## **Manipulations de raccordements**

e.Compact est livré de base en configuration 2T0.

Pour rendre actif le bus S0, et donc passer en configuration 1T0 + 1S0, il faut :

- accéder à la carte mère par ouverture du coffret principal. Pour ôter le capot supérieur de e.Compact, exercez une légère pression sur l'ergot situé sur le haut du coffret de e.Compact. Cet ergot est repérable depuis le dos du coffret. Une pression doit aussi être effectuée sur le plastique du fond de e.Compact. Cette pression s'exerce sur le côté opposé aux connecteurs Ethernet en deux points repérables grâce à leurs ergots d'ouverture respectives.
- basculer les DIPswitch de la carte mère en position S0. **Cette modification doit être réalisée hors tension.**

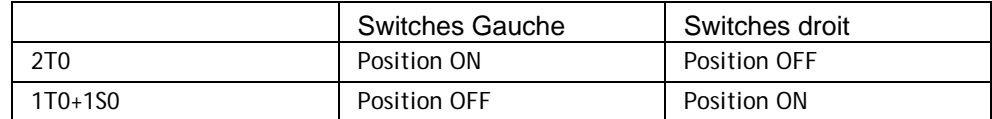

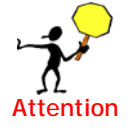

Le bus S0 se connecte sur le connecteur identifié T0/S0.

Important : Au dessus du connecteur RJ45 de l'accès T0/S0 se trouve une paire de résistances de terminaison. e.Compact est livré avec une paire de résistances de 100 Ohms connectées sur la sortie bus S0 (interrupteurs de la sortie S0 en position connectées « ON » sur la partie raccordement de la carte).

Lorsque vous connectez un ou plusieurs terminaux sur le bus S0, il faut impérativement veiller à ce qu'il y ait une paire (et une seule) de résistances de terminaison de 100 Ohms connectées sur le câblage S0. On entend par câblage S0, les terminaux et les prises sur lesquelles ces terminaux se raccordent. Si la prise contient des résistances de terminaison connectées, veillez à déconnecter celles du bus S0 de e.Compact.

Quatre terminaux S0 peuvent être raccordés au bus S0 et sont télé alimentés avec une puissance maximale de 4Watts.

Pour un seul terminal S0 (point à point) : La distance maximum entre e.Compact et le terminal S0 doit être de 800 mètres (câblage direct ou câblage via une prise murale RJ45)

Pour plusieurs terminaux S0 (point / multipoint) raccordés au bus S0: La distance maximum entre e.Compact et le terminal S0 le plus éloigné doit être de 130 mètres (cas d'un bus passif court). Si on souhaite étendre le bus S0, on utilisera une prise murale située à moins de 500 mètres de e.Compact. On veillera alors à placer les

terminaux S0 à moins de 40 mètres de cette prise murale. Dans le cas de plusieurs terminaux sur le bus S0, on veillera aussi à ce que les terminaux soient eux-mêmes situés à moins de 10 mètres de leur point de raccordement au bus.

Une fois raccordés au bus S0 de e.Compact en fonctionnement, les équipements S0 peuvent émettre et recevoir dans le canal B et le canal D. **Pour la réception**, il est nécessaire que le terminal S0 concerné fasse partie du groupe d'appel et qu'il ait programmé son adresse.

**Pour les appels de données,** le groupe d'appel de réception doit être exclusivement constitué de terminaux S0. Pour les échanges de données dans le canal D, un seul terminal pourra à un instant donné effectuer une communication de données dans ce canal. **En raccordement EuroRNIS+ et configuration point à multipoints**, il est nécessaire de vérifier la valeur du TEI.

**Pour les appels vocaux,** le groupe d'appel incluant les équipements S0 peut être constitué de plusieurs sortes de terminaux (poste e.950, poste e.930, poste simple, combiné DECT, …).

# **Raccordement des combinés DECT sur les modèles Mobilité.**

#### **Préambule**

Il est possible de déclarer jusqu'à quatre combinés DECT sur la base intégrée de e.Compact Mobilité. Ces combinés doivent être compatibles GAP.

#### **Manipulations de raccordements**

Pour la procédure d'enregistrement des combinés sur la base e.Compact Mobilité, veuillez vous référer aux chapitres :

- relatifs à la programmation PABX depuis le poste, pour une déclaration au poste e.950 et e.930,
- relatifs à la programmation depuis le logiciel e.Compact Manager, pour une déclaration depuis le PC.

La portée des communications DECT entre e.Compact et les combinés est de 300 mètres en champ libre et 50 mètres en moyenne en interne, variable selon la nature et la disposition des locaux.

## **Raccordement d'une passerelle \***

#### **Préambule**

Il est possible de raccorder une passerelle RNIS de type «ISDN 2 voies» sur le produit e-Compact permettant ainsi, par choix d'un préfixe d'appel, de limiter les coûts de communication. Celle utilisée lors de nos tests est une passerelle *ATEUS - GSM ISDN GATEWAY Lite.* 

#### **Manipulations de raccordements**

La passerelle doit impérativement être raccordée sur le second accès T0 de e.Compact.

S'il est nécessaire d'effectuer une modification de configuration de votre e.Compact relative au raccordement d'une passerelle (gestion en mode point à point par exemple), cette opération doit être effectuée en ayant pris soin d'avoir physiquement déconnecté la passerelle.

cette opération doit être effectuée en ayant pris soin d'avoir physiquement déconnecté la passerelle.

## **Raccordement à l'accès RNIS**

#### **Préambule**

e.Compact peut être raccordé à des accès RNIS de type EuroRNIS (VN) ou EuroRNIS + (ETSI). Il faut vérifier le type de raccordement souscrit afin de programmer e.Compact en conformité avec le raccordement.

L'accès RNIS de e.Compact est utilisable pour la téléphonie voix (T0) et le transfert de données numériques (S0). Grâce au routeur intégré, l'accès RNIS peut aussi être utilisé pour accéder à Internet ou réaliser des liaisons LAN to LAN entre sites distants.\*

Par défaut, e.Compact est configuré pour utiliser l'accès RNIS pour la téléphonie et l'accès Internet sur deux accès T0.\*

Si e.Compact est utilisé avec un seul accès de base, vous devez raccorder l'accès au connecteur T0, et non pas au connecteur T0/S0. Le connecteur T0/S0 est réservé au raccordement du 2ème accès T0 (ou au bus S0 en configuration 1T0 + 1S0).

e.Compact est livré de base en configuration 2T0. Il est possible d'utiliser e.Compact en configuration 1T0+1S0. Pour passer en configuration 1T0+1S0, vous référer au paragraphe « Raccordement des terminaux numériques S0 » vu précédemment.

e.Compact est livré de base pour un accès Internet par RNIS. Pour accéder à Internet par modem haut débit (ASDL, modem câble), veuillez consulter le paragraphe suivant.\*

#### **Manipulations de raccordements**

La distance maximum entre e.Compact et la TNR doit être de 800 mètres pour un câblage en point à point (câblage direct ou câblage via une prise murale RJ45)

Raccordez e.Compact à la (ou aux) TNR par un câble équipé de prises RJ45 à chaque extrémité (fourni). Pour la programmation des acheminements des appels (départ et arrivée), il est important de bien noter quelle ligne est raccordée à quel accès (1 ou 2).

e.Compact est livré, pour chaque accès de base, avec une paire de résistances de terminaison de 100 Ohms connectées. Ce fonctionnement est celui requis si le e.Compact est le seul terminal raccordé à la TNR, et que le câblage est direct (pas de prise intermédiaire).

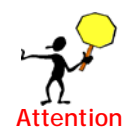

Il est possible de raccorder plusieurs terminaux sur l'accès de base. e.Compact devient alors un des terminaux raccordés à l'accès T0. Important : Au dessus du connecteur RJ45 de l'accès T0 et de l'accès T0/S0 se trouve une paire de résistances de terminaison. e.Compact est livré avec une paire de résistances de 100 Ohms

**connectées sur chaque accès** (interrupteurs en position connectées « ON » sur la partie raccordement de la carte).

Lorsque vous connectez plusieurs terminaux derrière la TNR (e.Compact étant un terminal), il faut impérativement veiller à ce qu'il y ait une paire (et une seule) de résistances de terminaison de 100 Ohms connectées sur l'accès T0. On entend par accès T0, les terminaux et les prises sur lesquelles ces terminaux se raccordent. Si la prise contient des résistances de terminaison connectées, veillez à déconnecter celles du T0 considéré de e.Compact.

Lorsque les raccordements vus précédemment ont été réalisés, il est possible de fermer e.Compact en remplaçant la trappe amovible. Veillez au préalable à passer les câbles qui viennent d'être branchés dans la gouttière de passage de câbles.

Les raccordements qui suivent sont réalisés sur un connectique accessible sur le côté de e.Compact, sans qu'il soit nécessaire d'ôter la trappe.

Si un T0 est indisponible (câble déconnecté, coupure réseau, panne), le pabx gère de façon dynamique la présence physique des accès RNIS, facilitant ainsi pour l'utilisateur, la prise de ligne lors d'un appel départ.

# **Raccordement d'un PC à un port du hub intégré \***

#### **Préambule**

e.Compact inclut un Hub Routeur 10/100 baseT permettant de constituer un réseau local (LAN) avec toute machine équipée d'une interface Ethernet.

Les ports du HUB intégré de type 10/100 leur permettent d'accepter un parc hétérogène de machines équipées d'adaptateur Ethernet 10 Mb/s, 100 Mb/s ou 10/100 Mb/s.

Le support de TCP/IP leur permet d'être compatibles avec toute machine Windows, Macintosh, UNIX ou Linux.

#### **Manipulations de raccordements**

En raccordement RNIS, les quatre ports du hub (E1, E2, E3, E4/WAN) sont utilisables pour le raccordement de PC ou de hub externe.

En raccordement ADSL ou modem câble, le port E4/WAN est utilisé pour se raccorder au modem d'accès (modem ADSL ou modem câble). Aussi, seuls les ports E1, E2 et E3 sont utilisables pour le raccordement de PC ou de hub externes.

Le câblage informatique (LAN) doit être réalisé en câblage en étoile.

Le raccordement des PC aux ports Ethernet se fait par câblage standard de catégorie 5. Les ports s'adaptent automatiquement aux types de connectique, câble croisé ou câble décroisé.

Tout PC équipé d'un adaptateur Ethernet 10 Mb/s, 100 Mb/s ou 10/100 Mb/s peut être raccordé aux ports Ethernet. Il doit satisfaire aux normes suivantes. :

- standard IEEE 802.3 10BaseT Ethernet
- standard IEEE 802.3 100BaseT Fast Ethernet
- protocole LAN : CSMA/CD

La distance maximum entre e.Compact et un PC ou un hub alimenté doit être de 100 mètres avec un câblage de catégorie 5.

Par défaut, la configuration des micro-ordinateurs du réseau local est automatisée grâce au serveur DHCP intégré allouant dynamiquement la configuration IP.

# **Raccordement d'un hub externe à un port du hub intégré \***

#### **Préambule**

En raccordement RNIS, les quatre ports du hub (E1, E2, E3, E4/WAN) sont utilisables pour le raccordement de PC ou de hub externe.

En raccordement ADSL ou modem câble, le port E4/WAN est utilisé pour se raccorder au modem d'accès (modem ADSL ou modem câble). Aussi, seuls les ports E1, E2 et E3 sont utilisables pour le raccordement de PC ou de hub externes.

Le raccordement d'un hub externe permet l'extension de la taille du réseau, le nombre de PC n'étant alors pas limité.

#### **Manipulations de raccordements**

Le raccordement d'un hub externe aux ports Ethernet se fait par câblage standard de catégorie 5. Les ports s'adaptent automatiquement aux types de connectique, câble croisé ou câble décroisé.

Le HUB doit satisfaire aux normes suivantes. :

- standard IEEE 802.3 10BaseT Ethernet
- standard IEEE 802.3 100BaseT Fast Ethernet

• protocole LAN : CSMA/CD

# **Raccordement à l'accès ADSL ou accès modem Câble \***

## **Préambule**

En configurant le port Ethernet « E4/WAN » du switching HUB intégré en port WAN, les produits de la gamme e.Compact se raccordent à un modem haut débit (ADSL ou câble), offrant ainsi un accès Internet rapide.

En particulier les produits de la gamme e.Compact se raccordent sur le port Ethernet 10baseT des modems ADSL des offres suivantes :

- NETISSIMO 1 (Débit descendant : 500 kb/s, Débit montant : 128 kb/s)
- NETISSIMO 2 Ethernet (Débit descendant : 1 Mb/s, Débit montant : 256 kb/s)
- Les protocoles supportés sont les suivants :
- protocole de connexion PPPoE
- protocole de connexion PPTP
- protocoles d'authentifications PAP et CHAP

Il est impératif de connaître la nature du protocole géré par le fournisseur d'accès ADSL ou Câble lors de la programmation.

#### **Manipulations de raccordements**

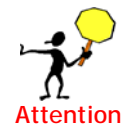

e.Compact est livré de base pour un accès Internet par RNIS. Pour accéder à Internet par modem haut débit (ASDL, modem câble), il faut utiliser le port E4/WAN en position WAN. Ceci est réalisé par programmation. Attention : le fait de câbler le port au modem ne suffit pas pour le rendre WAN.

Le raccordement du port Ethernet au modem haut débit se fait en utilisant le câble livré par le fournisseur du modem haut débit, ou, à défaut par un câblage standard de catégorie 5. Les ports s'adaptent automatiquement aux types de connectique, câble croisé ou câble décroisé.

La distance maximum entre e.Compact et le modem (ADSL ou câble) doit être de 100 mètres avec un câblage de catégorie 5.

# **Raccordement d'une imprimante de taxation ou d'un taxateur**

## **Préambule**

e.Compact permet le raccordement d'une imprimante de type « EPSON » ou un taxateur, afin de collecter les taxes au fil de l'eau.

Le dispositif raccordé doit satisfaire les caractéristiques suivantes :

- protocole RS 232C
- débit de 4800 b/s
- échange de codes de type EPSON

Il est aussi possible de raccorder un taxateur sachant gérer le format des tickets de taxes délivrés par e.Compact.

#### **Manipulations de raccordements**

Raccorder le dispositif sur le port d'administration, de type RJ45. Pour ce faire, vous pouvez utiliser le cordon RJ45 / RJ45 et l'adaptateur droit fourni, à placer côté imprimante ou taxateur.

## **Raccordement d'un PC sur port série V24**

#### **Préambule**

e.Compact permet le raccordement d'un PC pour la programmation locale. L'administration locale peut aussi être réalisée à partir d'un PC du réseau local.

Le PC raccordé doit satisfaire les caractéristiques suivantes :

- protocole RS 232C
- débit de 19200 b/s

#### **Manipulations de raccordements**

Raccorder le PC sur l'interface série asynchrone (type V24) d'administration et de type RJ45.

Le PC raccordé au port d'administration doit être raccordé en direct.

La distance maximum entre e.Compact et le PC du port d'administration doit être de 25 mètres.

## **Raccordement de l'alimentation**

#### **Préambule**

e.Compact est livré avec un bloc secteur secouru externe.

Le bloc secteur externe est conforme aux normes de sécurité en vigueur. Il est constitué de :

- un transformateur 230 V vers 15V de 25 VA max
- un chargeur de batterie
- une batterie de capacité 12V (1.6 AH) Il s'agit d'une batterie NIMH étanche

Il permet un fonctionnement d'au minimum une demi-heure avec une communication active.

Lors d'une coupure secteur, et en présence de l'alimentation secourue, les conversations téléphoniques en cours ne sont pas interrompues. Le fonctionnement du routeur intégré est secouru de façon identique. Pour assurer la permanence d'un échange de fichier par exemple, il faut veiller à installer une alimentation secourue spécifique pour les micro-ordinateurs du réseau local.

Lors d'une coupure secteur, toutes les informations en mémoire (paramètres, numéros abrégés...) sont sauvegardées.

La puissance consommée est de 30 W au maximum, la puissance calorifique dégagée est de 15 W au maximum.

#### **Manipulations de raccordements**

Il faut s'assurer que le socle de la prise de courant soit muni d'un contact de terre et veiller à ce que celle-ci soit impérativement connectée par du personnel qualifié.

L'appareil ne possédant pas d'interrupteur marche/arrêt, le socle de prise de courant (dispositif de sectionnement) doit être installé à proximité de l'appareil. Il est également nécessaire que le cordon secteur et que le socle de prise de courant soient aisément accessibles.

Enficher la prise jack du bloc secteur sur l'entrée 12V repérée par « 12V ».

Il faudra pour mettre service e.Compact brancher l'autre extrémité sur la prise secteur 230 V 50 Hz.

Pour avoir un secours supérieur, il est possible de raccorder une batterie extérieure.

## **Raccordement batterie extérieure**

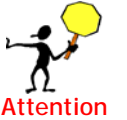

Toute intervention dans le bloc de l'alimentation secourue doit s'effectuer hors tension.

- Ouvrir le boîtier en dévissant les 3 vis.
- La batterie interne est de type NiMh 12V 1,6 Aheure. Elle se charge à courant constant 30 mA. Tout type de batterie 12v peut être raccordé en parallèle à la batterie interne, par l'intermédiaire du connecteur J4. Il faut simplement prévoir son circuit de charge.
- Bien respecter la polarité lors du raccordement des fils au connecteur J4.

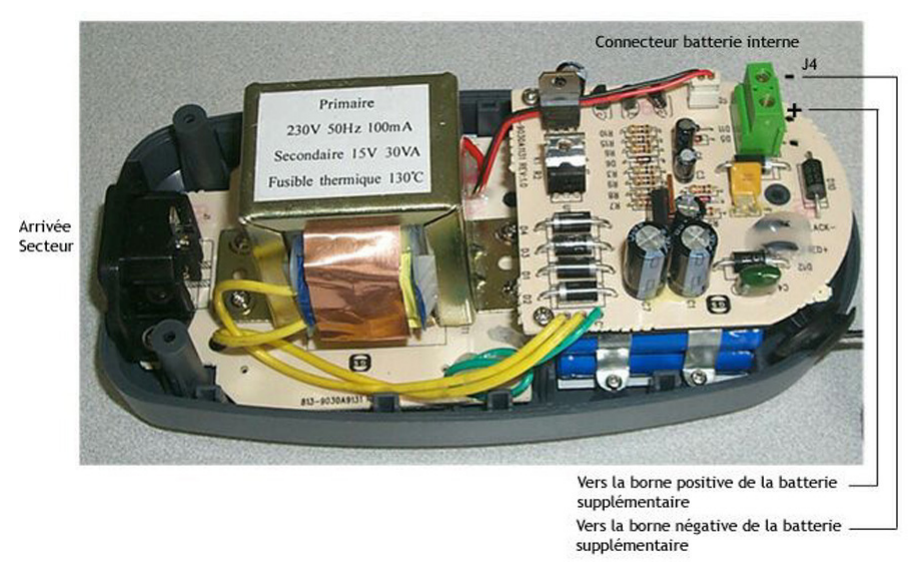

• Refermer le coffret en s'assurant que les fils soient bien passés dans l'ouverture prévue à cet effet (voir photo ci-dessous).

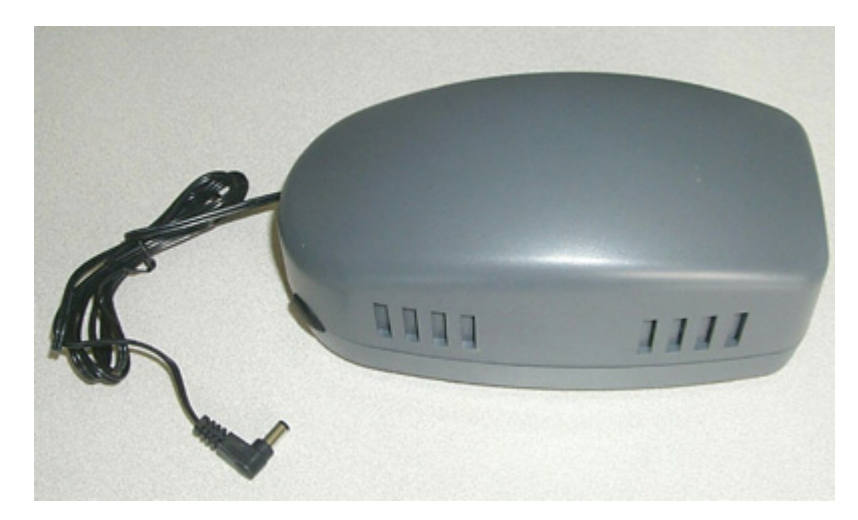

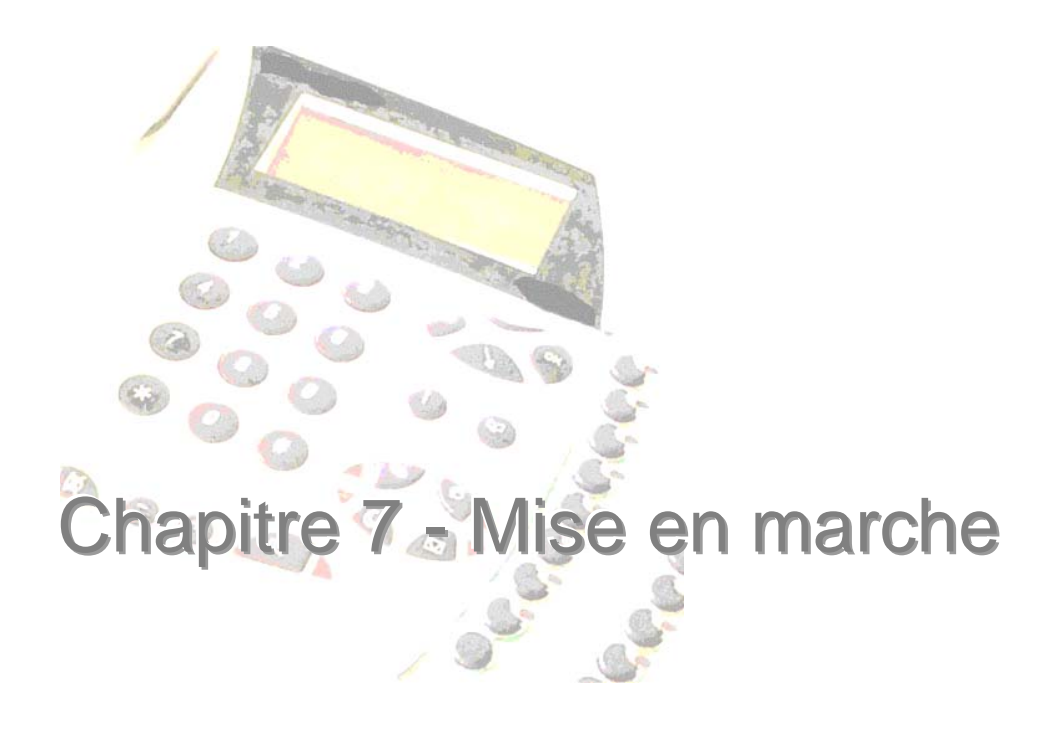

# **Signification des voyants**

Le capot supérieur du coffre de e.Compact comporte une série de voyants regroupés en quatre zones (de haut en bas).

## **Voyants du réseau local (LAN) \***

Ceux-ci témoignent de l'état et de l'activité de chacun des ports Ethernet.

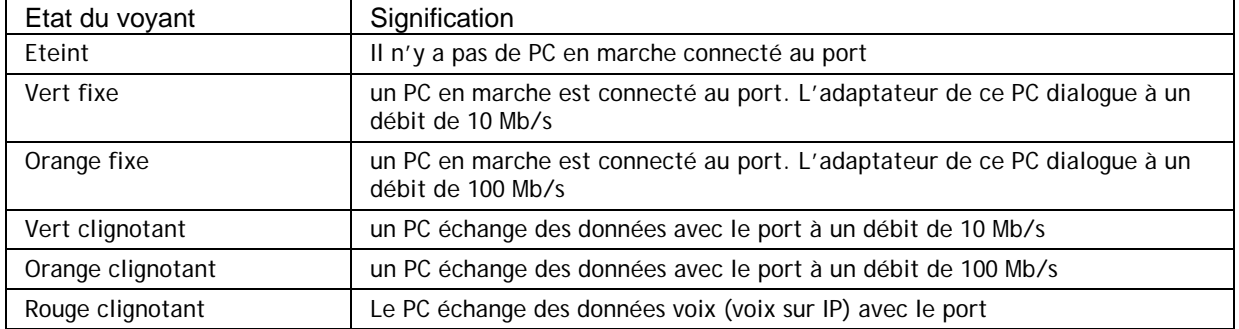

## **Voyants du premier accès de base (ISDN1)**

Ceux-ci témoignent de l'état et de l'activité entre e.Compact et le réseau public RNIS. On dissocie les données acheminées sur le canal D de signalisation, des données constituant le contenu de la communication dans le canal B. Un accès de base contenant deux canaux B, on distingue l'état de trafic sur B1 et B2.

#### *Canal D*

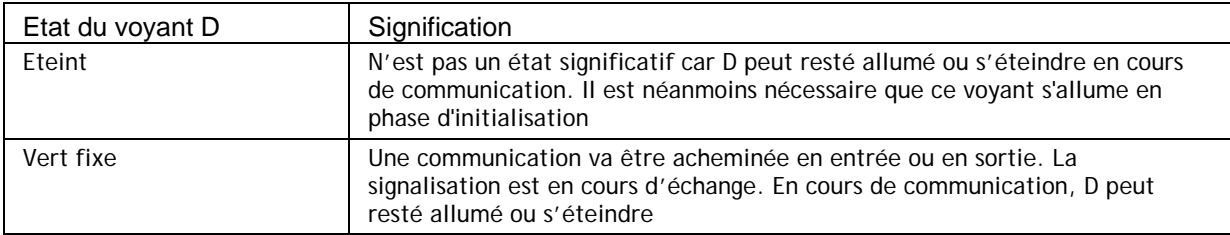

#### *Canaux B1 et B2*

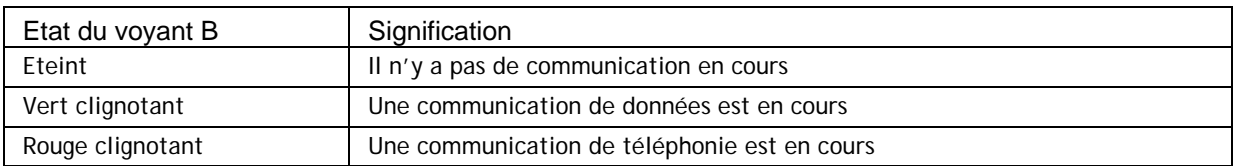

## **Voyants de l'accès T0/S0 (ISDN2)**

Ceux-ci témoignent de l'état et de l'activité entre e.Compact et le réseau public RNIS sur le deuxième accès T0. En configuration 1T0+1S0, c'est l'état de l'activité sur les canaux D, B1 et B2 du bus S0 qui sont indiqués.

Le fonctionnement des voyants de ISDN2 est identique à celui de ISDN1

## **Voyant du secteur**

Celui-ci témoigne de l'état d'alimentation de e.Compact. Lorsque e.Compact fonctionne sur alimentation secourue, le témoin lumineux n'est pas affecté.

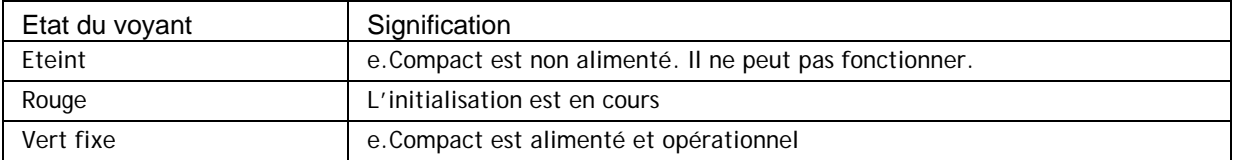

## **Mise sous tension et initialisation**

La mise sous tension doit être effectuée une fois le coffret fixé et le câblage des terminaux téléphoniques et des raccordements au(x) réseau(x) public(s) réalisés.

Il est vivement conseillé d'attendre la complète initialisation de e.Compact avant la mise en marche des PC du réseau local, ceux-ci recevant leur adresse IP du serveur DHCP de e.Compact.\* La complète initialisation de e.Compact se vérifie à l'état « vert » du voyant d'alimentation, et à l'absence de voyant rouge par ailleurs.

En raccordant e.Compact au secteur, les voyants situés sur le capot présentent des états transitoires normaux. e.Compact est opérationnel lorsque le voyant d'alimentation est stable et de couleur verte.

Il vous est alors conseillé de procéder à quelques tests de fonctionnement.

## **Tests téléphoniques**

**Pré-requis : Raccordez un poste au joncteur 401 et un poste au joncteur 402. Les postes sont alors respectivement joignables en interne par les numéros 401 et 402** 

• Décrochez le poste 401, et appelez le poste 402 Vérifiez que ce dernier sonne

En cas d'échec vérifiez le câblage des postes ou leur bon fonctionnement: les postes ont-ils une tonalité au décroché ?

• Décrochez le poste 402, et vérifiez que la communication est établie. Avec un poste e.950, vérifiez que les voyants du clavier intercom sont allumés pour les postes et que des indications apparaissent à l'afficheur

En cas d'échec vérifiez le bon fonctionnement du poste. Pour le poste e.950, vérifiez le contraste afficheur ou raccorder le poste à un autre joncteur et vérifier si les voyants se comportent différemment

• Etablissez une communication avec l'extérieur (numéro d'appel précédé de l'appui sur la touche L1 depuis un poste e.950 ou précédé de 0 depuis un poste simple), et vérifiez son bon déroulement.

En cas d'échec vérifiez que l'abonnement est actif, que le numéro appelé est

joignable depuis l'abonnement. Vérifiez les raccordements RNIS et l'état de l'accès RNIS : la TNR est-elle alimentée, en état de fonctionnement normal ?

• Appelez le serveur vocal par le 497. Un guide vocal vous informe du nombre de messages vocaux à consulter.

En cas d'échec vérifiez le volume sonore de votre poste. Réinitialisez le système.

• Faites vous appeler par un correspondant extérieur sur le numéro principal de l'installation. Vérifiez que le poste 401 sonne et que la conversation s'établit normalement.

En cas d'échec vérifiez le numéro d'appel utilisé. Depuis le poste 401, émettez un appel sur un terminal permettant l'identification de l'appelant et comparer le numéro que vous transmettez.

#### **Quelques tests rapide depuis un poste e.950**

- Basculer en mode nuit par appui sur la touche de passage en nuit. Le voyant reste allumé et le guide vocal confirme le passage en nuit. Revenez en jour avec la même manipulation.
- Faites vous appeler depuis un poste interne ou un correspondant externe. Une fois la communication établie, engagez une seconde communication par appui sur un touche ligne et composition d'un numéro ou appuyez sur un poste interne (si celui-ci est raccordé). Vérifiez le va-et-vient par appui sur les touches associées à chacun de vos correspondants. Vérifiez avec vos correspondants qu'ils ont bien entendu l'attente musicale pendant que vous conversiez avec l'autre correspondant.

## **Configuration par défaut**

Comme l'ont confirmé les tests vus précédemment, e.Compact permet sans aucune programmation que les appels téléphoniques soient acheminés. Les éléments listés ciaprès sont fonctionnels à la livraison sans configuration.

Tous les postes peuvent émettre des appels internes et externes

Les appels de téléphonie peuvent être reçus de l'extérieur. Par défaut les appels sont tous acheminés vers le groupe opératrice, composé du poste 401. Ceci est vrai pour tous les numéros d'appels souscrits lors de l'abonnement. Lorsque le poste 401 passe en absence, tous les appels seront traités par un répondeur enregistreur déclenché après 5 secondes non répondues.

Chaque poste dispose d'une boîte vocale fonctionnelle, permettant par exemple le dépôt de message interne.

Tous les modes vocaux (répondeur enregistreur, répondeur simple, standard automatique, accueil pré-décroché, messagerie vocale) disposent d'annonces par défaut.

Chaque poste, simple, e.950 ou e.930, a accès à la mise en place de diverses fonctions (personnalisation des annonces, écoute des messages vocaux, aide du guide vocal, création de numéros abrégés communs et personnels.

Chaque poste e.950 ou e.930 a accès à la programmation de diverses fonctions (mise à l'heure, passage en traitement automatique des périodes jour/nuit, mise en place de pré décroché). e.Compact agit en serveur DHCP pour les PC du LAN configurés en client DHCP. Par défaut l'adresse IP de e.Compact est 192.168.1.1. Son masque d'adresse est 255.255.255.0.

# **Arrêt/Marche, reconfiguration usine de e.Compact et de d.Compact**

Il vous est possible de faire un reset du PABX si le moindre problème survient en appuyant sur le bouton poussoir accessible à travers le coffret par un orifice.

Le bouton poussoir ne fonctionne que si le PABX est démarré (LED verte) :

- Lorsque le pabx est en fonctionnement, un appui inférieur à 3 secondes (la LED clignote en vert et rouge) fait redémarrer le pabx
- Un appui compris entre 3 et 6 secondes ( la LED d'alimentation reste rouge) fait redémarrer le pabx en configuration usine.
- Un appui supérieur à 6 secondes (la LED d'alimentation reste verte) ne fait aucune modification.

Chaque type de redémarrage est mémorisé dans la liste des trapds du fichier de maintenance accessible par RHM.

L'effacement de la configuration Routeur est valable uniquement pour e.Compact.

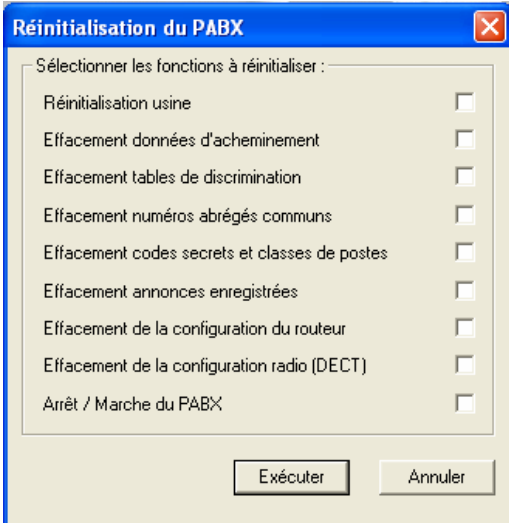

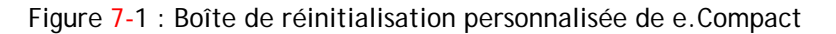

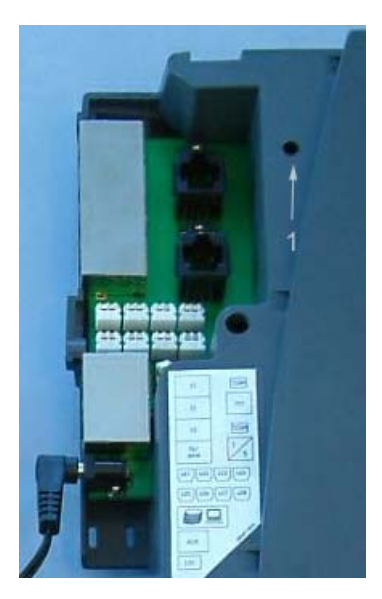

Figure 7-2 : Bouton poussoir pour reconfiguration du PABX

# Partie III - Fonctionnement : notions de base

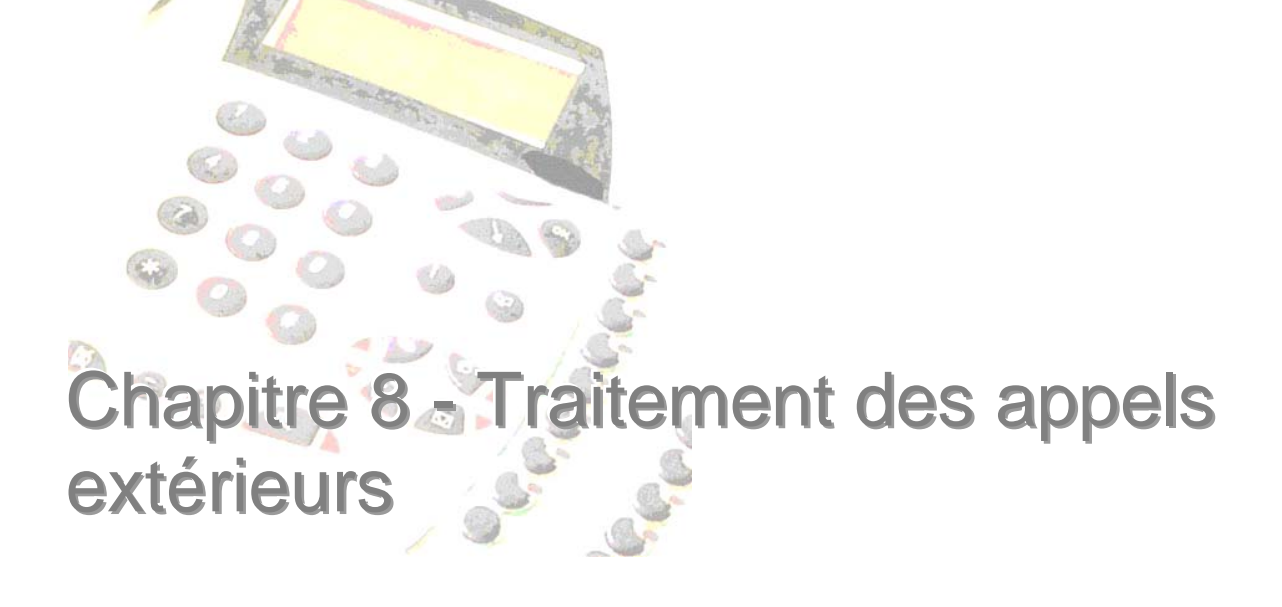

## **Préambule – notions de base**

Ce préambule reprend des notions de base utiles à la compréhension du fonctionnement d'e.Compact.

#### **Qu'est-ce qu'un poste ?**

Dans la suite, on désignera par **Poste** tout équipement physique raccordé à un joncteur e.Compact, pouvant émettre ou recevoir des appels téléphoniques.

Les différents types de poste suivants sont utilisables avec :

- Poste simple
- Poste e.950
- Poste e.930
- Combiné DECT
- Fax
- Transmetteur téléphonique d'alarme
- Portier
- Terminal de paiement

#### **Qu'est-ce qu'un groupe de postes ?**

Un groupe de postes est un ensemble de postes réunis fictivement lors de la configuration de l'installation. Ce groupe de postes dispose de propriétés spécifiques concernant l'acheminement des appels extérieurs en arrivée.

Un groupe peut ne comporter qu'un seul poste. Un poste peut appartenir à plusieurs groupes de postes.

#### *Groupe présent*

Un groupe de postes est considéré comme présent quand au moins un des postes du groupe est présent.

#### *Groupe absent*

Un groupe de postes est considéré comme absent quand tous les postes du groupe sont en absence.

#### *Groupe en "ne pas déranger"*

Un groupe de postes est considéré comme en ne pas déranger quand tous les postes du groupe sont en ne pas déranger ou quand il est composé de postes en ne pas déranger et de postes en absence.

#### *Groupe Opératrice*

Le groupe Opératrice est constitué des postes qui récupèrent les appels à destination d'un groupe de postes qui n'a pas donné de réponse. On parle alors de débordement. Ce dernier est temporisé.

#### *Groupe d'appel*

Il est composé de postes simples, de postes dédiés ou S0. Il est utilisé pour l'acheminement de communications entrante sur numéro d'appel direct.

#### *Groupe de débordement*

Le groupe de débordement est un groupe de postes, qui accueille les appels du groupe Opératrice qui n'ont pas abouti au bout d'une temporisation.

#### *Groupe fax*

Un groupe fax est un groupe d'appel constitué de fax ou d'une centrale d'alarmes. Il est utilisé pour l'acheminement des fax ou des communications téléphoniques entre la centrale d'alarme et le réseau extérieur.

Il possède des fonctions propriétés particulières évitant notamment le débordement des appels vers le groupe Opératrice.

#### *Groupe portier*

Ce type de groupe d'appel peut être constitué de postes simples, e.950, e.930 et S0. Il est utilisé pour l'acheminement de l'appel effectué par l'appui sur le bouton portier.

#### **Qu'est-ce qu'une Installation ?**

On utilisera par la suite le terme d'**Installation** pour désigner l'ensemble constitué par e.Compact et sa configuration matérielle, les postes et les groupes de postes définis ainsi que l'ensemble des propriétés ou facultés associées, le réseau local et les ordinateurs connectés.

#### **Notions Jour / Nuit**

Une installation possède deux modes de fonctionnement : un **mode JOUR** et un **mode NUIT**.

Cela permet d'adapter le fonctionnement de l'installation selon qu'il reste ou non des personnes présentes dans les locaux professionnels, ou selon les horaires d'ouverture et de fermeture.

Chaque mode est caractérisé par son propre acheminement des appels arrivée, et par son propre acheminement des appels départ.

Le passage d'un mode à l'autre peut être automatique ou manuel (à partir d'un poste ou du logiciel e.Compact Manager).

Dans chacun des modes, les groupes de postes peuvent être "présents" ou "absents", d'où la possibilité de définir des acheminements d'appels différents.

## **Appel par numéro d'appel direct**

La philosophie d'acheminement des appels extérieurs dans l'installation repose sur

l'utilisation de numéros d'**appel direct** permettant de joindre directement des groupes (groupes de postes, groupe opératrice, groupe fax).

A chaque numéro d'appel direct, on associe un groupe de postes.

A chaque groupe de postes, on peut affecter un mode de réception d'appels différent en fonction de son état (Groupe présent/Groupe absent) et du mode Jour/Nuit courant.

Les modes d'acheminement des appels sont choisis parmi les modes suivants (selon le type de groupe) :

- Groupe[\\*](#page-63-0)
- Opératrice\*
- Renvoi sur numéro extérieur
- Accueil\*
- Répondeur simple\*
- Répondeur enregistreur\*
- Standard automatique
- Messagerie vocale

Par conséquent, lorsqu'un appel se présente, e.Compact analyse l'état du groupe de postes et la période courante afin de déterminer le mode d'acheminement d'appel à utiliser.

Dans le cas où un groupe est en **ne pas déranger**, les appels sont immédiatement acheminés vers le groupe Opératrice.

Les différents modes d'acheminement de l'appel sont décrits ci-après.

## **Modes d'appel d'un groupe de postes**

Cette section décrit les différents modes d'acheminement des appels extérieurs vers un groupe de postes qui peuvent être configurés.

Toutefois, certains modes d'acheminement ne sont pas disponibles pour certains types de poste (portier, fax).

#### **Mode Groupe**

l

Dans ce mode, les postes libres du groupe sont sonnés. Les postes occupés sont informés d'un appel en instance par un bip (tout type de poste) et par le clignotement du voyant associé à la touche intercom correspondant à la ligne réseau de l'appel (postes e.950 et e.930 uniquement). Les postes en retrait (c'est-à-dire en absence ou en ne pas déranger ou en renvoi interne) ne sont pas sonnés.

Dans le cas où le groupe d'appel a activé la fonction « **refuser si occupé** », l'appel n'est pas présenté en instance aux postes occupés. Si tous les postes du groupe sont occupés, l'appel est refusé.

La temporisation de débordement sur le groupe opératrice est paramétrable de 5 à 90 secondes depuis le bouton « Paramètres » de l'écran de programmation des caractéristiques réseau et est valable uniquement pour la version Euronuméris+.

<span id="page-63-0"></span><sup>\*</sup> Il est possible de faire précéder ce mode d'acheminement par le mode Accueil pré-décroché.

Le renvoi de l'installation sur non réponse n'est pas programmable au poste en version Euronuméris.

Seul le mode Groupe permet le renvoi d'installation temporisé par aboutement sur les postes e.950 et e.930.

En cas de non réponse du groupe opératrice, l'appel bascule vers le groupe de débordement de l'opératrice.

#### **Mode Opératrice**

Dans ce mode, les appels sont acheminés directement vers le groupe opératrice.

En cas de non réponse au bout d'une temporisation, les appels basculent vers le groupe de débordement de l'opératrice.

#### **Mode Renvoi**

En mode Renvoi, l'appel arrivée est acheminé vers le numéro d'appel extérieur spécifié soit :

- Immédiatement
- Sur non réponse au bout d'un temps de sonnerie ou de présentation d'appel paramétrable (uniquement disponible en raccordement EuroRNIS+)
- Sur occupation : en cas d'occupation des lignes réseaux desservant ce groupe (uniquement disponible en raccordement EuroRNIS+ point à point). Le renvoi sur occupation se cumule à tout autre mode.

#### **Mode Accueil**

Dans ce mode, tous les postes libres du groupe sont sonnés. Pour les postes occupés et en retrait, voir le mode groupe.

L'annonce d'accueil associée au numéro d'appel direct est présentée à l'appelant à l'issue d'une phase de sonnerie paramétrable. Les postes affectés continuent de sonner.

Pendant l'annonce d'accueil, l'appelant peut accéder au standard automatique (en mode Jour) ou à la messagerie vocale (en mode Nuit) en composant  $\langle \star \rangle$  sur son clavier.

La temporisation de déclenchement est paramétrable de 0 à 40 secondes.

L'annonce d'accueil peut être personnalisée pour chaque numéro d'appel direct.

#### **Mode Répondeur simple**

Dans ce mode, les postes libres du groupe sont sonnés. Pour les postes absents et en ne pas déranger, voir le mode groupe.

A l'issue d'une phase de sonnerie paramétrable, l'annonce de répondeur simple est présentée à l'appelant, puis la communication est libérée.

Pendant l'annonce, l'appelant peut accéder au standard automatique (en mode Jour) ou à la messagerie vocale (en mode Nuit) en composant  $\mathcal{R}$  sur son clavier.

La temporisation de déclenchement est paramétrable de 0 à 40 secondes.

L' annonce de répondeur simple peut être personnalisée pour chaque numéro d'appel direct.

#### **Mode Répondeur enregistreur**

Dans ce mode, tous les postes libres du groupe sont sonnés.

A l'issue d'une phase de sonnerie paramétrable, l'annonce de répondeur enregistreur est présentée à l'appelant. A l'issue de cette annonce l'appelant peut déposer un message.

Pendant l'annonce de répondeur enregistreur et pendant le dépôt du message, l'appelant peut accéder au standard automatique (en mode Jour) ou à la messagerie vocale (en mode Nuit) en composant  $\hat{\mathbf{x}}$  sur son clavier.

La temporisation de déclenchement est paramétrable de 0 à 40 secondes.

L'annonce de répondeur enregistreur peut être personnalisée pour chaque numéro d'appel direct.

#### **Mode Standard automatique**

Dans ce mode, l' annonce de standard automatique est immédiatement présentée à l'appelant. L'annonce (si la personnalisation du standard automatique a été effectuée) invite l'appelant à composer l'index de programmation correspondant au poste ou groupement de poste qu'il souhaite joindre.

Si le poste demandé est libre, il est sonné. En cas de non réponse ou si le poste est en absence, en ne pas déranger ou occupé, une annonce est émise à l'appelant, qui peut soit laisser un message, soit revenir au standard automatique pour appeler un autre poste.

L'appelant peut également composer le **0** pour joindre le groupe opératrice, le **8** pour joindre la messagerie vocale, le  $(\#)$  pour consulter les messages et enregistrer les annonces à distance.

L'annonce standard automatique est commune à l'installation et est personnalisable.

#### **Mode Messagerie vocale**

Dans ce mode, l' annonce de messagerie vocale est immédiatement présentée à l'appelant. L'annonce (si la personnalisation de la messagerie vocale a été effectuée) invite l'appelant à composer l'index de programmation correspondant au poste ou groupement de poste qu'il souhaite joindre.

Cette fonction permet à un appelant de laisser un message vocal à un correspondant intérieur en composant son numéro de poste.

L'appelant entre directement en communication avec la boîte du poste.

L'appelant peut également composer le **0** pour joindre le groupe opératrice, le **8** pour joindre le standard automatique, le  $(\#)$  pour consulter les messages et enregistrer les annonces à distance.

L'annonce de messagerie vocale peut être personnalisée.

#### **Mode Accueil pré-décroché**

Il est possible de diffuser une annonce d'accueil pré-décroché en amont des modes groupe, opératrice, accueil, répondeur simple, répondeur enregistreur (voir ces modes ci-dessus).

Une annonce de patience (annonce d'accueil) est diffusée. Celle-ci est précédée et suivie d'une séquence musicale. Les postes ne sont pas sonnés durant cette phase de pré-décroché. A l'issue de la diffusion du message musical de pré-décroché, c'est le mode choisi par programmation qui est activé.

Le pré-décroché peut être activé en mode jour et en mode nuit. Il n'est pas influencé par l'état du groupement.

Pendant l'annonce de pré-décroché, l'appelant peut accéder au standard automatique (en mode Jour) ou à la messagerie vocale (en mode Nuit) en composant  $(\bigstar)$  sur son clavier. Il peut aussi outrepasser l'annonce de pré-décroché et accéder directement au mode programmé en composant  $(\#)$  sur son clavier.

Le mode accueil pré-décroché n'est pas activable avec les modes renvoi, standard automatique et messagerie vocale.

# **Modes d'appel disponibles en fonction du type de groupe de poste**

Certains modes d'acheminement ne sont pas disponibles pour certains type de poste (portier, fax).

La liste des modes d'appel disponibles en fonction du type des groupes de poste est repris dans le tableau suivant.

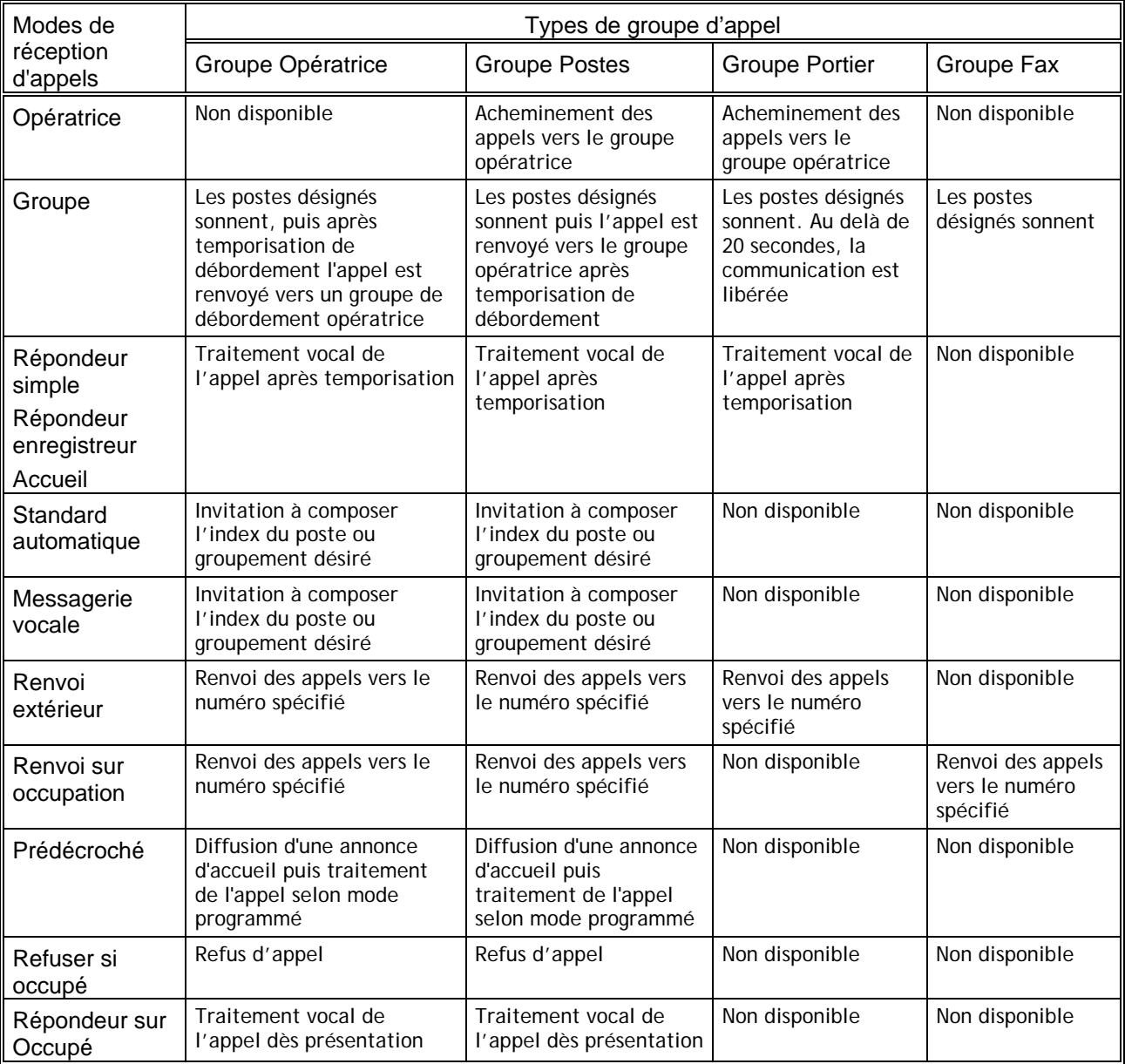

*Tableau 8-1 : Affectation des modes de réception d'appel en fonction des types de groupe d'appel.* 

# **Acheminement des appels vers l'extérieur**

Plusieurs restrictions ou facultés peuvent être appliquées aux postes pour leur émission d'appel.

## **Prise de ligne départ**

La prise de ligne extérieure par les postes peut être restreinte de façon permanente (classe de service de poste , check-in check-out, le poste peut effectuer des appels exclusivement internes), ou de façon automatique selon les horaires jour / nuit de l'installation.

#### **Discrimination**

L'émission des appels extérieurs est une faculté téléphonique personnalisable pour chaque poste de l'installation. La discrimination limite l'accès à certains numéros, selon le préfixe composé. Différents niveaux de discrimination peuvent être appliqués selon les postes.

#### **Priorisation**

e.Compact assure automatiquement l'acheminement des appels vers l'extérieur, en respectant des niveaux de priorité prédéfinis en fonction du type d'appel. Les appels vers leservices d'urgence sont prioritaires car il n'est pas utile de composer le préfixe de prise de ligne. Il est aussi possible de déclarer un numéro "prioritaire". Le fait de l'appeler libère une communication si aucune ligne n'est libre.

- *Appels vers les services d'urgence* : Ils sont prioritaires sur les autres catégories d'appels et peuvent couper une communication (sauf autre communication vers un numéro prioritaire) si aucune ligne n'est libre pour acheminer l'appel.
- *Appels vers un numéro abrégé urgent* : Parmi les numéros abrégés communs, cinq peuvent être déclarés prioritaires. Ils sont de priorité équivalente aux appels vers les services d'urgence.
- *Appel prioritaire émis par un poste autorisé* : Il est possible d'autoriser un poste et un seul à émettre des appels prioritaires. Ceux ci ont priorité sur tout autre appel, sauf appels vers services d'urgence et appels vers numéros abrégés urgents.

## **Module LCR (Least Cost Routing)**

Le module LCR assure la sélection prédictive de l'opérateur d'acheminement d'appel en fonction du numéro d'appel extérieur composé.

Une fois ce numéro composé, e.Compact le compare au contenu des tables LCR enregistrées dans e.Compact. Ces tables permettent de définir les opérateurs à sélectionner selon les critères suivants :

- Destination d'appel
- Calendrier hebdomadaire
- Tranche horaire d'appel

Suivant le cas, le numéro d'appel est retransmis soit sans aucune modification, soit en changeant l'opérateur par substitution du préfixe 0 par tout autre préfixe préalablement désigné dans les tables LCR.

**Exemples de différents cas possibles** :

- Le préfixe opérateur composé n'existe pas dans le tableau des opérateurs programmés : le module LCR est inactif (le numéro d'appel est transmis sans modification).
- La destination de l'appel figure dans le tableau des destinations programmées : le préfixe opérateur est remplacé par celui de l'opérateur correspondant à la tranche horaire en cours relative à la destination.

• La destination de l'appel ne figure pas dans le tableau des destinations programmées : le préfixe opérateur est remplacé par celui de l'opérateur correspondant à la tranche horaire en cours relative à « autres destinations »

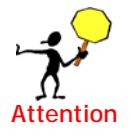

Un appel faisant l'objet d'un traitement par le module LCR peut aussi être soumis à la discrimination.

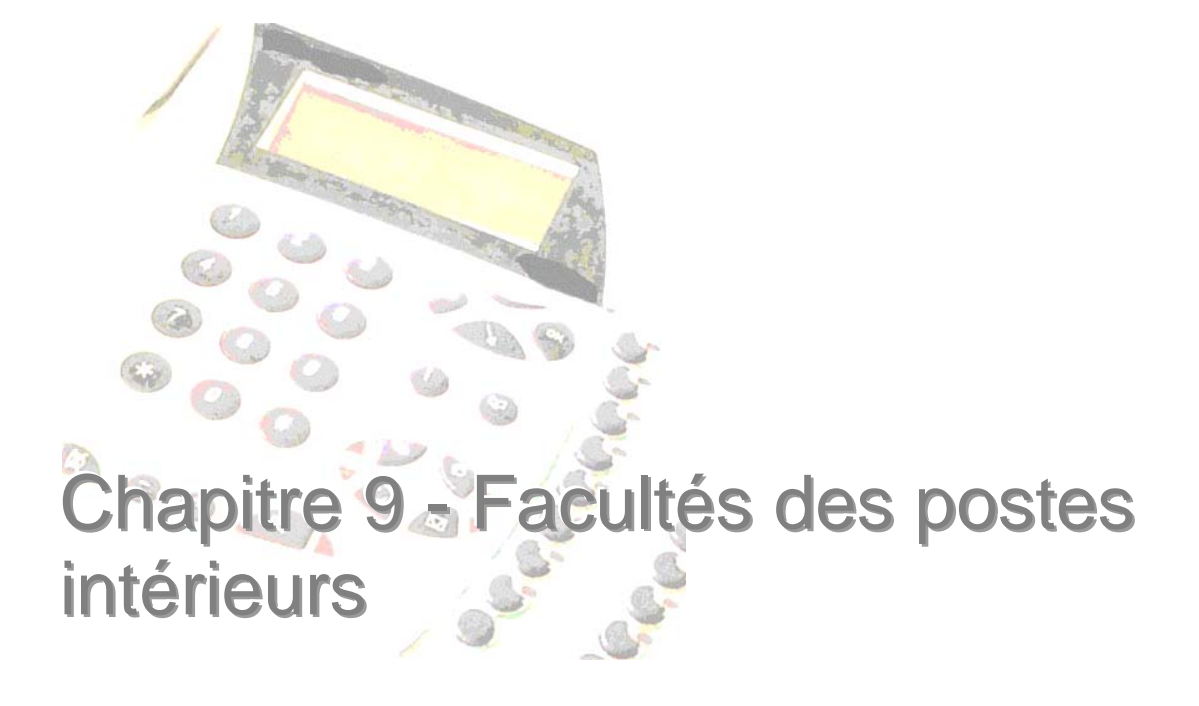

## **Préambule**

e.Compact offre aux différents postes de l'installation des facultés étendues et personnalisables.

Un ensemble important de facultés est disponible pour la plupart des types de poste.

De plus, certains types de postes disposent de facultés supplémentaires liées à leur spécificité (afficheur, clavier intercom, DECT, poste S0…).

Par ailleurs, certains postes ne disposent que de fonctions limitées, adaptées à leur spécificité (FAX, portier).

#### **Identification d'un poste**

Tout poste de l'installation dispose par défaut d'un numéro interne (de 3 chiffres) et d'un libellé (de 16 caractères alphanumériques). Cette identification est personnalisable à partir du logiciel e.Compact Manager.

#### **Personnalisation des facultés**

Tout poste de l'installation peut être personnalisé (discrimination, configuration des postes) pour pouvoir bénéficier de facultés étendues ou bien au contraire pour être restreint quant à l'utilisation de certaines facultés.

De plus, cette personnalisation peut être différente selon la période courante (jour ou nuit).

#### **Exemples**

- Un poste peut par exemple bénéficier des facultés suivantes (aucune restriction pour les appels vers l'extérieur, utilisation de toutes les lignes réseaux) lors des heures d'ouvertures de l'entreprise (période jour) et être limité à l'émission des numéros d'urgence (pompier, samu, police…) lors des heures de fermeture (période nuit),
- Un autre poste peut par exemple assurer la fonction d'opératrice et avoir le droit d'intervenir en tiers dans une conversation téléphonique du patron.

Cette personnalisation s'effectue à l'aide du logiciel e.Compact Manager. Leur signification est détaillée dans le présent chapitre.

## **Facultés téléphoniques**

Cette section reprend l'ensemble des facultés téléphoniques accessibles à tous les postes de l'installation.

Ces facultés sont décrites par ailleurs.

Elles sont classées de la façon suivante :

• Liste des facultés standards (accessibles aux postes simples, e.950, e.930, numériques et combinés DECT)
- Liste des facultés accessibles uniquement à certains types de postes (postes e.950, e.930, combinés DECT et associés)
- Liste des facultés limitées pour certains types de poste (portier, fax…)

# **Liste des facultés communes à tous types de postes**

La liste ci-dessous reprend la liste de toutes les facultés accessibles aux postes simple, e.950, e.930, S0 et combinés DECT :

- Appel intérieur
	- *Appel simple*
	- *Forçage du ne pas déranger*
	- *Rappel interne*
	- *Annonce sur poste e.950 (interphone)*
	- *Dépôt d'un message vocal*
	- *Réponse aux appels du portier*
	- *Appel au décroché (limité à un seul poste de l'installation, quelque soit son type)*
	- *Conférence à trois poste internes*
- Appel extérieur
	- *Appel simple*
	- *Appel protégé contre les intrusions*
	- *Numérotation abrégée commune et personnelle*
	- *Répétition du dernier numéro composé*
	- *Appel des numéros urgents*
	- *Appel au décroché (limité à un seul poste de l'installation, quelque soit son type)*
- Réponse à un appel
	- *Présentation de l'appel différencié (appel intérieur / appel extérieur)*
	- *Etablissement d'une communication à l'aide du combiné*
	- *Interception d'un appel extérieur*
	- *Intercepter un poste en sonnerie*
	- *Reprendre un correspondant en communication avec le répondeur*
- Mise en retrait
	- *Activation / désactivation du ne pas déranger*
	- *Activation/ désactivation de l'absence*
	- *Activation / désactivation du retrait*
	- *Activation / désactivation du renvoi sur un autre poste*
- Personnalisation du poste
	- *Numérotation abrégée personnelle*
	- *Réveil*
	- *Choisir son code secret*
- Protéger son poste
	- *Protéger ses messages*
	- *Activer le verrouillage automatique*
	- *Verrouiller son poste*
- Actions sur l'installation
	- *Changement du mode jour / nuit*
- *Personnaliser les annonces vocales*
- *Renvoi du n° SDA*
- *Interdire la prise de ligne sur un poste (fonction hôtelière)*

# **Liste des facultés spécifiques**

#### *Facultés spécifiques aux postes e.950*

La liste ci-dessous reprend la liste de toutes les facultés accessibles uniquement aux postes e.950 (utilisation des touches du pavé intercom, mains libres, afficheur, etc.) :

- Appel intérieur \*
	- *Identification du correspondant*
- Appel extérieur
	- *Identification du correspondant \**
	- *Répétition d'un des 8 derniers numéros extérieurs composés*
	- *Répétition d'un des 8 derniers numéros extérieurs ayant sonné le poste*
	- *Rappel sur occupé*
	- *Numéroter une sous-adresse*
	- *Numérotation en bloc*
- Réponse à un appel
	- *Etablissement d'une communication mains libres*
	- *Réception de mini-message*
	- *Ré-aiguiller l'appel vers le répondeur*
	- *Répondre à une annonce sur poste*
	- *Réponse automatique en interphonie*
- En cours de communications
	- *Passage de l'écoute mains libres à l'écoute au combiné*
	- *Passage de l'écoute au combiné à l'écoute mains libres*
	- *Basculer un second appel vers la boîte vocale*
- Personnalisation du poste
	- *Personnalisation de la mélodie d'appel \**
	- *Entrée en programmation*
	- *Activation / désactivation de la réponse en interphonie*
	- *Activation / désactivation l'écho touche*
	- *Activation du secret*
- Actions sur l'installation
	- *Activation du prédécroché*
	- *Renvoi de l'installation / annulation du renvoi de l'installation*

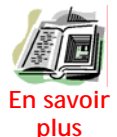

les fonctions suivies de \* sont accessibles au poste m.950.

### *Facultés spécifiques aux postes e.930*

La liste ci-dessous reprend la liste de toutes les facultés accessibles uniquement aux postes e.930 (utilisation des touches du pavé intercom, afficheur, etc.) :

- Appel intérieur
	- ¾ *Identification du correspondant*
- Appel extérieur
	- ¾ *Identification du correspondant*
	- ¾ *Répétition d'un des 8 derniers numéros extérieurs composés*
	- ¾ *Répétition d'un des 8 derniers numéros extérieurs ayant sonné le poste*
	- ¾ *Rappel sur occupé*
	- ¾ *Numéroter une sous-adresse*
	- ¾ *Numérotation en bloc*
- Réponse à un appel
	- ¾ *Réception de mini-message*
	- ¾ *Ré-aiguiller l'appel vers le répondeur*
	- ¾ *Répondre à une annonce sur poste*
- En cours de communication
	- ¾ *Basculer un second appel vers la boîte vocale*
- Personnalisation du poste
	- ¾ *Personnalisation de la mélodie d'appel*
	- ¾ *Entrée en programmation*
	- ¾ *Activation / désactivation l'écho touche*
	- ¾ *Activation du secret*
- Actions sur l'installation
	- ¾ *Activation du prédécroché*
	- ¾ *Renvoi de l'installation / annulation du renvoi de l'installation*

#### *Facultés spécifiques aux combinés DECT et aux postes associés*

Les combinés DECT s'utilisent comme n'importe quel poste filaire, et bénéficient de toutes les facultés standards (numérotation abrégée commune et personnelle, discrimination, guide vocal…).

De plus, l'intégration de la fonction DECT à e.Compact offre la faculté de former des groupes de postes internes constitués chacun d'un combiné DECT et d'un poste filaire.

Cette association de postes (combiné/filaire) permet les fonctionnements suivants :

- Lors de l'appel en interne du combiné par son numéro d'appel, l'appel est également présenté sur le poste associé.
- Lors de l'appel en interne du poste filaire par son numéro d'appel, l'appel est également présenté sur le combiné.
- La réponse à un appel par l'un des postes sonnés interrompt la présentation de l'appel sur l'autre poste.
- Le passage en absence d'un poste provoque le passage en absence de l'autre.
- La boîte vocale du poste filaire est partagée avec le combiné. Il est possible de consulter ses messages à partir du combiné. Cependant si la consultation s'effectue à partir d'un poste tiers, seuls les messages du poste filaire sont disponibles (ce dernier est maître par rapport au combiné associé).
- Lors de la présentation d'un appel entrant en cours de communication, le poste en cours de communication entend le bip de présentation de l'appel en instance et l'autre poste est sonné.
- Si l'un des deux postes renvoie ses appels sur un poste tiers, les appels arrivent sur le poste non renvoyé et sur le poste destinataire du renvoi.
- En cas de réveil programmé sur un des deux postes (filaire/Dect), lorsque les deux équipements sonnent, si l'un des deux décroche, le second continue de sonner tant qu'il n'aura pas été décroché ou jusqu'à échéance de la temporisation.

Par ailleurs, lors de la constitution de l'association combiné/poste filaire, la configuration du combiné est facilitée par la possibilité de recopie totale ou partielle de la configuration du poste filaire :

- Déclaration du combiné DECT dans les mêmes groupes d'appel arrivée
- Attribution des mêmes caractéristiques pour les lignes réseau utilisées en départ
- Classes de service identiques
- Nom du poste identique
- Niveau de discrimination identique

# **Classes de service**

La personnalisation des droits des postes peut se faire en fonction des "classes de service" définies pour le poste. Ces classes de service sont expliquées ci-après. Elles se programment depuis l'application e.Compact Manager.

#### **Prise directe autorisée**

Ce critère définit si le poste considéré est autorisé ou non à émettre des appels externes. Par défaut, tous les postes sont aptes à émettre des appels externes. Si la fonction « Interdire la prise de ligne sur un poste » a été activée, la case « prise directe autorisée » est automatiquement décochée, le poste ne peut émettre un appel externe.

### **Appel en tiers**

Ce critère définit si le poste considéré est autorisé à entrer en tiers dans une conversation en cours. Cette faculté est autorisée lorsque le poste souhaitant intervenir en tiers est déjà en communication, il tente alors de transferer un appel vers un poste occupé. Lors de l'appel en tiers, un bip signale à la conversation destinataire de l'instrusion qu'un tiers est enré dans la conversation. L'intrusion peut être refusée (voir protection intrusion). Par défaut, tous les postes sont aptes à émettre des appels en tiers.

#### **Annonce sur poste**

Ce critère définit si le poste considéré est autorisé à émettre une annonce sur un poste dédié de l'installation. Dès lors, le poste e.950 ou e.930 destinataire de l'appel est automatiquement placé en position "interphonie". Ce type d'appel peut être émis

depuis tout type de poste. Il ne peut être reçu que par un poste e.950 ou e.930. Par défaut, tous les postes sont aptes à émettre des annonces sur poste e.950 ou e.930.

### **Fonction de retrait**

Ce critère définit si le poste considéré est autorisé à se mettre en retrait du (des) groupe(s) de postes auquel il appartient. La mise en retrait permet de se mettre

- en absence (tel que défini par programmation depuis e.Compact Manager)
- en "ne pas déranger"
- en "renvoi " sur un poste interne

Par défaut, tous les postes sont aptes à se mettre en retrait.

# **Protection intrusion**

Ce critère définit si le poste considéré est autorisé à protéger ses communications contre les instrusions, telles que les intervention en tiers. Par défaut, les postes ne sont pas protégés contre les instrusions.

# **Transfert auto-répondeur**

Ce critère définit si un transfert d'appel vers ce poste aboutit à un basculement automatique vers le répondeur du poste en cas de non réponse ou occupation.

Quand le transfert auto-répondeur est activé, si le poste destinataire du transfert ne répond pas ou est occupé, l'appel est présenté pendant 20 secondes. A l'échéance de ce temps, l'appel est transféré vers le répondeur du poste destinataire. Le transfert sur répondeur est automatique lorsque le poste est en NE PAS DERANGER, en ABSENCE ou protégé contre les intrusions.

Par défaut, le transfert auto-répondeur n'est pas activé. Dans ce cas, l'appel transféré non répondu revient vers le poste qui a initié le transfert.

# **Transfert réseau-réseau**

Ce critère définit si le poste considéré est autorisé créer une communication téléphonique entre deux correspondants extérieurs. Cet aboutement peut être réalisé à l'issue d'une conférence à trois. Il monopolise deux canaux de communication. A tout instant, le poste initiateur du trasfert peut réintervenir dans la communication en cours.Par défaut, les postes sont aptes à initier un transfert réseau-réseau.

# **Soumis au LCR**

Ce critère définit si le poste considéré est soumis au LCR programmé dans le module LCR de e.Compact Manager. Par défaut, les postes sont soumis au LCR. Par défaut, les tables de LCR sont vides.

# **Identification par numéro direct**

Ce critère définit si le poste considéré, lors d'un appel départ extérieur, diffuse le numéro d'appel direct du groupe de poste dont il fait parti (n° d'appel direct) ou s'il diffuse le n° d'appel de l'accès de l'accès (ou Opératrice).Par défaut, tous les postes sont identifiés par le numéro d'appel direct.

# **Etendus aux appels internes**

Il est possible d'étendre aux appels internes les facultés de passage en ne pas déranger et passage en absence des postes. Par défaut, les facultés de "ne pas déranger" et "passage en absence" sont étendues aux appels internes.

# **Services d'alarme**

Deux services d'alarme sont possibles : appel prioritaire et appel au décroché.

Le critère "appel prioritaire" définit si le poste considéré est autorisé à émettre des appels "prioritaires". Pour garantir cette priorité d'acheminement, e.Compact libère une communication en cours si aucune ligne n'est disponible à l'instant où le poste prioritaire émet un appel. Un poste prioritaire est automatiquement protégé contre les instrusions et autorisé à prendre des lignes extérieures. Un seul poste de l'installation est autorisé à utiliser la fonction "appel prioritaire".

Le critère "appel au décroché" définit si le poste considéré est autorisé à émettre des appels par simple décroché du poste. L'appel peut être émis vers un numéro interne ou externe, après une temporisation paramétrable. Cette faculté est cumulable avec la faculté "appel prioritaire". Un seul poste de l'installation est autorisé à utiliser la fonction "appel au décroché". Tous les postes de l'installation sont autorisés à utiliser la fonction "appel au décroché".

Par défaut, les facultés d'alarme ne sont activés pour aucun poste.

# **Identité de l'appelant**

Ce champ permet de personnaliser le numéro d'identité de l'appelant qui sera émis pour un appel départ, indépendamment pour chaque équipement.

# **Débordement Passerelle saturée**

Ce critère est utilisé en cas de déclaration du raccordement d'une passerelle sur l'accès 2 du produit.

Si la case est cochée et que le poste considéré émet un appel normalement destiné à être acheminé par la passerelle alors que celle ci est saturée, il y aura débordement sur le premier accès.

Si la case n'est pas cochée l'appel ne sera pas acheminé.

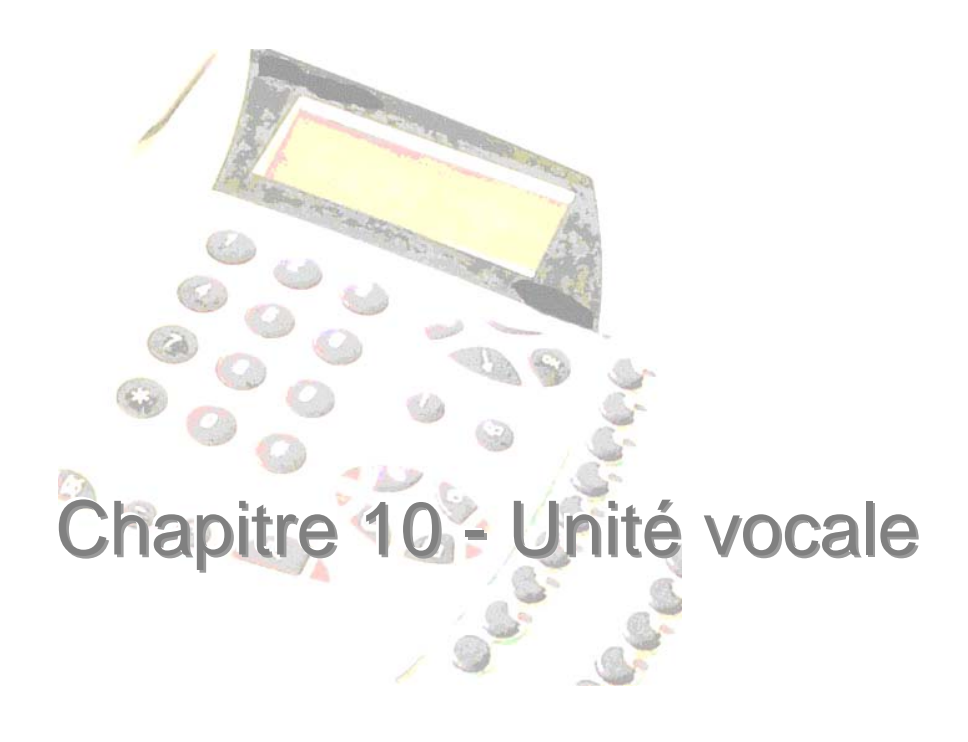

# **Préambule**

# **Unité vocale**

L'unité vocale est un dispositif intégré dans e.Compact qui assure l'ensemble des fonctions vocales (serveur vocal, guide vocal, gestion des annonces, des boîtes vocales…).

Elle comporte une capacité totale d'enregistrement d'une heure pour les annonces et messages.

# **Guide vocal**

Le guide vocal est un dispositif vocal intégré dans l'unité vocale. Il permet de diffuser au décroché d'un poste des informations vocales sur son état (poste en ne pas déranger, présence de messages vocaux dans la boîtes vocales…) ou facilitant l'accès à certaines fonctions (consultation des boîtes vocales, enregistrement des annonces localement ou à distance…).

### **Attente musicale**

Une attente musicale est intégrée à l'unité vocale. Elle permet de faire patienter un correspondant extérieur lorsqu'il est mis en garde.

Par défaut, e.Compact intègre une attente musicale dont la musique est libre de droits.

#### **Serveur vocal**

Le serveur vocal est l'entité de l'unité vocale assurant une interface vocale utilisée dans l'acheminement des appels extérieurs pour les modes suivants :

- Accueil
- Répondeur simple
- Répondeur enregistreur
- Standard automatique
- Messagerie vocale
- Répondeur sur occupé
- Pré-décroché

La définition de ces modes est donnée Partie III Chapitre 8 "Modes d'appel d'un groupe de postes".

### **Annonce**

Une annonce est une information vocale présentée à l'appelant en fonction du type d'acheminement (par exemple annonce de répondeur simple).

L'annonce est modifiable par l'utilisateur et se substitue dès lors à l'annonce préenregistrée par défaut.

Il existe différentes catégories d'annonces :

- Communes : annonces diffusées pour tous les numéros d'appels directs de l'installation. Elles sont téléchargeables et modifiables au poste en local et à distance.
- De numéro d'appel direct : annonce diffusée pour l'appel reçu sur un numéro d'appel direct particulier (par exemple annonce de service commercial). Elles sont modifiables au poste en local et à distance.
- De poste : annonce diffusée lorsqu'on cherche à joindre un poste en particulier ou un groupe composé d'un seul poste (par exemple annonce du poste du commercial Mr Smith). Elles sont modifiables au poste en local et à distance.

La durée maximale d'une annonce est de 3 minutes.

#### **Message vocal**

Un message vocal est ce que le correspondant dépose après écoute d'une annonce, par exemple à la suite de l'acheminement de son appel selon un mode de type messagerie (accueil, répondeur enregistreur). Chaque message est stocké dans une boîte vocale. Chaque poste de l'installation dispose d'une boîte vocale. Le numéro d'appel du correspondant (si transmis par le réseau), la date et l'heure de l'appel sont également enregistrés. Lorsque le message est déposé suite à l'appel vers un groupe, il est déposé dans la boîte vocale de chaque poste du groupe.

La durée maximale de chaque message vocal est de 2 minutes.

### **Boîte vocale**

Une boîte vocale est une boîte fictive gérée par l'unité vocale contenant les messages déposés par les correspondants. Une boîte vocale distincte est associée à chaque poste de l'installation.

Lors de la consultation d'une boîte vocale, les messages sont présentés chronologiquement, du plus ancien au plus récent.

La boîte vocale d'un poste appartenant à plusieurs groupes contient les messages vocaux déposés pour chaque groupe.

Lorsqu'un message déposé sur un groupe est effacé par l'un des postes du groupe, il est également effacé dans la boîte vocale des autres postes du même groupe.

La capacité totale d'enregistrement des boîtes vocales est limitée par la capacité totale de l'unité vocale.

#### **Langue système**

e.Compact peut fonctionner avec deux langues différentes pour guide vocal et annonce de base.

Par défaut, la langue système est le français. Il est possible de basculer en langue anglaise pour l'ensemble de l'installation, ou d'appliquer la deuxième langue, poste par poste. Les langues 1 et 2 sont modifiables par téléchargement de fichiers sons.

# **Annonces vocales**

Le serveur vocal comporte des annonces pré-enregistrées lui permettant d'être opérationnel dès l'installation. Ces annonces sont personnalisables.

La personnalisation des annonces ainsi que la consultation des messages est possible en local et à distance.

Le téléchargement d'autres annonces est également possible.

# **Types d'annonce et priorité de diffusion**

Afin d'offrir un accueil de qualité, différentes catégories d'annonces sont disponibles. L'annonce présentée à l'appelant est choisie automatiquement par le serveur vocal en respectant l'ordre chronologique suivant (annonce de poste, annonce de groupe, annonces communes) en privilégiant toute annonce personnalisée.

#### *Annonce de poste*

Chaque poste dispose de sa propre annonce de poste. Par défaut, une annonce de poste standard est disponible. Elle peut être remplacée par une annonce personnalisée.

L'annonce de poste est diffusée :

- lorsque le groupe appelé est composé d'un seul poste, pour tous les modes de type messagerie (accueil, répondeur simple ou enregistreur)
- ou sur invitation d'un dépôt direct de message interne
- ou avant le dépôt de message à l'issue du mode « messagerie vocale »

#### *Annonce de numéro d'appel direct*

Chaque numéro d'appel direct dispose d'une annonce de groupe spécifique. Par défaut, une annonce de groupe standard est disponible. Elle peut être remplacée par une annonce personnalisée.

L'annonce de groupe est diffusée :

- lorsque le groupe appelé est composé de plusieurs postes, pour tous les modes de type messagerie (accueil, répondeur simple ou enregistreur)
- lorsque le groupe appelé est composé d'un poste et que la seule annonce personnalisée est l'annonce de groupe

#### *Annonces communes*

L'installation dispose d'annonces communes suivantes :

- Annonce de standard automatique
- Annonce de répondeur simple
- Annonce de répondeur enregistreur
- Annonce d'accueil
- Annonce de messagerie vocale
- Annonce de pré-décroché
- Annonce de répondeur sur occupation

Par défaut, une annonce commune standard pour chaque type annonce commune est disponible. Chacune peut être remplacée par une annonce personnalisée.

Une annonce commune est diffusée :

- lorsque le mode d'acheminement est de type standard automatique (standard automatique, messagerie vocale)
- lorsque le groupe appelé est composé de plusieurs postes, pour tous les modes de type messagerie et que seule l'annonce commune correspondante est personnalisée
- lorsque le groupe appelé est composé d'un poste et que seule l'annonce commune correspondante est personnalisée

#### *Annonce portier*

Le portier dispose d'une annonce spécifique. Par défaut, une annonce portier standard est disponible. Elle peut être remplacée par une annonce personnalisée.

# **Fonctions disponibles**

La liste ci-dessous reprend la liste de toutes les facultés du serveur vocal accessibles à tout type de poste, permettant de personnaliser les annonces (répondeur-enregistreur du poste, annonces d'appels direct, annonces communes, répondeur simple, enregistreur, standard automatique, messagerie vocale, portier) :

- Enregistrer une annonce
- Réécouter une annonce enregistrée
- Effacer une annonce
- Enregistrer à distance un annonce
- Enregistrer de l'annonce d'un autre poste

### **Modification d'annonces**

Les annonces sont modifiables au poste, à l'exclusion de l'annonce de répondeur sur occupation, qui est exclusivement téléchargeable.

Les annonces communes sont téléchargeables grâce à l'application e.Compact Manager. Pour plus d'informations sur le téléchargement d'annonces, se reporter au chapitre 16 de la partie IV.

# **Boîtes vocales**

#### **Présence de messages vocaux**

Lors du décroché d'un poste, un message en langage clair informe de la présence de messages dans la boîte vocale du poste.

De plus, pour un poste dédié, cette information est automatiquement signalée sur l'afficheur et par clignotement du voyant associé à la touche  $\circledR$ .

# **Fonctions disponibles**

La liste ci-dessous reprend la liste de toutes les facultés du serveur vocal accessibles à tout type de poste :

- Consulter ses messages vocaux
	- ¾ *Etre informé de la présence d'au moins un message*
	- ¾ *Consulter ses messages*
	- ¾ *Consulter les messages d'un autre poste*
	- ¾ *Consulter ses messages de l'extérieur de l'installation*
	- ¾ *Rappel téléphonique de l'auteur d'un message lors de son écoute*
	- ¾ *Connaître la date et l'heure de dépôt d'un message*
	- ¾ *Effacer un message*
	- ¾ *Effacer tous ses messages*
	- ¾ *Transférer un message dans la boite vocale d'un autre poste*
	- ¾ *Consultation de la liste des appelants ayant déposé un message*
- Déposer un message vocal en interne
- Modifier les annonces, à l'exclusion de l'annonce de répondeur sur occupation.

# Chapitre 11 - Routeur

# Disponible uniquement sur e.Compact

# **Réseau local : usages, notions de base**

# **Pourquoi un réseau local ?**

L'usage de l'informatique est maintenant généralisé dans les entreprises. C'est devenu un outil incontournable pour de très nombreux usages comme la facturation, le courrier, les bases de données clients, etc.

Les entreprises, même petites, sont souvent équipées de plusieurs **PC** (Personal Computer ou ordinateur personnel) ainsi que de périphériques comme une imprimante, un scanner, etc.

Se pose alors le problème de communication entre ces PC pour accéder à des fichiers ou pour partager une imprimante.

Le **LAN** (Local Area Network) ou **RLE** (Réseau Local d'Entreprise), permet de relier entre eux les micro ordinateurs des utilisateurs.

Les deux grandes fonctions d'un Réseau Local sont :

- l'échange d'informations (textes, données, images, etc.)
- le partage des ressources (unités de sauvegarde, imprimantes, accès Internet, etc.)

# **Les techniques à connaître**

#### *Ethernet*

Les RLE sont majoritairement basés sur la norme **Ethernet** qui permet des débits de 10 à 100 Méga Bits par seconde (Mb/s).

Tous les ordinateurs d'un réseau Ethernet sont reliés à une même ligne de transmission (**topologie en bus**).

Le support le plus répandu est le **câble à paires torsadées**.

La communication se fait à l'aide d'un protocole appelé **CSMA/CD** (Carrier Sense Multiple Access with Collision Detect ce qui signifie qu'il s'agit d'un protocole d'accès multiple avec surveillance de porteuse (Carrier Sense) et détection de collision).

Avec ce protocole toute machine est autorisée à émettre sur la ligne à n'importe quel moment et sans notion de priorité entre les machines. Cette communication se fait de façon simple:

- Chaque machine vérifie qu'il n'y a aucune communication sur la ligne avant d'émettre
- Si deux machines émettent simultanément, alors il y a collision (c'est-à-dire que plusieurs trames de données se trouvent sur la ligne au même moment)
- Les deux machines interrompent leur communication et attendent un délai aléatoire, puis la première ayant passé ce délai peut alors ré-émettre

#### *Protocole TCP/IP*

Les échanges sur le RLE sont régis par un protocole : **TCP/IP**. Les données à échanger sont découpées en **paquets**. Tous les paquets d'un même message sont indépendants les uns des autres et peuvent prendre des chemins variés, au risque d'arriver dans un ordre différent de celui de départ.

Le protocole de base **IP** (Internet Protocol) assure l'acheminement des paquets au travers du réseau sans garantie de remise. Le protocole IP détruit les paquets les plus anciens en cas de « bouchons ». Il prend en charge également le système d'adressage.

Le protocole **TCP** (Transmission Control Protocol), complémentaire à IP, assure le découpage en paquets avec entête. Il va redemander les paquets détruits, et aussi les remettre dans l'ordre à l'arrivée.

#### *Adresse IP*

Tous les équipements connectés à un réseau IP (LAN, Internet) sont identifiés par une adresse unique, l'**adresse IP** (utilisée par le protocole pour trouver le destinataire d'un paquet). Cette adresse est un nombre de 32 bits représentée par 4 nombre décimaux séparés par des points : 192.21.55.26 par exemple.

Selon la taille du réseau, les 2 ou 3 premiers chiffres désignent l'ensemble du réseau, le reste de l'adresse identifie un ordinateur à l'intérieur de ce réseau.

# **Les éléments d'un réseau local**

#### *Serveur, clients*

Un **serveur** est un ordinateur connecté au réseau local et disposant de ressources qu'il partage avec les utilisateurs du réseau. Un serveur peut être dédié, c'est à dire spécialisé dans un service : serveur de fichiers, serveur d'impression, serveur de messagerie, etc.

Les PC des utilisateurs sont appelés clients. Client/serveur décrit la relation entre deux logiciels d'ordinateurs au cours de laquelle un logiciel, le client, émet une demande de service à un autre logiciel, le serveur, qui satisfait à cette requête.

Dans un réseau, le modèle client/serveur fournit une méthode adaptée pour interconnecter des logiciels qui sont répartis efficacement en différents endroits.

Pour constituer un réseau local, il est nécessaire de disposer :

- D'ordinateurs personnels équipés d'un adaptateur réseau de type Ethernet
- D'un (ou plusieurs) hub(s), ou de switch(s)
- De câble à paires torsadées non blindée (UTP : Unshielded Twisted Pair) de catégorie 5

#### *Câbles UTP*

Les **câbles UTP**, comportant quatre paires torsadées non blindée, sont employés pour les réseaux locaux Ethernet 10/100baseT. Ces câbles existent en différentes catégories, de 1 à 5 avec une résistance aux interférences électro-magnétiques croissante. **Un câble de catégorie 5 est recommandé pour les réseaux 10/100baseT**. Les connecteurs sont de type **RJ45**.

*Hub* 

Un **hub** (concentrateur) permet de connecter les composants d'un réseau en étoile. Un hub peut être considéré comme un gestionnaire de câblage des RLE Ethernet.

Ils disposent de prises RJ45 pour les câbles à paires torsadées.

Pour augmenter le nombre de PC connectés, différents hubs peuvent être reliés en cascade au moyen de câbles croisés à paires torsadées (ou de sorties inversées).

#### *Switch*

Une des limites les plus contraignantes des RLE est le partage de la bande passante qui réduit la capacité disponible pour chaque utilisateur au fur et à mesure que le trafic augmente.

La topologie Ethernet classique est celle de l'Ethernet partagé (tout message émis est entendu par l'ensemble des machine raccordées, la bande passante disponible est partagée par l'ensemble des machines). Depuis quelques années une évolution importante s'est produite : celle de l'Ethernet commuté. La topologie physique reste une étoile, organisée autour d'un commutateur (commutateurs de niveau 2 ou switch). Le commutateur utilise un mécanisme de filtrage et de commutation très similaire à celui utilisé par les passerelles (bridge) où ces techniques sont utilisées depuis fort longtemps.

Il inspecte les adresses de source et de destination des messages, dresse une table qui lui permet alors de savoir quelle machine est connectée sur quel port du switch (en général ce processus se fait par auto-apprentissage, c'est-à-dire automatiquement, mais le gestionnaire du switch peut procéder à des réglages complémentaires).

Connaissant le port du destinataire, le commutateur ne transmettra le message que sur le port adéquat, les autres ports restants dès lors libres pour d'autres transmissions pouvant se produire simultanément.

Il en résulte que chaque échange peut s'effectuer à débit nominal (plus de partage de la bande passante), sans collisions, avec pour conséquence une augmentation très sensible de la bande passante du réseau (à vitesse nominale égale).

# **Comment configurer un réseau local ?**

Pour simplifier la constitution d'un réseau local, un protocole d'attribution automatique d'adresses IP a été créé : le **DHCP** (ou Dynamic Host Configuration Protocol). Pour se connecter, un PC doit être configuré en **client DHCP** et va recevoir son adresse IP d'un **serveur DHCP** connecté au réseau. On parle d'**adresses IP dynamiques**.

Il est aussi possible de fonctionner en **adresses IP statiques** : l'administrateur réseau attribue manuellement des adresses IP à chaque élément du réseau : PC, imprimante réseau, etc.

Très fréquemment, les réseaux locaux sont configurés de façon mixte : des adresses IP statiques pour les serveurs, et des adresses IP attribuées dynamiquement par le serveur DHCP aux PC des utilisateurs.

# **Internet : usages, notions de base**

# **Les usages d'Internet**

**Internet** est un ensemble de réseaux de toutes tailles interconnectés par le protocole IP. Le point de départ d'Internet fut ARPANet, c'est à dire un réseau de quatre ordinateurs que relièrent des scientifiques du Ministère de la Défense américaine à la fin des années 60. Dans les années qui suivirent, de plus en plus d'universités et d'instituts de recherche se sont joints à eux.

Aussi appelé le « réseau des réseaux », Internet permet l'accès à une immense quantité d'informations et à de nombreux services. Internet est maintenant devenu un outil indispensable à de nombreuses activités et professions.

Les principaux **services** proposés par Internet sont les suivants :

- Le **WEB** : c'est l'appellation la plus courte et la plus commune pour désigner le World Wide Web. Ce service est à l'origine du développement de l'Internet dans le grand public. Ce service d'accès aux ressources du réseau utilise des liens **hypertexte**, des pointeurs sur lesquels il suffit de cliquer pour se connecter en toute simplicité sur d'autres serveurs ou pour accéder à une information spécifique.
- La **messagerie** : La messagerie électronique (on dit aussi courrier électronique), ou **e-mail**, est le service le plus employé sur le réseau Internet. Il consiste en l'échange de messages écrits entre utilisateurs du réseau. Ces messages sont comparables au courrier traditionnel, en beaucoup plus rapide. L'autre avantage est de permettre d'envoyer des informations directement issues de l'ordinateur, sans passer par le support papier. Il est possible de joindre des fichiers au courrier lui-même : image, son, vidéo.
- Le **transfert de fichier** : L'envoi et la réception de fichiers sur Internet est très utilisé pour télécharger des logiciels disponibles sur le réseau (Shareware et Freeware).
- Les **Newsgroup** : Les groupes de discussion permettent aux utilisateurs d'Internet de se retrouver autour d'un thème commun pour échanger leurs points de vue, ceci sans être connectés en même temps. Le fonctionnement s'apparente au courrier électronique qui en est souvent le relais. Les membres d'un groupe de discussion envoient leur message au groupe. Ainsi, tous peuvent lire tous les messages et répondre soit à l'émetteur (par courrier électronique), soit au groupe.
- Le **Chat** : la messagerie instantanée est un système de conversation en ligne qui permet à des utilisateurs d'Internet d'échanger des messages écrits en temps réel, un peu comme s'il s'agissait d'une conférence téléphonique multiparticipants.

# **Comment accéder à Internet ?**

#### *Les fournisseurs d'accès*

L'accès à Internet suppose un abonnement ou une inscription auprès d'un Fournisseur d'Accès à Internet (**FAI**) ou Internet Service Provider (**ISP**). Le client se connecte à Internet via le portail de l'ISP et peut bénéficier d'un certain nombre de services comme :

- Accès au WEB
- Adresse(s) de courrier électronique
- Serveur de forums de discussions
- Espace de stockage pour héberger un site
- Serveur de chat

Pour les accès à la demande (RTC, RNIS), les abonnements se présentent sous la forme d'un forfait d'heures incluant les communications.

Certains FAI proposent des formules sans abonnement présentées par abus de langage comme « gratuites », les coûts de communication étant à la charge de l'utilisateur.

Pour les accès haut débit (ADSL, CÂBLE), les abonnements sont « illimités » quant à la durée, avec souvent une limite sur la quantité de données émises.

Quelques fournisseurs d'accès en France : Wanadoo, AOL, Free, Tiscali – Liberty Surf

#### *Les modes d'accès*

#### **Accès analogique**

L'accès analogique (ou RTC : Réseau Téléphonique Commuté) est le mode le plus communément employé. C'est le moyen le plus employé actuellement pour accéder à Internet. L'internaute doit disposer d'un PC équipé d'un modem 56K connecté à une ligne téléphonique analogique classique.

Le fonctionnement est asymétrique avec de faibles débits : 33 Kb/s dans le sens montant, 56 Kb/s dans le sens descendant. Il s'agit de débits maximum, le débit réel moyen constaté dans le sens descendant étant de 14 Kb/s. Le temps de connexion est important, de l'ordre de 30 à 40 secondes.

La connexion est de type « dial up », c'est à dire que lorsque l'internaute souhaite consulter un site, le modem numérote et se connecte pendant le temps de navigation. En fin de consultation du site, le modem coupe la communication. On dit aussi accès à la demande.

#### **Accès RNIS**

L'accès RNIS est plus performant. L'internaute doit disposer d'un PC équipé d'un **adaptateur RNIS** connecté à un **accès de base**.

Le fonctionnement est symétrique avec des débits plus importants de 64 Kb/s. La connexion, de type « dial up », est rapide, de l'ordre de 3 à 4 secondes, et fiable.

#### **Accès ADSL**

L'accès ADSL est dit à haut débit. L'ADSL est une technique d'accès rapide à Internet réutilisant la paire téléphonique classique arrivant chez l'abonné. Le fournisseur d'accès fournit un filtre et un modem ADSL. Le **filtre** sépare les données Internet dirigées vers le **modem ADSL** disposant d'une prise Ethernet, et les communications téléphoniques envoyées sur une prise téléphonique. L'utilisateur doit disposer d'un PC avec adaptateur Ethernet pour se connecter au modem ADSL.

L'ADSL offre un débit dissymétrique, favorisant le sens descendant (512 Kb/s à 1 Mb/s de l'ISP vers l'utilisateur) par rapport au sens montant (128 Kb/s à 256 Kb/s).

La connexion est permanente.

**Accès modem câble** 

L'accès modem câble est un mode d'accès à Internet de type haut débit utilisant les réseaux câblés de télévision. C'est une opportunité pour les câblo-opérateurs de rentabiliser leur réseau.

Un filtre sépare les données vidéo, à destination du téléviseur, des données Internet envoyées sur un modem câble équipé d'une prise Ethernet. L'utilisateur doit disposer d'un PC avec adaptateur Ethernet pour se connecter au modem câble.

Comme pour l'ADSL, les débits sont dissymétriques, favorisant le sens descendant (512 Kb/s à 1 Mb/s de l'ISP vers l'utilisateur) par rapport au sens montant (128 Kb/s à 256 Kb/s). La connexion est permanente.

# **Les notions à connaître**

#### *Accès au WEB*

Pour accéder au contenu du WEB, le PC de l'utilisateur doit être équipé d'un logiciel spécifique, un **navigateur** (browser en anglais). Les deux navigateurs les plus employés sont Navigator® de Netscape et Internet Explorer® de Microsoft®. Ils permettent de visualiser les informations contenues dans les sites visités.

Comme le réseau local d'entreprise (LAN), Internet repose sur les protocoles TCP/IP. Lors de la connexion à Internet, le fournisseur d'accès à Internet attribue une adresse IP au PC de l'utilisateur.

Pour accéder au contenu d'un site, l'utilisateur doit taper une **URL** (Uniform Resource Locator) contenant le **nom du protocole** nécessaire pour accéder à la ressource (http), un **nom de domaine** qui identifie un serveur spécifique sur Internet et une description hiérarchique de la **localisation du fichier** sur le serveur. Par exemple, pour connaître l'offre produits d'Adept Telecom, il faut entrer: http://www.adept-telecom.com/Frame/FSolut.htm

**http** est le protocole utilisé pour échanger des fichiers (textes, graphiques, sons, vidéo) sur le WEB.

Des serveurs de noms de domaines (serveurs **DNS**) permettent de retrouver l'adresse IP d'une machine à partir de son nom de domaine.

#### *Accès à la messagerie*

Pour accéder à la messagerie, le PC de l'utilisateur doit être équipé d'un **logiciel de courrier électronique**, ou client de messagerie, qui lui permettra d'envoyer un e-mail et de consulter ceux qu'il a reçus. Exemples de logiciels : Outlook® et Outlook Express® de Microsoft®.

Le protocole **SMTP** gère le courrier électronique (envoi, réception, distribution, etc.). les protocoles **IMAP4**, **POP3** permettent à un poste client de récupérer son courrier sur un serveur.

#### *Envoi et réception de fichiers*

L'envoi et la réception de fichiers sur Internet est possible grâce au protocole **FTP**. Il est aussi très utilisé pour télécharger des logiciels disponibles sur le réseau.

### **Les paramètres de l'abonnement**

Le fournisseur d'accès à Internet remet à son client une feuille récapitulative avec les éléments suivants :

- **Paramètres de l'accès Internet** :
	- ¾ *Nom d'utilisateur. On dit aussi « identifiant de connexion »*
	- ¾ *Mot de passe*
	- ¾ *Numéro de téléphone de connexion en cas de connexion par RNIS ou analogique*
- **Paramètres de la messagerie** :
	- ¾ *Nom d'utilisateur. On dit aussi « identifiant de messagerie »*
	- ¾ *Mot de passe*
	- ¾ *Adresse de messagerie*

Ces éléments sont à conserver pour pouvoir configurer les PC du réseau local, ainsi que le routeur d'accès.

# **Routeur : usages, avantages, notions essentielles**

## **Pourquoi un routeur ?**

L'accès à Internet est le plus couramment individuel, par modem en cas d'accès analogique, par adaptateur S0 en cas d'accès RNIS et par modem USB en cas d'accès ADSL.

Dans une entreprise où plusieurs personnes peuvent avoir besoin d'accéder à Internet, il est intéressant de mutualiser cet accès. De plus, les entreprises souhaitent protéger leurs données informatique comme les fichiers client ou les calculs de prix. L'utilisation d'un routeur apporte une solution à ces différents besoins.

IP Compact est un routeur d'accès, passerelle entre le réseau local de l'entreprise (**LAN**) et les réseaux externes (**WAN**). Il permet de relier l'entreprise à d'autres sites et de partager l'accès à Internet.

IP Compact comporte un switch hub, un routeur RNIS, un routeur ADSL et un routeur câble. Il permet ainsi :

- La constitution d'un réseau local
- L'accès à Internet partagé et sécurisé par RNIS, ADSL ou câble
- La connexion de sites distants et de télétravailleurs

La sécurité est assurée par de nombreux mécanismes et protocoles.

### **Adressage statique et dynamique**

Un routeur d'accès relie entre eux plusieurs réseaux IP : le réseau local de l'entreprise, un ou plusieurs réseaux distants (succursale ou télé-travailleur) et Internet.

Le routeur s'adapte aux différentes situations :

- Côté externe, il reçoit dynamiquement son adresse IP lors de sa connexion à Internet. Il peut aussi fonctionner en adressage IP statique si l'abonnement a été souscrit avec adresse IP fixe.
- Toujours côté externe, il fonctionne en adressage IP statique ou dynamique pour pouvoir se relier à un site distant : le choix des adresses IP doit se faire en concertation.
- Côté interne, le routeur peut fonctionner en adressage IP statique si l'on souhaite attribuer manuellement les adresses, en serveur DHCP qui attribue dynamiquement les adresses aux PC se connectant, ou de façon mixte.

# **La translation d'adresse**

Le mécanisme principal assurant la sécurité de l'accès à Internet est la translation d'adresse (**NAT**) qui permet de masquer les adresses des micro-ordinateurs du réseau local (adresse privée) par translation. Le routeur ne présente que l'adresse qui lui a été attribuée par l'ISP (adresse publique).

La translation de port (**PAT**) permet, outre le masquage des adresses, de masquer les ports des micro-ordinateurs du réseau.

# **Les protocoles de liaison**

IP Compact est un routeur RNIS : il supporte **PPP** qui est un protocole de liaison qui gère la détection des erreurs, permet la négociation des adresses IP à la connexion ainsi que l'authentification.

IP Compact est également un routeur ADSL. Il supporte donc les protocoles **PPPoE** et **PPTP**, adaptation de PPP aux accès Internet par ADSL. Depuis début 2001, France Telecom utilise préférentiellement PPPoE pour son meilleur support des différents systèmes d'exploitation des micro ordinateurs.

IP Compact est enfin un routeur modem câble et fonctionne donc en client **DHCP**.

# **Les mécanismes de sécurité**

Lors d'une connexion à Internet, l'ISP souhaite identifier l'utilisateur afin de vérifier qu'il est bien abonné.

A l'occasion d'un accès au réseau local de l'entreprise en provenance d'un site distant ou d'un télé-travailleur, l'entreprise veut s'assurer de l'identité de la personne qui veut se connecter.

Dans les deux cas, il est nécessaire de mettre en œuvre un processus d'**authentification** basé sur un nom d'utilisateur et un mot de passe.

**PAP** (Password Authentication Protocol) est le protocole d'authentification le plus simple, puisqu'il échange le nom et le mot de passe en clair. **CHAP** (Challenge Handshake Authentication Protocol) est plus sûr car il repose, contrairement à PAP, sur l'échange de messages cryptés (codés).

Dans le cas d'une connexion avec un site distant ou un télé-travailleur, des mécanismes complémentaires ont été prévus pour sécuriser encore plus la liaison.

Le **CLI** (Caller Line Identification) est une fonction de sécurisation des accès distants offerte par les routeurs RNIS. Elle consiste à vérifier que le numéro de l'appelant figure dans la table des numéros autorisés.

**CallBack** : le télétravailleur souhaitant accéder aux bases de données de l'entreprise appelle le site central, le routeur vérifie si son numéro figure dans la table des numéros autorisés. Si oui, le routeur refuse l'appel, et lance à son tour un appel vers le routeur associé au CLI. Le coût est à la charge du site central, mais surtout, si l'appel d'origine s'avérait malveillant par usurpation d'identité, c'est bien le PC autorisé à se connecter qui est mis en relation, et non pas l'émetteur de la connexion d'origine.

# **Le Firewall**

Un coupe feu (**firewall** en anglais) sépare physiquement et logiquement le réseau local de l'entreprise de l'Internet public et filtre les connexions afin de prévenir toute tentative d'intrusion ou de piratage.

Le filtrage classiquement employé consiste à contrôler chaque paquet qui traverse le routeur : il vérifie les adresses IP de départ et de destination. En fonction des règles de sécurité programmées par l'administrateur, il laissera ou non passer les paquets. Cette méthode est très limitée, car, à ce niveau, on ne connaît pas les services qui sont effectivement utilisés.

IP Compact comporte un firewall utilisant la technique de "**stateful IP connexion inspection**" qui fait aujourd'hui référence dans l'industrie de la sécurité. L'inspection des paquets a lieu au niveau des sessions actives, ce qui permet d'identifier les services utilisés.

En mémorisant toutes les connexions sortantes, le firewall de IP Compact n'autorise que les réponses aux connexions établies.

Le firewall de IP Compact est capable de n'accepter les requêtes externes que pour les services autorisés et de rejeter tout paquet suspect typiquement utilisés lors des attaques de type port scanning.

# Partie IV - Configuration / Exploitation par le logiciel e.Compact Manager

- **Chapitre 12 Présentation du logiciel e.Compact Manager**
- **Chapitre 13 Module de configuration téléphonique**
- **Chapitre 14 Module de configuration routeur \***

**Chapitre 15 - LCR**

- **Chapitre 16 Téléchargement**
- **Chapitre 17 Autres modules (Observation de trafic, Visualisation, Fiche client, Maintenance)**
- **Chapitre 18 Commandes directes**

# Chapitre 12 - Présentation du logiciel e.Compact Manager

Ce chapitre est destiné à décrire de façon détaillée l'ensemble de l'environnement du logiciel e.Compact Manager, et notamment :

- Les modalités d'installation et de mise en service
- Les fonctions auxquelles le logiciel e.Compact Manager donne accès

# **Présentation générale**

Le logiciel e.Compact Manager de e.Compact est un logiciel de type Windows. Il permet à un micro-ordinateur relié à e.Compact localement (**connexion locale**) ou à distance par le réseau Numéris (**connexion distante**) d'assurer des fonctions d'administration et de téléchargement, dont notamment:

- Visualisation et modification de la configuration téléphonique
- Visualisation et modification de la configuration du routeur \*
- Visualisation de l'état de l'installation et suivi des coûts de communications
- Téléchargements de logiciel firmware
- Téléchargement de fichiers sons de l'Unité Vocale

Ce logiciel est fourni sur CD ROM pour micro ordinateur PC.

# **Principes et pré-requis**

# **Puissance requise et OS requis**

- Minimum PC Pentium avec 30Mo libre sur le disque dur.
- 32 Mo de Ram
- Système d'exploitation Windows® 98, ou ultérieur.
- **Pour une utilisation locale**, vous devez disposer d'un port série libre (9 ou 25 points) ou utiliser un PC fonctionnel sur le réseau local
- **Pour une utilisation distante**, vous devez disposer d'une carte interface CAPI 2.0 (32 bits) A titre d'exemple, on peut citer les cartes CAPI 2.0 32 bits suivantes :
	- ¾ *Carte DJINN de France Telecom*
	- ¾ *Cartes ISDN 2.0 de la gamme DIVA Client d'Eicon Networks*

# **Présentation du contenu**

Le logiciel e.Compact Manager est constitué de huit modules, d'une commande de connexion, de cinq commandes directes et d'une aide en ligne.

#### *Modules*

Il existe huit modules :

- Configuration téléphonique
- Configuration routeur
- Configuration LCR
- **Téléchargement**
- Observation de trafic
- Visualisation
- **Fiche client**
- **Maintenance**

Parmi ces huit modules, trois modules de configuration permettent de définir les caractéristiques d'e.Compact à l'aide de fichiers de configuration. Une fois les caractéristiques définies à l'aide du logiciel e.Compact Manager, il faut les exporter du PC vers e.Compact pour qu'elles deviennent opérationnelles.

De même, il est possible de récupérer les caractéristiques de e.Compact par importation en les enregistrant dans des fichiers de configuration sur le PC.

Le module téléchargement permet de mettre à jour le contenu logiciel d'e.Compact, via l'envoi de fichiers spécifiques au téléchargement.

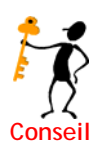

Chaque sous-menu du menu déroulant peut être lancé par appui Alt et la lettre soulignée au menu à l'écran

#### *Commande de connexion \**

Cette commande permet de connecter le PC à e.Compact. Cette connexion peut être établie en mode local (raccordement via le port local de gestion ou raccordement sur le LAN) ou en mode distant (appel téléphonique via RNIS). Ces deux modes sont « online ».

Les modules de configuration peuvent être exploités « off-line », c'est à dire hors connexion locale ou distante. Dans ce cas, des fichers sont crées et sauvegardés sur le PC. Ils seront ensuite exportés vers e.Compact en mode connecté, local ou distant.

#### *Commandes directes*

Cinq commandes directes permettent d'accéder directement à e.Compact à partir du logiciel e.Compact Manager pour assurer les fonctions suivantes :

- Basculement du mode Jour / Nuit
- Mise à jour de la date et de l'heure de l'installation
- Gestion des mots de passe
- Réinitialisation de e.Compact
- Configuration des combinés DECT

Ces commandes sont accessibles exclusivement si la liaison entre e.Compact et le PC est établie en mode local.

#### *Aide en ligne*

Le logiciel e.Compact Manager permet l'accès à une aide en ligne complète et contextuelle.

Cette aide reprend l'ensemble des informations de la notice. Elle est accessible :

- à tout moment par la touche F1 : on accède alors au menu général de la notice
- par le menu déroulant « Aide »
- Depuis tout écran où apparaît le logo de l'aide  $\blacktriangledown$ : on accède alors à l'aide contextuelle à l'écran dans lequel on se trouve.

## **Modes de connexions possibles**

Le logiciel e.Compact Manager est utilisable selon différents modes, dépendant du type et de l'état de la liaison entre le PC et e.Compact.

#### *Mode autonome*

Dans ce mode, le micro-ordinateur n'est pas connecté à e.Compact. L'utilisateur du logiciel peut préparer « off-line » les fichiers de configuration (soit de nouvelles configurations, soit modifier des configurations sauvegardées sur le micro-ordinateur) afin de les mettre en place ultérieurement sur le système.

C'est le mode de fonctionnement par défaut au lancement du logiciel.

#### *Mode local V24/LAN*

Pour fonctionner dans ce mode, e.Compact doit être relié au PC par le port d'administration ou par le LAN.

Une fois la connexion établie, les fonctions du logiciel e.Compact Manager sont accessibles en même temps au cours d'une même connexion.

La connexion entre le PC et e.Compact reste établie tant que l'utilisateur ne la libère pas, sauf dans certains cas, à la suite de certaines manipulations.

#### *Mode distant RNIS \**

Pour accéder à e.Compact en RNIS, le PC distant doit être équipé d'une carte interface CAPI reliée au réseau RNIS.

Une fois la connexion établie, les fonctions suivantes du logiciel e.Compact Manager sont accessibles à distance :

- Importation ou exportation des fichiers de configuration
- Récupération d'informations d'état instantané de e.Compact lors de la connexion, telles que observation de trafic, visualisation.

La connexion entre le PC et e.Compact n'est requise que durant les phases de récupération, d'importation, d'exportation. La connexion est automatiquement libérée dès qu'elle n'est plus requise, les traitements se faisant alors hors connexion.

#### *Mode distant WAN \**

Pour fonctionner dans ce mode, il suffit de se connecter à e.Compact par le biais de son adresse IP public.

Une fois la connexion établie, les fonctions suivantes du logiciel e.Compact Manager sont accessibles à distance :

- Importation ou exportation des fichiers de configuration
- Récupération d'informations d'état instantané de e.Compact lors de la connexion, telles que observation de trafic, visualisation.

La connexion entre le PC et e.Compact n'est requise que durant les phases de récupération, d'importation, d'exportation. La connexion est automatiquement libérée dès qu'elle n'est plus requise, les traitements se faisant alors hors connexion.

### *Possibilités d'utilisation - résumé*

Les possibilités d'utilisation varient selon le mode de connexion et le module en cours d'utilisation :

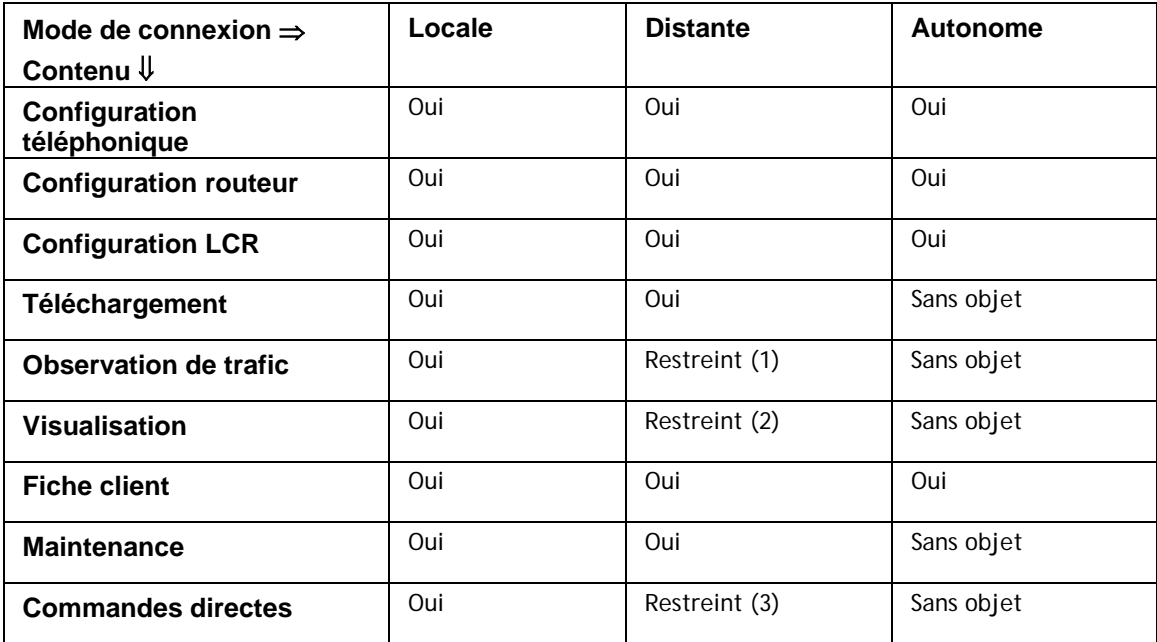

*Tableau 12-1 : Modes d'utilisation du logiciel e.Compact Manager.* 

**(1)** Le "mode restreint" permet uniquement de consulter les compteurs de taxes à l'instant où la connexion est établie.

**(2)** Le "mode restreint" permet uniquement de consulter l'état global de e.Compact à l'instant où la connexion est établie (visualisation non remise à jour en temps réel).

**(3)** Les commandes directes permettent la modification de la date et de l'heure, du code système, du passage entre les modes jour et nuit et les ré-initialisations.

# **Installation et mise en service du logiciel e.Compact Manager**

# **Démarrage du logiciel e.Compact Manager**

Pour démarrer le logiciel e.Compact Manager, il suffit de lancer le programme correspondant, à partir du menu Démarrer de Windows ou en cliquant sur le raccourci associé :

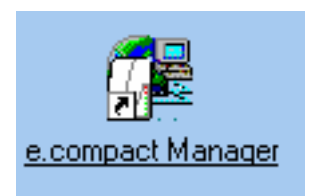

*Figure 12-1 : Raccourci de lancement du logiciel e.Compact Manager* 

La boîte de dialogue de saisie du mot de passe apparaît :

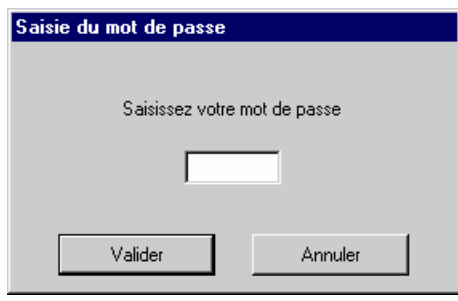

*Figure 12-2 : Saisie du mot de passe.* 

# **Saisie du mot de passe d'accès**

L'accès au logiciel e.Compact Manager nécessite obligatoirement la saisie d'un mot de passe.

- Un mot de passe **utilisateur** (0000 à la livraison). Le mot de passe utilisateur permet l'accès aux fontions autorisées par l'installateur.
- Un mot de passe **installateur.** Le mot de passe installateur permet l'accès à toutes les facultés de gestion et de configuration de l'installation.
- Un mot de passe **Expert. \*** Le mot de passe expert permet l'accès à toutes les facultés de gestion et de configuration de l'installation, y compris les écrans de maintenance et la partie avancée de la configuration routeur. L'exploitation de ce niveau n'est pas documenté dans ce manuel mais est exposée depuis l'aide en ligne du module routeur de l'application du e.Compact Manager.

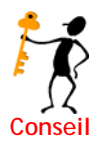

Chaque mot de passe comporte 4 caractères numériques. Il est possible, voire recommandé de modifier le mot de passe par défaut.

# **Fenêtre principale :**

Après saisie du mot de passe, la fenêtre principale apparaît.

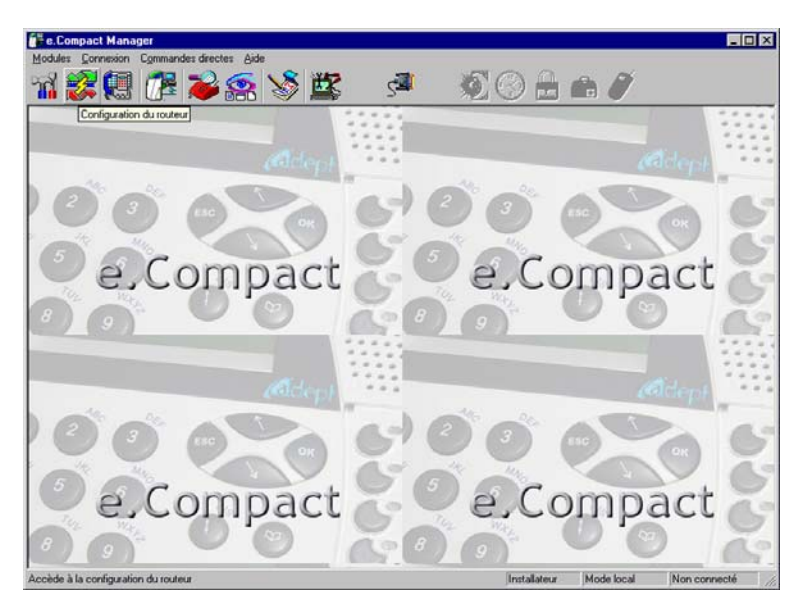

*Figure 12-3 : Fenêtre principale du e.Compact* 

La fenêtre principale se compose, de bas en haut, des principaux éléments suivants :

- Une barre de menus, donnant accès aux différentes fonctions par l'intermédiaire de menus déroulants
- Une barre d'outils donnant un accès direct aux modules et commandes
- Une barre d'état donnant notament les informations suivantes :
	- ¾ *Statut avec lequel le logiciel a été lancé. Ce statut dépend du mot de passe saisi à l'ouverture et détermine si les droits d'accès sont « utilisateur » ou « installateur ». (ici, installateur)*
	- ¾ *Mode de fonctionnement du logiciel e.Compact Manager (ici, mode local)*
	- ¾ *Etat de la connexion entre e.Compact et le PC (ici, connexion non établie)*

# **Menus déroulants**

Les menus déroulants de la fenêtre principale donnent accès à des fonctions regroupées par type :

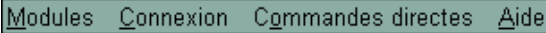

*Figure 12-4 : Barre de menu au démarrage* 

# **Menu Modules**

Ce menu donne accès :

- aux différents modules identifiés par leur pictogramme. Il est aussi possible d'accéder aux modules par appui sur les boutons de la barre d'outils
- aux paramètres de gestion de la liaison du PC à e.Compact et aux droits d'accès que l'installateur fourni aux détenteurs du code utilisateur.
- à la commande « quitter l'application ». Si vous tentez de quitter l'application alors qu'un configuration est ouverte à l'écran ou en cours de création, le logiciel vous proposera de la sauvegarder. De même, si vous tentez de quitter l'application alors que vous êtes en mode connecté, l'application vous demandera de confirmer votre demande.

#### *Menu Connexion*

Ce menu permet de sélectionner le type de connexion entre e.Compact et le PC (locale, distante, LAN\* ou Wan **\***) et d'effectuer cette connexion. Les paramètres physiques de connexion locale et LAN sont définis dans la rubrique « paramètres » du menu « modules ».

La fonction « Se connecter » est aussi accessible par appui sur le bouton de la barre d'outils.

#### *Menu Commandes directes*

Ce menu n'est actif qu'en cas de connexion locale (V24 ou LAN\*). Les commandes directes sont aussi accessibles par appui sur les boutons de la barre d'outils.

#### *Menu Aide*

Ce menu donne accès à l'aide en ligne avec possibilité de recherche d'information évoluée.

Il permet également de connaître la version courante du logiciel e.Compact Manager par sélection du sous-menu « A propos de l'application »

# **Pictogrammes de la barre d'outils**

La barre d'outils de la fenêtre principale permet un accès direct aux fonctions les plus courantes.

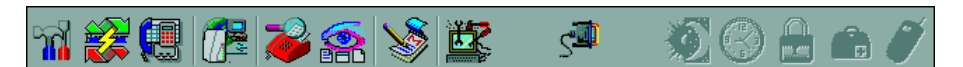

*Figure 12-5 : Barre d'outils (avec certains outils en grisé)* 

Les outils inaccessibles apparaissent en grisé. Dans la figure ci-dessus, il s'agit des outils relatifs à des commandes directes, inaccessibles si le PC n'est pas connecté à e.Compact. Ces fonctions sont également accessibles à partir des menus.

Une bulle d'aide rappelle la fonction associée à chaque outil. Les différents outils disponibles donnent accès aux fonctions suivantes :

| Outil  | Fonction associée                                          |
|--------|------------------------------------------------------------|
|        | Configuration téléphonique                                 |
|        | Configuration du routeur *                                 |
|        | Configuration des opérateurs (LCR)                         |
|        | Téléchargement de versions logicielles et de fichiers sons |
|        | Obervation de trafic                                       |
|        | Visualisation                                              |
|        | Gestion des fiches client                                  |
|        | Maintenance                                                |
|        | Etablissement de la connexion entre e. Compact et le PC    |
|        | Basculement de l'installation en mode jour / nuit          |
|        | Mise à jour de la date et de l'heure de e. Compact         |
|        | Modification des mots de passe                             |
| o Line | Réinitialisation partielle ou totale de e. Compact         |
|        | Configuration des combinés DECT                            |

*Tableau 12-2 : Liste des outils disponibles* 

# **Gestion des paramètres**

Lors de la première mise en service du logiciel e.Compact Manager, il faut définir les paramètres permettant l'établissement de la connexion locale.

#### *Paramètres de connexion locale*

**La connexion locale** est réalisée en raccordant un port COM du PC au port console de e.Compact en utilisant le câble dédié à cet effet. Dans le cas où le PC est pourvu de plusieurs ports COM, il est nécessaire de désigner le port COM utilisé.

Lorsque e.Compact est administré depuis un PC du réseau local, il s'agit d'une **connexion LAN \*** réalisée par câblage Ethernet. e.Compact est dôté d'une adresse IP définie par défaut (192.168.1.1), qui est une adresse de passerelle. Dans des configurations particulières, il peut être nécessaire de modifier l'adresse IP assignée par défaut à e.Compact.

Pour modifier ces paramètres :

• Sélectionner le menu **Module** / **Paramètres**

La fenêtre suivante apparaît :

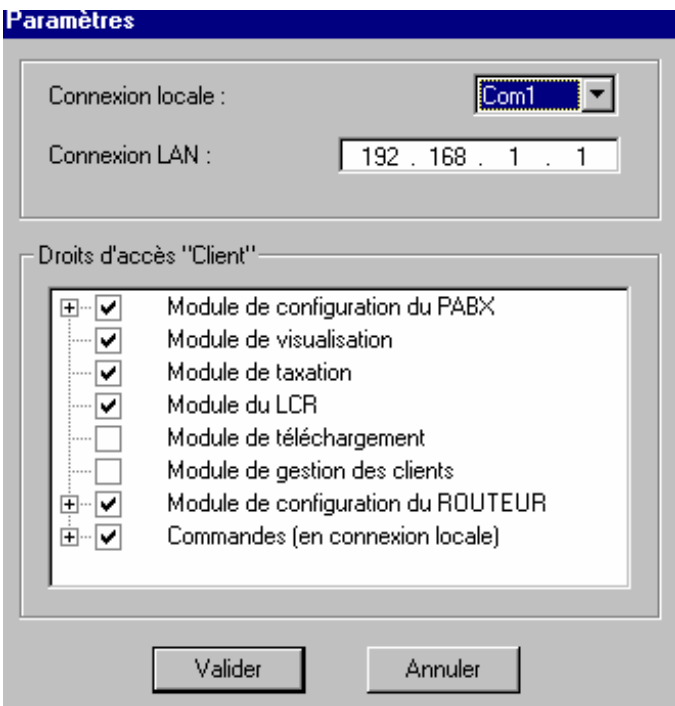

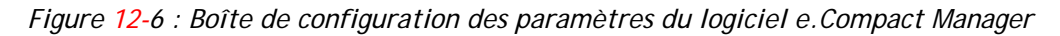

**Connexion locale** : Le menu déroulant permet de désigner le port du PC utilisé pour la connexion.

**Connexion LAN** : L'adresse correspond à l'adresse e.Compact.\*

Il est nécessaire de fermer et relancer l'application pour que ceux-ci soient pris en compte.

#### *Définition des droits d'accès utilisateur*

L'installateur a la possiblité de définir les fonctions auxquelles pourra accéder en consultation et en modification l'utilisateur, après saisie du mot de passe utilisateur.

La sous-fenêtre **Droits d'accès "Client"** reprend l'ensemble des éléments du logiciel e.Compact Manager.

• En cliquant sur le signe **+** , on affiche les sous-fonctions regroupées sous la fonction.

- Pour **valider l'accès en consultation** à une fonction ou une sous-fonction, il suffit de cliquer sur la case associée pour la cocher
- Pour **dévalider l'accès en consultation** à une fonction ou une sous-fonction, il suffit de cliquer sur la case associée pour la "décocher"

Pour le module de configuration téléphonique, tous les éléments susceptibles d'être modifiés sont suivis d'un case à cocher « modification ». Pour autoriser la saisie ou la modification de paramètres, il faut cocher la case « Modification ».

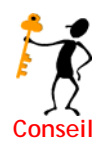

 Si une fonction n'est pas autorisée en visualisation, l'icône d'accès ou son équivalent menu apparaît à l'utilisateur, mais une boîte de dialogue l'informe de son absence de droits lorsqu'il tente d'accéder à l'écran correspondant.

Si une fonction est autorisée en visualisation, mais pas en modification, l'écran apparaît complété des données que l'installateur aura saisi. Cet écran apparaît grisé et est inaccessible en saisie. Un utilisateur ne peut modifier que les paramètres qu'il peut visualiser.

Dans l'exemple ci-dessous, la configuration des Groupes "opératrices" pourra être visualisée sans pouvoir être modifiée alors que la configuration des Groupes d'appel pourra être visualisée et modifiée par l'utilisateur courant.

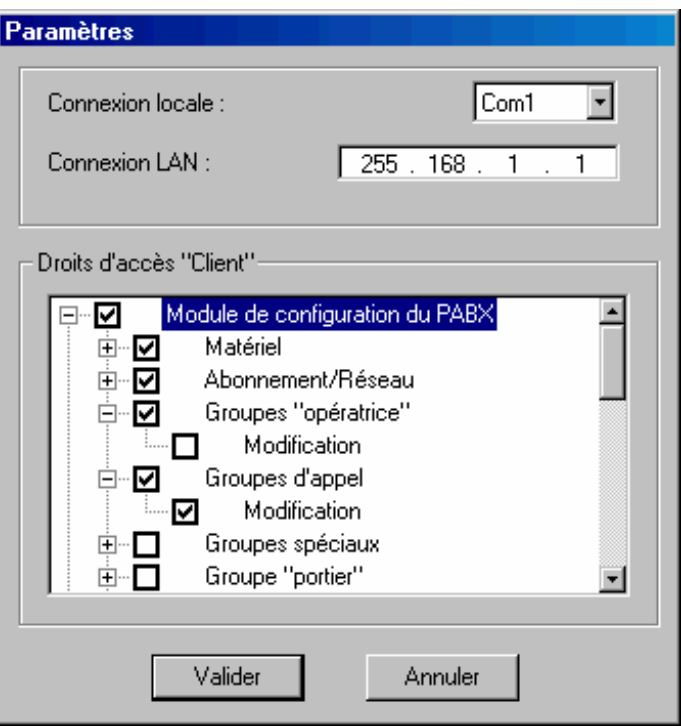

*Figure 12-7 : Boîte de configuration des paramètres du logiciel e.Compact Manager* 

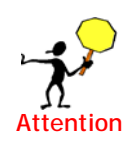

Les modifications éventuelles ne sont prises en compte qu'après redémarrage du

logiciel.

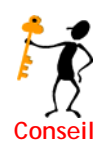

Pour modifier les mots de passe, utiliser la commande directe « mot de passe ». Celleci est accessible en connexion locale ou LAN exclusivement.

# **Connexion**

# *En mode local par port console*

Dans ce mode, il faut au préalable que le port série du PC d'administration soit raccordé au port d'administration de e.Compact à l'aide du cordon de raccordement et des adaptateurs fournis.

A partir du logiciel e.Compact Manager, accéder au menu **Modules** / **Paramètres** et s'assurer que le port série du PC utilisé est correctement sélectionné (champ **Connexion locale**)

- A partir du menu **Connexion**, sélectionner **Locale**
- Etablir la connexion à partir du menu **Connexion** / **Se connecter** ou en cliquant sur le bouton  $\left\lfloor \frac{1}{2} \right\rfloor$  de la barre d'outils

La connexion en mode locale est alors établie.

## *En mode local par le réseau informatique (LAN)(\*uniquement pour e.Compact)*

Dans ce mode, il faut au préalable que le PC d'administration fasse partie du réseau local par connexion à un des ports du HUB de e.Compact.

- A partir du menu **Connexion**, sélectionner **LAN**
- Etablir la connexion à partir du menu **Connexion** / **Se connecter** ou en cliquant sur le bouton  $\left| \mathbb{C}^{\mathbb{Z}} \right|$  de la barre d'outils

La connexion LAN est alors établie.

#### *En mode distant par RNIS*

Pour se connecter à distance, par le réseau Téléphonique RNIS, il faut au préalable que le PC soit équipé d'une carte interface CAPI 2.0 32 bits, qu'il soit connecté au réseau RNIS.

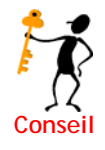

 e.Compact peut être téléadministré en composant n'importe lequel des numéros d'appel Numéris qui lui ont été affectés. Il n'est pas nécessaire d'attribuer un numéro d'appel particulier ou de composer un code de surnumérotation.

A partir du logiciel e.Compact Manager, accéder ensuite au module souhaité. Une boîte de dialogue apparaît. Elle permet d'entrer le numéro d'appel d'e.Compact.

Valider l'appel.
On a alors désigné le numéro distant à joindre. L'appel sera effectif lors des phases d'importation et d'exportation dans les modules de configuration téléphonique et routeur. Dans les modules « visualisation » et « observation de trafic », la connexion physique sera établie par la commande « actualiser ».

Une fois l'échange terminé (import, export, actualisation), la liaison est libérée.

### *En mode distant par WAN (\* uniquement pour e.Compact)*

Pour se connecter à distance, par le réseau Internet, il faut au préalable que le PC posséde une connexion Internet Numérique (ADSL ou RNIS)

La connexion distante par WAN nécessite une ouverture de ports spécifiques (2003 et 443) sur le routeur d'e.Compact, voir Chapitre 14, Configuration Avancée, rubrique « Configuration du firewall / Config depuis le WAN ». De même, dans le cas où le PC distant se trouve sur un réseau local derrière un routeur, ce dernier devra s'assurer que les ports spécifiques ne sont pas bloqués

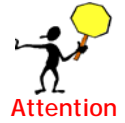

Les ouvertures de ports rendent les équipements plus vulnérables, il ne faut donc pas oublier de les fermer lorsqu'ils ne sont pas utilisés.

 e.Compact peut être téléadministré en accédant à son adresse IP publique. Deux cas de figure peuvent se présenter, soit e.Compact posséde un abonnement avec adresse fixe, et dans ce cas il suffit de la saisir, soit demander à e.Compact de délivrer son adresse publique. Pour se faire, un écran spécifique de la configuration Web, indique l'adresse IP publique allouée à e.Compact.

> Si e.Compact ne posséde pas d'abonnement **Internet ADSL**, le mode distant par Wan ne sera pas opérationnel.

- A partir du logiciel e.Compact Manager, accéder ensuite au module souhaité. Une boîte de dialogue apparaît. Elle permet d'entrer l'adresse IP distante d'e.Compact.
- Valider la connexion.

#### *Connexion et mot de passe*

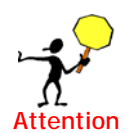

Si le mot de passe utilisé à l'ouverture de l'application e.Compact Manager est différent du mot de passe mémorisé par e.Compact (mot de passe utilisé ou modifié lors de la dernière connexion), e.Compact demande la saisie du mot de passe « système ».

Une fois la connexion établie, la commande directe « **nouveau mot de passe** » modifiera à la fois le mot de passe d'ouverture de l'application e.Compact Manager, et le mot de passe requis à la connexion.

#### *Tester la connexion*

Les tests repris ci-dessous permettent de s'assurer que la liaison est bien établie entre e.Compact et le micro-ordinateur. Il s'agit de tests rapides de la connexion locale ou LAN.

#### **Changement du mode Jour / Nuit**

- Après s'être assuré que la liaison en mode local est établie, basculer le mode Jour / Nuit à partir du menu **Commandes directes** / **Mode Jour** ou en cliquant sur  $\mathbb{Z}$
- Vérifier que le mode actif (JOUR ou NUIT) a changé :
- sur les postes dédiés (voyant associé à la touche JOUR/NUIT)
- sur l'écran du PC (écran de visualisation de l'installation)
- Basculer à nouveau le mode Jour / Nuit dans le mode souhaité

#### **Mise à la date et à l'heure**

• Après s'être assuré que la liaison en mode local est établie, sélectionner le menu

**Commandes directes** / **Date/Heure micro-commutateur** ou

La date (jj/mm/aa) et l'heure (hh:mm) du PC utilisé pour la programmation sont affichés.

- Si nécessaire, les modifier puis cliquer sur **CHANGER** pour envoyer ces données à e.Compact
- Vérifier sur l'afficheur des postes dédiés que le changement éventuel de la date et de l'heure est pris en compte

### **Quitter le logiciel e.Compact Manager**

Pour quitter le logiciel e.Compact Manager, utiliser le menu **Modules / Quitter l'application.** 

Si les modifications courantes n'ont pas été sauvegardées dans un fichier ou exportées vers e.Compact, la boîte de dialogue apparaît pour proposer leur enregistrement.

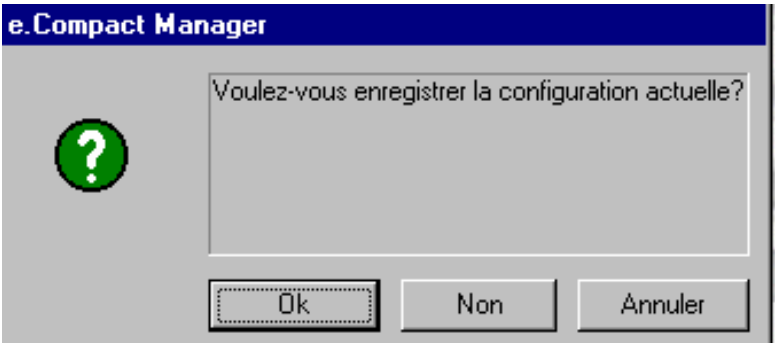

*Figure 12-8 : Boîte de dialogue pour sauvegarde de l'installation courante* 

Une fois que le logiciel e.Compact Manager est quitté, le mot de passe devra de nouveau être saisi lors du redémarrage d'une nouvelle session.

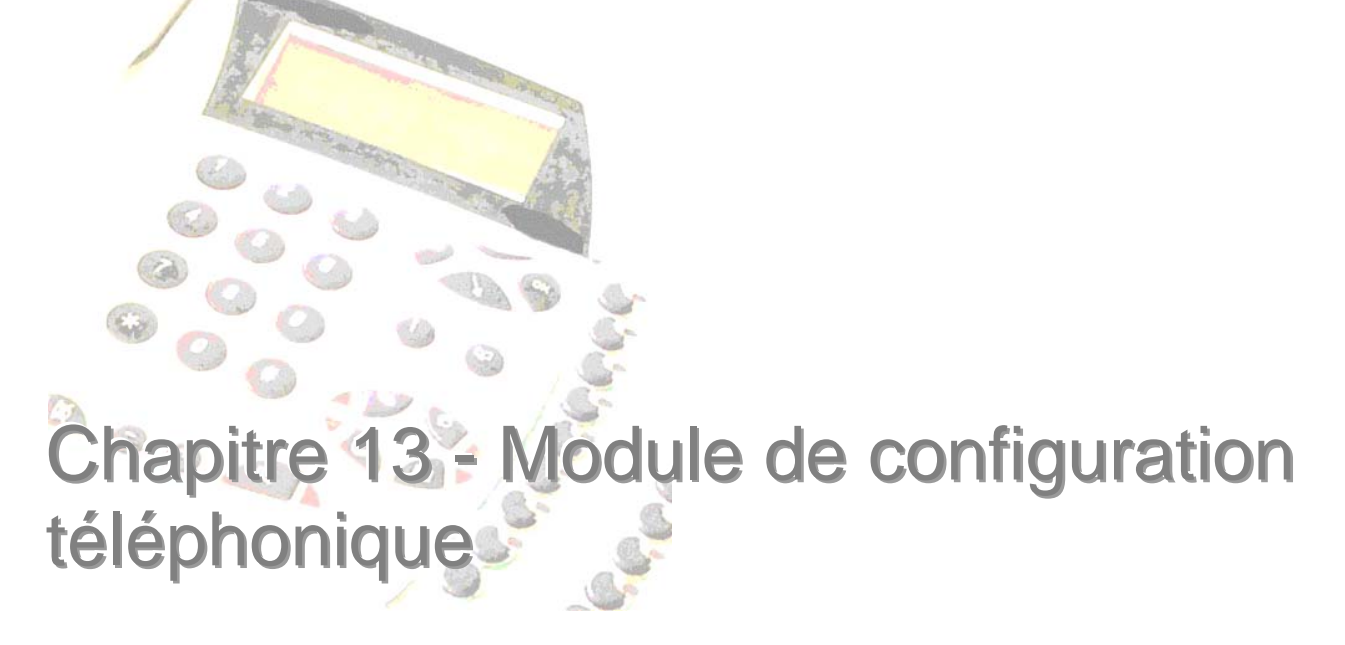

Ce chapitre est destiné à décrire de façon détaillée l'ensemble des opérations permettant la configuration des fonctions téléphoniques de e.Compact.

# **Utilisation du module de configuration**

## **Accès**

L'accès au module de configuration s'effectue à partir du menu **Modules / Configuration Téléphonique** ou en cliquant sur **TA**. La fenêtre de configuration apparaît.

## **Fenêtre de configuration**

La fenêtre de configuration se compose principalement des éléments suivants :

- Une barre de titre comportant le nom du fichier de configuration courant
- Une fenêtre de navigation située sur la gauche (**1**)
- Une zone libre (**2**) réservée à l'affichage de chaque fonction de configuration

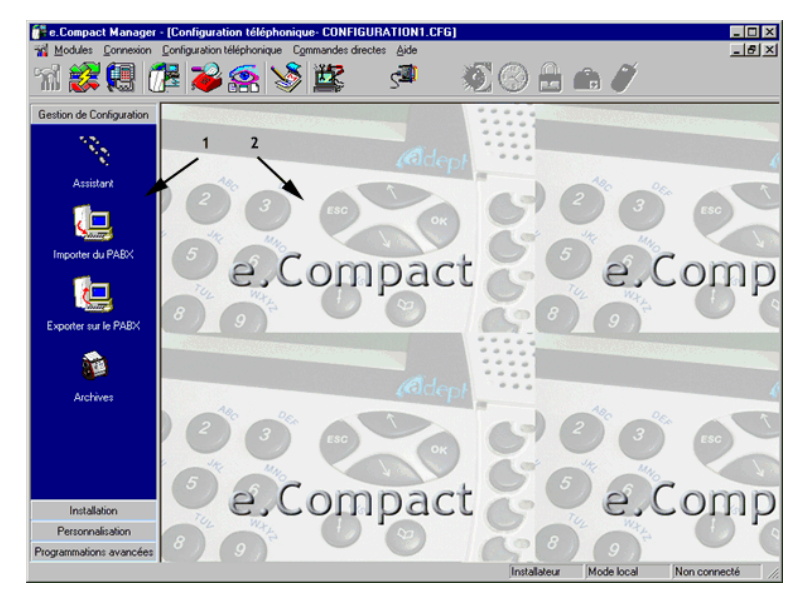

*Figure 13-1 : Fenêtre de configuration à l'ouverture du module de configuration* 

### *Fenêtre de navigation*

La fenêtre de navigation est constituée d'une série d'onglets déroulant, donnant chacun accès à une catégorie de fonctions de configuration différentes (voir figure cidessous).

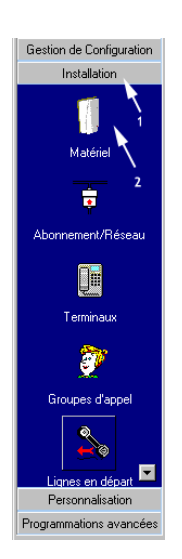

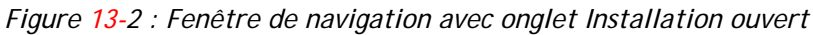

La fenêtre de navigation se compose :

- d'onglets situés en partie supérieure et inférieure
- d'une zone regroupant les icônes des fonctions d'une même catégorie précisée par l'onglet supérieur (**1**)

L'accès à chaque catégorie de fonction s'effectue en cliquant sur l'onglet correspondant. L'accès à chaque fonction s'effectue en cliquant sur l'icône associé (**2**).

### *Fenêtre de configuration après sélection d'une fonction*

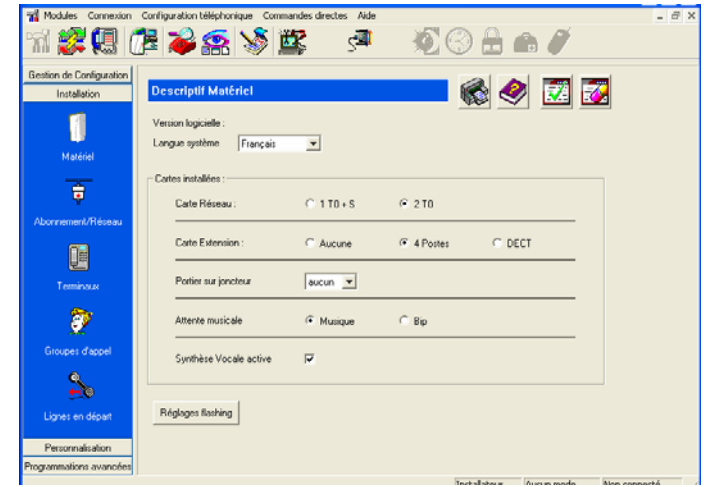

*Figure 13-3 : Fenêtre de configuration après sélection d'une fonction* 

Les boutons suivants apparaissent sur toutes les fenêtres de configuration. Ils donnent accès aux fonctions suivantes.

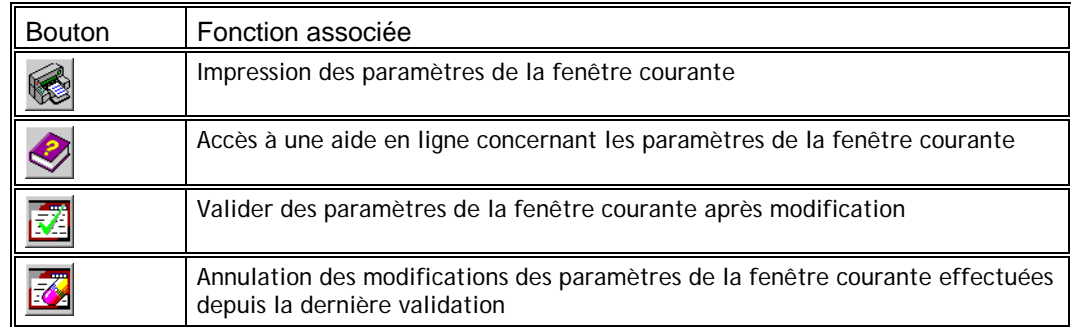

*Tableau 13-1 : Boutons des fenêtres de configuration* 

## **Onglets du module de Configuration**

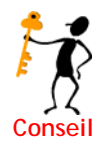

Les éléments configurables sont regroupés sous quatre onglets.Nous vous recommandons de suivre l'ordre de ces onglets lors de toute configuration

- **Onglet « Gestion de configuration »** : Permet notamment de débuter une configuration par l'usage d'un assistant ou de l'importation de la configuration active dans e.Compact.
	- ¾ *Assistant : Cette fonction permet de démarrer un assistant logiciel de configuration qui facilite le paramétrage initial ou ultérieur de e.Compact*
	- ¾ *Importer du PABX : Cette fonction permet de charger dans le logiciel e.Compact Manager la configuration mémorisée dans e.Compact*
	- ¾ *Exporter sur le PABX : Cette fonction permet d'enregistrer la configuration courante dans e.Compact*
	- ¾ *Archives : Cette fonction permet de sélectionner et ouvrir un fichier de configuration de e.Compact archivée sur le PC*
- **Onglet « Installation »** : Cet onglet donne accès aux fonctions de configuration téléphonique de base de e.Compact.
	- ¾ *Matériel : Cette fonction permet de renseigner la configuration matérielle de e.Compact*
	- ¾ *Abonnement/Réseau : Cette fonction permet de renseigner les paramètres réseaux ainsi que l'acheminement des numéros d'appel direct*
	- ¾ *Terminaux : Cette fonction permet de définir pour chaque poste de l'installation des paramètres fonctionnels personnalisés (autorisation de la prise directe, protection contre l'intrusion, libellé…)*
	- ¾ *Groupes d'appel : Cette fonction permet de définir des groupes de postes associés à chaque numéro d'appel direct et de définir comment sont acheminés les appels vers ces différents numéros.*
	- ¾ *Lignes en départ : Cette fonction permet de définir pour chaque poste de l'installation les lignes réseau autorisées pour émettre des appels vers l'extérieur*
- **Onglet Personnalisation** : Cet onglet donne accès aux fonctions :
- ¾ *Numéros abrégés : Cette fonction permet de programmer les numéros abrégés de l'installation*
- ¾ *Horaires : Cette fonction permet de définir les plages jours / nuit pour chaque jour de la semaine afin de proposer un accueil adapté aux horaires d'ouverture et fermeture.*
- **Onglet Programmations avancées** : Cet onglet donne accès aux fonctions :
	- ¾ *Discrimination : Cette fonction permet de définir des restrictions d'appel vers l'extérieur*
	- ¾ *Plan de numérotation : Cette fonction permet de personnaliser le plan de numérotation, c'est-à-dire les numéros internes et codes qui sont attribués par défaut.*

# **Gestion des configurations**

Une configuration est l'ensemble des données téléphoniques programmées pour l'installation d'un client. Une configuration donne lieu à un fichier de type \*.cfg.

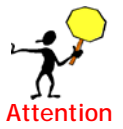

Toute création ou modification de configuration n'est prise en compte par e.Compact qu'après exportation (voir cette fonction).

#### *Créer une nouvelle configuration*

**Accès à cette fonction** 

- Menu : **Modules / Configuration Téléphonique** ou
- **Onglet Gestion de Configuration**, Icône Assistant **cancel Menu : Configuration** / **Nouvelle**

Un assistant de configuration va vous guider dans le paramétrage de e.Compact. A l'issue de la programmation, la configuration créée deviendra la configuration courante à l'écran. Vous pourrez alors la modifier, la sauvegarder, l'imprimer et l'exporter pour la rendre active sur le système.

#### *Charger une configuration existante*

**Accès à cette fonction** 

- Menu : **Modules / Configuration Téléphonique** ou
- Onglet **Gestion de Configuration**, Icône **Archives** ou Menu : **Configuration** / **Ouvrir**
- Recherchez le fichier de configuration *(extension CFG*).
- Celui-ci étant sélectionné, cliquez sur **OK** pour charger le fichier.

Le nom du fichier ouvert et son chemin sont affichés dans la barre de titre. Cette configuration devient la configuration courante à l'écran. Vous pourrez la modifier, la sauvegarder, l'imprimer et l'exporter.

### *Enregistrer une configuration*

#### **Accès à cette fonction**

• Menu : **Modules / Configuration Téléphonique** ou

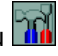

- Menu : **Configuration** / **Enregistrer** (si vous ne changez le nom du fichier de sauvegarde)ou **Enregistrer sous** (pour modifier le nom du fichier)
- Tapez le nom du fichier de sauvegarde (dans le cas où celui-ci change, ou que ce soit le premier enregistrement du fichier) et validez par **OK**.

Le nom du fichier aura *CFG* pour extension.

### *Importer la configuration de l'installation*

Importer une configuration permet de rapatrier la configuration active sur e.Compact. Elle devient alors la configuration courante du PC. Pour importer, e.Compact doit être au préalable connecté au PC.

En mode de *connexion distant*, la connexion physique est établie uniquement pendant le temps de rapatriement de la configuration.

#### **Accès à cette fonction**

- Menu : **Modules / Configuration Téléphonique** ou
- Onglet **Gestion de Configuration**, Icône **Importer du PABX** ou Menu : **Configuration** / **Importer**

A l'issue de l'importation, la configuration du système devient la configuration courante à l'écran. Vous pourrez la modifier, la sauvegarder, l'imprimer et l'exporter.

#### *Exporter une configuration vers l'installation*

Exporter une configuration permet de transférer la configuration courante à l'écran vers e.Compact. Pour exporter, e.Compact doit être au préalable connecté au PC.

En mode **connexion distant**, la connexion physique est établie uniquement pendant le temps de rapatriement de la configuration.

A l'issue de l'exportation, c'est la configuration courante à l'écran qui est active sur le système.Pour que cette configuration soit mémorisée dans l'e.Compact, il est nécessaire de procéder à la déconnexion d'e.Compact Manager, puis de patienter deux minutes.

#### **Accès à cette fonction**

- Menu : **Modules / Configuration Téléphonique** ou
- Onglet **Gestion de Configuration**, Icône **Exporter vers le PABX** ou Menu : **Configuration** / **Exporter**

#### *Imprimer une configuration*

**Accès à cette fonction** 

• Menu : **Modules / Configuration Téléphonique** ou

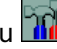

• Menu : **Configuration** / **Imprimer**

L'impression est en cours sur l'imprimante configurée par défaut sous Windows<sup>®</sup>.

## **Utilisation de l'assistant de configuration**

L'assistant de configuration facilite le paramétrage initial de e.Compact. Il peut également être utilisé pour toute modification ultérieure.

Après utilisation de l'assistant, la configuration créée devient la configuration courante.

Il est alors possible :

- de modifier à nouveau cette configuration (à l'aide de l'ensemble des fonctions du module de configuration)
- de la sauvegarder dans un fichier de configuration, de l'imprimer et de l'exporter dans e.Compact

**Accès à l'assistant de configuration** 

- Menu : **Modules / Configuration Téléphonique** ou
- Ý, • Onglet **Gestion de Configuration**, Icône **Assistant**

Lors de l'accès à cette fonction, une connexion est établie afin d'importer les informations de configuration matérielle. Puis, la fenêtre suivante apparaît :

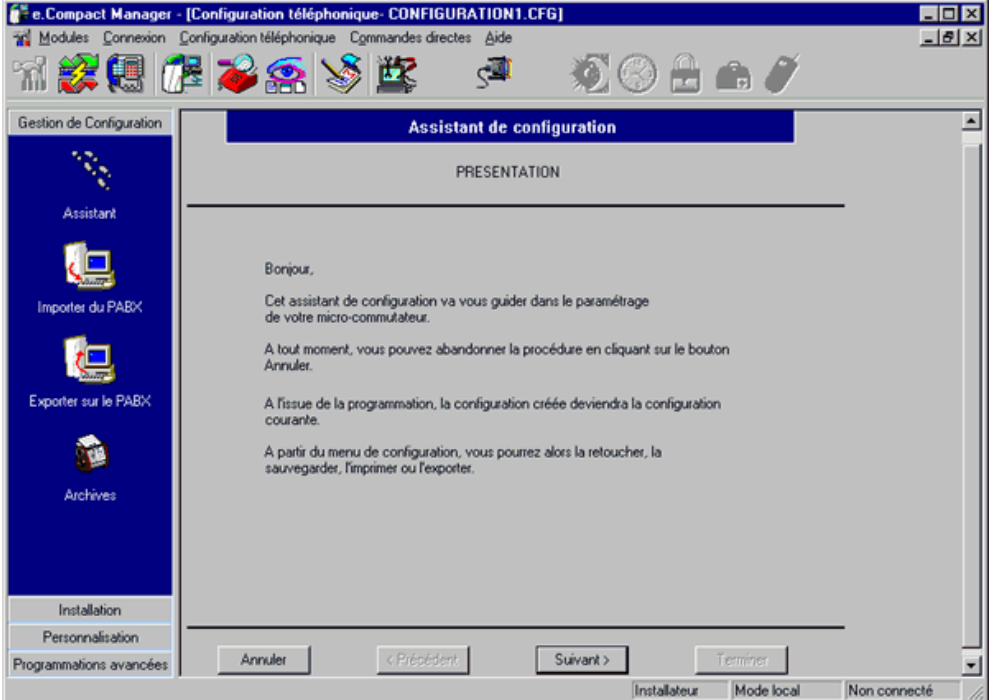

*Figure 13-4 : Premier écran de l'assistant de configuration.* 

Il suffit alors de cliquer sur **Suivant** et de renseigner les informations demandées.

# **Configuration des paramètres matériels**

La configuration des paramètres matériels permet, après exportation dans e.Compact de rendre opérationnelles l'ensemble des options matérielles de l'installation.

**Accès à la configuration des paramètres matériels** 

- Menu : **Modules / Configuration Téléphonique** ou
- Onglet **Installation**, Icône **Matériel**

Lors de l'accès à cette fonction, la fenêtre suivante apparaît :

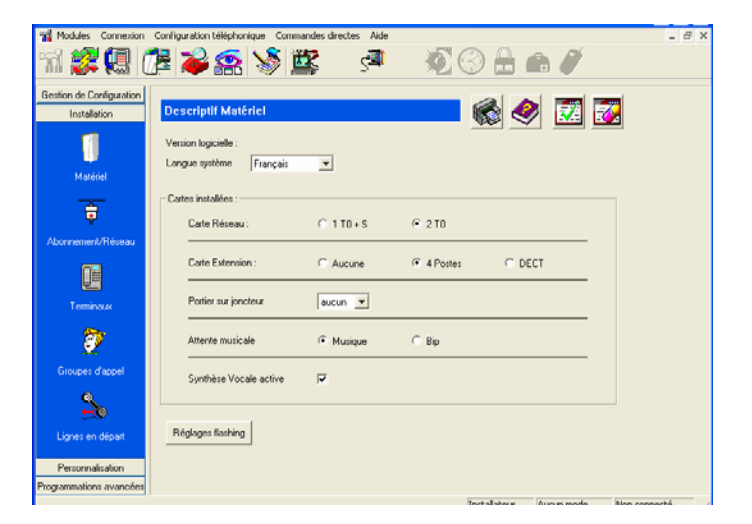

*Figure 13-5 : Configuration matérielle type de e.Compact* 

Cette fenêtre comporte les éléments suivants :

- **Version logicielle, Checksum** : Version et checksum du logiciel utilisé par e.Compact. Cette information peut être nécessaire pour toute assistance auprès de son installateur.
- **Langue système** : La langue système, par défaut, est le français pour les affichages postes, le guide vocal et l'annonce de base. Il est possible de choisir la langue système parmi 2 choix. La modification de la langue se fait sur l'ensemble de l'installation. Chaque poste peut ensuite changer son guide vocal et ses affichages s'il souhaite revenir à l'autre langue.
- **Cartes installées** : Cette zone permet de définir les différentes options matérielles correspondant à la configuration matérielle de e.Compact.

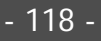

- ¾ *UC : Ce paramètre est non modifiable. Cette valeur sera utile en cas d'intervention de maintenance.*
- ¾ *Carte réseau : Lors d'une importation de configuration, cette option permet de visualiser la configuration RNIS d'e.Compact ( 1T0+1S0 ou 2T0)*
- ¾ *Carte Extension : Cette option permet d'informer le type de carte d'extension équipant e.Compact :*

*- 4 Postes : carte permettant le raccordement de 4 postes filaires supplémentaires sur e.Compact Office* 

*- DECT : carte DECT intégrée permettant l'utilisation de 4 combinés DECT sur e.Compact Mobilité.* 

- ¾ *Portier sur joncteur: Ce champ permet de désigner le joncteur poste utilisé pour le raccordement du portier.*
- ¾ *Attente musicale : Permet de définir le type d'attente musicale.*
- ¾ *Synthèse Vocale active : Permet de désactiver le guide vocal.*
- ¾ *Réglage flashing : Cette option permet de modifier la valeur de prise en compte d'un flashing de poste analogique. Par défaut la calibration du flashing est comprise entre 180 ms et 345 ms. La fourchette se programme en entrant une valeur mini et une valeur maxi.*

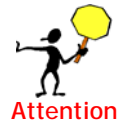

 *Un flashing d'une durée inférieure à la valeur mini programmée sera ignorée par le PABX. Un flashing d'une durée supérieure à la valeur maxi programmée sera interprétée comme un raccroché.* 

## **Abonnement réseau RNIS**

## **Préambule**

#### *Accès de base*

e.Compact peut être raccordé au réseau téléphonique via un ou deux accès de base Numéris. Chaque accès de base fournit deux lignes réseau pour les communications entre l'installation et le réseau.

#### *Passerelle*

Il est possible de raccorder une passerelle, mais uniquement sur le second accès de e.Compact.

#### *Appels directs*

Pour chaque accès de base, l'opérateur téléphonique peut attribuer des numéros d'**appel direct** permettant de joindre directement un correspondant intérieur (poste simple, poste dédié, poste Numéris, Fax…).

*Accès de base séparés* 

Lors du raccordement à deux accès de base, ceux-ci peuvent être groupés ou séparés. S'ils sont séparés, les numéros d'appel direct sont rattachés à deux numéros d'installation distinctes ainsi qu'à deux groupes opératrice distinctes.

#### *Numéros d'appel direct*

Il existe en France deux types de raccordement. En fonction du type de raccordement, les numéros d'appel direct sont attribués différemment par l'opérateur:

• « Sélection Directe à l'Arrivée » en raccordement EuroRNIS :

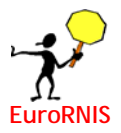

L'opérateur fournit un numéro d'installation (NDI) et des suffixes à 4 chiffres à subsituer à la terminaison du NDI

• Numéros MSN ou DDI en raccordement EuroRNIS Plus :

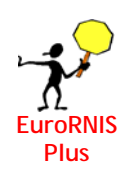

L'opérateur fournit des numéros distincts. Deux modes sont à distinguer : mode multipoint (numéros MSN) ou point à point (numéros DDI)

### *Principes de l'acheminement des appels*

Les appels de correspondants extérieurs à partir d'un numéro d'appel direct peuvent être acheminés sur les différentes lignes (L1 à L4) de façon personnalisée.

Lors d'un appel extérieur par un numéro d'appel direct, celui-ci est acheminé par une des lignes libres définies pour ce numéro. Si toutes ces lignes sont occupées, l'appelant entend la tonalité d'occupation et l'appel ne peut aboutir.

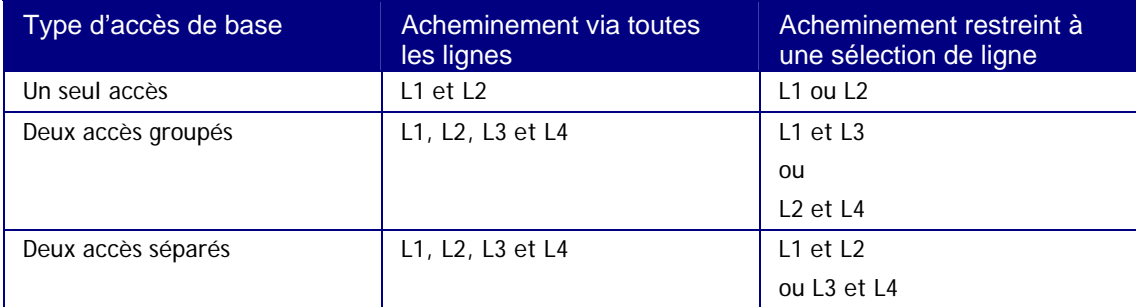

*Tableau 13-2 : Affectation des lignes selon le type d'accès de base* 

## **Configuration des paramètres réseau**

La configuration des paramètres du réseau permet de définir les modalités d'acheminement des appels extérieurs vers e.Compact :

- Type d'accès de base
- Numéros d'appel direct
- Principe d'acheminement des appels

• Affectation des numéros d'appel direct aux groupes d'appel

**Accès à la configuration des paramètres du réseau** 

- Menu : **Modules / Configuration Téléphonique** ou
- Onglet **Installation**, Icône **Abonnement / Réseau**

Lors de l'accès à cette fonction, la fenêtre suivante apparaît :

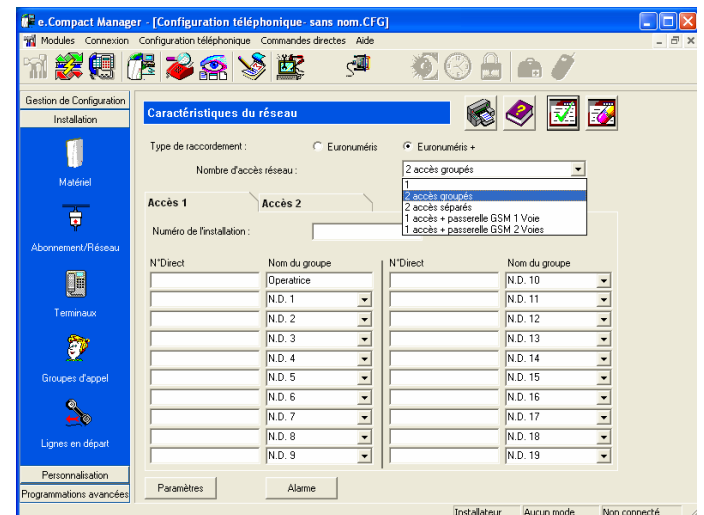

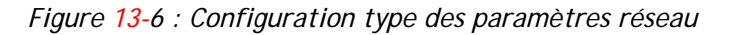

Cette fenêtre comporte les éléments suivants :

- **Nombre d'accès réseau** : nombre d'accès de base de l'installation et leur type parmi les choix suivants :
	- $\triangleright$  1
	- ¾ *2 accès groupés*
	- ¾ *2 accès séparés*
	- ¾ *1 accès + Passerelle 1 voie*
	- ¾ *1 accès + Passerelle 2 voies*
- **Accès 1** et **Accès 2** : ces onglets permettent l'accès aux paramètres propres à chaque accès de base dans le cas d'accès de base séparés.
- **Numéro de l'installation** : ce numéro permet de renseigner le numéro d'appel de base propre à chaque accès de base. Ne renseigner que les 9 derniers chiffres (par exemple, pour le numéro 0385739820, renseigner 385739820). Dans le cas de 2 accès séparés, renseigner ce champ pour chaque accès.
- **N° Direct :** cette colonne permet de définir l'ensemble des numéros d'appel direct

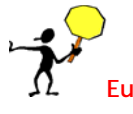

Ne renseigner que les 4 derniers chiffres des numéros d'appel directs fournis par **EuroRNIS** l'opérateur (par exemple, pour le numéro 0385739821, renseigner 9821)

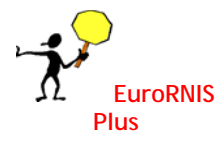

Renseigner les 9 derniers chiffres des numéros MSN ou DDI fournis par l'opérateur (par exemple, pour le numéro 0385739821, renseigner 385739821)

- **Nom du Groupe** : cette colonne permet d'associer à chaque numéro d'appel direct un groupe d'appel, par saisie directe d'un libellé ou par sélection parmi une série de choix proposés par défaut (FAX, ALARME, TELEGESTION, DONNEES, ROUTEUR) :
	- ¾ *Le choix ND (numéro direct) permet de définir des groupes de postes destinataires d'appels téléphoniques « voix ». vous pouvez saisir un nom de groupe en remplacement du nom ND (ex. direction, comptabilité, Mr Martin). Ce nom est celui du groupement destinataire de l'appel. Il s'affiche sue l'écran du (des) poste(s) dédié(s) du (des) destinataire(s) de l'appel. Si une personne équipée d'un poste dédié appartient à plusieurs groupes ou filtre les appels de plusieurs groupes, elle reconnaît les gropes destinatairesde l'appel par affichage du nom de ce groupe.*
	- ¾ *Le choix FAX permet de définir des groupes composés exclusivement de télécopieurs ou modems raccordés sur un joncteur poste. Ces appels ne déborderont pas sur opératrice et ne bénéficiens pas de fonctions vocales. Si des terminaux de données affectés au bus S0 forment un groupe d'appel avec numéro MSN / DDI, il n'est pas nécessaire d'affecter la caractéristique "fax".*
	- ¾ *Le choix ALARME permet de définir des groupes d'appel « alarme » dédiés à une fonction de télésurveillance. Cette faculté permet d'affecter un caractère prioritaire à tout appel entrant vers ce groupe d'appel particulier. De plus, il est possible de restreindre cette priorité aux appels entrant provenant d'un correspondant identifié par son numéro d'appel direct extérieur à l'installation (numéro de contre appel). Il peut être défini en cliquant sur le bouton Alarme Cette faculté est utilisée par un télésurveilleur, équipement distant de l'installation téléphonique destiné à recevoir et à émettre des appels de façon prioritaire pour assurer des fonctions de sécurité et de télésurveillance. Lorsqu'il émet des appels vers l'installation téléphonique à surveiller, le télésurveilleur appelle un numéro direct déclaré ALARME. Les terminaux qui composent ce groupe d'appel doivent être défini en mode jour et en mode nuit. Seuls des terminaux analogiques peuvent être affectés à ce groupe d'appel.*

*Le seul type d'acheminement autorisé pour ce type de groupe est le mode groupe. L'appel entrant sur ce numéro direct sonnera tous les postes de ce groupe. Il n'y aura pas de débordement vers l'opératrice ni vers le serveur vocal.* 

- ¾ *Le choix ROUTEUR \* permet de désigner un numéro qui sera appelé par un télétravailleur qui souhaite accéder au réseau local et être au préalable authentifié.*
- Bouton **Paramètres** : ce bouton permet de faire apparaître la boîte de configuration de l'abonnement réseau.

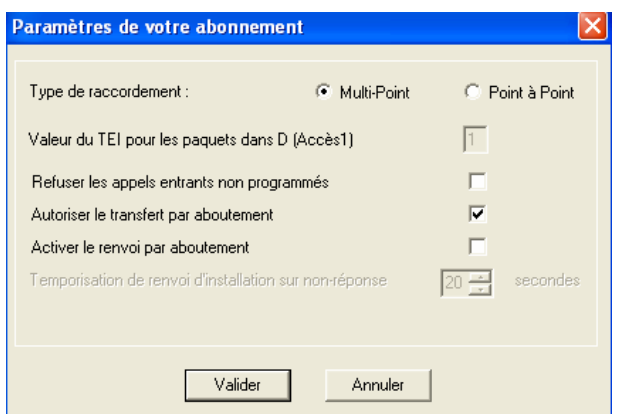

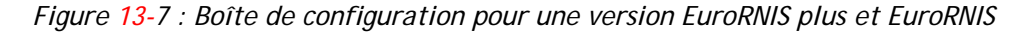

- ¾ *Valeur du TEI pour les paquets dans D (Accès1) : ce champ permet de visualiser le TEI du terminal de données raccordé au bus S0 pour les communications de données dans le canal D. Ce champ est paramétrable en mode multi-point.*
- ¾ *Refuser les appels entrants non programmés : lorsque cette case est cochée, les appels entrants correspondant à des numéros d'appel directs non programmés ne seront pas acheminés. Si cette case n'est pas cochée, l'appel sera acheminé sur le groupe opératrice.*
- ¾ *Activer le transfert par aboutement : Cette case permet d'autoriser ou d'interdire le transfert par aboutement*
- ¾ *Autoriser le renvoi permanent par aboutement : Cette case permet d'activer ou non, les renvois d'appels externes par le biais d'aboutement des canaux B de la machine.*

*Ce renvoi est valable pour l'international, même si le pays ne propose pas le renvoi sur son réseau.* 

*Avant d'activer la case, vérifier qu'il n'y ait aucun renvoi d'activer au poste au préalable.* 

¾ *Temporisation de renvoi d'installation sur non réponse : En cas d'activation du renvoi d'accès sur non réponse par le biais de l'aboutement de canaux B, il vous est possible de paramétrer la temporisation au bout de laquelle l'appel sera renvoyé. Cette temporisation variant de 5 à 40 secondes. Par défaut elle est de 20 secondes. Cette temporisation n'est programmable qu'en version Euronuméris+. En version Euronumeris, le renvoi sur non réponse n'est pas programmable au poste donc la temporisation n'est pas gérée.* 

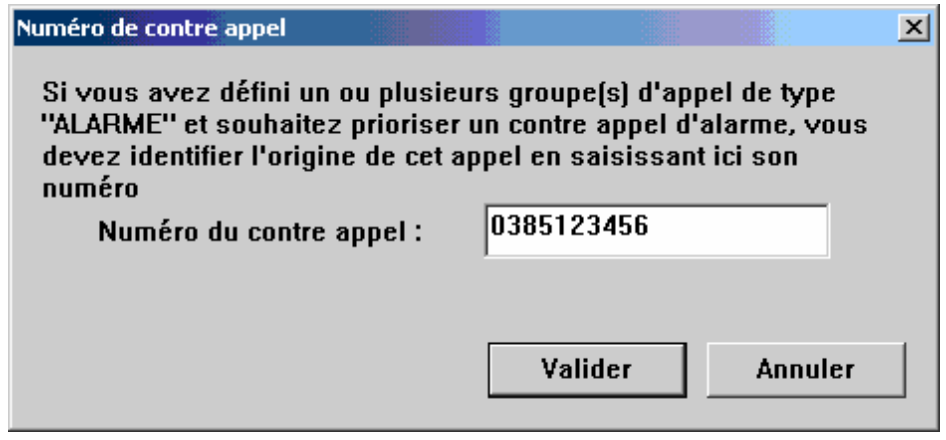

*Figure 13-8 : Boîte de configuration du numéro de contre appel* 

• Bouton **Alarme** : ce bouton permet de faire apparaître la boîte de programmation du numéro de contre appel correspondant au numéro d'appel extérieur à l'installation du télésurveilleur (voir ci-dessus champ **Nom du groupe**, type de choix ALARME).

# **Paramètres des terminaux**

## **Configuration des terminaux**

La configuration des terminaux consiste à définir, pour chaque poste de l'installation (poste simple, fax, poste e.950, poste e.930, poste Numéris, combiné DECT) :

- les facultés téléphoniques auxquelles il peut avoir accès
- son type (poste simple, poste e.950, poste e.930 ou fax)
- d'autres paramètres tels que par exemple le libellé du poste (nom du poste)

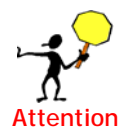

le numéro d'appel intérieur des postes n'est pas configurable à partir de cette fonction, mais directement à partir du plan de numérotation.

Par ailleurs, le portier, bien qu'utilisant un joncteur de poste n'est pas un terminal de type poste. Il n'apparaît donc pas parmi les types de terminaux configurables à partir de cette fonction.

**Accès à la configuration des terminaux** 

- Menu : **Modules / Configuration Téléphonique** ou
- Onglet **Installation**, Icône **Terminaux**

Lors de l'accès à cette fonction, la fenêtre suivante apparaît :

| <b>C</b> e.Compact Manager - [Configuration telephonique-sans nom.CFG]    |                    |                |                                             |                                              |
|---------------------------------------------------------------------------|--------------------|----------------|---------------------------------------------|----------------------------------------------|
| hill Modules Connexion Configuration téléphonique Commandes directes Aide |                    |                |                                             | F X                                          |
|                                                                           | 装帽 尼罗条义座           |                |                                             |                                              |
| Gestion de Configuration                                                  | Nom                | N <sup>*</sup> |                                             |                                              |
| Installation                                                              | Poste 1            | 401            | <b>Configuration des postes analogiques</b> |                                              |
|                                                                           | Poste 2<br>Poste 3 | 402<br>403     | Services du poste                           |                                              |
|                                                                           | Poste 4            | 404            | Prise directe autorisée                     | Type<br>Poste Evolué<br>$\overline{v}$       |
|                                                                           | Poste 5            | 405            |                                             | C Poste Simple                               |
| Matériel                                                                  | Poste 6<br>Poste 7 | 406<br>407     | Appel en tiers                              | $\overline{v}$<br>$C$ Fax                    |
|                                                                           | Poste 8            | 408            | Annonce sur poste                           | $\overline{v}$                               |
|                                                                           |                    |                | Fonction de retrait                         | 401<br>Numéro d'appel :<br>$\overline{v}$    |
| Abonnement/Réseau                                                         |                    |                | Protection intrusion                        | Nom du poste :<br>Poste 1                    |
|                                                                           |                    |                | Transfert auto répondeur                    |                                              |
| 話                                                                         |                    |                | Transfert Réseau/Réseau                     | $\overline{v}$                               |
|                                                                           |                    |                | Identification par numéro direct            | $\overline{v}$<br>Niveau de discrimination : |
| Terminaux                                                                 |                    |                | Débordement passerelle saturée              | ┍                                            |
|                                                                           |                    |                | Soumis au LCR                               | $\overline{v}$<br>Identité de l'appelant     |
|                                                                           |                    |                | Etendus aux appels internes                 | Services activés sur le poste                |
| Groupes d'appel                                                           |                    |                | Ne pas déranger                             | $\overline{v}$<br>Verrouillage               |
|                                                                           |                    |                | En absence                                  | $\overline{v}$<br>Verrouillage des messages  |
|                                                                           |                    |                | Services d'alarme                           | Verrouillage automatique sur retrait         |
|                                                                           |                    |                | Appel prioritaire                           | Secret (CLIR)                                |
| Lignes en départ                                                          | Postes Bus SO DECT |                |                                             |                                              |
|                                                                           |                    |                | Appel au décroché                           | Réponse en interphonie                       |
| Personnalisation                                                          |                    |                |                                             |                                              |
| Programmations avancées                                                   |                    |                |                                             |                                              |
|                                                                           |                    |                |                                             | Installateur<br>Aucun mode<br>Non connecté   |

*Figure 13-9 : Configuration type des terminaux* 

Cette fenêtre se présente sous la forme de deux fenêtres, comme la fenêtre de configuration des groupes d'appels:

- La première fenêtre permet :
	- ¾ *la sélection du type de postes par l'intermédiaire de sous-onglets : - Postes : postes simples, e.950, e.930, fax* 
		- *Bus S0 : postes Numéris (accessibles en configuration « matériel » 1T+1S) - DECT : combinés DECT (accessibles avec* e.Compact Mobilité*)*
	- ¾ *l'affichage des postes d'une même type avec leur libellé et leur numéro d'appel intérieur*
	- ¾ *la sélection du poste à configurer en cliquant sur le libellé correspondant*
- La seconde fenêtre reprend les différents paramètres permettant de configurer chaque poste sélectionné

## **Configuration des postes filaires**

Cette fonction permet de configurer les postes simples, les postes poste e.950, poste e.930 et les fax.

Il vous est également facile de reconnaître le terminal raccordé. En haut à droite, l'image montre un poste spécifique et la case poste évolué est cochée.

**Accès à la configuration des postes filaires** 

- Menu : **Modules / Configuration Téléphonique** ou
- Onglet **Installation**, Icône **Terminaux ,** sous-onglet **Postes**

Lors de l'accès à cette fonction, la fenêtre suivante apparaît :

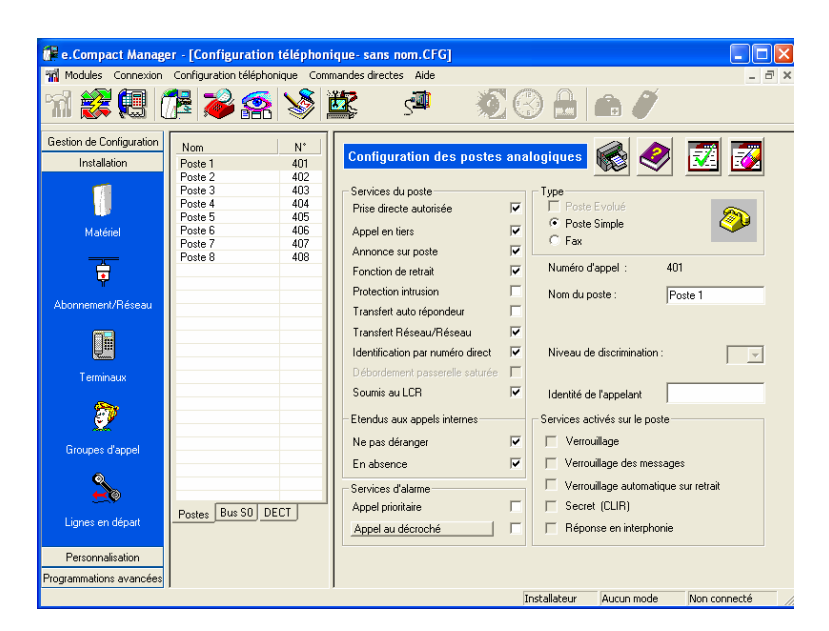

*Figure 13-10 : Configuration type d'un poste simple* 

• Cette fenêtre permet de définir les caractéristiques et les facultés suivantes :

¾ *Le type de poste raccordé : poste (simple, e.950, e.930) ou fax* 

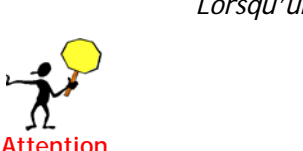

*Lorsqu'un poste e.950 ou e.930 est raccordé physiquement sur le joncteur poste, il n'est pas possible de le déclarer en tant que poste simple ou fax, il est nécessaire, en cas de modification du type de poste raccordé, de déconnecter physiquement l'équipement e.950 ou e.930, puis d'importer la configuration d'e.Compact pour y effectuer une modification.* 

- ¾ *Le nom du poste (16 caractères maximum)*
- ¾ *Les services du poste (Prise directe autorisée, appel en tiers, annonce sur poste, fonctions de retrait, protection contre les intrusions, transfert automatique sur répondeur, ne pas déranger et absence internes, le niveau de discrimination à utiliser, transfert réseau – réseau, et la soumission des appels au LCR). Un service est actif lorsque la case associée est cochée.*

¾ *Le combiné DECT associé (voir description de ce champ ci-dessous)* 

- ¾ *Les services d'alarme (appel prioritaire et appel au décroché). Un seul équipement à la fois peut se programmer à l'un de ces services.*  Dans le cas de l'appel au décroché, une fois la case cochée, une boîte de *dialogue supplémentaire s'ouvre afin de programmer le type d'appel (interne / externe), le numéro d'appel et la temporisation avant l'émission de l'appel après le décroché du poste (comprise entre 1 et 5 secondes).*
- ¾ *Identité de l'appelant permet à n'importe quel poste de l'installation de s'identifier par un numéro personnalisé.*
- D'autres informations sur la programmation du poste sont visibles. Ces fonctions sont programmables depuis le poste :
	- ¾ *Verrouillage*
	- ¾ *Verrouillage message*
	- ¾ *Verrouillage automatique sur retrait*
- ¾ *Secret (CLIR)*
- ¾ *Réponse en interphonie*

Les champs suivants méritent une description complémentaire :

• **DECT associé** : Ce champ permet de sélectionner à partir d'une liste déroulante le combiné DECT à associer au poste filaire en cours de configuration. Cette notion est développée dans les commandes directes de déclaration de combiné DECT. Ce service est exploitable sur e.Compact Mobilité.

## **Configuration des postes Numéris**

Cette fonction permet de configurer les postes Numéris connectés sur un bus S0.

**Accès à la configuration des postes Numéris** 

- Menu: Modules / Configuration Téléphonique ou  $\mathbb{R}^n$
- Onglet **Installation**, Icône **Terminaux ,** sous-onglet **Bus S0**

Lors de l'accès à cette fonction, la fenêtre suivante apparaît :

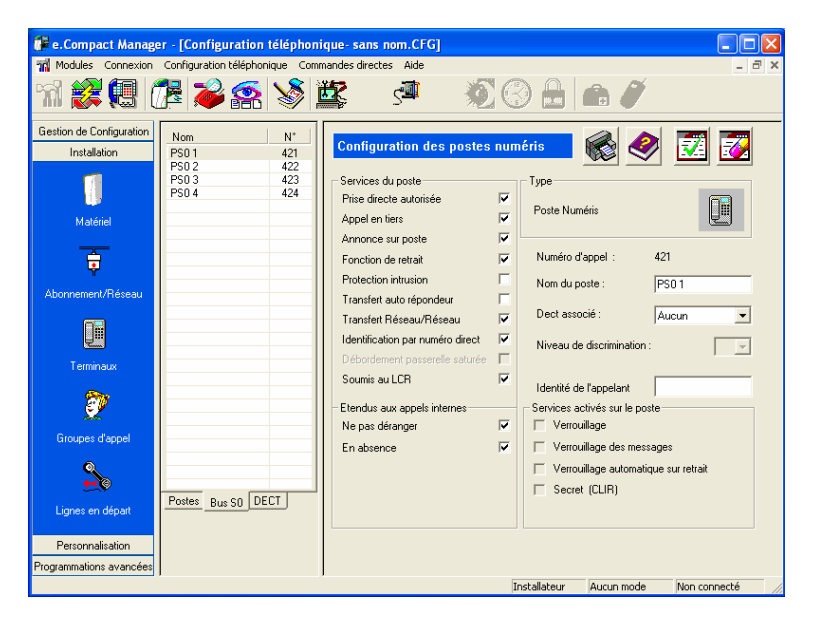

*Figure 13-11 : Configuration type d'un poste Numéris* 

Cette fenêtre permet de définir les mêmes types de caractéristiques et facultés que pour les postes filaires, à l'exception du type d'équipement raccordé et des services d'alarme.

### **Configuration des combinés DECT**

Cette fonction permet de configurer les combinés DECT.

**Accès à la configuration des postes filaires** 

• Menu : **Modules / Configuration Téléphonique** ou

• Onglet **Installation**, Icône **Terminaux ,** sous-onglet **DECT**

Lors de l'accès à cette fonction, la fenêtre suivante apparaît :

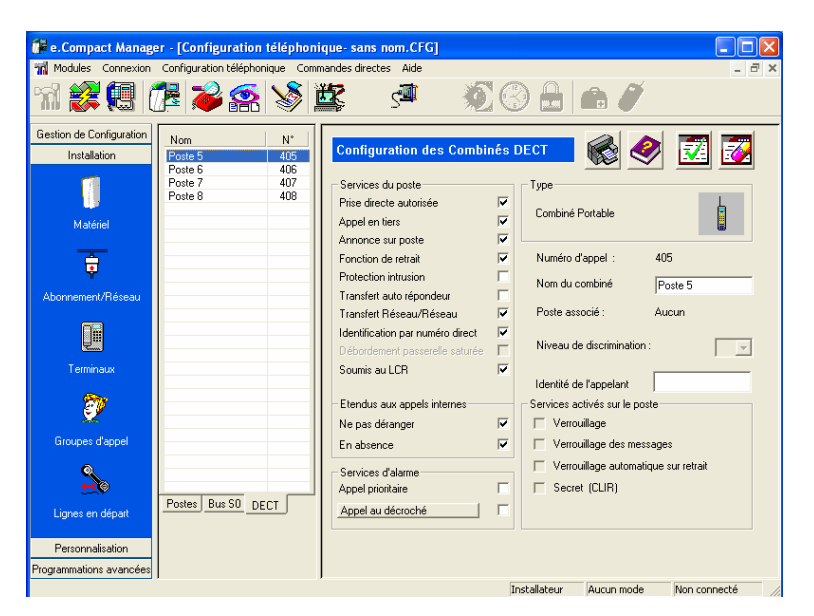

*Figure 13-12 : Configuration type d'un combiné DECT* 

Pour chaque combiné, il est possible de programmer les paramètres suivants :

- Le libellé du combiné (16 caractères maximum)
- Les services du combiné (Prise directe autorisée, appel en tiers, annonce sur poste, fonctions de retrait, protection contre les intrusions, transfert automatique sur répondeur, transfert réseau/réseau, ne pas déranger et absence internes, et le niveau de discrimination à utiliser). Un service est actif lorsque la case associée est cochée.
- L'appel au décroché, une fois la case cochée, une boîte de dialogue supplémentaire s'ouvre afin de programmer le type d'appel (interne / externe), le numéro d'appel et la temporisation avant l'émission de l'appel après le décroché du poste (comprise entre 1 et 5 secondes).
- Dans cet écran est visualisé le numéro du poste filaire associé au combiné (s'il existe).
- Identité de l'appelant qui permet de s'identifier avec un numéro direct
- D'autres informations sur la programmation du combiné sont visibles :
	- ¾ *Verrouillage*
	- ¾ *Verrouillage message*
	- ¾ *Verrouillage automatique sur retrait*
	- ¾ *Secret (CLIR)*

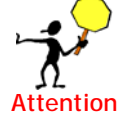

La déclaration des combinés DECT, c'est à dire leur mise en reconnaissance par la base DECT intégrée de e.Compact Mobilité est réalisée par la commande directe **Attention** « configuration DECT »

### **Configuration de la passerelle**

Vous souhaitez aiguiller certains appels extérieurs vers une destination particulière via une passerelle pour en réduire les coûts associés. Pour cela, il est nécessaire de renseigner la numérotation devant être aiguillée à travers cette passerelle (Accès 2 de e.Compact) en complétant le tableau suivant :

**Accès à la programmation** 

- Menu : **Modules / Configuration Téléphonique** ou
- Onglet **Programmations avancées**, Icône **Passerelle**

Lors de l'accès à cette fonction, la fenêtre suivante apparaît :

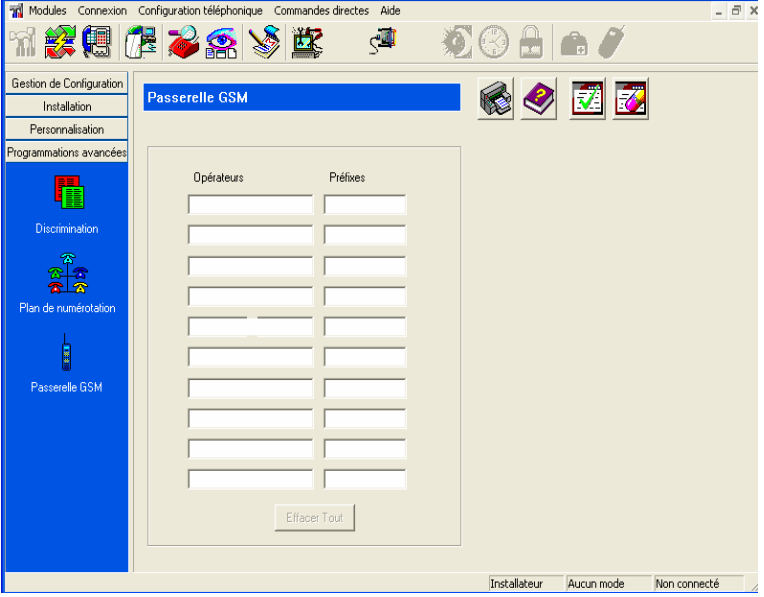

*Figure 13-13 : Configuration passerelle* 

Cet écran permet de programmer

- *Noms* : Chaîne de 16 caractères au maximum permettant d'identifier l'opérateur ou la destination concernée
- *Préfixes :* Séquence de numérotation (6 chiffres maximum) devant être aiguillée automatiquement sur l'accès de la passerelle.

#### **Fonctionnement :**

Lors d'un appel départ, e.Compact analyse la numérotation et choisit l'accès par lequel l'appel doit être aiguillé. En cas d'occupation de l'accès identifié, le poste pourra être aiguillé sur l'autre accès de la machine à condition d'avoir été validé auparavant.(Cf.classes de service)

La fonction passerelle assure un service d'appel départ par analyse de la numérotation des postes internes. Si les appels arrivée provenant de la passerelle doivent être traités par le produit, il est nécessaire de renseigner les numéros d'appel des cartes SIM comme séquences d'appel Numéros Directs.

La configuration de la passerelle doit être identique à celle du premier accès, à savoir si le raccordement RNIS de l'accès 1 est de type Point Multi point, la passerelle doit être configurée en Point Multi Point.

S'il est nécessaire d'effectuer une modification du type de raccordement, cette opération doit être effectuée en ayant pris soin d'avoir physiquement déconnecté la passerelle.

Lors d'un fonctionnement avec passerelle, il est fortement recommandé d'utiliser le renvoi par aboutement offert par la machine car l'activation de service (au sens RNIS) n'est pas prise en compte par la passerelle.

# **Groupes d'appel**

## **Programmation des groupes d'appel**

La programmation des groupes d'appel consiste à définir leur constitution à partir des postes de l'installation disponibles et à configurer leur fonctionnement, et notamment l'acheminement à partir des numéros d'appel direct.

**Accès à la configuration des groupes d'appel** 

- Menu : Modules / Configuration Téléphonique ou
- Onglet **Installation**, Icône **Groupes d'appel**

Lors de l'accès à cette fonction, la fenêtre suivante apparaît :

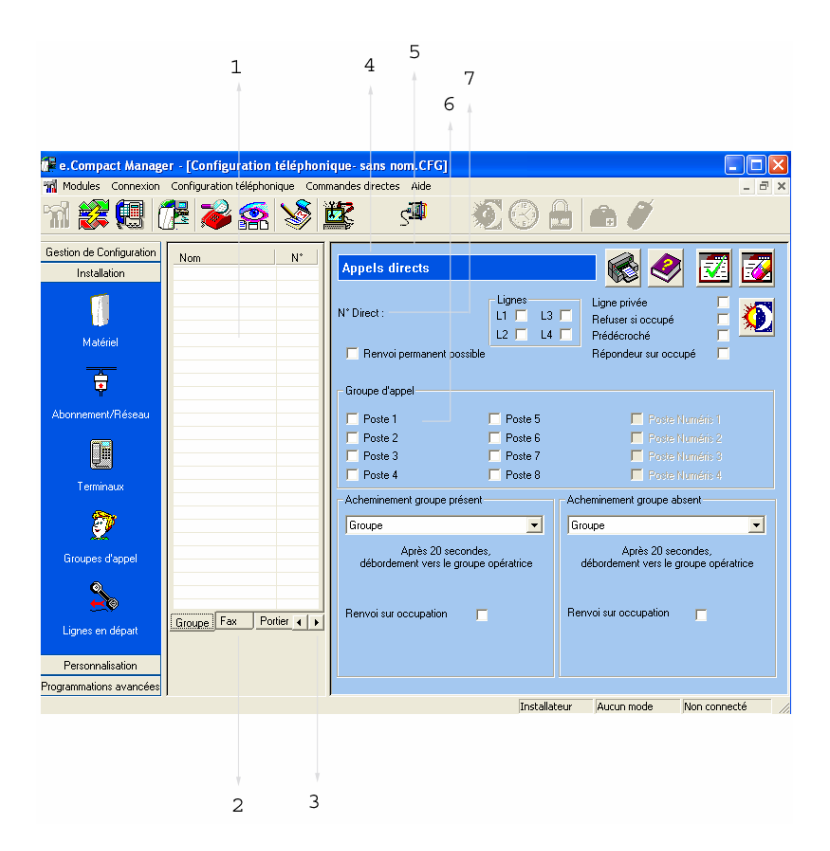

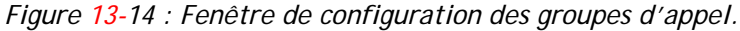

Elle se présente sous la forme de deux fenêtres :

- La première fenêtre (1) permet :
	- ¾ *la sélection du type de groupe d'appel par l'intermédiaire de sousonglets (2) avec flèches (3) pour accéder à tous les onglets*
	- ¾ *l'affichage des groupes d'appel avec leur libellé leur numéro d'appel direct*
	- ¾ *la sélection du groupe à configurer en cliquant sur le libellé correspondant*
- La seconde fenêtre (4) reprend les différents paramètres permettant de configurer ce groupe d'appel. De plus, certaines informations affichées correspondent à des informations personnalisables par ailleurs :
	- ¾ *Type de groupe d'appel (5) : fonction de l'onglet sélectionné*
	- ¾ *N° Direct (6) : numéro d'appel direct du groupe d'appel en cours de configuration*
	- ¾ *Libellé des différents postes définis dans l'installation (7) lors de la configuration des terminaux.*

### **Configuration des groupes opératrice**

**Accès à la configuration des groupes opératrice** 

- Menu : **Modules / Configuration Téléphonique** ou
- Onglet **Installation**, Icône **Groupes d'appel ,** sous-onglet **Opératrice**

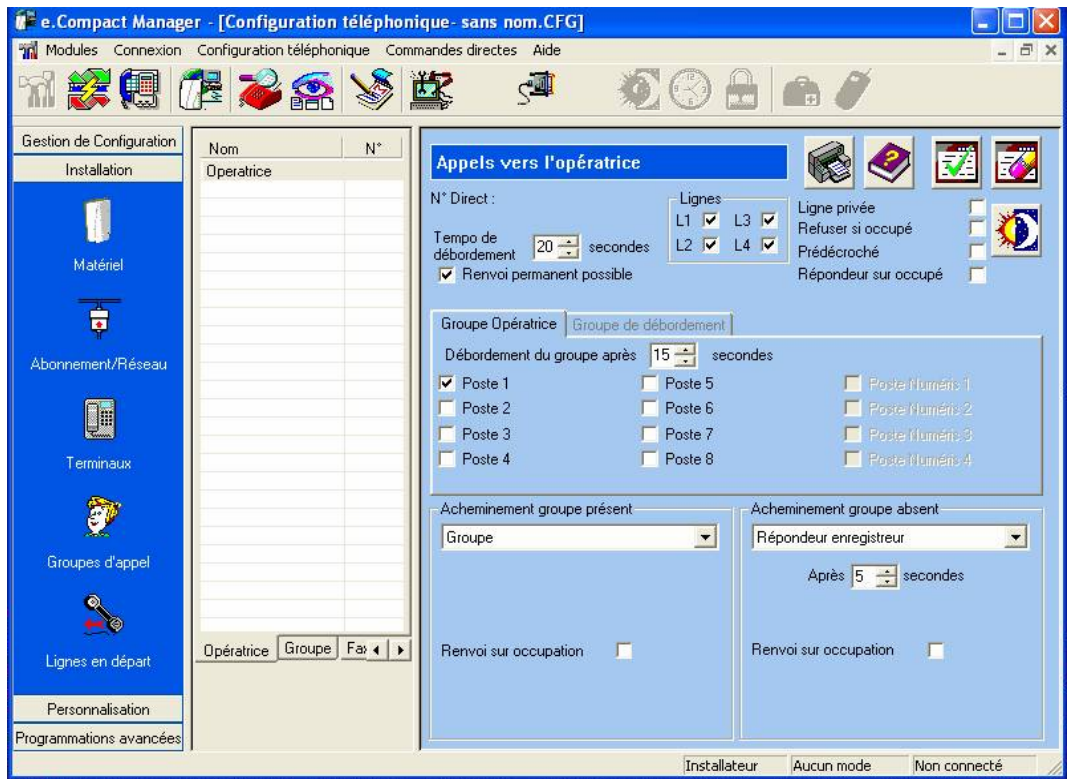

Lors de l'accès à cette fonction, la fenêtre suivante apparaît :

*Figure 13-15 : Configuration type d'un groupe opératrice* 

Cette fenêtre comporte les éléments suivants :

- **N° Direct … :** Ce numéro correspond au numéro d'appel direct associé à ce groupe opératrice. Il est programmé dans la fenêtre de configuration réseau. Il est toutefois possible qu'aucun numéro ne soit affecté à un groupe opératrice (qui ne gère alors que les appels non aboutis). **Tempo de débordement** : Ce champ permet de définir la durée au bout de laquelle un appel acheminé initialement vers un autre groupe d'appel, est réacheminé vers le groupe opératrice.
- **Lignes** : Ces cases à cocher permettent de définir les lignes réseau qui peuvent être utilisées pour acheminer les appels associés au numéro d'appel direct vers ce groupe. Le choix des lignes dépend du nombre d'accès de base de l'installation et de leur nature (accès séparés ou groupés)
- **Ligne privée** : Si cette case est cochée, l'interception des appels extérieurs sur ce groupe n'est pas autorisée.
- **Refuser si occupé :** 
	- ¾ *Lorsque cette case est cochée, les appels ne sont pas présentés si tous les postes présents du groupe opératrice sont occupés. Le correspondant extérieur obtient la tonalité d'occupation et la tonalité d'appel en instance n'est pas signalée aux postes occupés.*
	- ¾ *Lorsque cette case n'est pas cochée, les appels sont présentés, même si tous les postes présents du groupe opératrice sont occupés. Le correspondant extérieur obtient la tonalité de retour d'appel et la tonalité d'appel en instance est signalée aux postes occupés.*
- **Prédécroché** : Si cette case est cochée, une annonce de prédécroché personnalisable est diffusée à l'appelant qui a composé ce numéro direct. Après diffusion, c'est l'acheminement prévu en programmation qui est effectué. Le prédécroché n'est pas appliqué quand le mode d'acheminement choisi est « renvoi », « messagerie vocale » ou « standard automatique ».
- **Répondeur sur occupé** : L'annonce de répondeur enregistreur sur occupé est diffusée lorsque la fonction répondeur enregistreur est programmée comme mode d'appel de l'acheminement, et que les postes sont occupés. En cas de saturation de la messagerie vocale, la tonalité d'occupation sera diffusée à l'appelant.
- **Fonctionnement particulier lorsque les fonctions « Refusé sur occupé » et « Répondeur sur occupé » sont activées :** en cas d'occupation de tous les postes du groupe, l'appel externe sera aiguillé directement sur le répondeur enregistreur avec diffusion de l'annonce de répondeur sur occupé dans le cas où l'acheminement est programmé en répondeur enregistreur (quelque soit la temporisation d'activation), directement sur le répondeur simple si cette fonction est activée sur l'acheminement, directement aiguillé sur le groupe opératrice si l'acheminement est programmé en Groupe, Accueil ou Renvoi.
- **Renvoi permanent possible** : permet d'autoriser le renvoi permanent.
- **Icône Jour/Nuit 3. Cette icône permet de basculer l'écran de configuration** du groupe du mode jour vers le mode nuit, et réciproquement.
	- ¾ *Mode jour : Lorsque les paramètres sont affichés en couleur foncée sur fond bleu, ils correspondent au fonctionnement du groupe en mode jour.*
	- ¾ *Mode nuit : Lorsque les paramètres sont affichés en couleur claire sur fond bleu foncé, ils correspondent au fonctionnement en mode nuit.*
- Onglet **Groupe Opératrice Sélectionner de 1 à 10 postes**  Cet onglet permet de définir à l'aide de cases à cocher les postes de l'installation qui constituent le groupe opératrice. Les postes affichés en grisé ne peuvent pas être sélectionnés. Il permet également de définir la temporisation de débordement du groupe

opératrice (voir paramètre ci-dessous).

- ¾ *Débordement du groupe : Ce champ permet de définir la durée au bout de laquelle en cas de non réponse du groupe opératrice, un appel acheminé ou réacheminé vers le groupe opératrice est finalement réacheminé vers un groupe particulier appelé groupe de débordement.*
- Onglet **Groupe de débordement Sélectionner de 1 à 10 postes**  Cet onglet permet de définir à l'aide de cases à cocher les postes de l'installation qui constituent le groupe de débordement du groupe opératrice (voir paramètre **Débordement du groupe** ci-dessus**)**.
- **Acheminement groupe présent** : Les paramètres définis dans cette zone de saisie permettent de définir le mode de réception et d'acheminement des appels à destination du groupe opératrice et du groupe de débordement lorsque au moins un poste du groupe n'est pas en absence.

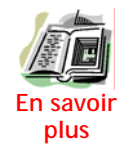

Une liste déroulante permet de sélectionner le mode d'acheminement des appels vers le groupe opératrice parmi les modes suivants :

¾ *Groupe : Tous les postes du groupe opératrice sont sonnés, exceptés les postes en absence. En cas de non réponse au bout d'une temporisation programmable, les appels sont réacheminés vers le groupe de débordement (voir paramètre Débordement du groupe ci-dessus).*

¾ *Renvoi : Ce mode d'acheminement est fonction du type de raccordement (voir ci-dessous) :* 

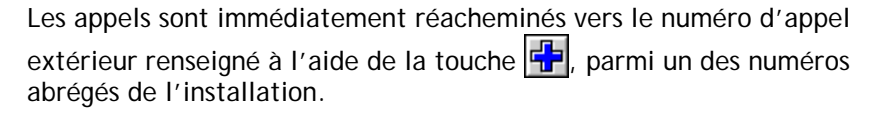

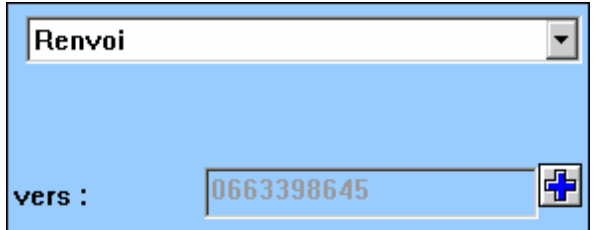

*Figure 13-16 : Renvoi pour un raccordement EuroRNIS* 

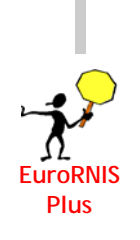

Les appels sont réacheminés au bout d'une durée programmable vers le numéro d'appel extérieur renseigné à l'aide de la touche  $\frac{1}{2}$ , parmi un des numéros abrégés de l'installation. On peut préciser la nature du **service renvoyé** : Ce paramètre permet de limiter le renvoi aux appels voix (Parole) ou inclure aussi les appels de données (Tous).

¾ *Après : Ce paramètre permet de définir la durée au bout de laquelle les appels sont réacheminés. Toutefois, cette valeur doit être inférieure à la temporisation de débordement du groupe opératrice (voir paramètre Débordement du groupe ci-dessus). Une valeur nulle permet un réacheminement immédiat* 

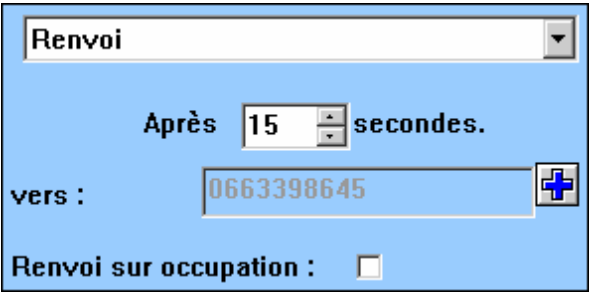

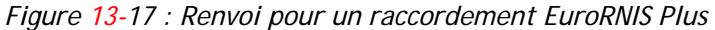

- ¾ *Répondeur simple : Tous les appels sont réacheminés au bout d'une durée programmable vers une annonce vocale personnalisable - Après : Ce paramètre permet de définir la durée au bout de laquelle le répondeur se déclenche. Toutefois, cette valeur doit être inférieure à la temporisation de débordement du groupe opératrice (voir paramètre Débordement du groupe ci-dessus). Une valeur nulle permet un déclenchement répondeur immédiat.*
- ¾ *Répondeur enregistreur : Tous les appels sont réacheminés au bout d'une durée programmable vers une annonce vocale personnalisable. A l'issue de l'annonce, le correspondant extérieur a la possibilité de laisser un*

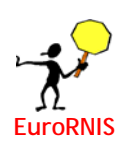

*message vocal.* 

*- Après : Ce paramètre permet de définir la durée au bout de laquelle le répondeur se déclenche. Toutefois, cette valeur doit être inférieure à la temporisation de débordement du groupe opératrice (voir paramètre Débordement du groupe ci-dessus). Une valeur nulle permet un déclenchement répondeur immédiat.* 

¾ *Accueil : Au bout d'une période programmable, une annonce vocale est émise. Elle informe le correspondant extérieur de la possibilité de joindre*  directement un correspondant intérieur en composant (\*). Ensuite le *correspondant extérieur est soit dirigé vers le standard automatique en mode jour, soit vers la messagerie vocale en mode nuit. Les postes disponibles du groupe Opératrice sont sonnés en permanence. Puis, après diffusion de l'annonce d'accueil, trois possibilités vous sont proposées pour diriger l'appel.* 

*- Après : Ce paramètre permet de définir la durée au bout de laquelle l'annonce d'accueil est émise. Toutefois, cette valeur doit être inférieure à la temporisation de débordement du groupe opératrice (voir paramètre Débordement du groupe ci-dessus). Une valeur nulle permet une émission immédiate de l'annonce d'accueil. Puis, après diffusion de l'annonce d'accueil, trois possibilités vous sont proposées pour diriger l'appel.* 

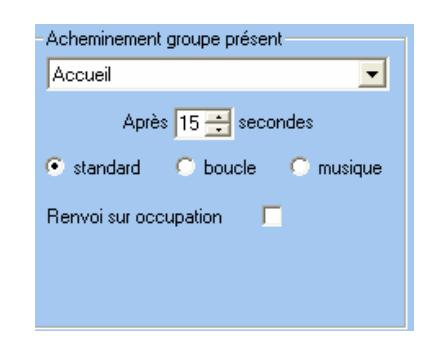

*Figure 13-18 : Accueil personnalisable* 

*1. Standard : Ce paramètre permet l'émission de la tonalité de retour d'appel suite à la diffusion de l'annonce d'accueil. 2. Boucle : Ce paramètre permet la poursuite de l'émission de l'annonce d'accueil.* 

*3. Musique : Ce paramètre permet l'émission de la musique d'attente à la suite de la diffusion de l'annonce d'accueil.* 

- ¾ *Standard automatique : Les appels extérieurs sont mis en communication avec une annonce vocale informant le correspondant extérieur de la possibilité de joindre directement un correspondant intérieur en composant en composant l'index de programmation du poste.*
- ¾ *Messagerie vocale : Les appels extérieurs sont mis en communication avec une annonce vocale informant le correspondant extérieur de la possibilité de joindre directement la boîte vocale d'un correspondant intérieur afin, éventuellement, d'y laisser un message vocal.La boîte vocale de l'interlocuteur est atteinte en composant l'index de programmation du poste.*

 Dans ce racccordement, il est possible de mettre en place un renvoi sur occupation. Il s'agit de renvoi sur occupations des lignes extérieures utilisables pour atteindre le numéro demandé, et non pas l'occupation des postes du groupe demandé.

• **Renvoi sur occupation** : Ce paramètre permet d'activer le renvoi sur occupation (case cochée). Le numéro d'appel extérieur vers lequel sera acheminé les appels

lorsque tous accès lignes sont occupés est renseigné à l'aide de la touche  $\left|\frac{d\mathbf{H}}{d\mathbf{r}}\right|$ , parmi un des numéros abrégés de l'installation. On peut préciser la nature du **service renvoyé** : Ce paramètre permet de limiter le renvoi aux appels voix (Parole) ou inclure aussi les appels de données (Tous)

• **Acheminement groupe absent** : Les paramètres définis dans cette zone de saisie permettent de définir le mode d'acheminement des appels à destination du groupe opératrice et du groupe de débordement lorsque tous les postes du groupe sont en absence.

Les différents modes d'acheminement disponibles sont les mêmes que pour la zone de saisie **Acheminement groupe présent**.

## **Configuration des groupes postes**

**Accès à la configuration des groupes postes** 

- Menu : **Modules / Configuration Téléphonique** ou
- Onglet **Installation**, Icône **Groupes d'appel ,** sous-onglet **Groupe**

Lors de l'accès à cette fonction, la fenêtre suivante apparaît :

|                          | e.Compact Manager - [Configuration téléphonique-sans nom.CFG]<br>and Modules Connexion Configuration téléphonique Commandes directes Aide |                                                             |                                       |                                                             | lie<br>- 日               |
|--------------------------|----------------------------------------------------------------------------------------------------|-------------------------------------------------------------|---------------------------------------|-------------------------------------------------------------|--------------------------|
|                          |                                                                                                    |                                                             |                                       |                                                             |                          |
|                          | 网络伯格多瑟人                                                                                                    | $\leq$                                                      |                                       |                                                             |                          |
| Gestion de Configuration | $N^*$<br>Nom                                                                                                    |                                                             |                                       |                                                             |                          |
| Installation             |                                                                                                    | <b>Appels directs</b>                                       |                                       |                                                             |                          |
|                          |                                                                                                    | N° Direct:                                                  | Lignes<br>L3<br>L1<br>$L2 \Box$<br>14 | Ligne privée<br>Refuser si occupé<br>Prédécroché            |                          |
| Matériel                 |                                                                                                    | Renvoi permanent possible                                   |                                       | Répondeur sur occupé                                        |                          |
| Ĥ                        |                                                                                                    | Groupe d'appel                                              |                                       |                                                             |                          |
| Abonnement/Réseau        |                                                                                                    | Poste 1                                                     | Poste 5                               | F Polic Numers 1                                            |                          |
| <b>DE</b>                |                                                                                                    | Poste 2<br>Poste 3                                          | Poste 6<br>Poste 7                    | Poste Numers 2<br>El Poste Numero 3                         |                          |
| Terminaux                |                                                                                                    | Poste 4<br>Acheminement groupe présent                      | Poste 8                               | E Poste Numers 4<br>Acheminement groupe absent              |                          |
|                          |                                                                                                    |                                                             |                                       |                                                             |                          |
|                          |                                                                                                    | Groupe                                                      | $\overline{\phantom{a}}$              | Groupe                                                      | $\overline{\phantom{a}}$ |
| Groupes d'appel          |                                                                                                    | Après 20 secondes,<br>débordement vers le groupe opératrice |                                       | Après 20 secondes.<br>débordement vers le groupe opératrice |                          |
|                          |                                                                                                    |                                                             |                                       |                                                             |                          |
| Lignes en départ         | Portier $\leftarrow$   $\rightarrow$<br>Groupe   Fax                                                                                      | Renvoi sur occupation                                       |                                       | Renvoi sur occupation                                       | п                        |
| Personnalisation         |                                                                                                    |                                                             |                                       |                                                             |                          |
| Programmations avancées  |                                                                                                    |                                                             |                                       |                                                             |                          |
|                          |                                                                                                    |                                                             | Installateur                          | Aucun mode                                                  | Non connecté             |

*Figure 13-19 : Configuration type d'un groupe postes* 

Cette fenêtre comporte les éléments suivants :

- **N° Direct … :** Ce numéro correspond au numéro d'appel direct associé à ce groupe d'appel. Il est programmé dans la fenêtre de configuration réseau.
- **Lignes** : Mêmes paramètres que pour les groupes opératrice.
- **Ligne privée** : Même paramètre que pour les groupes opératrice.
- **Refuser si occupé** : Même paramètre que pour les groupes opératrice.
- **Prédécroché** : Même paramètre que pour les groupes opératrices
- **Renvoi permanent possible** : permet d'autoriser le renvoi permanent.
- **Répondeur sur occupé** : Même paramètre que pour les groupes opératrice.
- Icône Jour/Nuit  $\left|\frac{1}{2}C\right|$ : Cette icône permet de basculer l'écran de configuration du groupe du mode jour vers le mode nuit, et réciproquement. Même utilisation que pour les groupes opératrice
- Zone **Groupe d'appel Sélectionner de 1 à 10 postes**  Cette zone permet de définir à l'aide de cases à cocher les postes de l'installation qui constituent ce groupe postes. Les postes affichés en grisé ne peuvent pas faire partie de ce groupe.
- **Acheminement groupe présent** : Les paramètres définis dans cette zone de saisie permettent de définir le mode d'acheminement des appels directs à destination de ce groupe d'appel lorsque au moins un poste du groupe n'est pas en absence, ni en ne pas déranger.

Une liste déroulante permet de sélectionner le mode d'acheminement des appels vers ce groupe d'appel parmi les modes suivants :

- ¾ *Groupe : Tous les postes du groupe d'appels sont sonnés, exceptés les postes en absence et en ne pas déranger. En cas de non réponse au bout d'une temporisation (programmable au niveau du groupe opératrice, voir paramètre Tempo de débordement), les appels sont réacheminés vers le groupe opératrice. Cette durée est affichée sur cet écran (ici, 20 secondes, voir copie d'écran ci-dessus).*
- ¾ *Renvoi, Répondeur simple, Répondeur enregistreur, Accueil : Même type de configuration que pour les groupes opératrice. Toutefois, la valeur du paramètre Après doit être inférieure à la temporisation de débordement vers le groupe opératrice (programmable au niveau du groupe opératrice, voir paramètre Tempo de débordement)*
- ¾ *Opératrice : Les appels extérieurs sont immédiatement acheminés vers le groupe opératrice.*
- ¾ *Standard automatique, Messagerie vocale : Même type de configuration que pour les groupes opératrice*

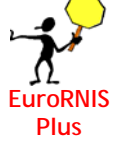

**Renvoi sur occupation** : Même paramètre que pour les groupes opératrice.

- **Service renvoyé** : Même paramètre que pour les groupes opératrice
- **Acheminement groupe absent** : Les paramètres définis dans cette zone de saisie permettent de définir le mode d'acheminement des appels à destination de groupe postes lorsque tous les postes du groupe sont en absence ou en ne pas déranger.

Les différents modes d'acheminement disponibles sont les mêmes que pour la zone de saisie **Acheminement groupe présent**.

## **Configuration des groupes fax**

**Accès à la configuration des groupes postes** 

• Menu : **Modules / Configuration Téléphonique** ou

• Onglet **Installation**, Icône **Groupes d'appel ,** sous-onglet **Fax**

Lors de l'accès à cette fonction, la fenêtre suivante apparaît :

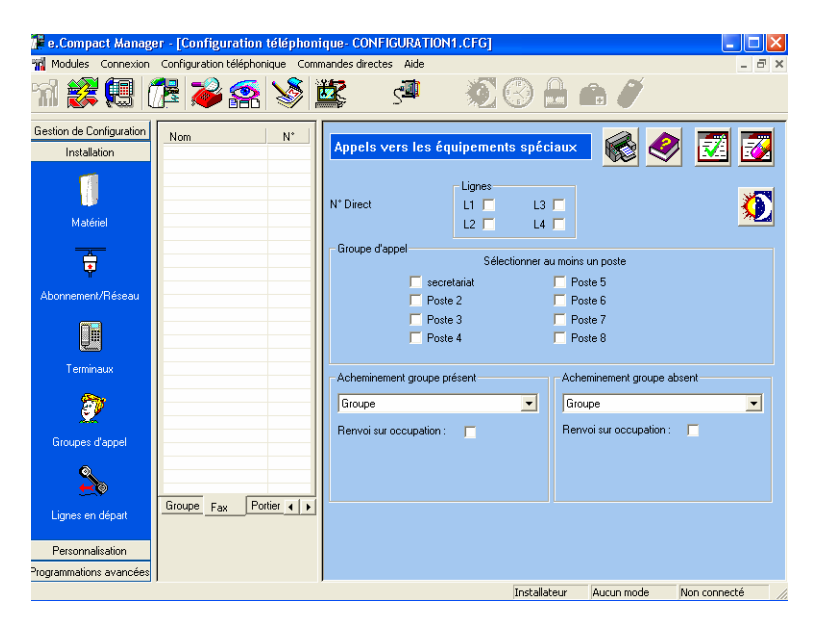

*Figure 13-20 : Configuration type d'un groupe fax* 

Cette fenêtre comporte les éléments suivants :

- **N° Direct … :** Ce numéro correspond au numéro d'appel direct associé à ce groupe d'appel. Il est programmé dans la fenêtre de configuration réseau.
- **Lignes** : Mêmes paramètres que pour les groupes opératrice.
- Icône Jour/Nuit  $\left|\frac{\partial f}{\partial x}\right|$ : Cette icône permet de basculer l'écran de configuration du groupe du mode jour vers le mode nuit, et réciproquement. Même utilisation que pour les groupes opératrice.
- Zone **Groupe d'appel Sélectionner de 1 à 10 postes**  Cette zone permet de définir à l'aide de cases à cocher les postes de l'installation (fax ou centrale d'alarme) qui constituent le groupe fax. Les postes affichés en grisé ne peuvent pas faire partie de ce groupe.
- Acheminement groupe présent, Acheminement groupe absent :
	- ¾ *Groupe : Tous les postes du groupe d'appels sont sonnés en permanence, sans réacheminement vers le groupe opératrice. Ce paramètre n'est pas modifiable.*

*Dans ce racccordement, il est possible de compléter le mode groupe d'un renvoi sur occupation. Il s'agit de renvoi sur occupations des lignes extérieures utilisables pour atteindre le numéro demandé, et non pas l'occupation du fax demandé.* 

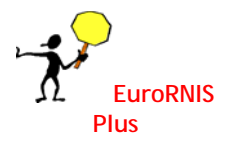

¾ *Renvoi sur occupation : Ce paramètre permet d'activer le renvoi sur occupation (case cochée). Le numéro d'appel extérieur vers lequel sera acheminé les appels lorsque tous accès lignes* 

sont occupés est renseigné à l'aide de la touche  $\frac{1}{2}$ , parmi un des numéros *abrégés de l'installation. On peut préciser la nature du service renvoyé : Ce paramètre permet de limiter le renvoi aux appels voix (Parole) ou* 

*inclure aussi les appels de données (Tous)* 

## **Configuration du groupe portier**

**Accès à la configuration des groupes postes** 

- Menu : **Modules / Configuration Téléphonique** ou
- Onglet **Installation**, Icône **Groupes d'appel ,** sous-onglet **Portier** Lors de l'accès à cette fonction, la fenêtre suivante apparaît :

e,Compact Manager - [Configuration téléphonique- CONFIGURATION1.CFG] Configuratio Conne 法伯格与母亲  $\mathbb{C}$ de Configuration  $N^*$ ſ. Groupe d'appe 曺 Poste 5 Poste 6 Poste 2 Poste 3 Poste 7 I **By** Groupe  $\overline{\phantom{a}}$ Groupe  $\overline{\phantom{0}}$  $\frac{1}{2}$ Fax Portier  $\overline{A}$ Lignes en départ Personnalisation grammations avanc Tochallahour

*Figure 13-21 : Configuration type du groupe portier* 

Cette fenêtre comporte les éléments suivants :

- **Ligne privée** : Même paramètre que pour les groupes opératrice.
- Icône Jour/Nuit  $\left|\frac{\partial f}{\partial x}\right|$ : Cette icône permet de basculer l'écran de configuration du groupe du mode jour vers le mode nuit, et réciproquement. Même utilisation que pour les groupes opératrice.
- **Acheminement groupe présent** : Les paramètres définis dans cette zone de saisie permettent de définir le mode d'acheminement des appels par le portier à destination de ce groupe d'appel lorsque au moins un poste du groupe n'est pas en absence, ni en ne pas déranger.

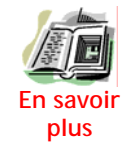

Pour plus d'information sur les fonctions Absence d'un poste, Ne pas déranger, voir les paragraphes correspondants.

Une liste déroulante permet de sélectionner le mode d'acheminement des appels vers ce groupe d'appel parmi les modes suivants :

¾ *Groupe : Tous les postes du groupe d'appels sont sonnés, exceptés les postes en absence et en ne pas déranger. En cas de non réponse au bout* 

*d'une temporisation (programmable au niveau du groupe opératrice, voir paramètre Tempo de débordement), les appels sont réacheminés vers le groupe opératrice. Cette durée est affichée sur cet écran (ici, 20 secondes, voir copie d'écran ci-dessus).*

¾ *Renvoi, Répondeur simple, Répondeur enregistreur, Accueil : Même type de configuration que pour les groupes opératrice. Toutefois, la valeur du paramètre Après doit être inférieure à la temporisation de débordement vers le groupe opératrice (programmable au niveau du groupe opératrice, voir paramètre Tempo de débordement)* 

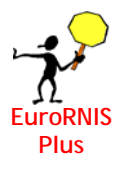

Dans ce racccordement, il est possible de de temporiser le renvoi

- ¾ *Opératrice : Les appels extérieurs sont immédiatement acheminés vers le groupe opératrice.*
- Acheminement groupe absent : Les paramètres définis dans cette zone de saisie permettent de définir le mode d'acheminement des appels à destination du groupe portier lorsque tous les postes du groupe sont en absence ou en ne pas déranger.

Les différents modes d'acheminement disponibles sont les mêmes que pour la zone de saisie Acheminement groupe présent.

# **Configuration des appels départ**

La configuration des appels départ consiste à définir les lignes réseaux utilisables par e.Compact pour chaque poste de l'installation lors d'un appel vers l'extérieur.

#### **Accès à la configuration des appels en départ**

- Menu : **Modules / Configuration Téléphonique** ou
- Onglet **Installation**, Icône **Lignes en départ**

Lors de l'accès à cette fonction, la fenêtre suivante apparaît :

| 10 Modules Connexion                                                               | Configuration téléphonique<br>安息 伊 之条                                                                                                  | Commandes directes                                                                                                    | Aide<br>œП                                   | $\circ$ $\bullet$ $\bullet$             |                                                                                      |            | $= 0 \times 1$ |
|------------------------------------------------------------------------------------|----------------------------------------------------------------------------------------------------|----------------------------------------------------------------------------------------------------|----------------------------------------------|-----------------------------------------|--------------------------------------------------------------------------------------|------------|----------------|
| Gestion de Configuration<br>Installation                                           | Configuration des appels départ                                                                                                    |                                                                                                    |                                              |                                         |                                                                                      | ₹          |                |
| Matériel<br>튭<br>Abonnement/Réseau<br>U<br>Terminaux                               | Lignes<br>Postes<br>Secretariat<br>Portier<br>Jean<br>Philibert<br>Postes numéris<br><b>PS01</b><br><b>PS02</b><br><b>PS03</b><br>PS04 | L2 L3 L4<br>L1<br>⊽<br>⊽<br>$\Gamma$<br>г<br>⊽<br>⊽<br>г<br>г<br>М<br>R<br>г<br>г<br>E<br>E<br>F<br>$\Box$<br>ঢ়<br>⊽<br>г<br>г<br>$\overline{\mathbf{v}}$<br>ঢ়<br>г<br>г<br>$\overline{\mathbf{v}}$<br>⊽<br>г<br>F<br>M<br>$\overline{v}$<br>$\Gamma$<br>$\Box$ | Postes<br>Nico<br>Poste6<br>Poste7<br>Poste8 | Lignes<br>⊽<br>⊽<br>$\overline{V}$<br>区 | L1 L2 L3 L4<br>ए ⊓<br>$\Box$<br>罓<br>┍<br>┍<br>E<br>г<br>$\Gamma$<br>F F<br>$\Gamma$ |            |                |
| Groupes d'appel<br>Lignes en départ<br>Personnalisation<br>Programmations avancées |                                                                                                    |                                                                                                    |                                              |                                         | Installateur                                                                         | Mode local | Connecté       |

*Figure 13-22 : Configuration type des appels en départ* 

Cette fenêtre comporte les éléments suivants :

- Cases à cocher **Postes / Lignes…** : Elles permettent de définir les lignes réseaux utilisées par e.Compact pour effectuer un appel vers l'extérieur, pour équipement chaque équipement de l'installation :
	- ¾ *Postes simples*
	- ¾ *Postes e.950 et e.930*
	- ¾ *Postes Numéris*
	- ¾ *Portier (lorsqu'un appel portier est renvoyé vers l'extérieur)*
- Bouton Jour/Nuit  $\frac{1}{2}$ : Ce bouton permet de basculer cette fenêtre de configuration du mode jour vers le mode nuit, et réciproquement. Il permet ainsi de définir une configuration dans les deux modes, jour et nuit.

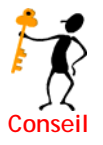

Si on souhaite interdire les appels en heures de fermeture, on peut interdire la prise de ligne en mode nuit..

# **Numérotation abrégée commune**

Cette fonction permet de programmer jusqu'à 300 numéros abrégés communs à tous les postes de l'installation.

## **Modification ou programmation d'un numéro abrégé commun**

**Accès à la programmation des numéros abrégés communs** 

• Menu : **Modules / Configuration Téléphonique** ou

• Onglet **Personnalisation**, Icône **Numéros abrégés**

Lors de l'accès à cette fonction, la fenêtre suivante apparaît :

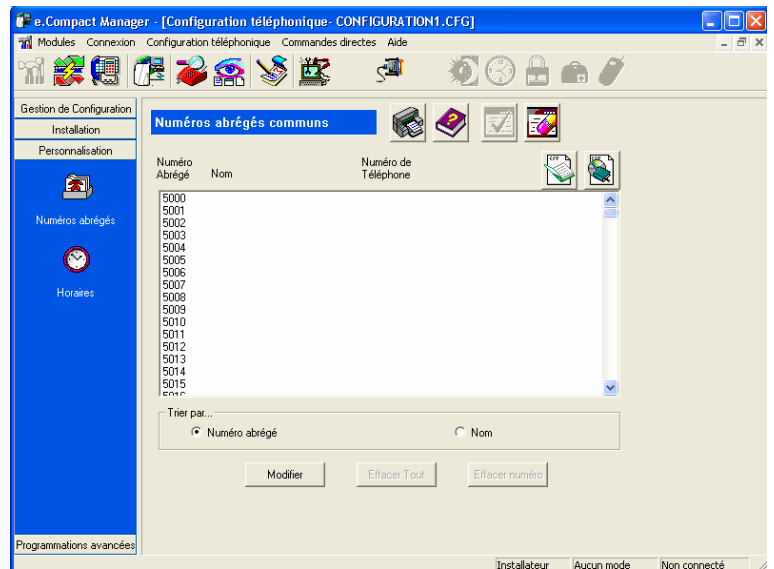

*Figure 13-23 : Fenêtre de programmation des numéros abrégés* 

A partir de cette fenêtre, il est possible :

- de trier les numéros abrégés soit par le nom associé, soit par le numéro abrégé en cliquant sur l'option correspondante (option **Trier par**).
- d'effacer en une seule manipulation toute la table des numéros abrégés en cliquant sur **Effacer Tout**.

Pour modifier ou programmer un numéro abrégé, à partir de la fenêtre de programmation des numéros abrégés :

• Cliquer sur le numéro abrégé commun à modifier (ou à programmer) puis sur **MODIFIER** ou double-cliquer sur le numéro désiré.

La boîte de configuration suivante apparaît :

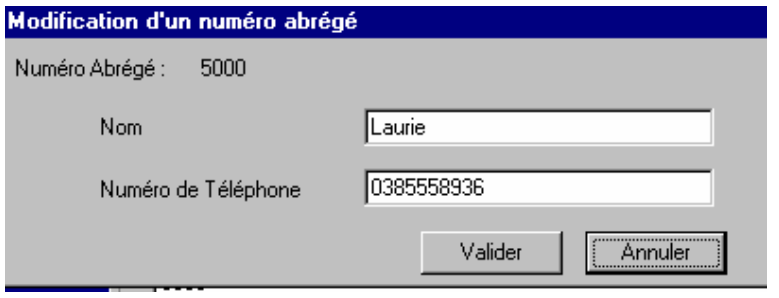

*Figure 13-24 : Modification d'un numéro abrégé* 

- Entrer le nom (16 caractères maximum) et le numéro de téléphone (20 chiffres maximum)
- Définir le numéro abrégé puis cliquer sur **VALIDER**.
- Pour les numéros de 5000 à 5004, il est possible de cocher la case « urgent ». L'appel vers ces numéros devient prioritaire. Cette priorité s 'applique pendant qu'un numéro abrégé est composé et non lorsque le numéro est composé intégralement.

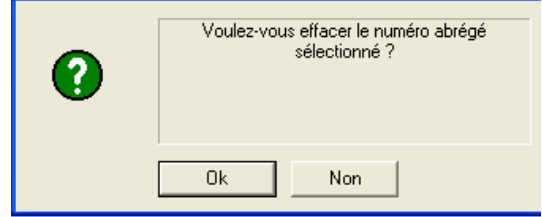

Figure 13-25 : Effacement d'un numéro abrégé

Il est possible d'effacer un seul numéro à la fois. La confirmation est demandée avant d'être excécutée.

# **Programmation horaire**

La programmation horaire consiste à programmer pour chaque jour de la semaine jusqu'à deux tranches horaires sur 24 heures.

Ces plages horaires sont nécessaires lorsque le passage en mode jour et nuit s'effectue automatiquement.

### **Programmation des plages jour / nuit**

**Accès à la programmation des plages horaires** 

- Menu : **Modules / Configuration Téléphonique** ou
- Onglet **Personnalisation**, Icône **Horaires**

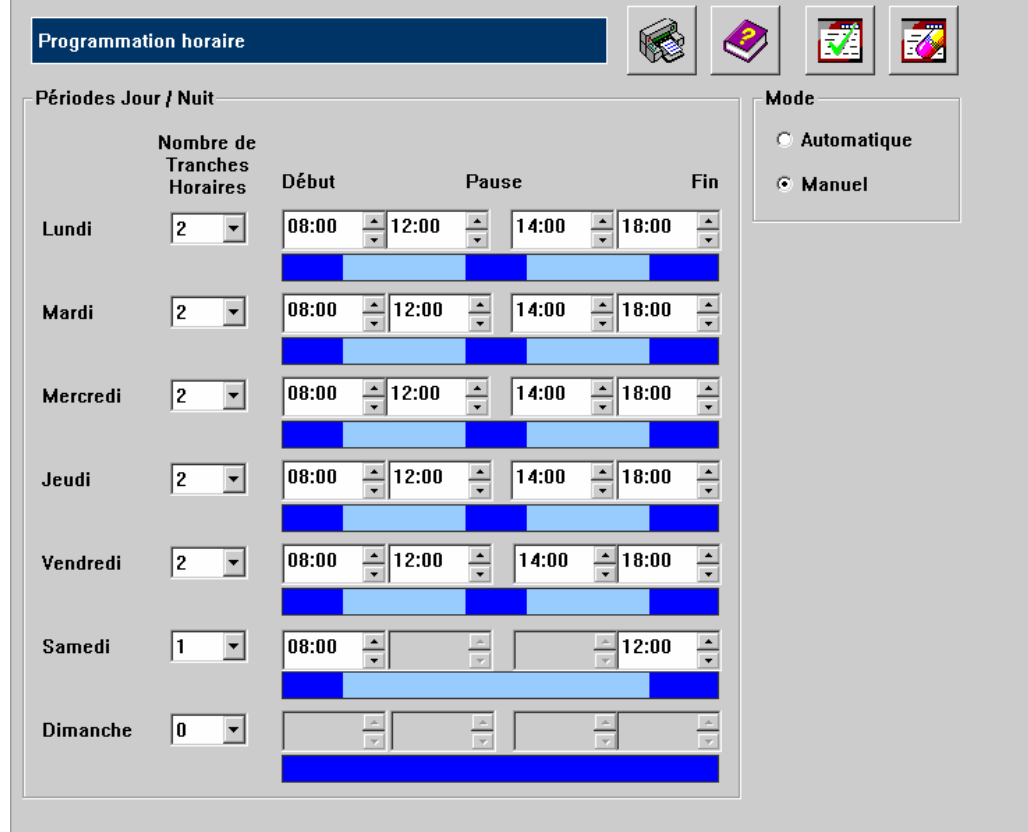

Lors de l'accès à cette fonction, la fenêtre suivante apparaît :

*Figure 13-26 : Configuration des plages horaires jour - nuit* 

Cette fenêtre permet :

- de définir le mode de changement de mode (Jour-Nuit) par sélection de l'option (**Mode**) souhaitée :
	- ¾ *Automatique : La plage horaire définie sera automatiquement appliquée*
	- ¾ *Manuel : Le passage d'un mode à l'autre se fait manuellement (par code, par touche du poste dédié,…). La table des plages horaires n'est pas exploitée.*
- de définir une table de plages horaires qui seront utilisés en mode automatique. Pour chaque jour de la semaine, on définit le nombre de tranches « JOUR » (0 à 2 tranches horaires programmables dans le champ **Nombre de Tranches Horaires**) et l'étendue des tranches horaires correspondantes (champs **Début**, **Fin**). Les différentes possibilités sont reprises dans le tableau ci-après :
| Nb de<br>tranches | Fonctionnement en mode automatique Jour / Nuit<br>23h55 |      |             |      |             |             |  |
|-------------------|---------------------------------------------------------|------|-------------|------|-------------|-------------|--|
|                   | <b>Nuit</b>                                             |      |             |      |             |             |  |
|                   | <b>Nuit</b>                                             |      | Jour        |      | <b>Nuit</b> |             |  |
|                   | <b>Nuit</b>                                             | Jour | <b>Nuit</b> | Jour |             | <b>Nuit</b> |  |

*Tableau 13-3 : Répartition des tranches Jour sur 24 heures.* 

# **Standard Auto/Messagerie vocale**

Cette fonction permet d'affecter un numéro de poste ou de groupement à un index.

## **Personnalisation du Standard auto et de la messagerie vocale**

- Menu : **Modules / Configuration Téléphonique** ou
- Onglet **Personnalisation**, Icône **Horaires**

Lors de l'accès à cette fonction, la fenêtre suivante apparaît :

|                                      |                         | [1] Modules Connexion Configuration téléphonique Commandes directes Aide |                                                                   | $-173$ |
|--------------------------------------|-------------------------|--------------------------------------------------------------------------|-------------------------------------------------------------------|--------|
| 机铁铝炉冷结构                              |                         | الته                                                                     |                                                                   |        |
| Gestion de Configuration             |                         |                                                                          |                                                                   |        |
| <b>Installation</b>                  |                         | <b>Standard Auto / Messagerie vocale</b>                                 |                                                                   |        |
| Personnalisation                     |                         |                                                                          |                                                                   |        |
| EJ                                   | Index                   | N° de poste associé / Groupement                                         |                                                                   |        |
| Numéros abrégés                      | 0                       |                                                                          | Effacer tout                                                      |        |
|                                      | 1                       | $\overline{\phantom{a}}$                                                 |                                                                   |        |
| Horaires                             | $\overline{c}$          | $\blacktriangledown$                                                     | Attention, lors d'une modification.                               |        |
| 災                                    | $\overline{\mathbf{3}}$ | $\overline{\phantom{a}}$                                                 | veillez à personnaliser l'annonce<br>vocale en adéquation avec la |        |
|                                      | 4                       | $\overline{\phantom{a}}$                                                 | programmation ci-contre.                                          |        |
| Standard Auto /<br>Messagerie vocale | 5                       | $\overline{\phantom{a}}$                                                 |                                                                   |        |
|                                      | 6                       | $\overline{\phantom{a}}$                                                 |                                                                   |        |
|                                      | $\overline{7}$          | $\blacktriangledown$                                                     |                                                                   |        |
|                                      | 8                       | $\blacktriangledown$                                                     |                                                                   |        |
|                                      | 9                       | $\overline{\phantom{a}}$                                                 |                                                                   |        |
| Programmations avancées              |                         |                                                                          |                                                                   |        |
|                                      |                         |                                                                          | Installateur<br>Aucun mode<br>Non connecté                        |        |

*Figure 13-27 : Configuration du standard auto et de la messagerie vocale* 

- Il faut renseigner la table de correspondance et enregistrer l'annonce correspondante.
- ¾ La table de correspondance correspond soit à un poste (par exemple la direction poste 401) soit à un groupement de poste (par exemple le service commercial poste 402) ainsi lorsque le correspondant appelle : « *bonjour, vous êtes bien chez XXX. Pour joindre la direction, faites le 1, pour le service commercial, faites le 2 …* »

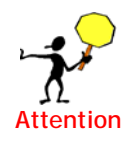

Si l'appelant numérote un digit correspondant à un index non renseigné ou à un poste qui n'existe pas physiquement sur l'installation, l'annonce de standard automatique ou l'annonce de messagerie vocale par défaut lui sera diffusée.

# **Discrimination**

Vous désirez pouvoir limiter les appels extérieurs de différents postes à certains numéros ou interdire certains numéros.

## **Préambule**

L'utilisateur a à sa disposition deux tables distinctes, suivant le type de discrimination qu'il désire :

- Il veut **interdire certains numéros** ou certaines directions (étranger, zone, ...) : *table des numéros interdits*
- Il veut **autoriser uniquement certains numéros** ou une seule zone particulière : *table des numéros autorisés*

Quelque soit le type de la table (interdit ou autorisé), celle-ci est composée de 20 numéros différents de 1 à 6 chiffres chacun. Ces numéros correspondent aux numéros extérieurs (ou aux premiers chiffres des numéros) à discriminer, par exemple pour n'autoriser que les numéros commençant par 038555, il suffit d'entrer 038555 dans un des numéros autorisés. Le préfixe de prise de ligne n'est pas à programmer.

Lorsque tous les numéros à interdire (ou à autoriser) sont entrés, il faut définir les postes qui seront surveillés et leur niveau de discrimination. Ceci s'effectue par l'intermédiaire des configurations des postes où un niveau de discrimination est défini pour chaque poste.

## *Signification des différents niveaux*

- **Le niveau 1** de discrimination correspond au niveau le plus faible :
	- ¾ si la table des interdits est active *: le poste ne peut composer que les numéros dont les premiers chiffres ne sont pas présents dans les 5 premiers numéros de la table*
	- ¾ si la table des autorisés est active *: le poste ne peut composer que les numéros dont les premiers chiffres sont présents dans les 20 numéros de la table.*

**Le niveau 2** est un peu plus restrictif :

- ¾ si la table des interdits est active*: les premiers chiffres ne doivent pas faire partie des 10 premiers numéros de la table*
- ¾ si la table des autorisés est active*: les premiers chiffres doivent faire partie des 15 premiers numéros de la table.*
- Le niveau 3 est encore un peu plus restrictif :
	- ¾ si la table des interdits est active*: les premiers chiffres ne doivent pas faire partie des 15 premiers numéros de la table*
- ¾ si la table des autorisés est active*: les premiers chiffres doivent faire partie des 10 premiers numéros de la table.*
- Le niveau 4 est le plus restrictif :
	- ¾ si *la* table des interdits est active*: les premiers chiffres ne doivent pas faire partie des 20 numéros de la table*
	- ¾ si *la* table des autorisés est active*: les premiers chiffres doivent faire partie des 5 premiers numéros de la table.*

Une seule table de discrimination (interdit ou autorisé) est utilisée à un instant donné.

Les numéros abrégés communs, contrairement aux numéros abrégés personnels, ne sont pas concernés par la discrimination.

## **Configuration des tables de discrimination**

**Accès à la configuration des tables de discrimination** 

- Menu : **Modules / Configuration Téléphonique** ou
- Onglet Installation, Icône Discrimination

Lors de l'accès à cette fonction, la fenêtre suivante apparaît :

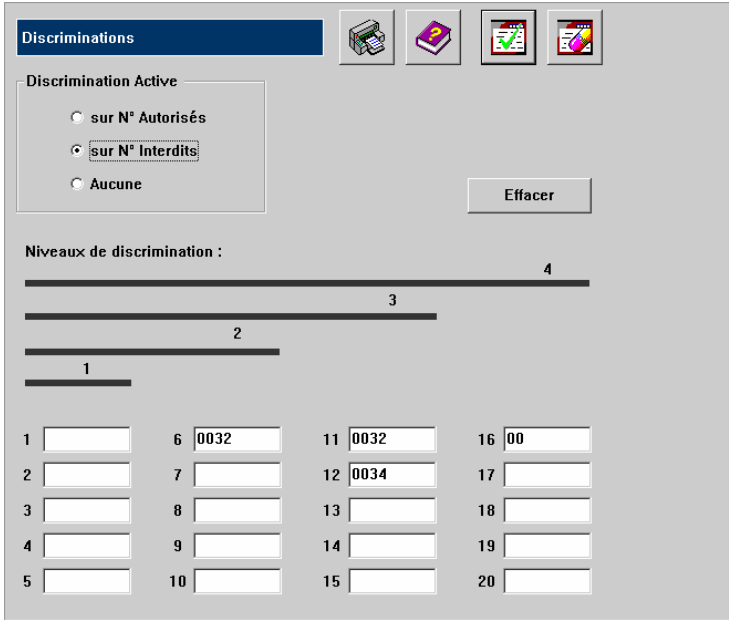

*Figure 13-28 : Configuration des tables de discrimination* 

# **Plan de numérotation**

Le plan de numérotation permet de visualiser et modifier les numéros permettant aux postes d'utiliser les principales fonctionnalités de e.Compact par composition d'un numéro particulier.

Il comporte également les numéros d'appel intérieur de tous les postes.

#### **Accès au plan de configuration**

• Menu : **Modules / Configuration Téléphonique** ou

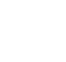

• Onglet **Programmations avancées** Icône **Plan de numérotation**

Lors de l'accès à cette fonction, la fenêtre suivante apparaît :

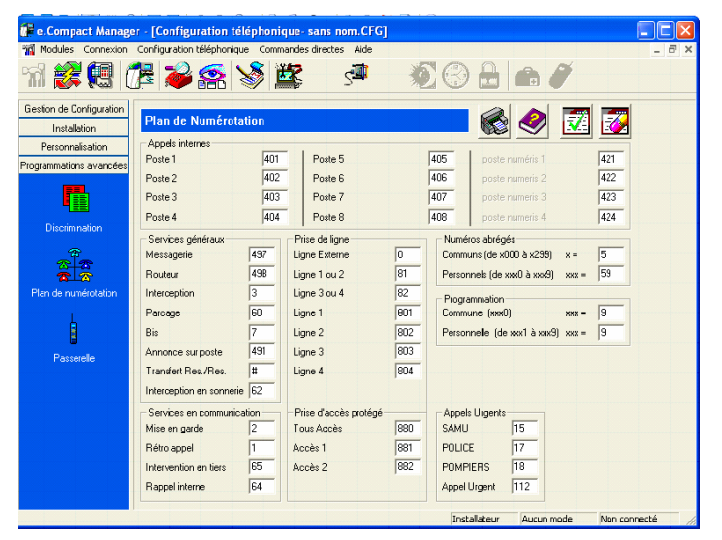

*Figure 13-29 : Configuration du plan de numérotation de l'installation modifiable* 

Cette fenêtre comporte les codes d'accès à la plupart des fonctions. Ces codes peuvent être modifiés en utilisant les caractères suivants : **1 2 3 4 5 6 7 8 9 0** 

**Les fonctions suivantes sont concernées** :

- Les appels internes des postes et des postes Numéris
- Les lignes
- Les numéros d'**Appels Urgents** suivants :
	- ¾ *SAMU*
	- ¾ *Police*
	- ¾ *Pompiers*
	- ¾ *Appel urgent (le 112 est un serveur pour les appels urgents)*
- Les numéros abrégés communs et personnels
- La programmation commune et personnelle
- Accès à la messagerie vocale
- Accès au routeur
- Accès à l'interception
- Accès au dernier numéro extérieur composé (BIS)
- Accès à l'annonce sur poste
- Accès à la mise en garde
- Accès au rétro appel
- Accès au parcage
- Accès au rappel interne
- Accès à l'appel en tiers (Intervention en tiers)
- Transfert réseau réseau

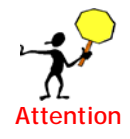

La modification du plan de numérotation peut avoir conséquences sur l'exploitation des différentes facultés téléphoniques et autres**.** 

**Toutefois, l**e logiciel d'application de e.Compact détecte les incohérences de programmation. Elles sont signalées lors de la validation de la programmation (par

appui sur  $\frac{1}{2}$ . Nous vous recommandons vivement de ne pas modifier les paramètres

par défaut.

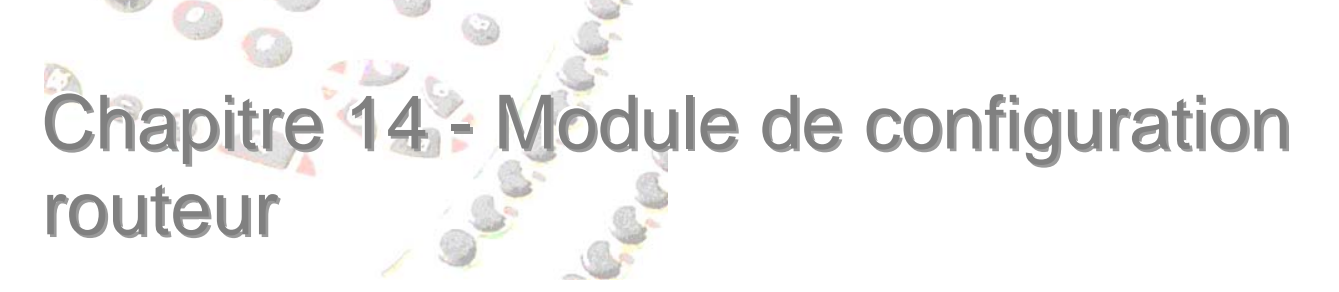

# Disponible uniquement sur e.Compact

# **Présentation**

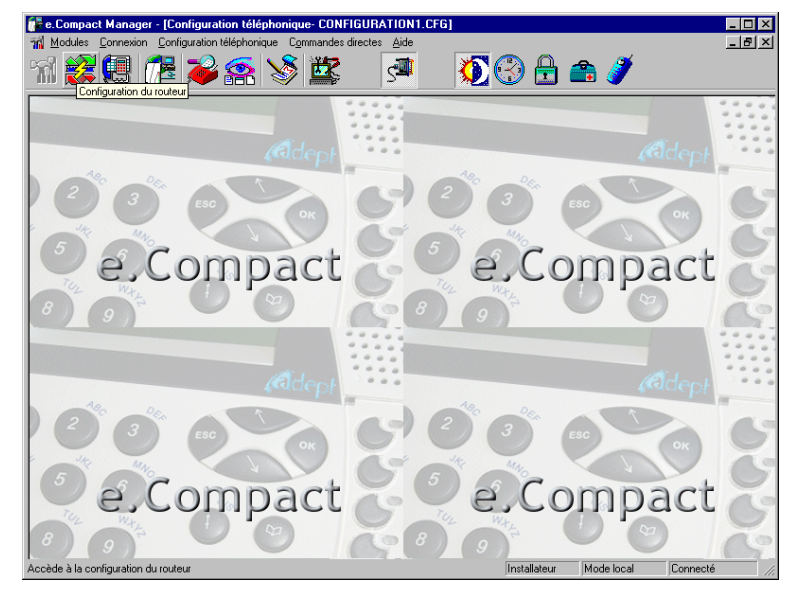

La configuration des routeurs intégrés à e.Compact se fait, en local ou à distance, à travers le module « routeur » du logiciel e.Compact Manager.

*Figure 14-1 :* Ecran principal du logiciel e.Compact Manager

Ce module permet de configurer :

- Le réseau local informatique (LAN)
- L'accès à Internet par RNIS, ADSL ou câble.
- La connexion à un site distant via RNIS
- La création d'un tunnel VPN pour connexion distante sécurisée
- Le firewall

A noter que les PC du réseau local doivent être configurés pour que le LAN soit opérationnel.

Ces différents aspects sont développés ci après.

**Préalable** : il est nécessaire de disposer des informations concernant l'abonnement Internet en provenance du fournisseur d'accès : type d'accès (RNIS, ADSL ou câble), nom d'utilisateur et mot de passe pour l'accès à Internet et à la messagerie, adresse de messagerie.

En cliquant sur le bouton « Configuration du routeur », ou en sélectionnant le menu « Modules/Routeur », on lance le module de **configuration des routeurs** de e.Compact.

Si on a lancé le logiciel e.Compact Manager avec un code utilisateur, la fenêtre « configuration du routeur » suivante s'affiche :

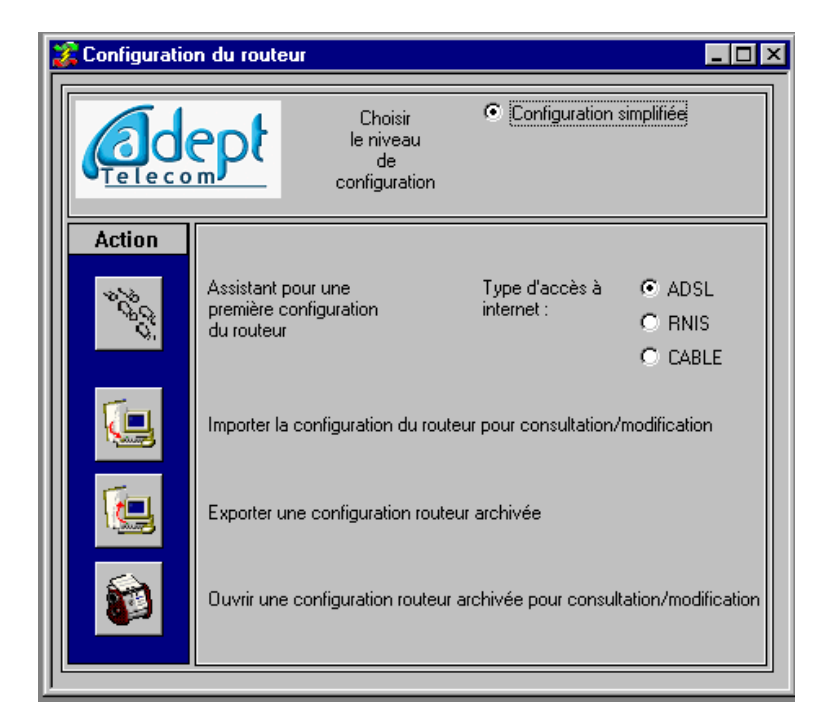

*Figure 14-2 : Fenêtre de configuration des routeurs (en mode Utilisateur)* 

## **Niveaux de configuration**

Deux niveaux de configuration sont proposés :

- Configuration simplifiée
- Configuration avancée
- Configuration expert

La **configuration simplifiée** permet très simplement de configurer l'accès à Internet que ce soit par RNIS, par ADSL ou par câble. Le réseau local est pré-configuré ainsi que le firewall (coupe feu). Ce niveau de configuration est suffisant pour la plupart des installations.

La **configuration avancée** permet d'affiner la configuration du réseau local et du firewall. Il permet en outre de mettre en place une connexion avec un site distant, télétravailleur par exemple. Elle n'est accessible qu'avec le code installateur.

La **configuration expert** permet d'aller très loin dans la configuration du réseau local et du Firewall, permettant en outre de programmer et de rendre applicable des règles complexes de filtrage

## **Gestion de la configuration des routeurs**

La fenêtre « configuration du routeur » propose plusieurs possibilité :

- Un assistant pour une première configuration du routeur
- L'importation de la configuration du routeur pour consultation/modification
- L'exportation d'une configuration archivée vers le routeur

• L'ouverture d'une configuration archivée pour consultation/modification

A l'instar de la configuration téléphonique, la configuration des routeurs intégrés à e.Compact est stockée dans la mémoire flash de ce dernier. Pour modifier cette configuration, il faut l'importer dans le PC d'administration pour la modifier, et ensuite l'exporter vers e.Compact pour la rendre active. Il est conseillé de l'archiver sur le PC d'administration pour usage ultérieur sur la même installation.

L'**assistant pour une première configuration du routeur** est utilisé pour une première configuration des routeurs intégrés à e.Compact. Cette configuration doit être archivée pour sauvegarde sur le PC d'administration. Pour être effective, elle doit ensuite être exportée vers e.Compact.

**L'exportation d'une configuration archivée vers le routeur** permet d'exporter une configuration stockée sur le PC d'administration vers e.Compact. Elle sera alors effective.

**L'importation de la configuration du routeur pour consultation/modification** permet de vérifier la configuration des routeurs de e.Compact et de la modifier pour archivage et export vers e.Compact.

**L'ouverture d'une configuration archivée pour consultation/modification** permet de vérifier la configuration et de la modifier pour archivage ou export vers un ou plusieurs e.Compact.

# **Configuration simplifiée**

Rappelons que la configuration simplifiée est accessible avec le code utilisateur et installateur.

## **Configuration des routeurs de e.Compact**

Nous décrivons ci-après une première configuration des routeurs de e.Compact.

On utilise l'assistant dans l'écran « configuration du routeur ».

### *Choix de l'accès à Internet*

Il faut en premier lieu indiquer le type d'accès à Internet :

• **Accès Internet ADSL** : l'utilisateur a souscrit un abonnement à Internet par ADSL, par exemple **Pack eXtense Ethernet 1024K** de France Telecom. e.Compact est relié au RNIS par un accès de base RNIS pour les communications téléphoniques, et à un modem ADSL par le port E4/WAN pour l'accès à Internet.

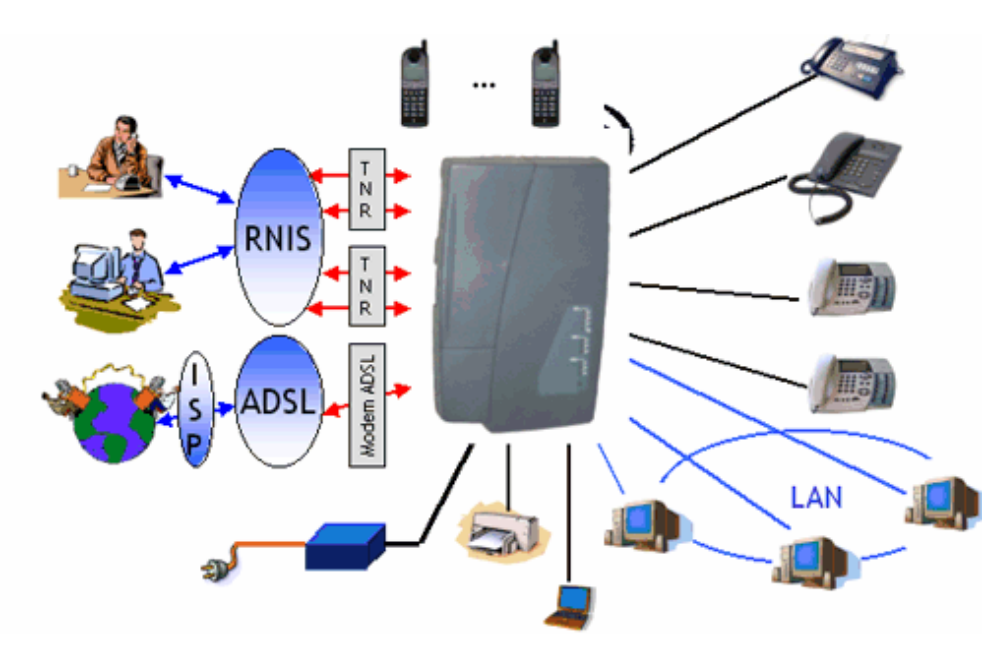

*Figure 14-3 : Accès à Internet par ADSL* 

• **Accès Internet RNIS** : l'utilisateur a souscrit un abonnement à Internet par RNIS, par exemple **Wanadoo Intégrale** 20 heures. e.Compact est connecté à un (ou deux) accès de base RNIS. Plusieurs PC du réseau local vont pouvoir accéder à Internet avec un seul abonnement et en n'utilisant qu'une seule ligne.

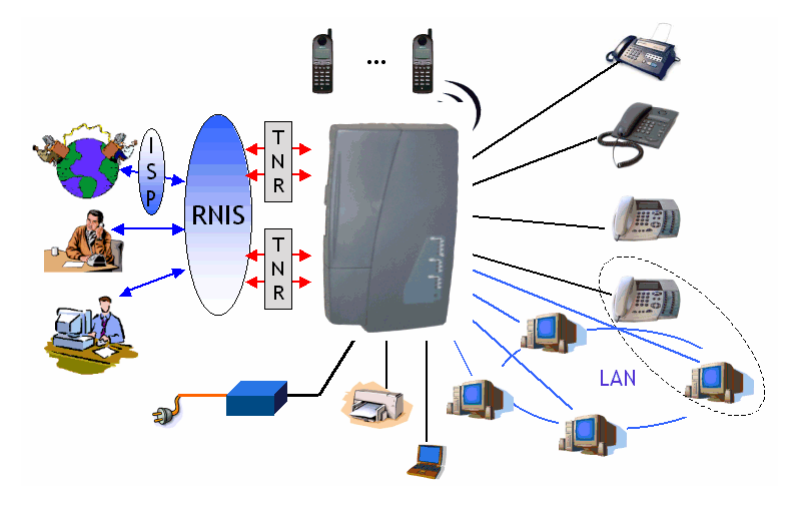

*Figure 14-4 : Accès à Internet par RNIS* 

• Sélectionner l'option « RNIS » pour le type d'accès à Internet dans l'écran « configuration du routeur » :

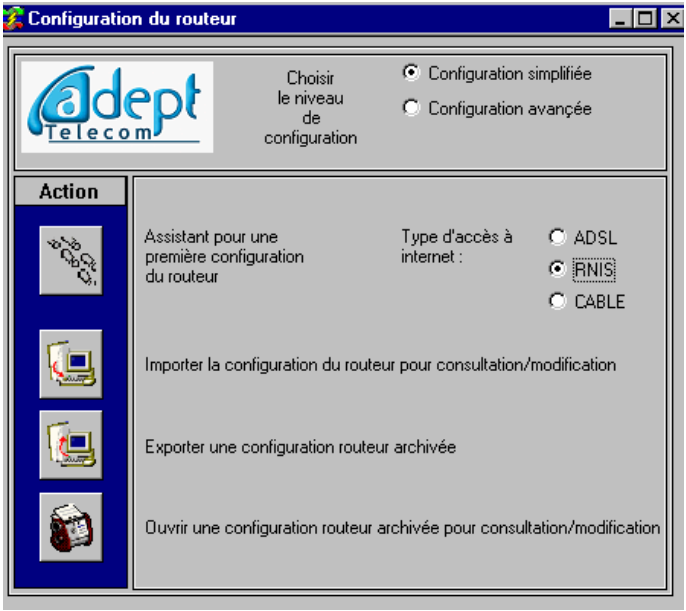

*Figure 14-5 :Fenêtre de configuration des routeurs (en mode Utilisateur)* 

## *Configuration en routeur ADSL*

Après avoir sélectionné l'option « ADSL » pour le type d'accès à Internet, cliquer sur le bouton « Assistant pour une première configuration du routeur », ce qui lance **"Configuration du Routeur"** :

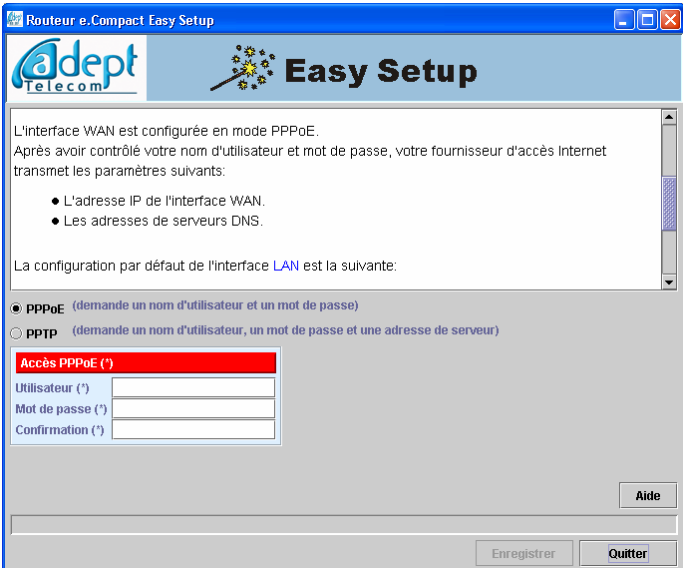

*Figure 14-6 : Ecran principal de configuration de "Configuration du Routeur" pour l'accès ADSl et également Configuration Accès Internet en mode de connexion PPPoE*  Il faut d'abord choisir le mode de connexion du fournisseur d'accès à Internet :

- **PPPoE** : c'est le mode de connexion utilisé par France Telecom depuis début 2001.
- **PPTP** : utilisé par France Telecom au début de l'ADSL, il est maintenant abandonné. e.Compact supporte ce mode de connexion et peut donc être installé sur un ancien accès ADSL.

**Accès Internet en mode de connexion PPPoE** :

Sélectionner l'option PPPoE :

Il faut entrer les informations suivantes concernant l'accès à Internet :

- Nom d'utilisateur
- Mot de passe (le mot de passe doit être entré deux fois pour plus de sécurité : dans la zone « Mot de passe » et dans la zone « Confirmation »)

Ces informations se trouvent sur le formulaire remis par le fournisseur d'accès Internet à son client.

**Accès Internet en mode de connexion PPTP** : il faut entrer les informations suivantes concernant l'accès à Internet :

- Nom d'utilisateur
- Mot de passe (le mot de passe doit être entré deux fois pour plus de sécurité : dans la zone « Mot de passe » et dans la zone « Confirmation »)
- Adresse du serveur PPTP
- Adresse IP WAN
- Masque réseau WAN

Ces informations se trouvent sur le formulaire remis par le fournisseur d'accès Internet à son client.

Il n'est **pas obligatoire** d'entrer le nom de domaine des serveurs DNS du fournisseur d'accès.

Les autres champs indiqués par (\*) sont **obligatoires** pour que la configuration puisse être enregistrée.

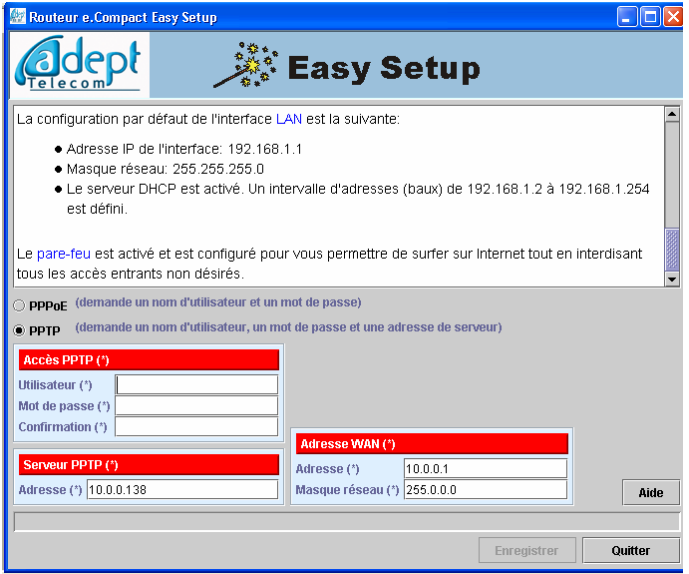

*Figure 14-7 : Configuration Accès Internet en mode de connexion PPTP* 

Que ce soit en mode de connexion PPPoE ou PPTP, lorsque les paramètres de l'accès Internet sont remplis, la configuration est terminée. Le réseau local est pré-configuré ainsi que le firewall.

#### **Configuration du réseau local**

L'adresse IP du routeur est par défaut 192.168.1.1, le masque de réseau est 255.255.255.0.

Le serveur DHCP est activé avec un intervalle d'adresses de 192.168.1.2 à 192.168.1.255.

#### **Configuration du firewall** :

Par défaut, e.Compact effectue la translation d'adresse NAT/PAT, et bloque tout trafic IP entrant qui ne serait pas une réponse à une requête sortante préalable.

Le filtrage est activé, ce qui permet d'empêcher le trafic NETBIOS de sortir à l'extérieur.

**Enregistrement de la configuration** : la configuration du routeur ADSL est terminée. Il faut alors la sauvegarder sur le PC d'administration. Cliquer sur le bouton « **Enregistre**r » qui ouvre une fenêtre permettant de choir le nom du fichier de configuration routeur ainsi que son emplacement sur le PC d'administration :

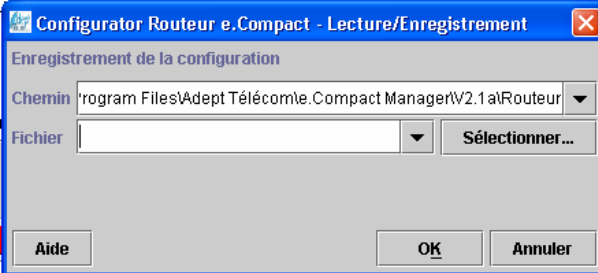

*Figure 14-8 : Boîte de dialogue d'enregistrement de la configuration du routeur.* 

**Sortie de « Configuration du Routeur »** : en cliquant sur le bouton « Quitter », on revient à la fenêtre « configuration du routeur » qui va permettre d'**exporter** la configuration vers e.Compact pour la rendre active.

### *Configuration en routeur RNIS*

Après avoir sélectionné l'option « RNIS » pour le type d'accès à Internet, cliquer sur le bouton « **Assistant pour une première configuration du routeur** », ce qui lance **Configuration du Routeur**

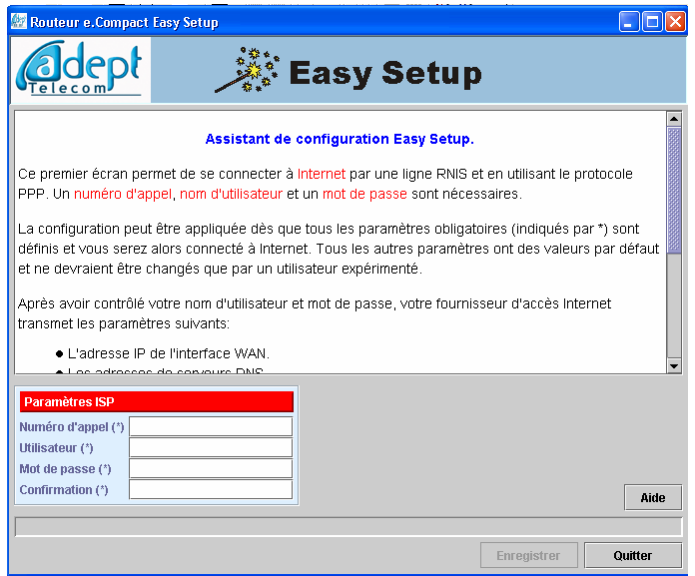

*Figure 14-9 : Ecran principal de configuration de Configuration du Routeur pour l'accès à Internet par RNIS* 

**Configuration de l'accès Internet** : il faut entrer les informations suivantes :

- Nom d'utilisateur
- Mot de passe (le mot de passe doit être entré deux fois pour plus de sécurité : dans la zone « Mot de passe » et dans la zone « Confirmation »)
- Numéro de téléphone de connexion

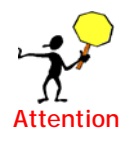

Il faut impérativement faire précéder le numéro de téléphone de connexion du préfixe 0 de prise de ligne.

**Enregistrement de la configuration** : la configuration du routeur RNIS est terminée. Il faut alors la sauvegarder sur le PC d'administration. Cliquer sur le bouton « **Enregistre**r » qui ouvre une fenêtre permettant de choir le nom du fichier de configuration routeur ainsi que son emplacement sur le PC d'administration :

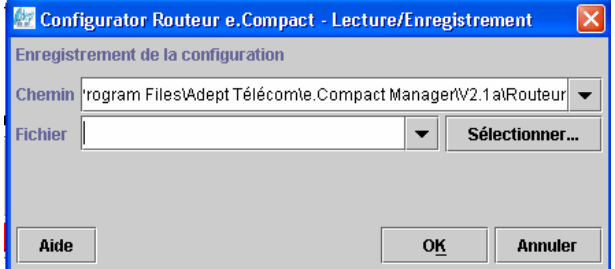

#### *Figure 14-10 : Boîte de dialogue d'enregistrement de la configuration du routeur.*

**Sortie de « Configuration du Routeur »** : en cliquant sur le bouton « Quitter », on revient à la fenêtre « configuration du routeur » qui va permettre d'**exporter** la configuration vers e.Compact pour la rendre active.

L'ensemble des informations nécessaires se trouve sur le formulaire remis par le fournisseur d'accès Internet à son client.

Lorsque les paramètres de l'accès Internet sont remplis, la configuration est terminée. Comme dans le cas du routeur ADSL, le réseau local est pré-configuré ainsi que le firewall.

#### **Configuration du réseau local**

L'adresse IP du routeur est par défaut 192.168.1.1, le masque de réseau est 255.255.255.0.

Le serveur DHCP est activé avec un intervalle d'adresse de 192.168.1.2 à 192.168.1.255.

#### **Configuration du firewall** :

Par défaut e.Compact effectue la translation d'adresse NAT/PAT, et bloque tout trafic IP entrant qui ne serait pas une réponse à une requête sortante préalable.

Le filtrage est activé, ce qui permet d'empêcher le trafic NETBIOS de sortir à l'extérieur.

Comme dans le cas du routeur ADSL, il faut alors **enregistrer la configuration** sur le PC d'administration avant de quitter **Configuration du Routeur** en cliquant sur le bouton « **Quitter** ».

#### *Rendre active la configuration*

Pour que cette configuration soit prise en compte par e.Compact, il faut l'**exporter** vers e.Compact.

Il faut d'abord se connecter à e. Compact en cliquant sur le bouton  $\mathbb{C}$ 

ou par le menu « **Connexion/Se connecter** » :

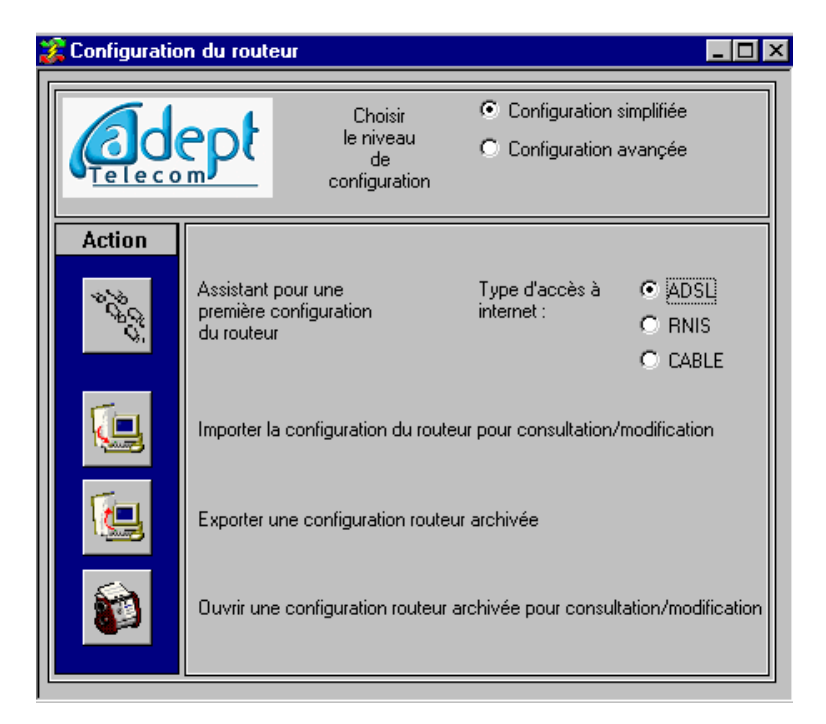

*Figure 14-11 : Ecran principal du logiciel e.Compact Manager (pour se connecter à e.Compact)* 

En Cliquant sur le bouton « **Exporter une configuration routeur archivée** », on affiche une fenêtre permettant de choisir le fichier à exporter :

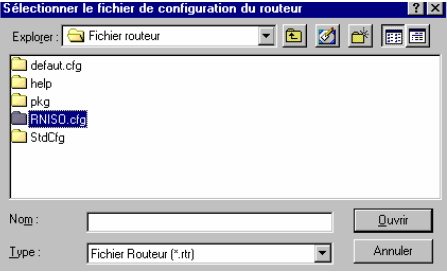

*Figure 14-12 : Boîte de dialogue pour sélection d'une configuration archivée* 

En cliquant sur le bouton « Ouvrir », on provoque l'envoi du fichier de configuration vers e.Compact :

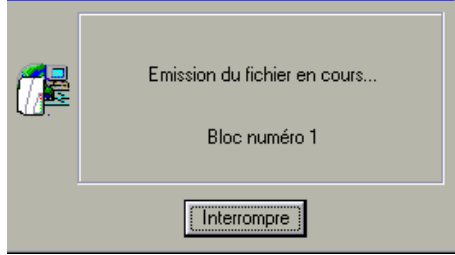

*Figure 14-13 : Boîte de dialogue indiquant un transfert de fichier en cours* 

e.Compact reçoit la configuration qui est alors opérationnelle.

## **Faire évoluer la configuration d'e.Compact**

Pour faire évoluer la configuration des routeurs d'e.Compact, Il faut d'abord se connecter à e.Compact en cliquant sur le bouton  $\mathbb{C}^{\mathbb{Z}}$  ou par le menu « Connexion/Se connecter » :

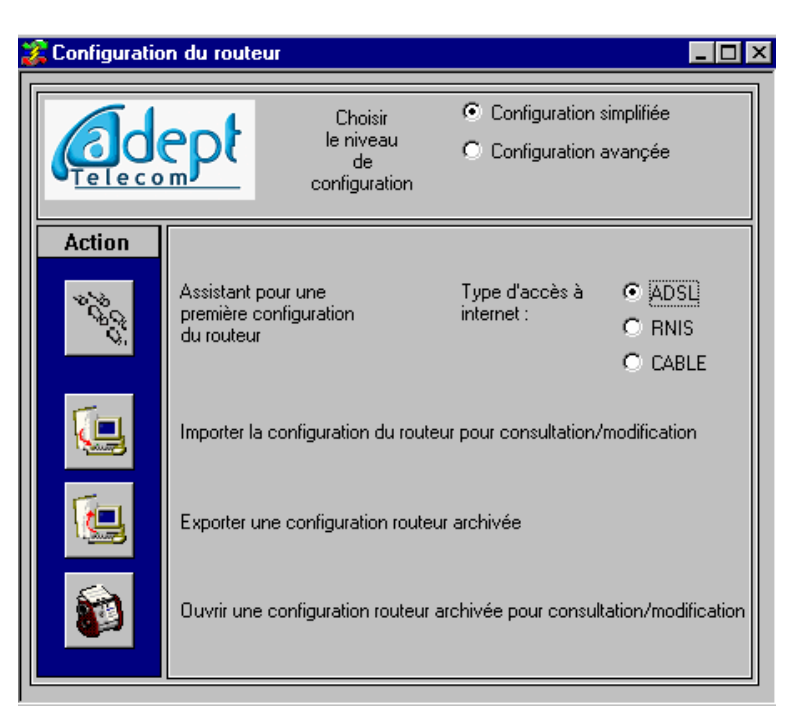

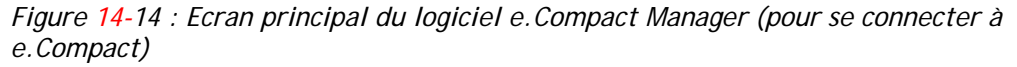

Il faut ensuite utiliser le bouton « importer de la configuration du routeur pour consultation/modification » de la fenêtre « configuration du routeur » .

Le fichier de configuration est transmis de e.Compact vers le PC d'administration (procédure d'importation) :

"**Configuration du Routeur**" est lancé automatiquement. Il n'y a plus qu'à procéder comme décrit plus haut pour modifier la configuration.

En fin de configuration il est préférable d'archiver la configuration sur le PC d'administration par le bouton « **Enregistrer** ».

Lors de la sortie de "Configuration du Routeur" (par le bouton « **Quitter** »), on se voit proposer d'exporter la configuration :

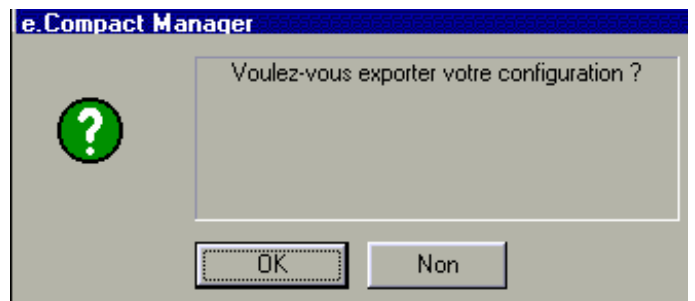

*Figure 14-15 : Boîte de dialogue pour validation de l'exportation* 

Cliquer sur « **OK** » :

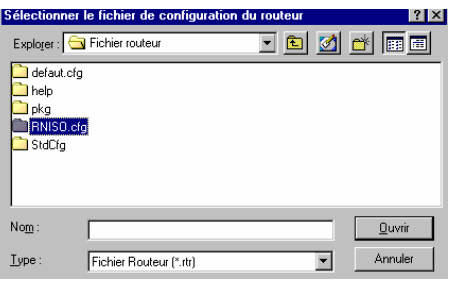

*Figure 14-16 : Boîte de dialogue pour sélection d'une configuration à exporter* 

Puis sur « **Ouvrir** » :

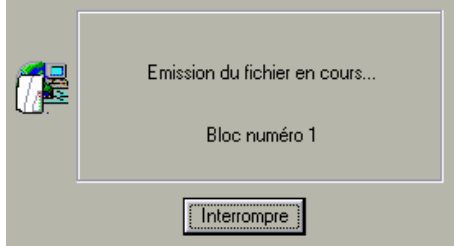

*Figure 14-17 : Boîte de dialogue indiquant un transfert de fichier en cours* 

La configuration d'e.Compact a été mise à jour

# **Faire évoluer une configuration archivée**

Pour modifier une configuration archivée sur le PC d'administration, il faut cliquer sur le bouton « Ouvrir une configuration archivée pour consultation/modification » de la fenêtre « configuration du routeur » :

Sélectionner le fichier de configuration à modifier :

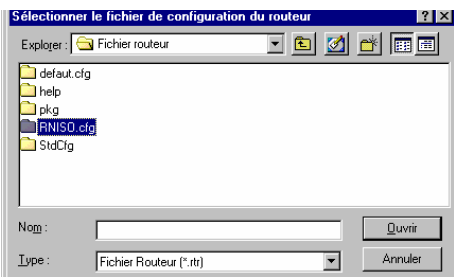

*Figure 14-18 : Boîte de dialogue pour sélection d'une configuration à modifier* 

Cliquer sur « **Ouvrir** », "Configuration du Routeur" est lancé automatiquement. Il n'y a plus qu'à procéder comme décrit plus haut pour modifier la configuration.

En fin de configuration il est préférable d'archiver la configuration sur le PC d'administration par le bouton « **Enregistrer** ». Le fichier est de type \*.rtr.

Après sortie de "**Configuration du Routeur**", Pour que cette configuration soit prise en compte par e.Compact, il faut l'exporter.

# **Configuration avancée**

Rappelons que la configuration avancée est accessible exclusivement avec le code installateur. Elle autorise une gestion plus fine de l'accès à Internet, du réseau local, ainsi que la connexion de sites distants.

Nous décrivons ci-après cette configuration dans le cas où l'on veut attribuer des adresses IP fixes aux PC du réseau local.

Cela est utile dans le cas où l'on connecte à e.Compact des PC déjà reliés en réseau local avec des adresses IP fixes, ou si l'on veut mettre en place des serveurs (http ou de messagerie, par exemple).

# **Précisions sur l'adressage IP**

Tous les équipements connectés à un réseau IP (LAN, Internet) sont identifiés par une adresse unique, l'adresse IP (utilisée par le protocole pour trouver le destinataire d'un paquet).

Cette adresse est un nombre de 32 bits qui, pour simplifier, est représentée par 4 nombres décimaux séparés par des points : 192.21.55.26 par exemple.

Selon la taille du réseau, les 2 ou 3 premiers chiffres désignent l'ensemble du réseau (adresse du réseau ou Id\_Net), le reste de l'adresse identifie un ordinateur donné du réseau (adresse de l'équipement ou Id\_Host).

Masque d'adresse : masque de bits utilisé pour identifier et différencier dans une adresse [IP l](http://www.themanualpage.org/glossaire/glo_i.php3)'adresse du réseau, de l'adresse de l'équipement.

Normalement, le masque est automatiquement déterminé par la classe d'adresse qui établi de façon unique le découpage partie réseau/partie équipement de l'adresse IP. Exemple : l'adresse 157.159.0.0 identifie un réseau de classe B, les deux premiers octets identifient le numéro de réseau (Network ID), les deux derniers octets identifient le numéro d'équipement (Host ID) dans le réseau.

Le masque d'adresse standard pour un réseau de classe B est donc 255.255.0.0. Comme on le voit il y a 65535 équipements possibles.

Le standard IP définit plusieurs classes de réseau :

Le standard IP définit 3 groupes d'adresses IP réservées aux réseaux privés :

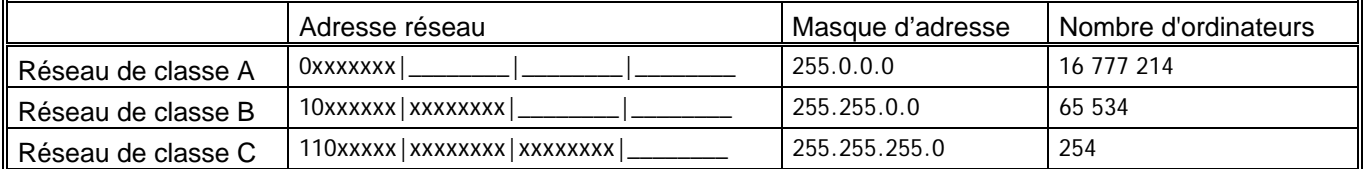

Le standard IP définit 3 groupes d'adresses IP réservées aux réseaux privés :

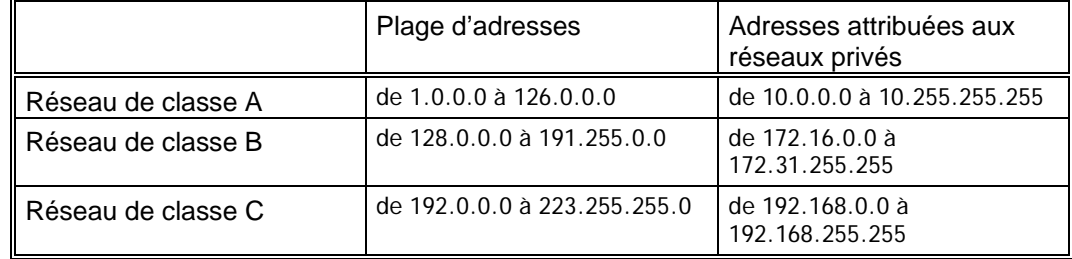

**Masque de sous réseau** : Pour organiser des réseaux locaux composés de plusieurs réseaux reliés entre eux ou simplement pour mieux organiser un réseau local unique, il peut être intéressant de mettre en place des **sous-réseaux.** 

Il est alors nécessaire d'indiquer un masque différent du masque d'adresse quand la partie équipement est elle-même découpée en sous-réseaux.

Exemple d'un réseau de classe C : le masque d'adresse est 255.255.255.0 lorsqu'il n'y a pas de sous réseau. Il sera 255.255.255.128 (128 = 10000000) pour définir deux sous réseaux, 255.255.255.192 (192 = 110000000) pour définir quatre sous réseaux, 255.255.255.224 (224 = 111000000) pour définir huit sous réseaux, etc.

L'adressage IP n'est plus organisé en adresse réseau / adresse équipement, mais en adresse réseau / masque de sous réseau / adresse équipement.

## **Configuration des routeurs de e.Compact**

Choisir l'option « Configuration avancée » dans l'écran « Configuration du routeur » :

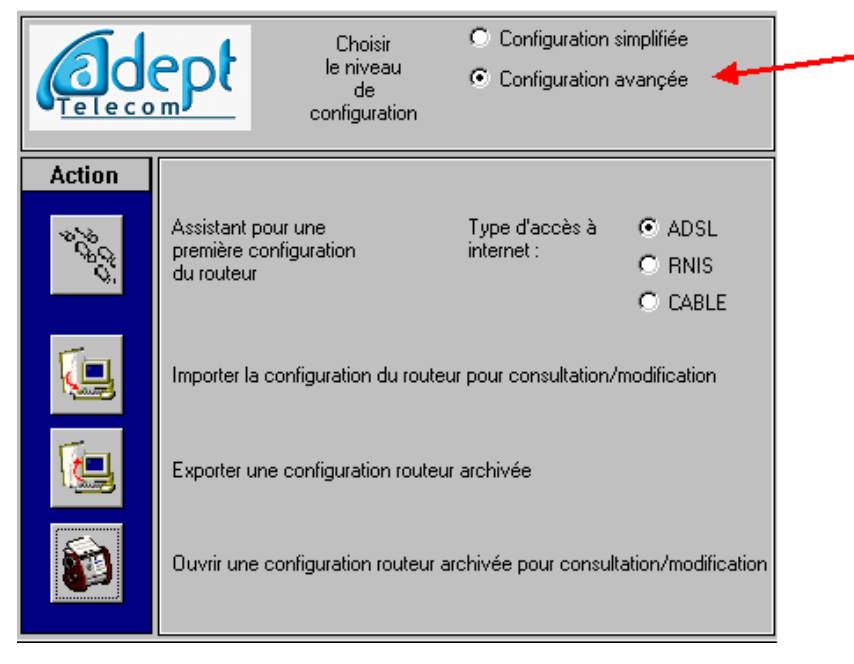

*Figure 14-19 : Fenêtre de configuration des routeurs (en mode Installateur)* 

### *Choix de l'accès à Internet*

Comme dans le cas de la configuration simplifiée, il faut en premier lieu **choisir le type d'accès à Internet** : RNIS, ADSL ou câble.

Pour une première configuration des routeurs de e.Compact, on clique sur le bouton « Assistant pour une première configuration du routeur », ce qui lance "Configuration du Routeur".

On accède à un nouvel écran permettant :

- La configuration de l'accès à Internet
- La configuration du réseau local
- La configuration du firewall (pare feu)
- La création d'une connexion à un télé-travailleur
- La création d'une connexion VPN
- La configuration des services offerts sur le réseau local.

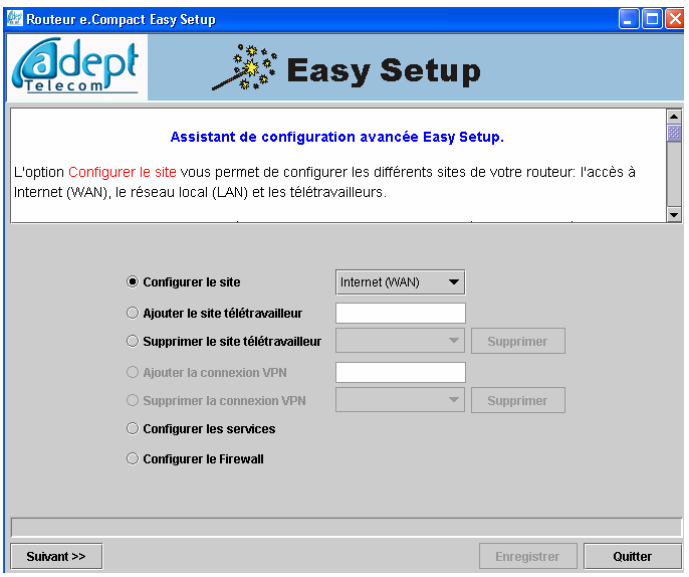

*Figure 14-20 : écran de configuration avancée* 

La **Configuration de l'accès à Internet** se fait de façon similaire à ce qui est décrit pour la configuration simplifiée, mais un certain nombre de paramètres supplémentaires sont accessibles.

Sélectionner l'option « **configurer le site** » et « Internet (WAN) » dans la liste déroulante. Cliquer sur le bouton Suivant pour accéder à la configuration de l'accès à Internet.

### *Configuration en routeur ADSL*

Il faut en premier lieu choisir le protocole de liaison (PPTP ou PPPoE) :

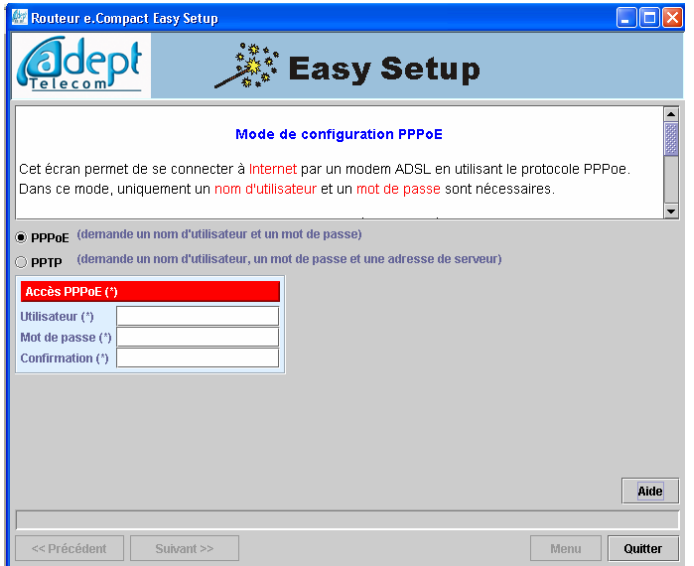

*Figure 14-21 : choix du protocole de liaison ADSL* 

Il faut ensuite entrer les paramètres de l'abonnement Internet à partir du formulaire qui vous a été remis par votre fournisseur d'accès (exemple avec le protocole PPPoE) :

Enfin, par appui sur la touche Suivant, certains paramètres supplémentaires peuvent être affinés :

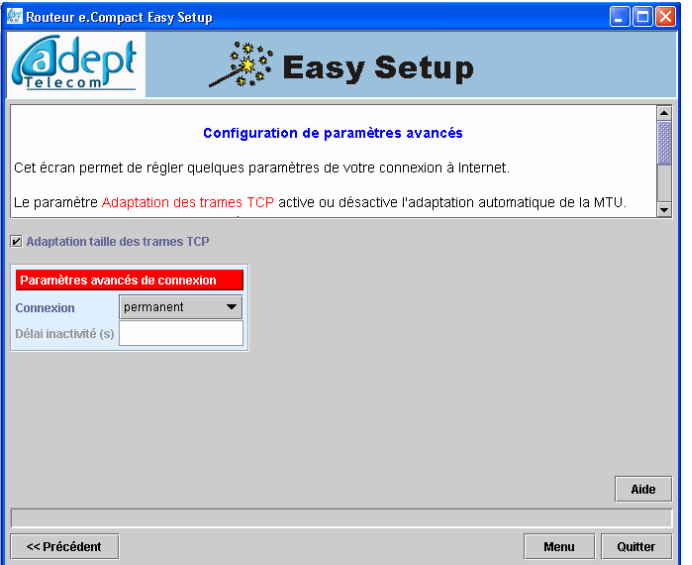

*Figure 14-22 : paramètres avancés de connexion à Internet par ADSL* 

L'option « adaptation taille des trames TCP » permet à l'utilisateur de contourner de façon transparente le problème de routeurs mal configurés entre lui et le serveur WEB, et de surfer normalement.

Il est également possible de renseigner le mode de connexion ADSL :

-Mode permanent : la connexion est toujours établie entre e.Compact et le fournisseur d'accès

-Mode sur demande : La connexion Internet sera établie lors d'une demande d'un PC du réseau local, au delà du délai d'activité programmable, s'il n'y a plus de traffic sur internet, la connexion ADSL sera libérée.

### *Configuration en routeur RNIS*

A partir de l'écran de configuration avancée, sélectionner l'option « configurer le site » et « Internet (WAN) » dans la liste déroulante. Cliquez sur le bouton Suivant pour accéder à la configuration de l'accès à Internet.

Il faut ensuite entrer les paramètres de l'abonnement Internet à partir du formulaire qui vous a été remis par votre fournisseur d'accès :

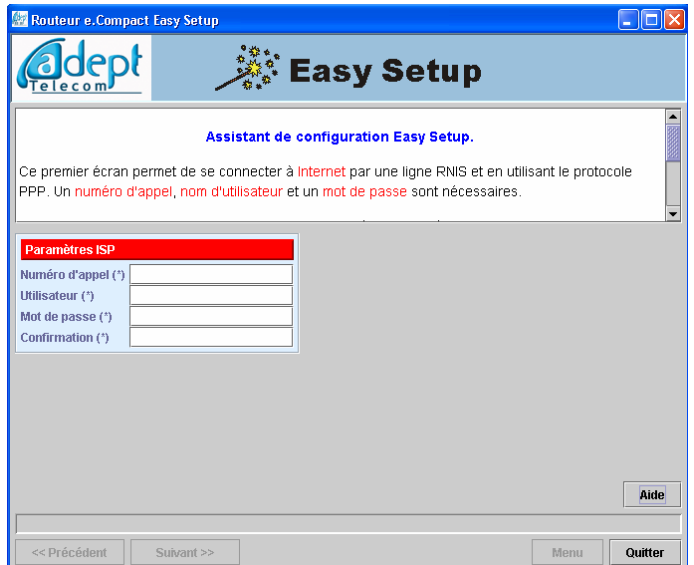

*Figure 14-23 : entrée des paramètres de l'abonnement Internet par RNIS* 

**Attention** 

Il faut impérativement faire précéder le numéro de téléphone de connexion du préfixe 0 de prise de ligne.

Ensuite, par appui sur la touche Suivant, certains paramètres supplémentaires peuvent être affinés :

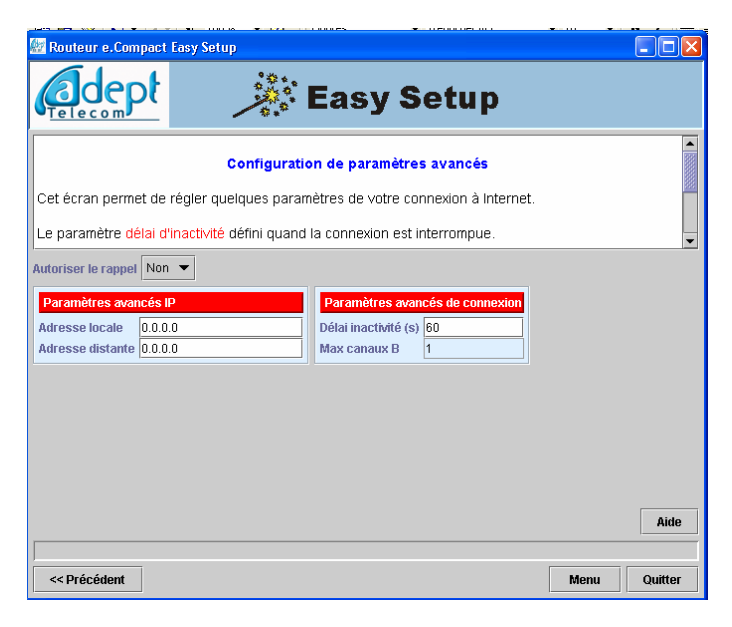

*Figure 14-24 : paramètres avancés de connexion à Internet par RNIS* 

La connexion est de type « dial-on-demand ». Il est possible d'agir sur les paramètres suivants :

• Délai d'inactivité : temps d'inactivité au bout duquel e.Compact coupe la liaison

- Nombre maximum de canaux B : nombre de canaux B (de lignes) qui peuvent être utilisés pour transférer des données. Attention, cette faculté est actuellement limité à 1.
- Adresse locale : positionnée à 0.0.0.0, l'adresse IP de la connexion à Internet est attribuée dynamiquement par l'ISP. Si l'on a souscrit un abonnement à Internet avec adresse IP fixe, il suffit d'entrer sa valeur.
- Adresse distante : positionnée à 0.0.0.0, cette adresse IP est définie par le FAI en utilisant le protocole PPP.
- Accepter le rappel : doit être activé si e.Compact est considéré comme un télétravailleur sensé être appelé par l'entreprise

## *Configuration en routeur Câble*

A partir de l'écran de configuration avancée du routeur, cliquez sur le bouton Assistant pour une première configuration du routeur.

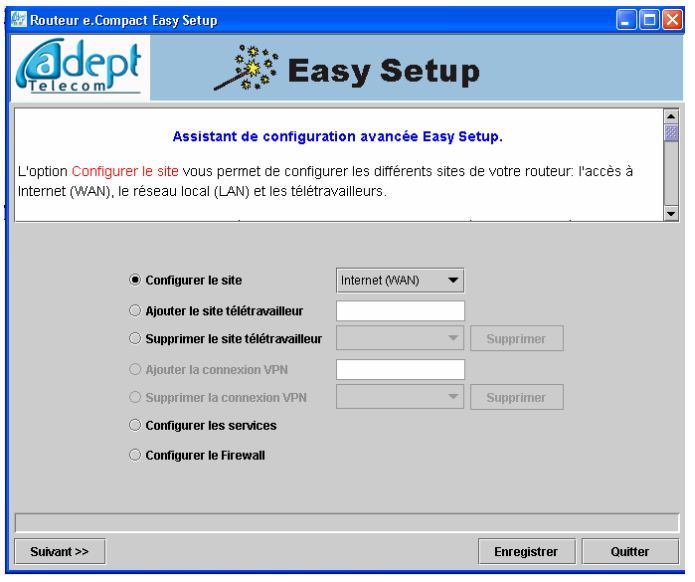

*Figure 14-25 : accès à la configuration avancée par câble* 

Ensuite vous cliquez sur suivant et la programmation se fait automatiquement si vous êtes client DHCP.

## *Configuration du réseau local*

Pour accéder à la configuration fine du réseau local, on revient par la touche Menu à l'écran de configuration avancée. Sélectionner l'option « **configurer le site** » et « Local (LAN) » dans la liste déroulante.

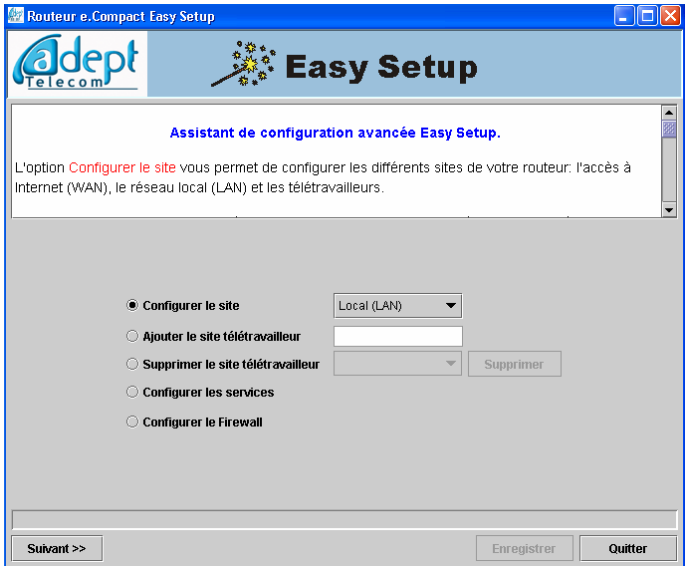

*Figure 14-26 : accès à la configuration avancée du réseau local* 

Cliquer sur le bouton Suivant pour accéder à la configuration du réseau local.

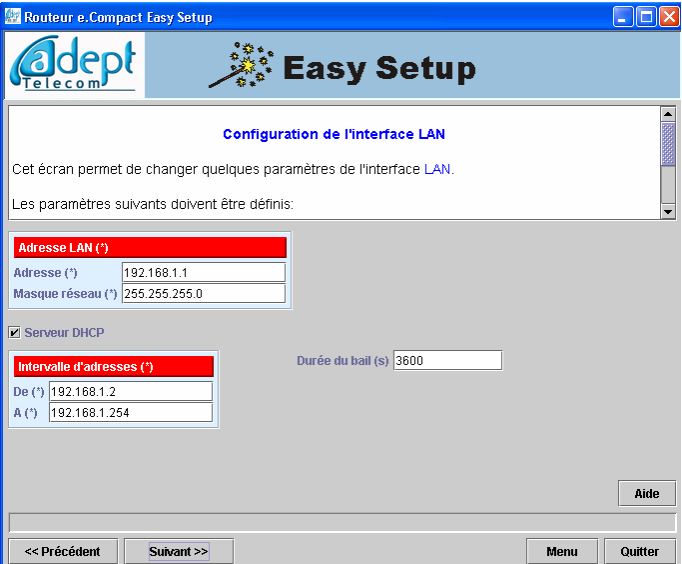

*Figure 14-27 : configuration avancée du réseau local* 

Il est possible de choisir :

- L'adresse IP du routeur (e.Compact). Rappelons que sa valeur est par défaut : 192.168.1.1
- Le masque réseau permettant de définir des sous-réseaux
- Le fonctionnement en serveur DHCP ou non. Dans le premier cas, e.Compact attribue une adresse IP à un ordinateur qui se connecte. S'il n'est pas serveur DHCP, soit il existe une autre entité sur le réseau local qui fait office de serveur DHCP, soit il faut configurer les PC avec des adresses IP fixes. Attention dans ce

dernier cas à être cohérent avec la plage d'adresses du réseau local (qui est définie par l'adresse IP du routeur et le masque de sous-réseau).

- L'intervalle d'adresses du serveur DHCP (qui doit se trouver dans la plage d'adresses du réseau local)
- La durée du bail : temps pendant lequel le serveur DHCP de e.Compact maintient une adresse IP attribuée à un PC qui s'est déconnecté.
- Le fonctionnement en proxy DNS : Le Proxy (mandataire) DNS, via le protocole de liaison, reçoit les adresses des serveurs DNS de l'ISP à la place des stations du réseau local. Les stations sont configurées avec comme adresse de serveur DNS celle du routeur. En cas de changement de ces adresses, il n'y aura pas à reconfigurer tous les micro-ordinateurs du réseau local.

Dans l'exemple ci-dessus, nous traitons donc le cas ou l'on veut pouvoir fonctionner avec des adresses IP fixes pour certains PC du réseau local, et attribuer des adresses par DHCP à d'autres. On a donc activé le serveur DHCP, mais avec un intervalle d'adresses restreint à 192.168.1.10 à 192.168.1.254. Il est alors possible d'attribuer des adresses IP fixes entre 192.168.1.2 et 192.168.1.9.

Il est possible de fonctionner sans activer le serveur DHCP de e.Compact (exemple où e.Compact est installé sur un réseau local comportant déjà un serveur DHCP, ou besoin d'adresses IP fixes pour les PC). Il suffit de décocher l'option « serveur DHCP » :

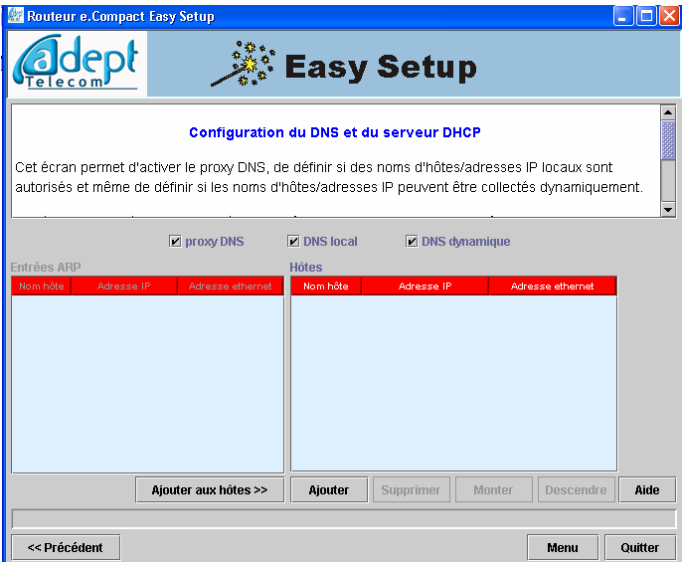

*Figure 14-28 : configuration avancée du réseau local sans serveur DHCP* 

Cette configuration se fait de façon identique quelque soit le type d'accès Internet.

- Le fonctionnement en proxy DNS : Le Proxy (mandataire) DNS, via le protocole de liaison, reçoit les adresses des serveurs DNS de l'ISP à la place des stations du réseau local. Les stations sont configurées avec comme adresse de serveur DNS celle du routeur. En cas de changement de ces adresses, il n'y aura pas à reconfigurer tous les micro-ordinateurs du réseau local.
- Le DNS local : permet de reconnaître un nom de machine du réseau local en fonction des entrées du tableau DNS.
- Le DNS Dynamique : permet de mettre à jour les entrées DNS lors de renouvelement d'adresse IP des machines du réseau local.
- En mode On-line (Connexion LAN avec import de configuration), le tableau fourni les entrées ARP, soit le nom, les adresses IP et Ethernet des machines connectées au réseau local. Il est alors possible de renseigner directement le tableau de configuration du serveur DNS en utilisant le bouton « Ajouter au DNS».

# *Configuration d'une connexion à un télé-travailleur*

e.Compact permet la connexion d'un ou de plusieurs télé-travailleur(s) aux ressources du réseau local de l'entreprise, et ce de façon sécurisée.

Le télé-travailleur doit être équipé d'un PC avec adaptateur Ethernet et d'un routeur RNIS connecté à un accès de base.

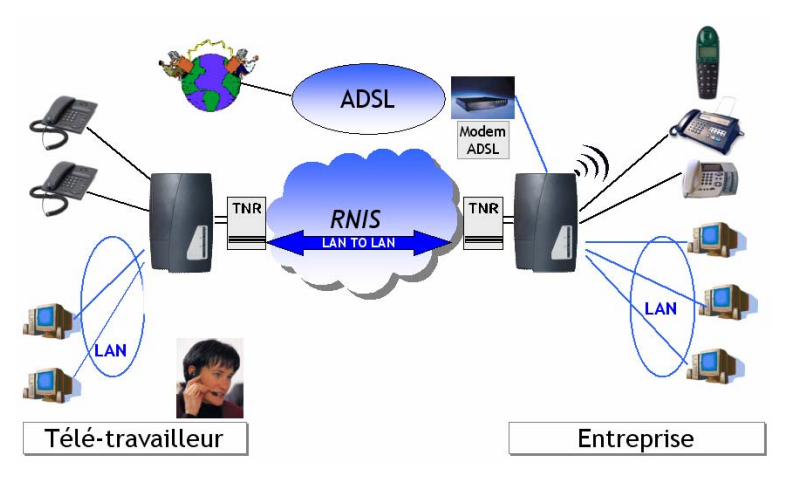

*Figure 14-29 : Environnement du télétravailleur* 

Afin de permettre à e.Compact d'accepter un appel entrant du télé-travailleur souhaitant accéder au réseau local de l'entreprise, il faut déclarer un numéro direct comme « routeur ». Pour cela, il faut lancer le module « configuration téléphonique », et sélectionner « Abonnement/Réseau » dans l'onglet « Installation » :

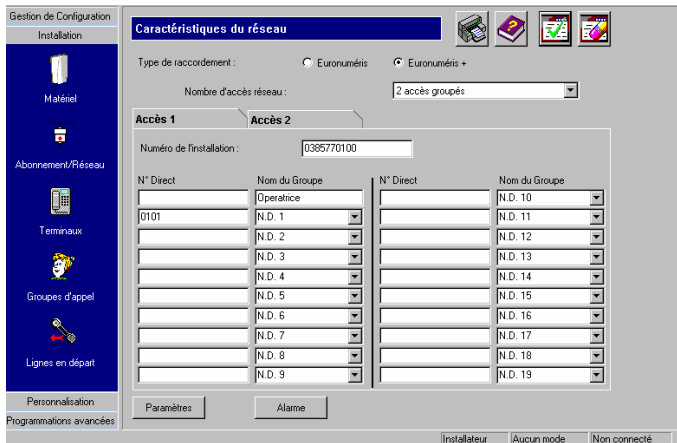

*Figure 14-30 : Déclaration d'un numéro direct en routeur* 

C'est ce numéro que le routeur du télé-travailleur devra composer pour accéder au réseau local de l'entreprise.

Par ailleurs, il est nécessaire de définir un nom et un mot de passe, pour l'entreprise et pour le télé-travailleur, afin d'utiliser les mécanismes d'authentification (PAP ou CHAP).

**Attention** : afin de faciliter l'accès d'un télé-travailleur aux ressources du réseau local, il est conseillé d'utiliser des adresses IP fixes pour les PC que l'on veut rendre accessibles.

Pour accéder à la configuration de la connexion du site télé-travailleur, sélectionner

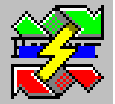

 $l'$ icône  $\sim$  , puis configuration avancée.

Sélectionner l'option « ajouter le site télé-travailleur » et entrer le nom dans le champ correspondant :

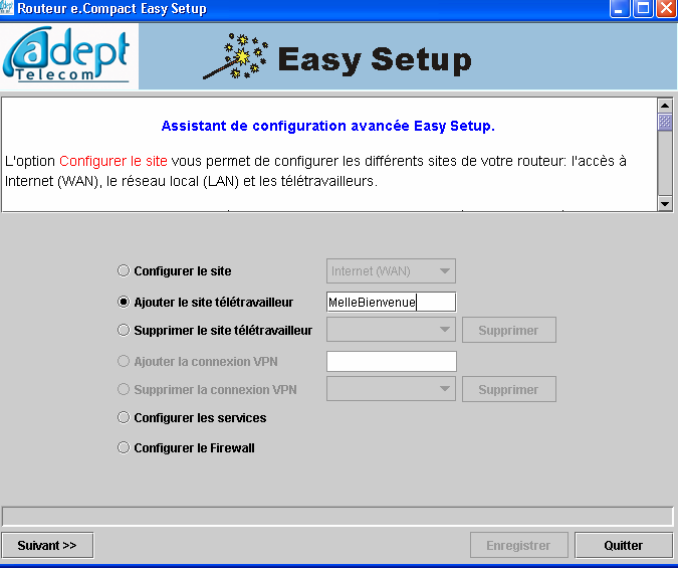

*Figure 14-31 : nom du site télé-travailleur* 

Lancer la configuration du site télé-travailleur par la touche suivant :

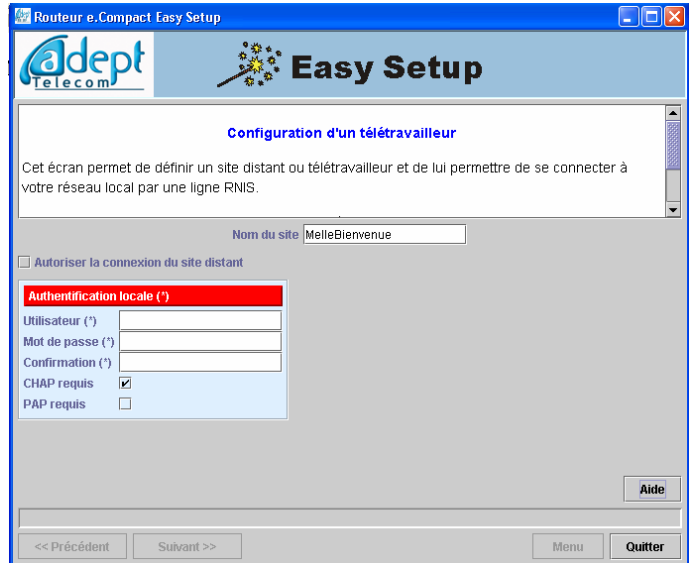

*Figure 14-32 : configuration de la connexion à un télé-travailleur* 

Il est possible de configurer les paramètres suivants :

- Autoriser la connexion du site distant : permet au télé-travailleur d'initier une connexion au réseau local de l'entreprise
- Authentification du site distant pour permettre à l'entreprise d'authentifier un accès initié par le télé-travailleur : on renseigne le nom et le mot de passe du télétravailleur utilisés par les protocoles PAP et CHAP. Les options accepter CHAP et accepter PAP permettent d'indiquer quel(s) protocoles seront utilisés
- Authentification du site local pour permettre au télé-travailleur d'authentifier un accès initié par l'entreprise : on renseigne le nom et le mot de passe de l'entreprise utilisés par les protocoles PAP et CHAP. ( Cette programmation est optionnelle, car elle nécessite du côté du télétravailleur de gérer l'authentification croisée).

En cliquant sur la touche Suivant, on accède à un nouvel écran :

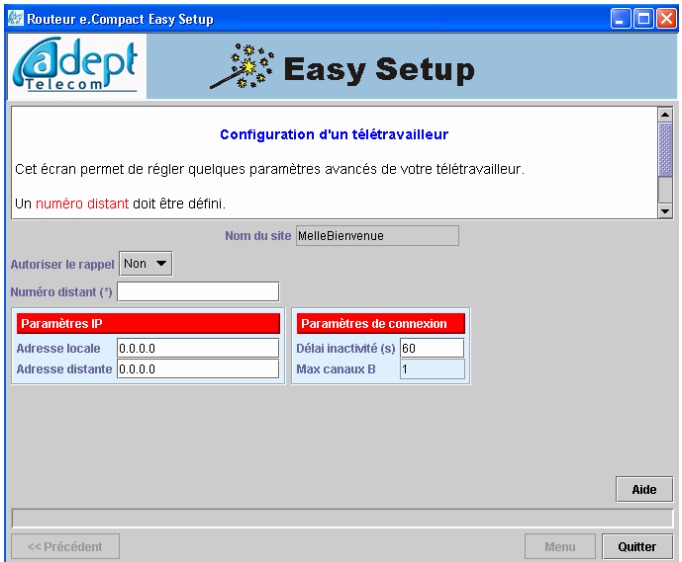

*Figure 14-33 : configuration de la connexion à un télé-travailleur(suite)* 

Cet écran permet de configurer les paramètres suivants :

- Activer le rappel : cela permet d'activer le callback RNIS. Les coût de connexion du télé-travailleur au réseau local de l'entreprise sont à la charge de cette dernière.
- Numéro distant : permet d'indiquer le numéro de téléphone par lequel on peut joindre le routeur du télé-travailleur.

**Attention** : ce numéro doit être renseigné même si l'on ne choisit pas de fonctionner en callback. Il est stocké par e.Compact qui vérifie que le numéro appelant du distant cherchant à se connecter est bien un numéro autorisé (CLI). Préfixe de prise de ligne en entête du numéro d'appel du site télétravailleur.

- Paramètres IP : les adresse IP « adresse locale » et « adresse distante » vont être utilisées par le protocole de liaison PPP sur RNIS.
- Paramètres de connexion : il est possible de choisir le délai d'inactivité (temps d'inactivité au bout duquel e.Compact coupe la liaison), ainsi que le nombre maximum de canaux B (nombre de canaux B - de lignes - qui peuvent être utilisés pour transférer des données)

La configuration d'une connexion à un télé-travailleur est alors réalisée. Il est possible d'ajouter d'autres télé-travailleurs en ajoutant de la même façon d'autres sites télétravailleur.

**Attention** : pour que la liaison avec un télé-travailleur soit opérationnelle, il faut configurer l'installation du télé-travailleur elle même : voir chapitre « échanger des données : télétravailleur » chapitre 27.

*Configuration d'une connexion VPN :* 

**Attention** : Pour programmer une connexion VPN dans le routeur e.Compact, il est nécessaire d'être connecté à la machine via la connexion locale LAN et de procéder à un import de configuration. En cas de connexion local V24 ou Distante RNIS, la programmation de connexions VPN n'est pas offerte.

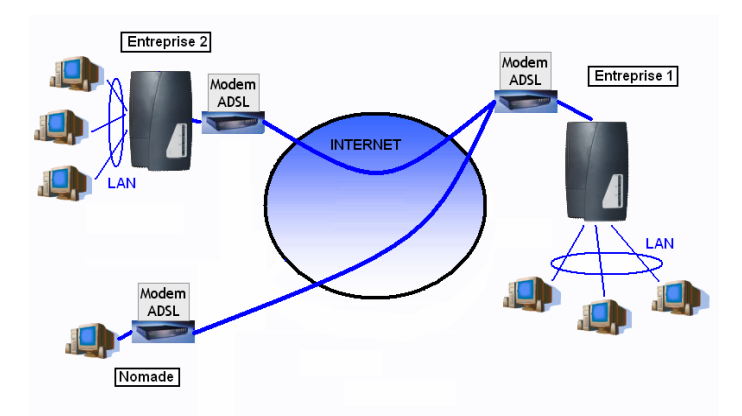

*Figure 14-34 : Environnement VPN* 

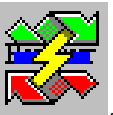

Pour accéder à la configuration d'une connexion VPN, sélectionner l'icône , puis configuration avancée, choisir le type de raccordement ADSL, enfin, « Importer la configuration ». Sélectionner l'option « ajouter une connexion VPN» et entrer le nom dans le champ correspondant :

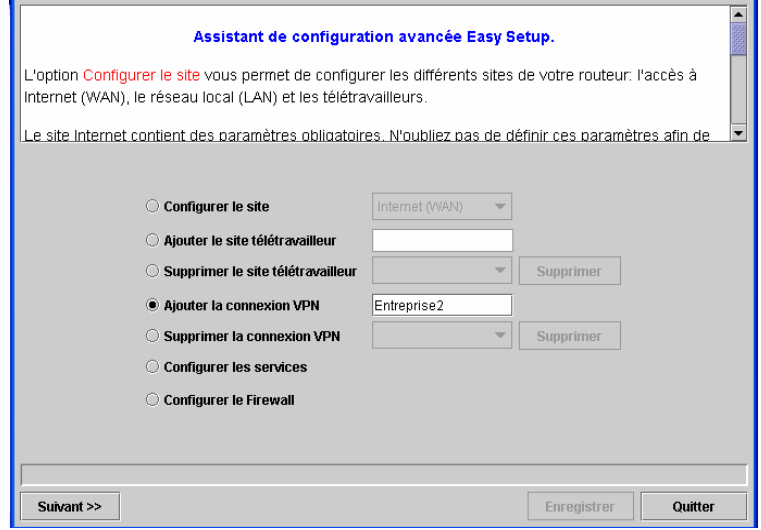

*Figure 14-35 : Programmation d'une connexion VPN* 

Lancer la configuration de la connexion VPN par la touche « suivant » :

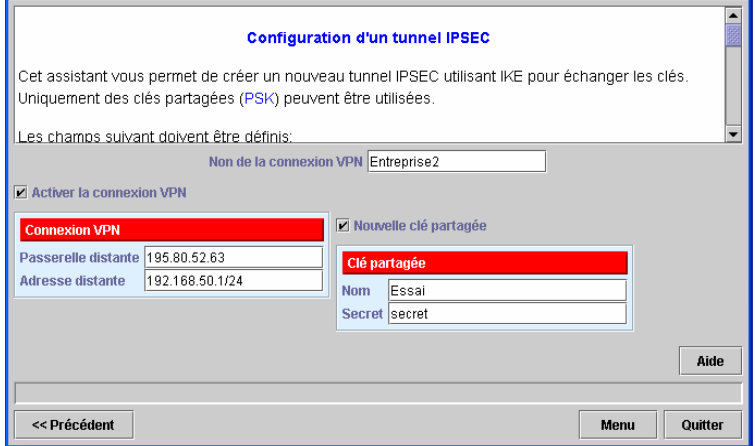

*Figure 14-36 : Connexion VPN* 

- Activer la connexion VPN : permet d'établir la connexion V.P.N lorsque d'une connexion à l'adresse distante est sollicité dans e.Compact.
- Passerelle distante : Correspond à l'adresse IP distante pour la connexion V.P.N
- Adresse distante : C'est le champ d'adresse du site distant. (Sous-réseau distant)
- Nouvelle clé partagée : Permet de créer une clé de cryptage spécifique à cette connexion, les champs Noms et Secret sont alors obligatoires. Il est également possible de renseigner une clé déjà existante dans le routeur e.Compact. (Par exemple déjà utilisée pour une autre connexion VPN)

La configuration d'une connexion VPN est alors réalisée. Il est possible d'ajouter d'autres connexions VPN en procédant de la même façon.

**Attention** : pour qu'une connexion VPN avec un site distant soit opérationnelle, il faut configurer le site (Passerelle ou Client VPN) distant.

### *Configuration du Serveur NTP :*

Sélectionner l'option « configurer les services » :

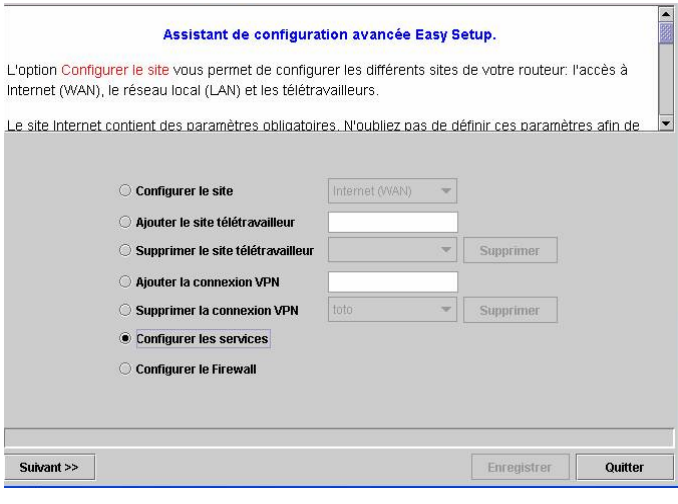

*Figure 14-37 Configuration des services* 

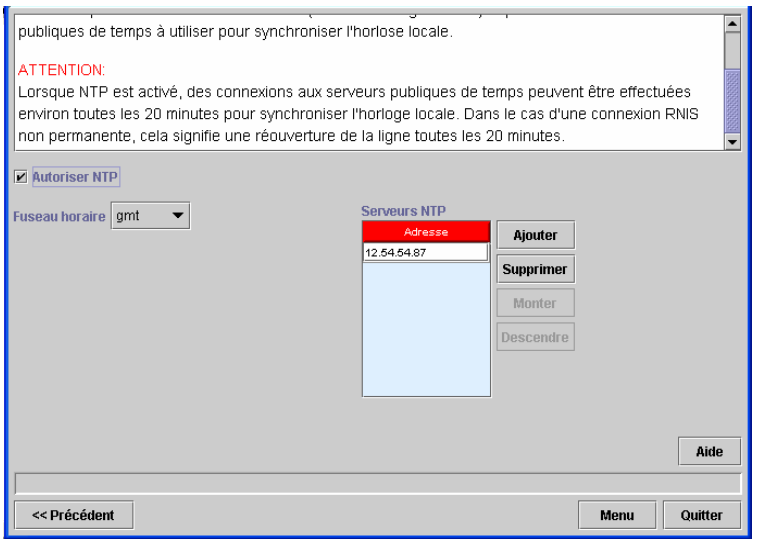

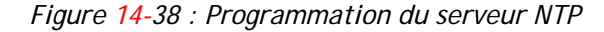

- Autoriser NTP : Coté Internet, le routeurd'e.Compact sera vu comme client NTP, et fera une requête NTP toutes les 20 min, pour récupérer l'heure courante. Ensuite, il sera serveur NTP pour les machines du réseau local et leur fournira l'heure à chaque requète.
- Fuseau horaire : L'heure récupérée sur un serveur NTP est toujours GMT. Pour la France, Il est donc nécessaire de laisser GMT renseigné.

• Serveur NTP : Ce champ permet de renseigner l'adresse IP Internet du serveur NTP qui sera invoqué pour récupérer l'heure.

**Attention** : Lors d'une connexion Internet par RNIS, le serveur NTP établira des communications externe toutes les 20 mn, qui ne seront libérées qu'à échéance de la temporisation d'inactivité.

# *Configuration du firewall :*

Sélectionner l'option « configurer le firewall » :

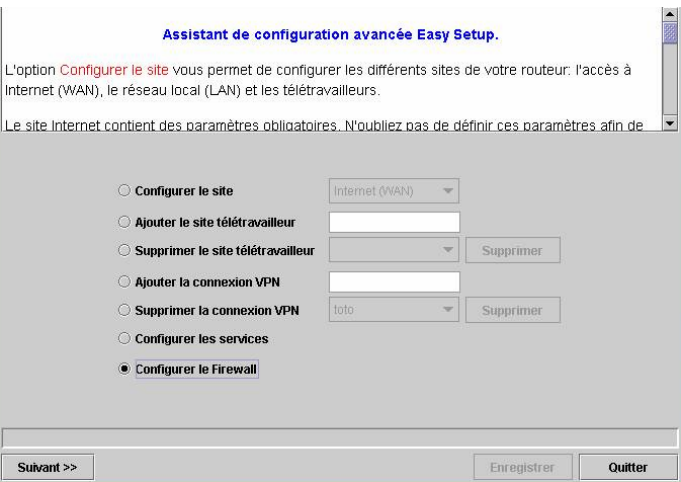

*Figure 14-39 : Configuration du pare-feu* 

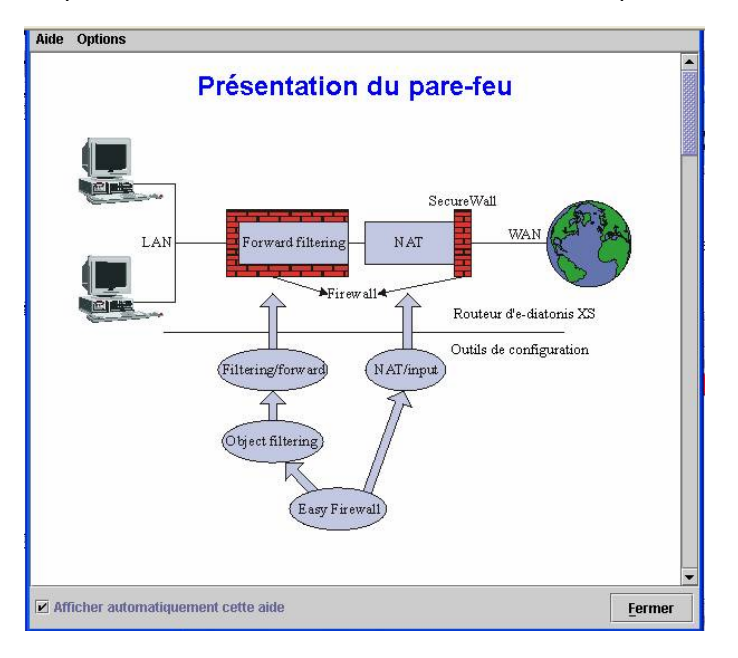

Cliquer sur le bouton « suivant », on accède à un premier écran :
*Figure 14-40 : Presentation du pare-feu* 

Pare-feu filtrage :

De base, e.Compact effectue la translation d'adresse NAT/PAT, et bloque tout trafic IP entrant qui ne serait pas une réponse à une requête sortante préalable.

Lorsque l'option « Activer le filtrage » est cochée, e.Compact empêche le trafic NETBIOS de sortir à l'extérieur depuis l'interface LAN et/ou depuis l'interface WAN.

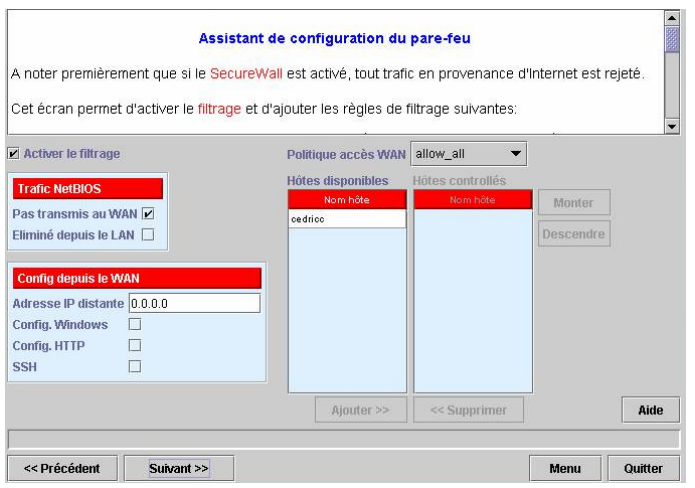

*Figure 14-41 : Configuration du pare-feu – activation du filtrage* 

#### Politique d'accès Internet :

De base, e.Compact autorise l'accès à Internet pour tous les PC du réseau local. Il est toutefois possible de restreindre l'accès en modifiant la politique de filtrage. Les programmations offertes :

- Sans restriction : tous les PC du LAN ont accès à Internet.
- Autorisée : Seuls, les PC du LAN ayant leurs adresses IP et MAC renseignées dans le tableau ci-dessus, seront autorisés à accéder à Internet. Cliquer sur ajouter, saisir l'adresse IP, puis l'adresse MAC (données facultatives). Les autres PC ne pourront pas surfer sur internet.
- Interdite : Seuls, les PC du LAN ayant leurs adresses IP et MAC renseignées dans le tableau ci-dessus, se verront refuser l' accès à Internet. Cliquer sur ajouter, saisir l'adresse IP, puis l'adresse MAC (données facultatives).

#### Config depuis le WAN :

Par défaut, le firewall d'e.Compact bloque toutes les connexions externes. Pour effectuer une télégestion distante, à partir d' e.Compact Manager en mode WAN ou depuis un explorateur Internet distant, il est nécessaire d'ouvrir des ports spécifiques sur le firewall, pour une adresse IP distante donnée :

- Adresse IP distante : Ce champ doit être renseigné de l'adresse IP distante du PC qui va entrer en télé-configuration. Si ce champ est vide ou renseigné de 0.0.0.0, toutes les demandes de connexions seront autorisées en fonction de la programmation d'ouverture ci-après.
- Config Windows : Autorise l'adresse IP distante, à se connecter en mode WAN sur e.Compact, permettant de travailler en mode On—line depuis e.Compact Manager.
- Config http : Autorise l'adresse IP distante, à se connecter depuis un explorateur Internet sur le site Web du routeur e.Compact. L'échange de donnéee est sécurisé, via Https.
- SSH : Autorise l'adresse IP distante, à se connecter au serveur SSH d'e.Compact, ceci peut être utilisé pour prendre la main à distance sur e.Compact.

#### Pare-feu filtrage, configuration étendue :

En configuration avancée, Il est possible d'affiner la configuration du firewall afin d'autoriser l'accès en entrée à certains services Internet. En cliquant sur le bouton « Suivant », on accède à l'écran suivant :

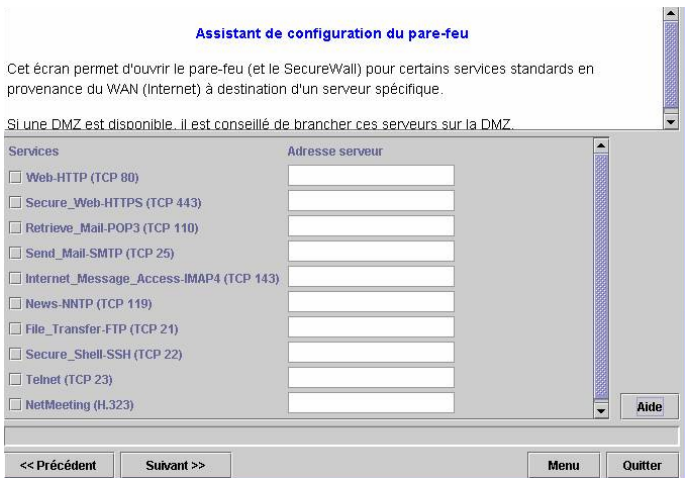

*Figure 14-42 : Configuration étendue du pare-feu* 

Cet écran permet d'autoriser l'accès, par exemple, à un serveur http et à un serveur FTP hébergés sur le réseau local de l'entreprise. Il faut alors sélectionner les services correspondants et indiquer l'adresse IP des serveurs sur le réseau local :

|                                                       |        |        | Assistant de configuration du pare-feu<br>Cet écran permet d'ouvrir le pare-feu (et le SecureWall) pour certains services en provenance du |                |
|-------------------------------------------------------|--------|--------|----------------------------------------------------------------------------------------------------|----------------|
| WAN (Internet) à destination d'un serveur spécifique. |        |        |                                                                                                    | $\blacksquare$ |
|                                                       |        |        | Si une DMZ est disponible, il est conseillé de brancher ces serveurs sur la DMZ.                                                           |                |
| <b>Services</b>                                       |        |        | <b>Serveurs</b>                                                                                                    |                |
| <b>Nom</b>                                            | Prot.  | Port   | Service<br>Serveur                                                                                                    |                |
| Web-HTTP                                              | top    | 80     |                                                                                                    |                |
| Secure Web-HTTPS                                      | top    | 443    |                                                                                                    |                |
| File_Transfer-FTP                                     | top    | 21     |                                                                                                    |                |
| File Transfer-Active FTP                              | top    | 21     |                                                                                                    |                |
| File Transfer-Passive FTP                             | top    | 21     |                                                                                                    |                |
| Secure Shell-SSH                                      | top    | 22     |                                                                                                    |                |
| Teinet                                                | top    | 23     |                                                                                                    |                |
| Send Mail-SMTP                                        | top    | 25     |                                                                                                    |                |
| Retrieve Mail-POP3                                    | top    | 110    |                                                                                                    |                |
| Internet Message Access-IMAP4                         | top    | 143    |                                                                                                    |                |
| News-NNTP                                             | top    | 119    |                                                                                                    |                |
| Aiouter<br>Suppri                                     | Monter | Descen | Aiouter<br>Suppri<br>Monter<br>Desce                                                                                                    | Aide           |
|                                                       |        |        |                                                                                                    |                |
| << Précédent                                          |        |        | Quitter<br>Menu                                                                                                    |                |

*Figure 14-43 : Configuration des autorisation d'accès à certains serveurs locaux* 

On peut encore affiner ces autorisations.

On peut alors ajouter d'autres services non listés dans l'écran précédent :

| <b>Services</b>               |        |                       | <b>Serveurs</b>                                         |                             |         |
|-------------------------------|--------|-----------------------|---------------------------------------------------------|-----------------------------|---------|
| Nom.                          | Prot.  | Port                  | Service                                                 | Serveur                     |         |
| Retrieve Mail-POP3            | top    | 110                   | Web-HTTP                                                | 192.168.1.5                 |         |
| Send Mail-SMTP                | top    | 25                    |                                                         |                             |         |
| Internet Message Access-IMAP4 | top    | 143                   |                                                         |                             |         |
| News NNTP                     | top    | 119                   |                                                         |                             |         |
| File Transfer-FTP             | top    | 21                    |                                                         |                             |         |
| Secure Shell-SSH              | top    | 22                    |                                                         |                             |         |
| Telnet                        | top    | 23                    |                                                         |                             |         |
| File Transfer-Active FTP      | top    | 21                    |                                                         |                             |         |
| Domain Name System-DNS        | udp    | 53                    |                                                         |                             |         |
| File Transfer-Passive FTP     | top    | 21                    |                                                         |                             |         |
|                               |        | $\blacktriangleright$ |                                                         |                             |         |
| Domain Name System-DNS        | udp    | 53                    | Web-HTTP                                                | 192.168.1.5<br>$\mathbf{r}$ |         |
| Supprimer<br>Aiouter          | Monter | Descendre             | -------------------------------<br>Supprimer<br>Ajouter | Monter<br><b>Descendre</b>  | Aide    |
|                               |        |                       |                                                         |                             |         |
| << Précédent                  |        |                       |                                                         | Menu                        | Quitter |

*Figure 14-44 : Configuration étendue : ajout de services* 

Il faut alors enregistrer la configuration sur le PC d'administration avant de quitter "Configuration du Routeur".

#### *Rendre active la configuration*

Pour que cette configuration soit prise en compte par e.Compact, il faut l'**exporter** vers e.Compact.

Procéder comme décrit en configuration simplifiée.

## **Configuration des PC du réseau local**

Pour rendre opérationnel le fonctionnement sur le réseau local et l'accès à Internet, il faut passer à la configuration des PC.

Les configurations décrites ci-après sont à effectuer sur chaque PC connectés au réseau local constitué grâce à e.Compact. Les exemples sont basés sur Windows 98®.

Rappelons que nous présentons ci-après la façon de configurer les PC du réseau local en adresse IP fixe. Pour configurer les PC en client DHCP afin qu'ils reçoivent leur adresse IP de façon dynamique de la part de e.Compact, procéder comme décrit en configuration simplifiée.

#### *Vérification des paramètres réseau*

Comme décrit en configuration simplifiée, il faut :

- Vérifier que « client pour les réseaux Microsoft » est bien dans la liste des composants réseaux
- Vérifier que la carte adaptateur Ethernet est bien présente dans la liste des composants réseaux
- Vérifier que le protocole réseau utilisé (TCP/IP) est bien présent dans la liste des composants réseaux
- Activer le partage de fichiers et d'imprimante

Procéder comme décrit en configuration simplifiée.

#### *Définition des adresses IP fixes des PC du réseau local*

Sélectionner le protocole TCP/IP dans la liste des composants réseau :

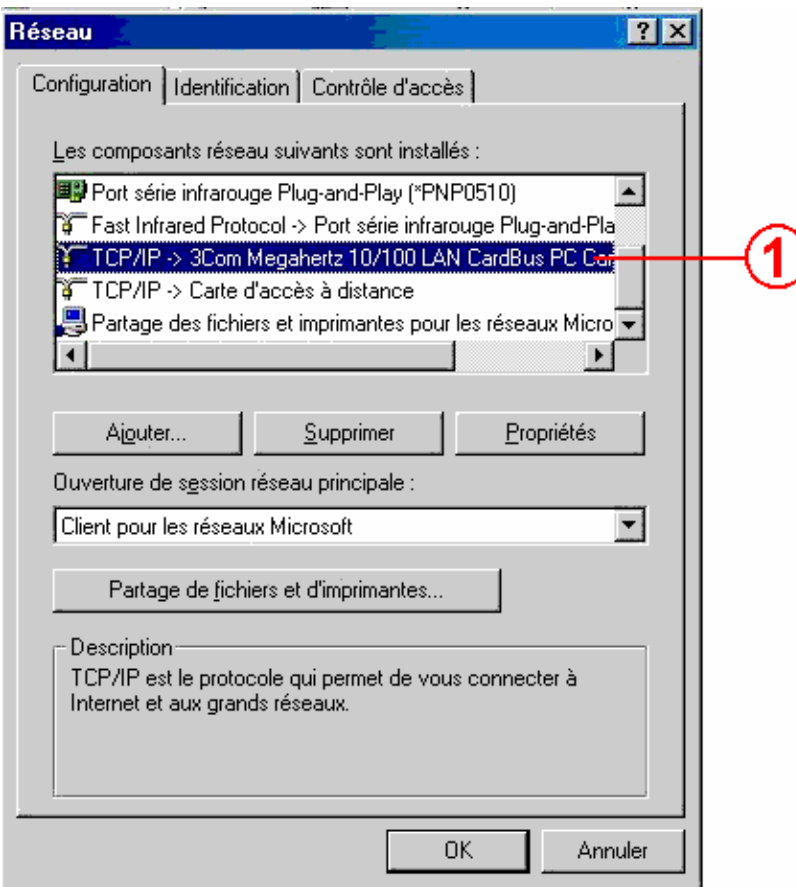

*Figure 14-45 : Boîte de configuration réseau de Windows* 

Cliquer sur le bouton « **propriétés** », sélectionner « **Spécifier une adresse IP** », entrer l'adresse IP choisie pour le PC, ainsi que le masque de sous-réseau :

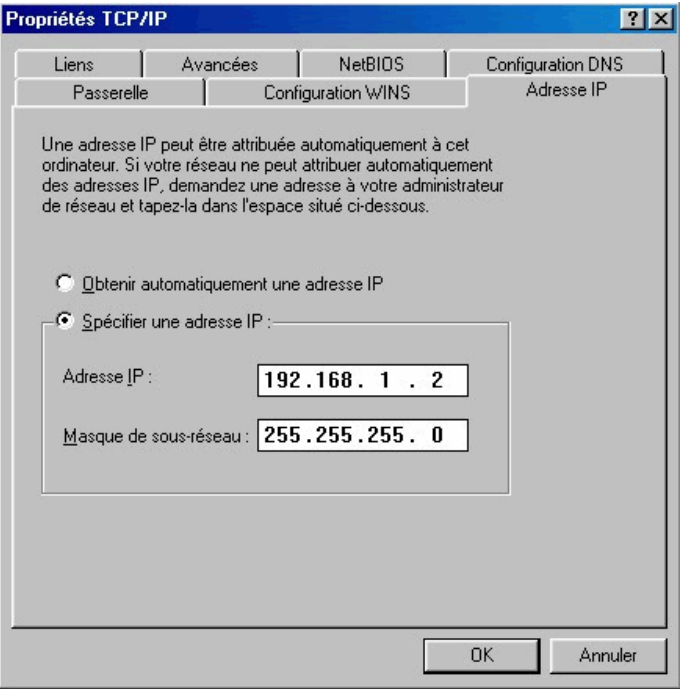

*Figure 14-46 : Boîte de propriétés TCP/IP de Windows – Onglet Adresse IP* 

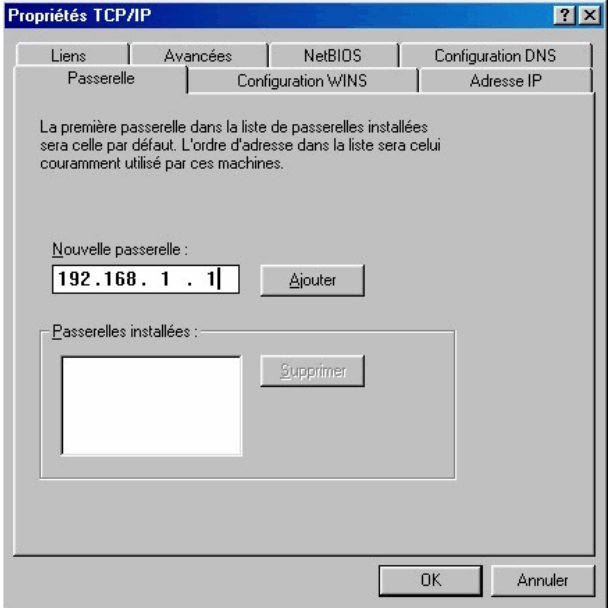

Sélectionner l'onglet « Passerelle » et entrer l'adresse IP de e.Compact (192.168.1.1) :

*Figure 14-47 : Boîte de propriétés TCP/IP de Windows – Onglet Passerelle* 

cliquer sur « Ajouter » :

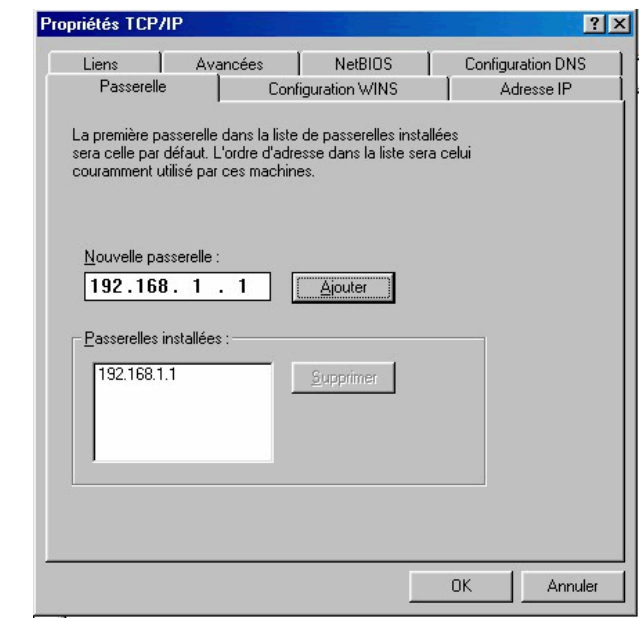

*Figure 14-48 : Boîte de propriétés TCP/IP de Windows – Onglet Passerelle* 

Valider en cliquant sur OK puis Sélectionner l'onglet « Configuration DNS », sélectionner « Activer DNS » et entrer les adresses des serveurs DNS indiquées par votre fournisseur d'accès à Internet :

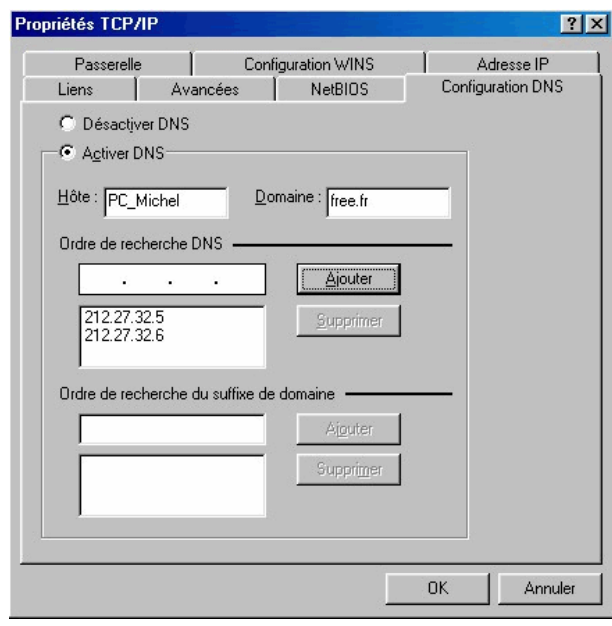

*Figure 14-49 : Boîte de propriétés TCP/IP de Windows – Onglet Configuration DSN* 

#### *Définir l'identification du PC*

Valider les propriétés TCP/IP par « OK », puis, comme décrit en configuration simplifiée, depuis la fenêtre réseau, sélectionner l'onglet « identification ». Entrer le nom de l'ordinateur et le groupe de travail.

**Remarque importante** : afin que les micro-ordinateurs connectées à e.Compact puissent partager leurs ressources (fichiers, imprimante, etc.), il est **nécessaire** qu'il fassent partie du **même groupe de travail**.

Il est donc nécessaire de définir un nom pour le groupe de travail et de le saisir **à l'identique** pour tous les PC du réseau local.

### **Valider la configuration**

Validez la fenêtre Réseau par « OK » :

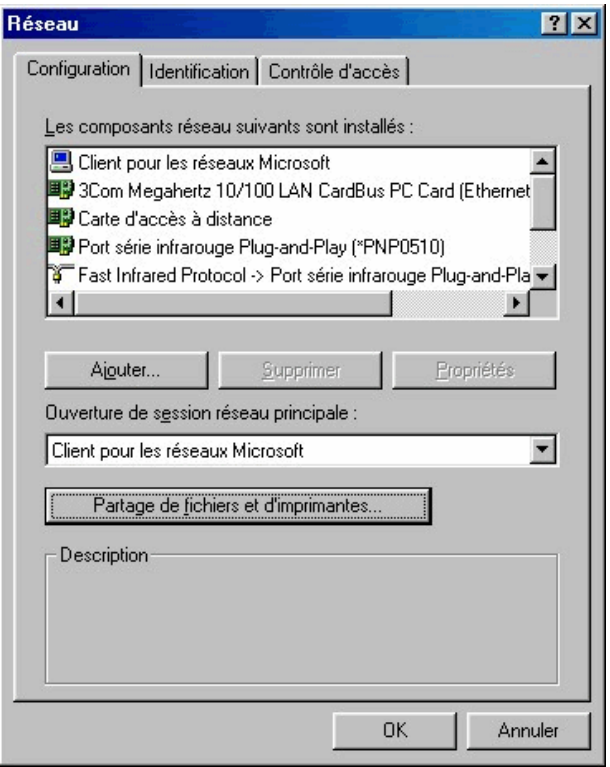

*Figure 14-50 : Boîte de configuration réseau de Windows* 

Valider la configuration Réseau en cliquant sur OK puis redémarrer le PC pour que ces paramètres soient pris en compte.

#### **Vérifications**

Comme en configuration simplifiée, visualiser les PC du réseau : lancer « voisinage réseau » (accès depuis le bureau ou l'explorateur). La fenêtre « voisinage réseau » montre les ordinateurs connectés au réseau local et configurés correctement.

Remarque : la mise à jour de « voisinage réseau » peut prendre quelques dizaines de secondes…

#### **Faire évoluer la configuration d'e.Compact**

Comme en configuration simplifiée, pour faire évoluer la configuration des routeurs d'e.Compact, Il faut d'abord se connecter à e.Compact en cliquant sur le bouton « se connecter au PABX » ou par le menu « Connexion/Se connecter ».

Il faut ensuite utiliser le bouton « importe de la configuration du routeur pour consultation/modification » de la fenêtre « configuration du routeur ».

Le fichier de configuration est transmis de e.Compact vers le PC d'administration (procédure d'importation).

"Configuration du Routeur" est lancé automatiquement. Il n'y a plus qu'à procéder comme décrit plus haut pour modifier la configuration.

En fin de configuration il est préférable d'archiver la configuration sur le PC d'administration par le bouton « Enregistrer ».

Lors de la sortie de "Configuration du Routeur" (par le bouton « Quitter »), on se voit proposer d'exporter la configuration.

La configuration d'e.Compact a été mise à jour.

#### **Faire évoluer une configuration archivée**

Comme en configuration simplifiée, pour modifier une configuration archivée sur le PC d'administration, il faut cliquer sur le bouton « Ouvre d'une configuration archivée pour consultation/modification » de la fenêtre « configuration du routeur ».

Sélectionner le fichier de configuration à modifier.

Cliquer sur « Ouvrir », "Configuration du Routeur" est lancé automatiquement. Il n'y a plus qu'à procéder comme décrit plus haut pour modifier la configuration.

En fin de configuration il est préférable d'archiver la configuration sur le PC d'administration par le bouton « Enregistrer ».

Après sortie de "Configuration du Routeur", Pour que cette configuration soit prise en compte par e.Compact, il faut l'exporter.

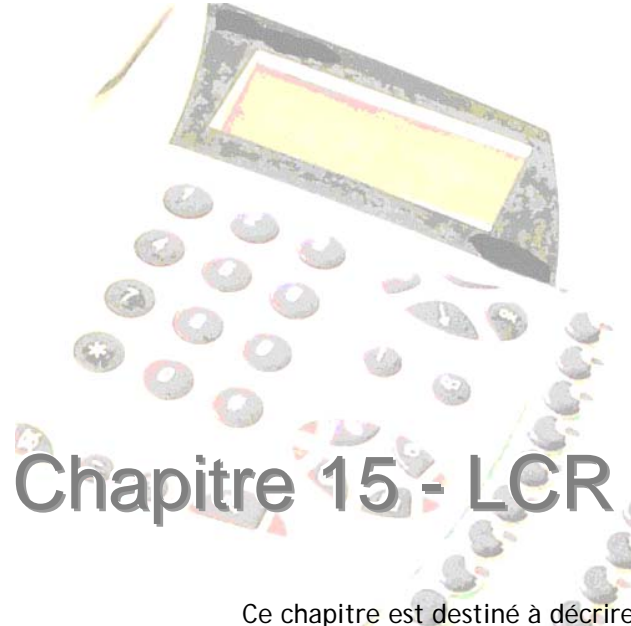

Ce chapitre est destiné à décrire de façon détaillée les opérations permettant la configuration des tables LCR (Least Coast Routing) à partir du module de configuration LCR du logiciel e.Compact Manager.

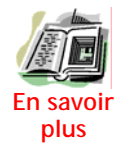

Le module LCR substitue le préfixe 0 par tout autre préfixe préalablement désigné dans la table LCR. Cette table permet de préciser ses choix d'acheminement en fonction des paramètres : destination, heure et jour d'appel. Cette « renumérotation » peut être appliquée à chacun des postes de l'installation.

# **Configuration des tables LCR**

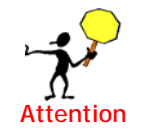

Le module LCR est, comme chacun des modules, indépendant des autres. Par conséquent, il est nécessaire de l'activer individuellement et bien veiller à l'exporter lors d'une création ou

modification de table. Les processus d'importation et d'exportation du module configuration téléphonique ne gèrent pas l'importation et l'exportation du module LCR.

# **Accès au module LCR**

L'accès au module de configuration s'effectue à partir du menu Modules /

Configuration des opérateurs (LCR) ou en cliquant sur

La fenêtre de la configuration des tables LCR apparaît.

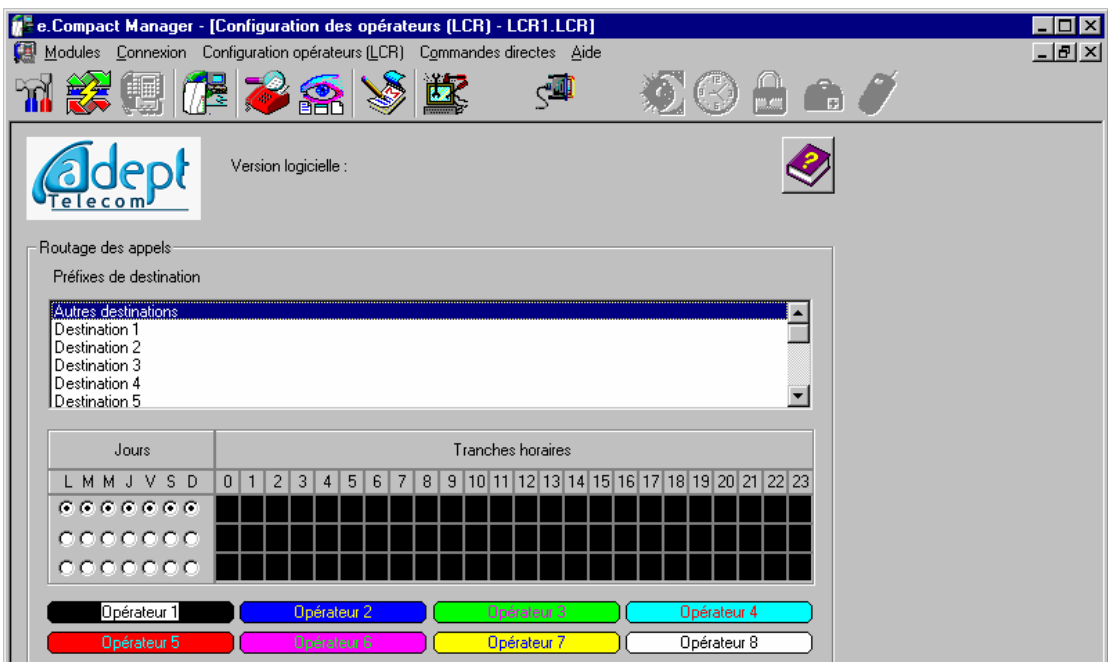

*Figure 15-1 : Fenêtre de configuration des tables LCR* 

Cette fenêtre vous permet de configurer les tables LCR en suivant les trois étapes suivantes :

- **Configuration des opérateurs** : Cette étape permet de programmer 8 opérateurs différents (noms et préfixes)
- **Configuration des destinations** : Cette étape permet de programmer les différentes destinations d'appels
- **Affectation des opérateurs selon la période** : Cette étape permet d'affecter, pour chaque destination, les opérateurs en fonction des jours et des heures de ces appels

Ces étapes sont décrites dans les paragraphes suivants.

#### **Configuration des opérateurs**

A partir de la fenêtre de configuration LCR courante :

• Cliquer sur l'onglet de l'opérateur à programmer. La boîte de dialogue suivante apparaît :

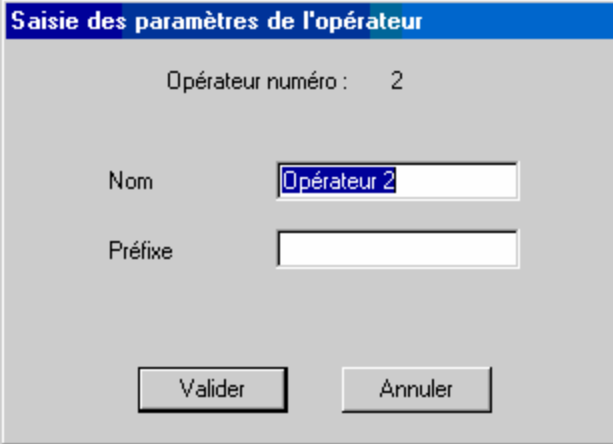

*Figure 15-2 : Boîte de configuration d'un opérateur* 

- Modifier (si nécessaire) le nom de l'opérateur (16 caractères alphanumériques) et son préfixe (10 chiffres maximum )
- Confirmer la programmation en cliquant sur « Valider »

Le nom de l'opérateur programmé est utilisé à titre indicatif. Il n'est pas utilisé dans le fonctionnement du module LCR.

Si le préfixe opérateur est à 4 chiffres (16xy), il est nécessaire lors de sa programmation de lui ajouter le chiffre 0 (16xy0) dû au plan de numérotation.

Le préfixe 0 (préfixe de l'opérateur de raccordement) doit être programmé comme un autre préfixe opérateur.

## **Configuration des destinations**

Les destinations d'appels sont programmées dans la fenêtre de configuration des tables LCR.

Il existe 15 destinations programmables. Une seizième nommée « Autres destinations » est utilisée pour tous les préfixes d'appels non programmés.

• Cliquer sur la destination à programmer

La boîte de dialogue suivante apparaît.

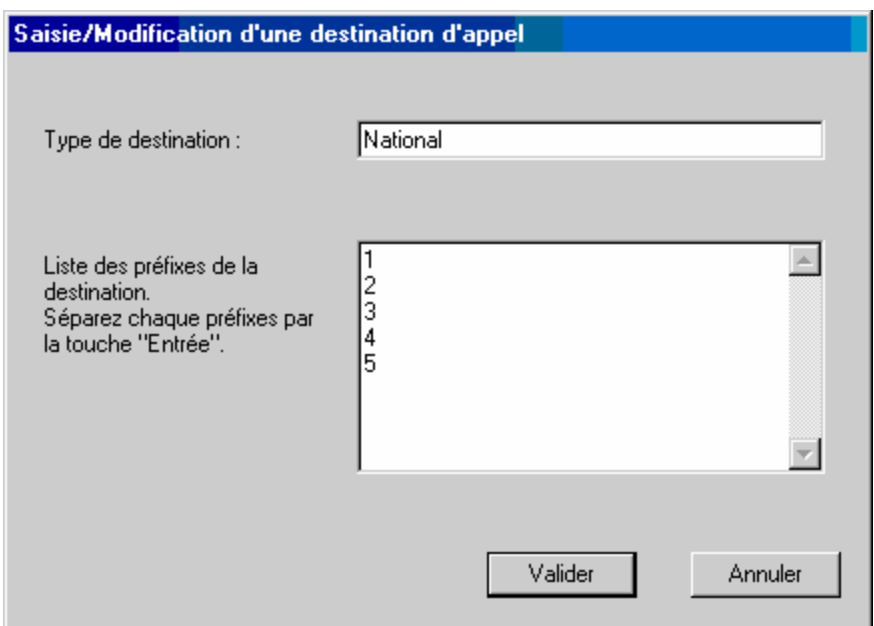

*Figure 15-3 : Boîte de configuration d'une destination (après saisie)* 

- Modifier (si nécessaire) le **Type de destination** (32 caractères alphanumériques, ex. : Europe, GSM), puis dans la fenêtre située en dessous, les préfixes d'appels utilisés dans cette destination. Pour saisir plusieurs préfixes pour une même destination, saisir un préfixe par ligne, avec un saut de ligne réalisé par ENTREE.
- Confirmer la programmation en cliquant sur « Valider »

Le nombre de caractères, pour la programmation des préfixes de destinations, est limité à 672 répartissables dans les 15 destinations (1 digit tapé correspond à 1 caractère, 1 appui sur la touche ENTREE correspond à 2 caractères, 1 appui sur la touche *Valider* correspond à 2 caractères). Lors la saisie des préfixes, un message indiquant la limite des 672 caractères est affiché si la limite est atteinte.

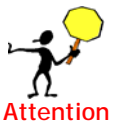

Ne pas programmer le préfixe opérateur dans le préfixe d'appel (ex : pour un appel en destination de Paris, il faut programmer « 1 » et non 01). Ne pas programmer le même préfixe dans deux destinations différentes.

## **Affectation des opérateurs en fonction des jours et des heures**

Lorsque les différentes destinations ont été renseignées, il faut affecter des opérateurs aux appels vers ces destinations. Ces affectations sont faites selon un calendrier hebdomadaire, par tranches de 30 minutes.

- Cliquer sur la destination à programmer
- Si au sein de la semaine, les appels sont acheminés différemment selon les jours, dissocier les cas en utilisant les trois lignes proposées
- Par période ainsi définie, affecter les opérateurs en fonction des tranches horaires (par pas de 30 minutes) en cliquant sur l'opérateur (en bas de l'écran) puis sur les cases horaires désirées. La couleur affectée à l'opérateur choisi vient

alors indiquer que cet opérateur sera utilisé dans les tranches identiquement colorées.

- Procéder ainsi pour toutes les destinations crées. Veiller à programmer « autres destinations » qui concernera tous les appels pour lesquels vous n'avez pas créé de préfixe.
- Avant de fermer le module, veiller à sauvegarde le fichier.

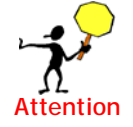

Le fichier ainsi créé n'est utilisé par e.Compact qu'après exportation.

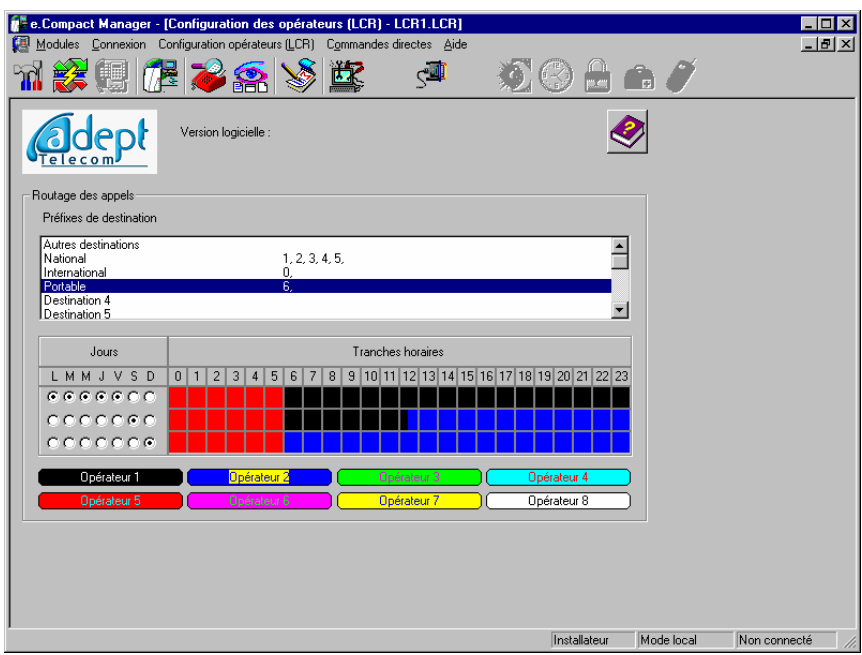

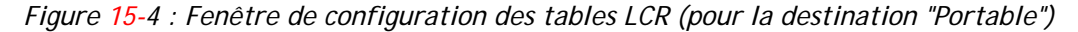

# **Gestion des fichiers de configuration des tables LCR**

Toute configuration LCR aboutit à la création d'un fichier de type \*.LCR. Ce fichier peut être chargé depuis le PC, importé de e.Compact, exporté.

#### **Charger une configuration LCR existante**

Cette fonction permet de charger dans le logiciel e.Compact Manager, une configuration de tables LCR enregistrée précédemment dans un fichier.

#### **Accès à cette fonction**

• Menu : Configuration / Ouvrir

- Recherchez le fichier de configuration *(extension LCR*).
- Celui-ci étant sélectionné, cliquez sur OK pour charger le fichier.

Le nom du fichier ouvert et son chemin sont affichés dans la barre de titre. Cette configuration des tables LCR devient la configuration utilisée par le logiciel e.Compact Manager. Vous pourrez la modifier, la sauvegarder, l'imprimer et l'exporter.

#### **Enregistrer une configuration LCR**

Cette fonction permet d'enregistrer ou de sauvegarder dans un fichier, la configuration de tables LCR courante (utilisée par le logiciel e.Compact Manager).

**Accès à cette fonction** 

- Menu : **LCR** / **Enregistrer** (si vous ne changez le nom du fichier de sauvegarde) ou **Enregistrer sous** (pour modifier le nom du fichier)
- Tapez le nom du fichier de sauvegarde (dans le cas où celui-ci change, ou que ce soit le premier enregistrement du fichier) et validez par **OK**.

Le nom du fichier aura *LCR* pour extension.

#### **Importer la configuration LCR**

Cette fonction permet de rapatrier la configuration des tables LCR active sur e.Compact. Elle devient alors la configuration des tables LCR courante du logiciel e.Compact Manager. Pour importer, e.Compact doit être au préalable connecté au PC

En mode de *connexion distant*, la connexion physique est établie uniquement pendant le temps de rapatriement de la configuration LCR.

**Accès à cette fonction** 

• Menu : LCR / Importer

A l'issue de l'importation, la configuration LCR est chargée. Vous pourrez la modifier, la sauvegarder, l'imprimer et l'exporter.

#### **Exporter une configuration LCR**

Cette fonction permet d'exporter la configuration de tables LCR courante vers e.Compact. Pour exporter, e.Compact doit être au préalable connecté au PC

En mode **connexion distant**, la connexion physique est établie uniquement pendant le temps de rapatriement de la configuration.

**Accès à cette fonction** 

• Menu : LCR / Exporter

#### **Utilisation des tables LCR**

Les tables LCR sont utilisées lorsqu'un poste affecté de la classe de services « soumis au LCR » émet un appel.

# éléchargement

Ce chapitre est destiné à décrire de façon détaillée les opérations permettant le téléchargement de fichiers programme (firmware et guide vocal) ou sons (attente musicale, annonces vocales de base).

Il s'agit d'une mise à jour ou d'une évolution des fichiers programmes, à différencier des fichiers de configuration téléphonique, LCR ou routeur de l'installation, qui contiennent des éléments propres au site et à ses abonnements téléphoniques.

# **Qu'est ce que le téléchargement ?**

e.Compact permet deux types de téléchargement :

- **Logiciel :** 
	- ¾ *Firmware :* Le téléchargement logiciel consiste à **écrire sur la mémoire** un nouveau logiciel. Ce logiciel est stocké en mémoire programme (« version téléchargée"). La version logicielle en cours ("version courante") n'est pas écrasée. A l'issue de la procédure, on indique à e.Compact qu'il doit lire la nouvelle version : il "bascule" sur le bloc téléchargé qui devient "version courante". Le bloc alloué à l'ancienne version est disponible pour un nouveau téléchargement ("version téléchargée").
	- ¾ *Guide vocal :* Le téléchargement du guide vocal s'effectue par la transmission d'un fichier spécifique généré et fourni par le constructeur.

Les fichiers téléchargeables dans la partie « logiciel » sont fournis exclusivement par le constructeur.

- **Vocal** : Le téléchargement vocal consiste à **écrire sur l'unité vocale des fichiers sons** qui sont utilisés pour :
	- ¾ *L'attente musicale*
	- ¾ *L'annonce de base de pré-décroché*
	- ¾ *La musique de pré-décroché*
	- ¾ *L'annonce de base d'accueil*
	- ¾ *L'annonce de base de répondeur enregistreur*
	- ¾ *L'annonce de base de répondeur simple*
	- ¾ *L'annonce de base de répondeur sur occupé*
	- ¾ *L'annonce de base de standard automatique*
	- ¾ *L'annonce de base de messagerie vocale*

Ces annonces sont téléchargeables en deux versions (langue 1 et langue 2).

Il s'agit des annonces de base. Aussi, toute modification au poste de l'annonce enregistrée entrainera la diffusion de l'annonce personnalisée au poste, et non pas de l'annonce téléchargée. Seule l'annonce de répondeur sur occupé n'est pas modifible au poste. Elle est donc exclusivement téléchargeable.

Les fichiers téléchargeables dans la partie « vocal » peuvent être créés depuis toute application informatique apte à créer des fichiers de type \*.wav compatibles (16 bits mono 8KHZ).

Pour ces deux types de téléchargement, la procédure s'effectue généralement à distance. Elle peut être réalisée localement, par la liaison V24 ou le réseau local (LAN). La configuration client est conservée.

# **Téléchargement logiciel**

## **Les conditions à respecter pour un téléchargement distant**

#### *Requis matériel (PC de téléchargement)*

Le PC distant permet de se connecter au matériel e.Compact via le réseau RNIS et d'envoyer le fichier correspondant à la nouvelle version logicielle.

Pour cela, il doit être équipé d'une carte interface S0, supportant le protocole CAPI version 2.0 (32 bits), d'une configuration minimale : PC Pentium avec 30Mo libre sur le disque dur, 32 Mo de Ram et système d'exploitation Windows® 98, ou ultérieur.

A titre d'exemple, on peut citer les cartes CAPI 2.0 32 bits suivantes :

- Carte DJINN de France Telecom
- Cartes ISDN 2.0 de la gamme DIVA Client d'Eicon Networks

Le PC doit être raccordé au réseau Numéris.

#### *Requis logiciel sur le PC de téléchargement*

La version du logiciel de télé-administration du e. Compact fourni sur le présent CD ROM doit être installé. Il doit être activé dans la bonne version (EuroRNIS ou EuroRNIS +).

La carte d'interface S0 en prenant soin d'invoquer l'interface CAPI 2.0 (Cette option de configuration n'étant pas toujours activée par défaut)

Le PC doit contenir une copie du fichier (« nom ».pbx) téléchargeable ou correspondant à la version à télécharger sous le répertoire e.Compact.

#### *Conditions relatives au client distant*

- Il faut veiller à ce qu'il n'y ait pas de connexions en multi-point sur le T0 en amont du e.Compact.
- L'installation client ne doit pas être renvoyée par l'intermédiaire d'un renvoi total (Renvoi du NDI)

### **Le mode opératoire pour le firmware**

#### *Connexion au système*

- Lancez le programme de Télé-Administration sur le PC de téléchargement
- Vérifiez la version activée (EuroRNIS+ ou EuroRNIS), et au besoin, modifiez-la pour la mettre en conformité avec le mode de raccordement du site à télécharger.
- Sélectionnez la fonction **Connexion** du menu déroulant, puis cliquez sur la commande **Mode distant**.
- Cliquez sur le bouton  $\mathbb{R}^2$  depuis la fenêtre principale. Cet écran est aussi accessible à partir du menu déroulant " **Module** " puis **Téléchargement**. La fenêtre suivante apparaît.

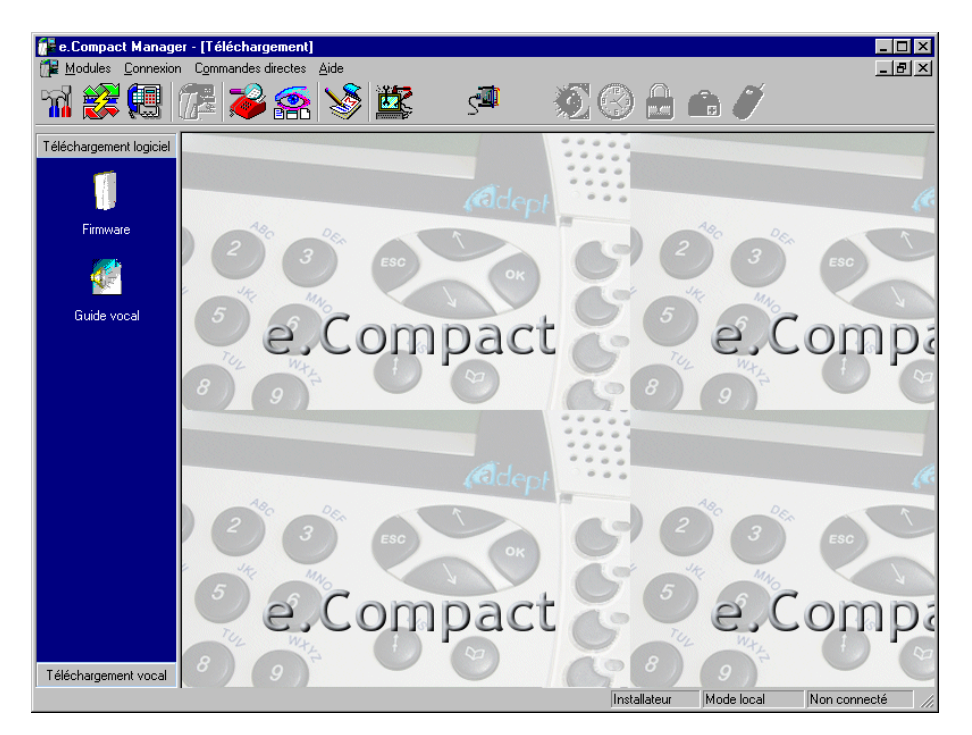

*Figure 16-1 : Fenêtre principale de téléchargement (logiciel et vocal)* 

• A partir de la barre d'outils de la fenêtre principale, cliquez sur **.** Vous accédez à la boîte de dialogue "Liste des clients".

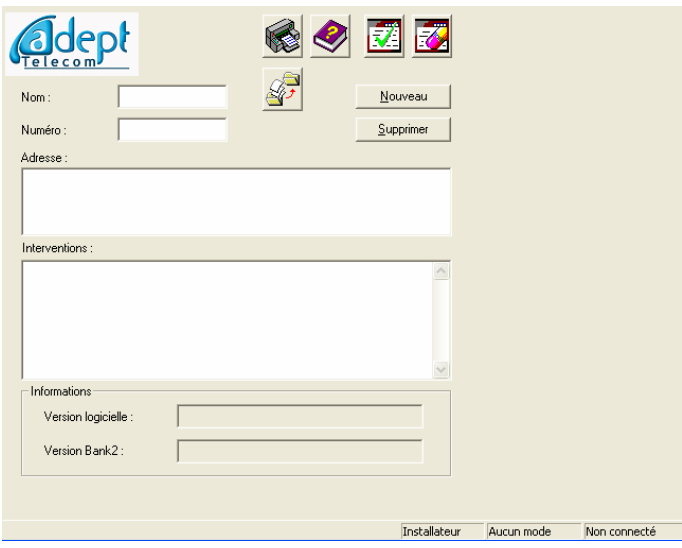

*Figure 16-2 : Boîte de dialogue "Liste des client"* 

- Vous pouvez alors choisir un client et visualiser les différentes informations sur son installation (historique des interventions, versions logicielles courante et déjà téléchargée...).
- Si le client n'est pas déjà enregistré, faites le par "Nouveau", puis renseignez les différents champs (Numéro d'appel, Nom, Adresse).
- Renseignez le champ "Interventions" avec la date et la nature de l'intervention.
- Terminez en cliquant sur le bouton "Valider", puis fermez la fenêtre "Fiches Client". Le nom du client apparaît dans la fenêtre Téléchargement logiciel.

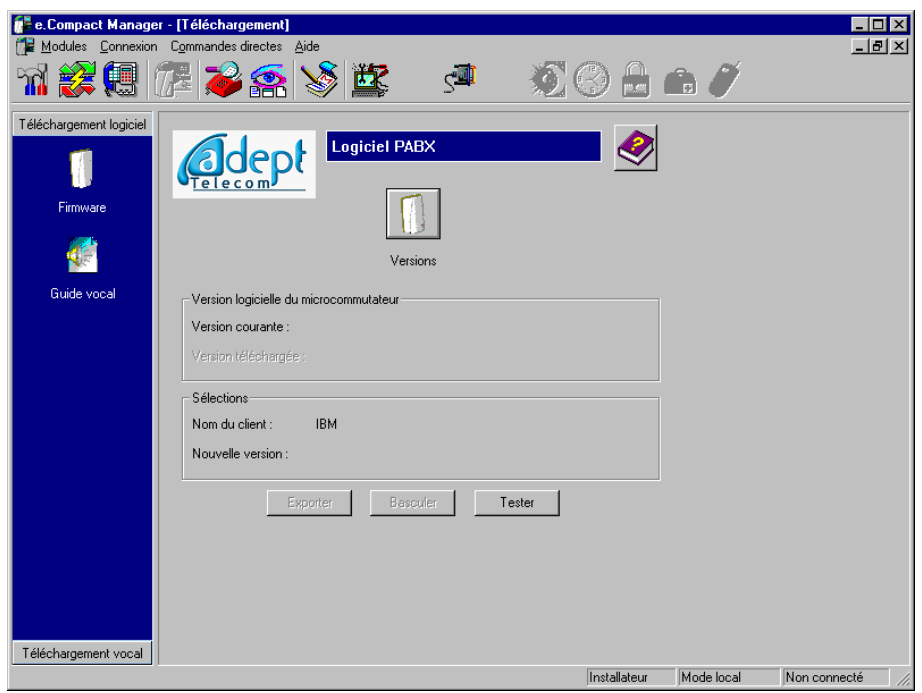

*Figure 16-3 : Fenêtre téléchargement du logiciel (Firmware)* 

- Les version logicielles d'e.Compact sont affichées : version "courante" et version "téléchargée". Il est alors possible de lancer le téléchargement d'une nouvelle version logicielle en connaissance de cause.
- Cliquez sur le bouton "Versions" **but le pour choisir le fichier à télécharger** (l'extension du fichier doit être *PBX*) :

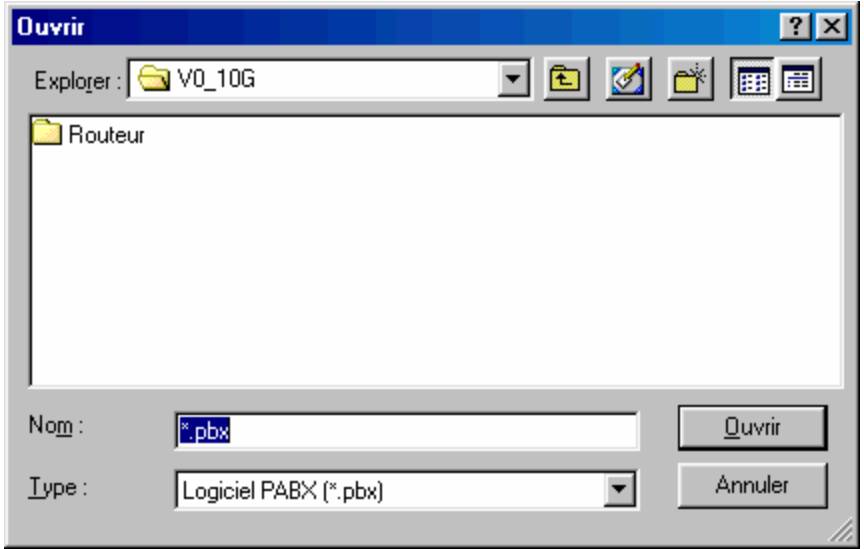

*Figure 16-4 : Boîte de dialogue permettant de choisir le fichier à télécharger* 

- Le téléchargement s'effectue alors en 3 phases :
	- ¾ *Transfert et stockage du nouveau logiciel*
	- ¾ *Basculement de logiciel*
	- ¾ *Test de basculement*

#### **Transfert et stockage du nouveau logiciel**

• Cliquez sur le bouton **"Exporter"**pour lancer le transfert du nouveau logiciel. Le numéro de la fiche client précédemment ouverte, apparaît dans une boîte de dialogue :

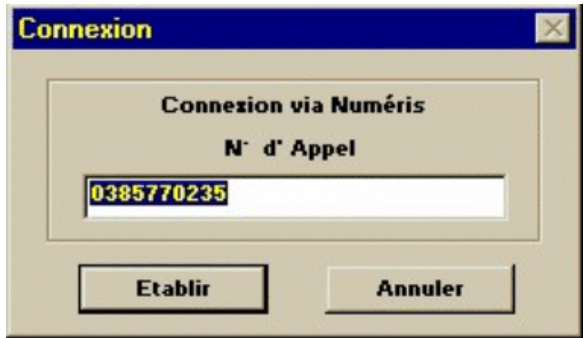

*Figure 16-5 : Connexion* 

- Vous pouvez le modifier ou le valider.
- Cliquez sur le bouton "**Etablir**", entrez le code installateur et cliquez sur "**Valider**".

Le PC se connecte alors au e.Compact distant et copie le nouveau logiciel dans le bloc "version téléchargée" de la mémoire Flash. La durée de transmission du fichier est d'environ 15 minutes (suivant la taille du fichier). Si l'opération échoue (fenêtre

d'erreur), fermer l'application PC et reprendre le téléchargement depuis la phase de connexion.

Une fois terminée, le PC coupe la communication avec e.Compact distant. Celui-ci redémarre. Le bouton **Basculer** devient actif, il n'y a pas de fenêtre signalant la réussite du téléchargement, l'écran PC indique alors la présence d'une version téléchargée sur l'appareil.

Pour rendre le nouveau logiciel actif, vous devrez commander le basculement (voir paragraphe suivant)

### **Sauvegarde des données client et basculement de logiciel**

- Dès l'instant qu'il y a 2 versions dans e.Compact (une version "courante" et une version "téléchargée"), cliquez sur le bouton **"Basculer"** pour donner l'ordre de basculement. Cette commande peut être effectuée longtemps après le transfert du nouveau logiciel.
- Cliquez sur le bouton "**Etablir**", entrez le code installateur et cliquez sur "**Valide**".

Le PC se connecte à e.Compact distant et transmet l'ordre de basculement.

Puis le PC se déconnecte du système. Le logiciel affiche : "Une commande a été envoyée au PABX, La connexion est libérée"

e.Compact distant redémarre avec le nouveau logiciel.

### **Test de basculement**

- Attendre une minute avant de lancer le test (temps de redémarrage d'e.Compact).
- Cliquez sur le bouton **'Tester"**
- Entrez le numéro d'appel d'e.Compact distant et cliquez sur le bouton "**Etablir**"

Le PC se connecte au e.Compact distant et vérifie que celui-ci "utilise" le nouveau logiciel.

Le PC se déconnecte du système.

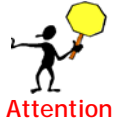

La fiche client (Informations client) est mise à jour. Dans celle-ci, il est indiqué la nouvelle version logicielle courante, ainsi que l'ancienne version (dans la rubrique "version téléchargée"). Cette dernière reste présente dans e.Compact et peut redevenir la version courante (en effectuant les phases 2 et 3, soit le basculement et le test).

# **Le mode opératoire pour le guide vocal**

#### *Connexion au système*

- Lancez le programme de Télé-Administration sur le PC de téléchargement
- Sélectionnez la fonction **Connexion** du menu déroulant, puis cliquez sur la commande **Mode distant**.
- Cliquez sur le bouton  $\Box$  depuis la fenêtre principale. Cet écran est aussi accessible à partir du menu déroulant **Module** puis **Téléchargement**.

• Cliquez sur l'icône Guide vocal **De la boîte de dialogue suivante apparaît**.

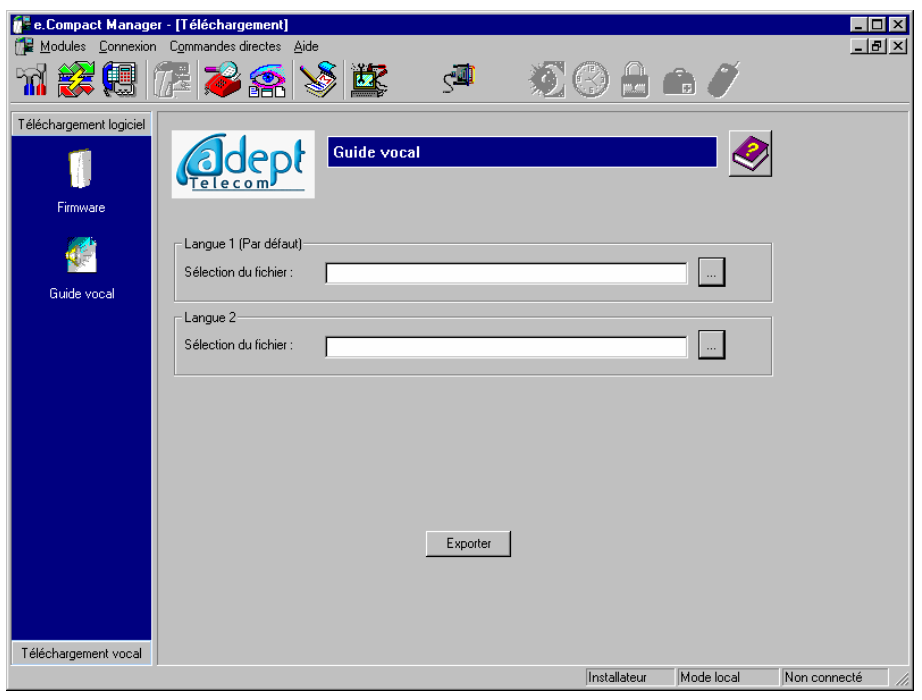

*Figure 16-6 : Fenêtre de téléchargement du Guide vocal* 

- Cliquez sur le bouton  $\lfloor \frac{m}{n} \rfloor$  pour sélectionner le dossier du PC contenant le fichier du guide vocal à télécharger.
- Une fois le dossier du guide vocal adéquat sélectionné, il est possible, de la même façon, de sélectionner le guide vocal pour l'autre langue.
- Cliquez ensuite sur le bouton "Exporter" pour démarrer le téléchargement.

Le logiciel télécharge alors les fichiers des guides vocaux.

L'utilisateur n'a pas l'accès au téléchargement logiciel.

# **Téléchargement vocal**

#### **Les conditions à respecter pour un téléchargement distant**

#### *Requis matériel (PC de téléchargement)*

Le matériel requis est le même que pour le téléchargement logiciel expliqué précédemment.

### **Les conditions à respecter pour constituer un fichier wav compatible**

Les fichiers téléchargeables peuvent être créés depuis toute application informatique apte à créer des fichiers de type \*.wav compatibles.

#### *Caractéristiques d'un fichier wav compatible*

Les caractéristiques du fichier .wav sont les suivantes :

- Format audio :
	- ¾ *PCM*
	- ¾ *8kHz*
	- ¾ *16 bits*
	- ¾ *mono*
- Mode de compression : non compressé
- Durée maximale : 3 minutes

Pour vérifier ces caractéristiques, il suffit d'utiliser tout logiciel permettant de traiter les fichiers sons, comme par exemple le "Magnétophone" intégré aux Accessoires de Microsoft Windows.

#### *Vérification des caractéristiques d'un fichier wav*

L'exemple ci-dessous illustre la vérification et la conversion d'un fichier wav au format correct à l'aide du Magnétophone de Windows.

• A l'aide de ce logiciel, ouvrez le fichier wav à traiter. La fenêtre suivante apparaît.

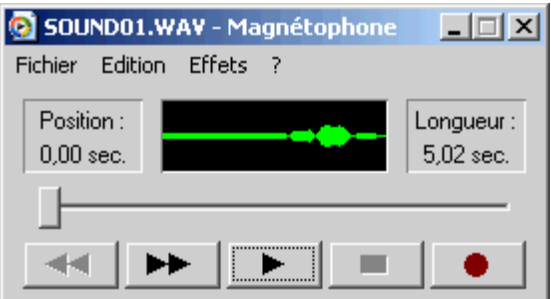

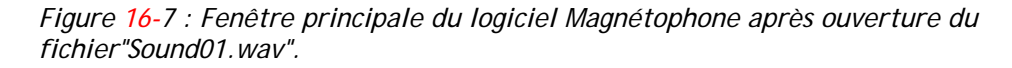

• Vérifiez les propriétés de ce fichier (menu Fichier / Propriétés). La fenêtre suivante apparaît.

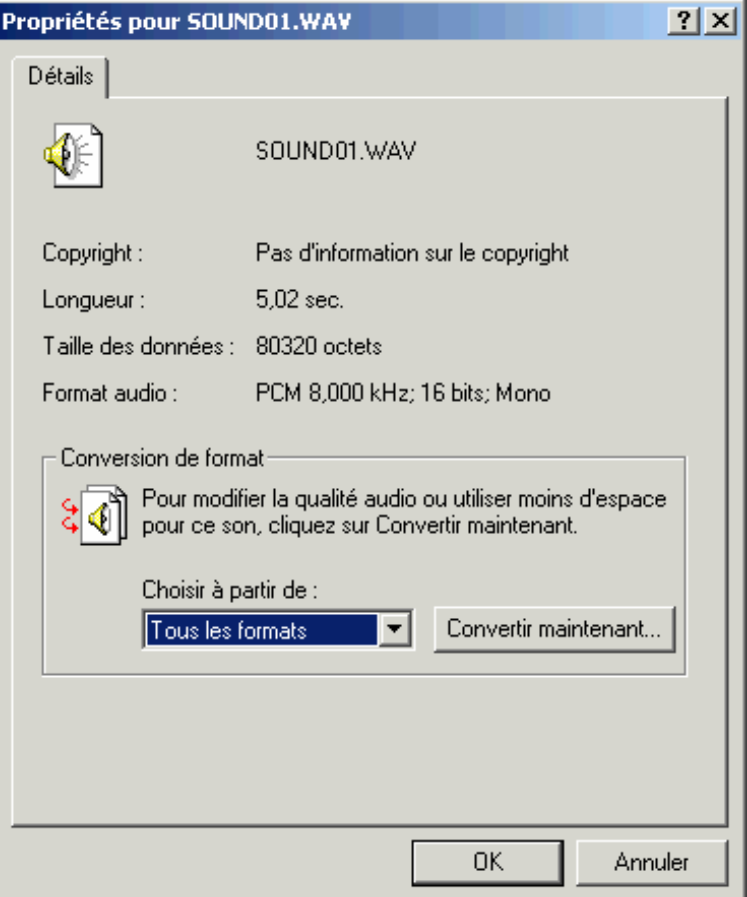

*Figure 16-8 : Fenêtre des propriétés du fichier"Sound01.wav"* 

Ici, la durée et le format audio sont correctes. Si toutefois, le format audio n'était pas correct, il est possible de convertir ce fichier en cliquant sur "Convertir maintenant". La fenêtre suivante apparaît.

| Sélection du son |                                                       |                  | ?                        |
|------------------|-------------------------------------------------------|------------------|--------------------------|
| Nom :            |                                                       |                  |                          |
| [sans titre]     |                                                       | Enregistrer sous | Supprimer                |
|                  |                                                       |                  |                          |
| Format:          | <b>PCM</b>                                            |                  |                          |
| Attributs:       | 8,000 kHz; 8 bits; Mono                               |                  | 7 kbits/s                |
|                  | 18,000 kHz; 8 bits; Mono                              |                  | 7 kbits/s                |
|                  | 8,000 kHz; 8 bits; Stéréo<br>8,000 kHz; 16 bits; Mono |                  | 15 kbits/s<br>15 kbits/s |
|                  | 8,000 kHz; 16 bits; Stéréo                            | ١č               | 31 kbits/s               |
|                  | 1,025 kHz; 8 bits; Mono                               |                  | 10 kbits/s               |

*Figure 16-9 : Conversion des propriétés du fichier"Sound01.wav"* 

Sélectionnez les paramètres corrects, puis enregistrer le fichier wav sous en autre nom.

# **Mode opératoire du téléchargement**

#### *Connexion au système*

- Même mode opératoire que dans le téléchargement firmware. sur le PC de téléchargement
- Etablissez la connexion après avoir vérifié, le cas échéant, les paramètres du type de connexion désiré.
- Cliquez sur le bouton  $\mathbb{L}$  depuis la fenêtre principale. Cet écran est aussi accessible à partir du menu déroulant **Module** puis **Téléchargement**.
- Sélectionnez l'onglet **Téléchargement vocal**. La fenêtre suivante apparaît.

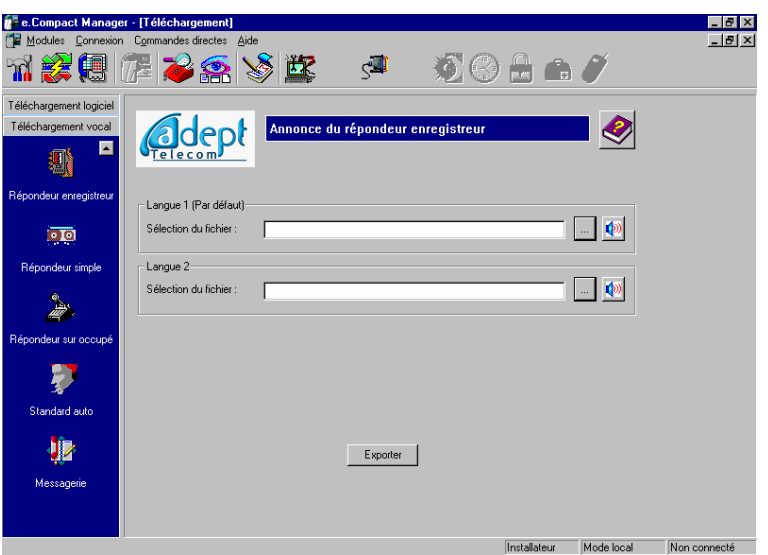

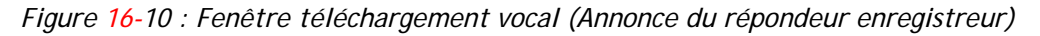

- Cliquez sur l'icône correspondant aux annonces vocales à télécharger, parmi les suivantes :
	- ¾ *L'attente musicale*
	- ¾ *L'annonce de base de pré-décroché*
	- ¾ *La musique de pré-décroché*
	- ¾ *L'annonce de base d'accueil*
	- ¾ *L'annonce de base de répondeur enregistreur*
	- ¾ *L'annonce de base de répondeur simple*
	- ¾ *L'annonce de répondeur sur occupé*
	- ¾ *L'annonce de base de standard automatique*
	- ¾ *L'annonce de base de messagerie vocale*
- Cliquez sur le bouton  $\boxed{m}$  pour sélectionner les fichiers Wav à télécharger pour une langue. Une fois un fichier Wav, sélectionné, il est possible de l'écouter (à partir d'un PC multimédia) en cliquant sur le bouton  $\ket{\psi}$
- Répétez cette opération pour l'autre langue si nécessaire.
- Cliquez ensuite sur le bouton "Exporter" pour démarrer le téléchargement.

Le logiciel télécharge alors les fichiers des annonces vocales sélectionnées (dans l'exemple ci-dessus, les annonces de base du répondeur enregistreur).

• Répétez le téléchargement pour les différents types d'annonce.

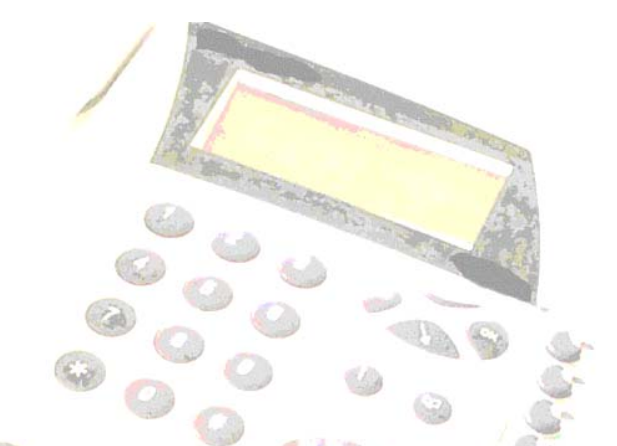

# Chapitre 17 - Autres modules (Observation de trafic, Visualisation, Fiche client, Maintenance)

# **Observation de trafic**

Ce module permet d'ouvrir la fenêtre d'observation de trafic, permettant de consulter un historique du trafic entrant (appels arrivée) et sortant (appels départs). Pour une visualisation du trafic instantané, il faut utiliser le module « visualisation » .

Il faut que la connexion soit établie entre le PC et e.Compact.

### **Accès à la fonction**

Ce module est accessible :

- à partir du menu : Modules / Observation de trafic
- ou en cliquant sur

Lors de l'accès à cette fonction, la fenêtre suivante apparaît :

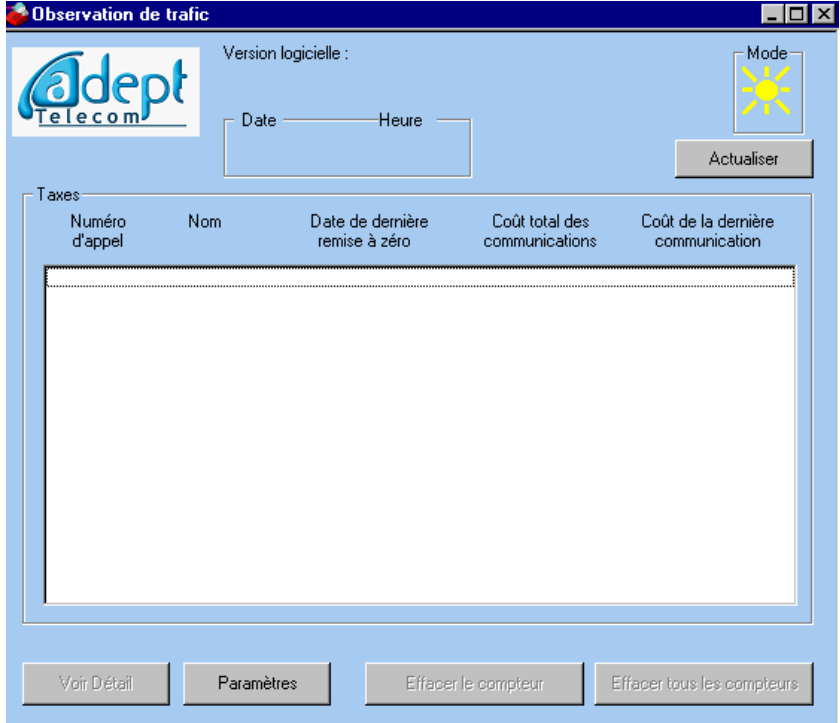

*Figure 17-1 : Fenêtre d'observation de trafic avant activation* 

Pour démarrer la visualisation de taxes, il faut activer la liaison entre e.Compact et le PC selon le mode de connexion établi :

- connexion en mode local : cliquer sur le bouton **ACTIVER**
- connexion en mode distant : cliquer sur le bouton **REACTUALISER**

La fenêtre principale d'observation de trafic apparaît ensuite.

### **Fenêtre principale d'observation de trafic**

L'accès à cette fenêtre est décrit dans le paragraphe ci-dessus.

| <b>Observation de trafic</b><br>dept<br>ecom                                   | Checksum: 0<br>Date<br>21/01/00                                                                                                    | Version logicielle : Pabxd/DISCOFONE/V0.10I<br>Heure<br>13:38                                                     |                                                                                             | - 10<br>Mode-<br><br>Actualiser           |
|--------------------------------------------------------------------------------|----------------------------------------------------------------------------------------------------|----------------------------------------------------------------------------------------------------|---------------------------------------------------------------------------------------------|-------------------------------------------|
| Taxes<br>Numéro<br>d'appel                                                     | Nom                                                                                                    | Date de dernière<br>remise à zéro                                                                                 | Coût total des<br>communications                                                            | Coût de la dernière<br>communication      |
| 41<br>42<br>43<br>44<br>45<br>46<br>47<br>48<br>40<br>801<br>802<br>803<br>804 | POSTE<br>POSTE <sub>2</sub><br>POSTE 3<br>POSTE<br>4<br>POSTE 5<br>POSTE<br>6<br>POSTE 7<br>POSTE 8<br>MESSAGERIE<br>L1<br>L <sub>2</sub><br>L3<br>$\overline{14}$ | 11/01<br>11/01<br>11/01<br>11/01<br>11/01<br>11/01<br>11/01<br>11/01<br>11/01<br>11/01<br>11/01<br>11/01<br>11/01 | 0<br>0<br>$\overline{0}$<br>0<br>0<br>$\mathbf 0$<br>0<br>0<br>0<br>Ō<br>0<br>0<br>$\Omega$ | 0<br>0<br>0<br>0<br>0<br>0<br>0<br>0<br>0 |
| Voir Détail                                                                    | Paramètres                                                                                                    |                                                                                                    | Effacer le compteur                                                                         | Effacer tous les compteurs                |

*Figure 17-2 : Fenêtre principale d'observation de trafic après activation de la fonction* 

Les informations suivantes sont disponibles :

- **Version logicielle et checksum** : numéro de version du logiciel installé sur e.Compact.
- Date et heure
- **Mode** : indication du mode actif :
	- $\triangleright$   $\triangleright$   $\triangleright$  *: jour*
	- ¾ *: nuit (de plus, lorsque l'installation est en mode nuit, la fenêtre de visualisation apparaît en couleur "nuit")*
- **Taxes** : affiche pour chaque ligne et chaque poste de l'installation :
	- ¾ *Numéro d'appel : son numéro d'appel*
	- ¾ *Nom : sa dénomination*
	- ¾ *Date de dernière remise à zéro : la date de la dernière remise à zéro de ses compteurs*
	- ¾ *Coût total des communications : le nombre de taxes total de ses communications téléphoniques*
	- ¾ *Coût de la dernière communication : le nombre de taxes de sa dernière communication téléphonique*

Toutes ces informations sont mises à jour en temps réel (connexion locale) ou après une actualisation (connexion distante).

Les différents boutons suivants permettent d'accéder à des informations supplémentaires :

- **Voir Détails** : permet d'accéder à une fenêtre de visualisation détaillée des communication poste par poste, ligne par ligne. Il est accessible uniquement en mode de connexion locale (lorsque la connexion entre e.Compact et le PC est active). Pour accéder à cette fonction, il faut au préalable sélectionner une ligne ou un poste dans la liste.
- **Paramètres** : permet de masquer les numéros composés et reçus afin de ne pas restituer la totalité des numéros d'appel. Un masquage par défaut de 1 à 4 caractères peut être appliqué à tous les écrans d'observation de trafic, ligne ou poste.
- **Effacer le compteur** : permet d'effacer le compteur Coût total des communications et le compteur Coût de la dernière communication sur e.Compact et à l'affichage, pour la ligne ou le poste sélectionné.
- **Effacer tous les compteurs** : permet d'effacer le compteur Coût total des communications et le compteur Coût de la dernière communication sur e.Compact et à l'affichage, pour tous les postes et toutes les lignes. Il est uniquement accessible lorsque la connexion entre e.Compact et le PC est active.

## **Fenêtre d'observation de trafic détaillée**

L'accès à cette fenêtre s'effectue à partir de la fenêtre principale d'observation de trafic de l'une des façons suivantes :

- Après avoir sélectionné une ligne ou un poste, en cliquant sur le bouton **Voir Détails**.
- En double-cliquant sur une ligne ou un poste

L'une des fenêtres suivantes apparaît.

#### *Fenêtre d'observation de trafic pour une ligne*

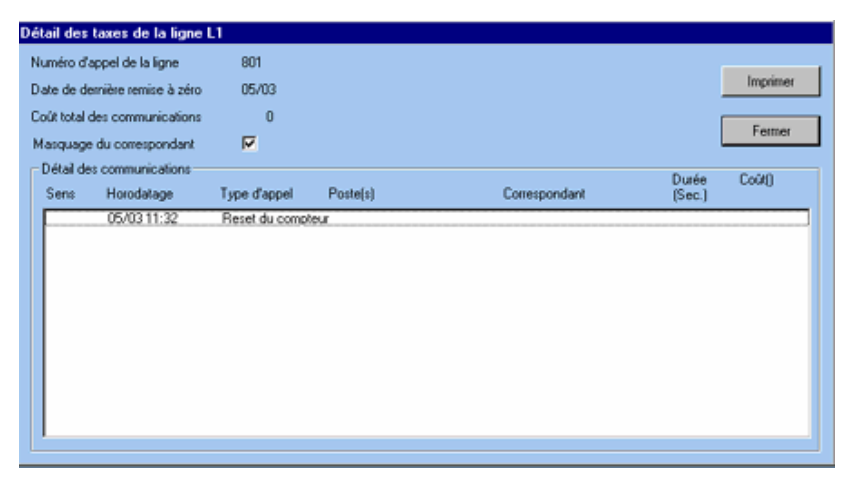

*Figure 17-3 : Fenêtre d'observation de trafic pour une ligne* 

Les informations disponibles par ligne sont les suivantes :

- Sens (arrivée ou départ)
- Date et l'heure d'établissement d'appel
- Type d'appel (fax, télé-administration)
- Poste ou la ligne concerné
- Numéro du correspondant (qui peut être masqué)
- Durée de communication
- Coût en UT

La case à cocher **Masquage du correspondant** permet d'appliquer le masquage défini depuis la fenêtre principale d'observation de trafic pour une ligne en cliquant sur le bouton **Paramètres**.

#### *Fenêtre de taxation détaillée pour un poste*

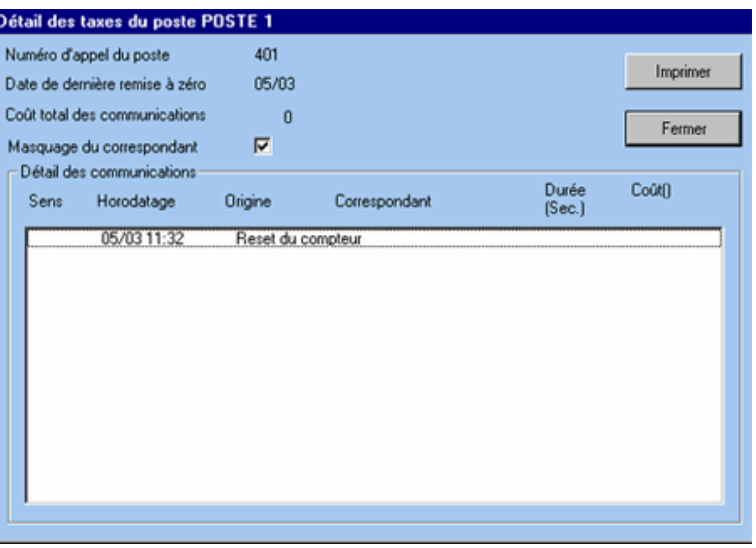

*Figure 17-4 : Fenêtre d'observation de trafic détaillée pour une ligne pour un poste* 

Les informations disponibles par poste sont les suivantes :

- Sens (arrivée ou départ)
- Date et l'heure d'établissement d'appel
- Origine (s'il s'agit d'un appel transféré)
- Numéro du correspondant (qui peut être masqué)
- Durée de communication
- Coût en UT

La case à cocher **Masquage du correspondant** permet d'appliquer le masquage défini depuis la fenêtre principale d'observation de trafic pour une ligne en cliquant sur le bouton **Paramètres**.

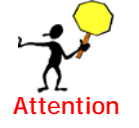

Avant de quitter le module de visualisation, il est impératif de désactiver cette fonction en cliquant sur le bouton **Désactivation**.

# **Visualisation**

Ce module permet de visualiser en continu l'état de l'installation. Il faut que la connexion soit établie entre le PC et e.Compact.

#### *Accès à la fonction*

Ce module est accessible :

- à partir du menu : Modules / Visualisation
- ou en cliquant sur

#### *Description de la fonction*

Lors de l'accès à cette fonction, la fenêtre suivante apparaît :

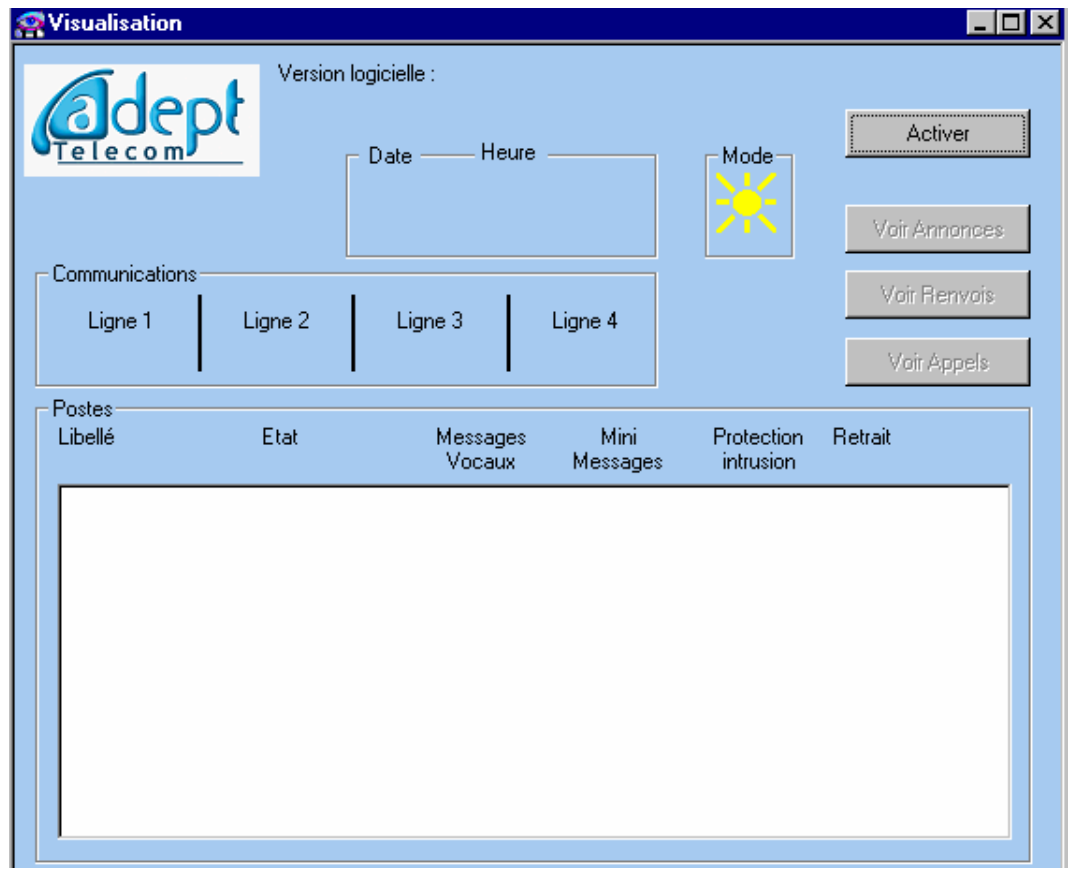

*Figure 17-5 : Fenêtre de visualisation avant activation* 

Pour démarrer la visualisation, il faut activer l'acquisition d'informations entre e.Compact et le PC.

Selon le type de connexion établi :

- cliquer sur le bouton **ACTIVER (**connexion en mode local)
- cliquer sur le bouton **REACTUALISER** (connexion en mode distant )

La boîte de dialogue suivante apparaît transitoirement :

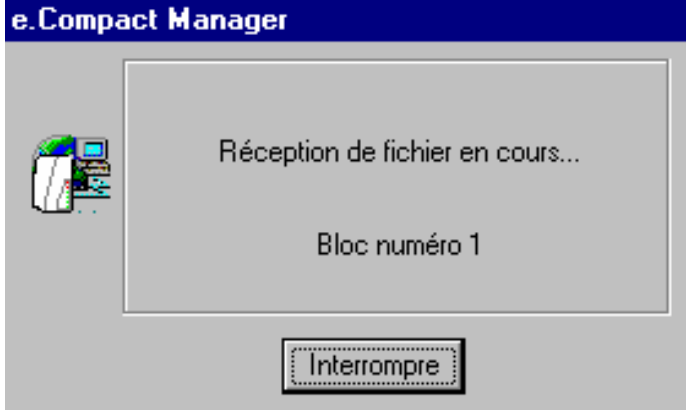

*Figure 17-6 : Boîte de dialogue indiquant la réception des informations permettant ensuite la supervision de l'installation* 

La fenêtre de visualisation apparaît ensuite :

| <b>Wisualisation</b><br>len<br>elecom                                                                                                    | Checksum: 0                                                          | Version logicielle : Pabxd/DISCOFONE/V0.10I<br>Heure<br>Date<br>21/01/00 | LIO<br>Désactiver<br>Voir Annonces   |                                                               |                                                                                        |
|----------------------------------------------------------------------------------------------------|----------------------------------------------------------------------|--------------------------------------------------------------------------|--------------------------------------|---------------------------------------------------------------|----------------------------------------------------------------------------------------|
| Communications<br>Ligne 1<br>Libre<br>Postes                                                                                                | Ligne 2<br>Libre                                                     | Ligne 3<br>Libre                                                         | Ligne 4<br>Libre                     | Portier                                                       | Voir Renvois<br>Voir Appels                                                            |
| Libellé                                                                                                    | Etat                                                                 | Messages<br>Vocaux                                                       | Mini<br>Messages                     | Protection<br><i>intrusion</i>                                | Retrait                                                                                |
| POSTE <sub>1</sub><br>POSTE <sub>2</sub><br>POSTE <sub>3</sub><br>POSTE 4<br>POSTE <sub>5</sub><br>POSTE 6<br>POSTE <sub>7</sub><br>POSTE 8 | Libre<br>Libre<br>Libre<br>Libre<br>Libre<br>Libre<br>Libre<br>Libre | 3<br>1<br>0<br>0<br>0<br>0<br>0<br>0                                     | 0<br>0<br>0<br>0<br>0<br>0<br>0<br>0 | <b>Non</b><br>Non.<br>Non.<br>Non<br>Non<br>Non<br>Non<br>Non | Aucun<br>Aucun<br>Aucun<br>Aucun<br>Aucun<br>Aucun<br>Non enregistré<br>Non enregistré |

*Figure 17-7 : Fenêtre de visualisation après activation de la fonction* 

Les informations suivantes sont disponibles :

- **Version logicielle et checksum** : numéro de version du logiciel installé sur e.Compact.
- **Date et heure**
- **Mode** : indication du mode actif :
	- $\triangleright$   $\frac{1}{2}$  *iour*
	- ¾ *: nuit (de plus, lorsque l'installation est en mode nuit, la fenêtre de visualisation apparaît en bleu foncé)*
- **Communications** : indique l'état des lignes téléphoniques et du portier
- **Postes** : affiche pour chaque poste les informations suivantes :
	- ¾ *Libellé : la dénomination du poste*
	- ¾ *Etat : son état, libre ou occupé*
	- ¾ *Messages Vocaux : le nombre de messages vocaux reçus*
	- ¾ *Mini Messages : le nombre de mini-messages reçus*
	- ¾ *Protection intrusion : l'autorisation ou l'interdiction des intrusions*
	- ¾ *Retrait : le type de retrait en cours (si le poste s'est retiré des appels).*

Toutes ces informations sont mises à jour en temps réel (connexion locale) ou à chaque actualisation (connexion distante).

Les différents boutons suivants permettent d'accéder à des informations supplémentaires :

- **Voir annonces** : permet de visualiser la durée des annonces enregistrées. Il est accessible uniquement en mode de connexion locale (lorsque la connexion entre e.Compact et le PC est active).
- **Voir renvois** : permet de visualiser les renvois d'installation. Il est accessible uniquement en mode de connexion locale (lorsque la connexion entre e.Compact et le PC est active).
- **Voir appels** : permet de visualiser les appels téléphoniques reçus pour le poste sélectionné dans la liste. Il est accessible uniquement en mode de connexion locale, lorsque la connexion entre e.Compact et le PC est active.

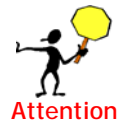

Avant de quitter le module de visualisation, il est impératif de désactiver cette fonction en cliquant sur le bouton **Désactivation**.

# **Fiches client**

Ce module permet d'effectuer la gestion des clients et le suivi lors de la télémaintenance (coordonnées administratives, numéro de client, version logicielle intallée, historique des interventions).

Ces informations sont stockées sur le PC depuis lequel s'effectue la connexion. Les fichiers de fiches clients sont sauvegardés dans un fichier dont l'extension est « col ».

## **Accès à la fonction**

Ce module est accessible :

- à partir du menu : Modules / Fiches client
- ou en cliquant sur

Lors de l'accès à cette fonction, la fenêtre suivante apparaît :
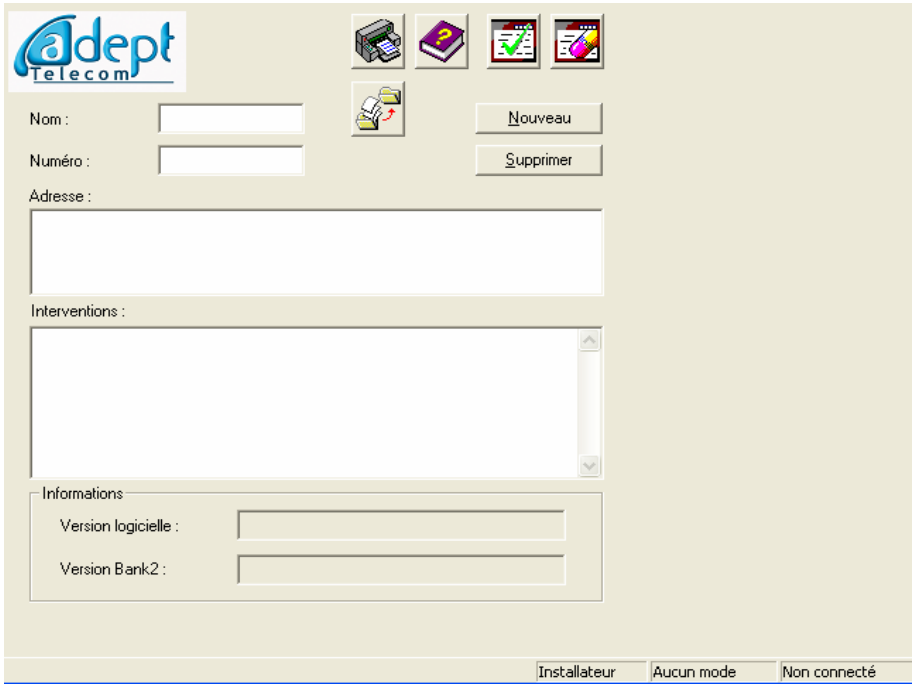

*Figure 17-8 : Fenêtre de gestion des fiches client* 

A partir de cette fenêtre, il est possible par exemple de créer un nouveau client, de modifier et d'ajouter des informations relatives à un client particulier. De plus, lors de téléchargement, cette fenêtre permet de sélectionner le client concerné. Les informations concernant la version logicielle seront alors automatiquement mise à jour dans la zone "Information".

#### *Création d'un nouveau client*

Pour créer un nouveau client, procédez de la façon suivante :

- Cliquez sur la touche "Nouveau"
- Renseignez au minimum les champs "Nom" et "Numéro"
- Validez le nouveau client en cliquant sur le bouton  $\sqrt{34}$

Ce nouveau client apparaît dans la partie gauche de la fenêtre Liste des clients.

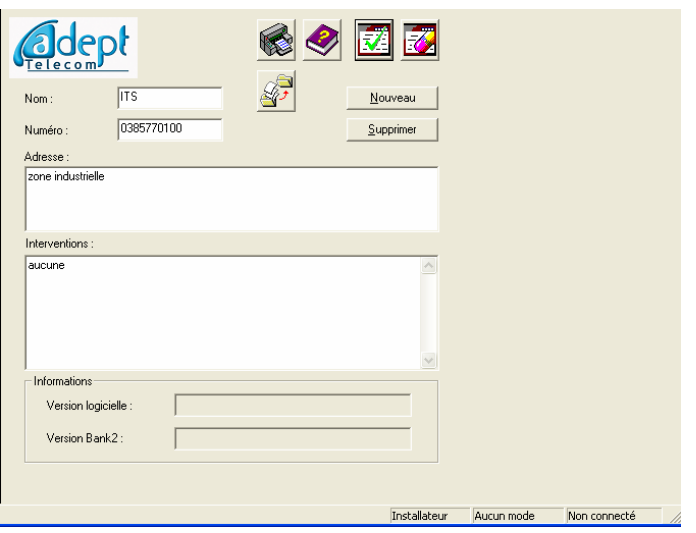

*Figure 17-9 : Fenêtre de gestion des fiches client* 

#### *Récupération des fiches clients d'une version précédente*

Avant d'installer une nouvelle version d'e.Compact sur votre PC, il est fortement recommandé de désinstaller la version précédente. Lors de cette manipulation, les fichiers propres à l'application sont détruits, mais l'arborescence est conservée, en d'autres termes, les fichiers de configurations et le fichier regroupant les fiches clients sont conservés.

Pour ré-introduire les fiches clients, procédez de la façon suivante :

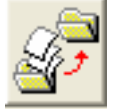

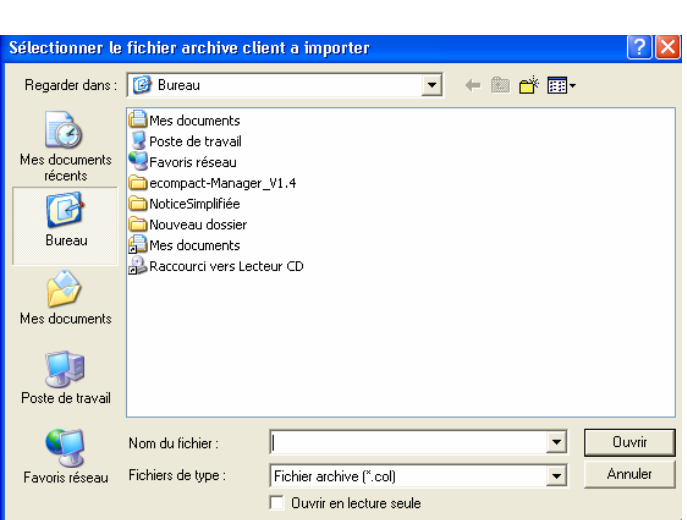

• Cliquez sur le bouton

*Figure 17-10 : Fichier clients à récupérer* 

- Par l'intermédiaire de l'explorateur Windows, vous devez sélectionner un fichier d'extension Col, puis cliquez sur ouvrir.
- La récupération d'un fichier client d'une version précédent entraîne la suppression du nom avec la demande de confirmation.

# **Maintenance**

Les informations accessibles depuis le module maintenance sont utiles en cas de diagnostic distant. Elles pourront vous être demandés lors d'un contact avec la hotline. Nous vous recommandons vivement de n'y accéder qu'en cas de relation avec la hot-line.

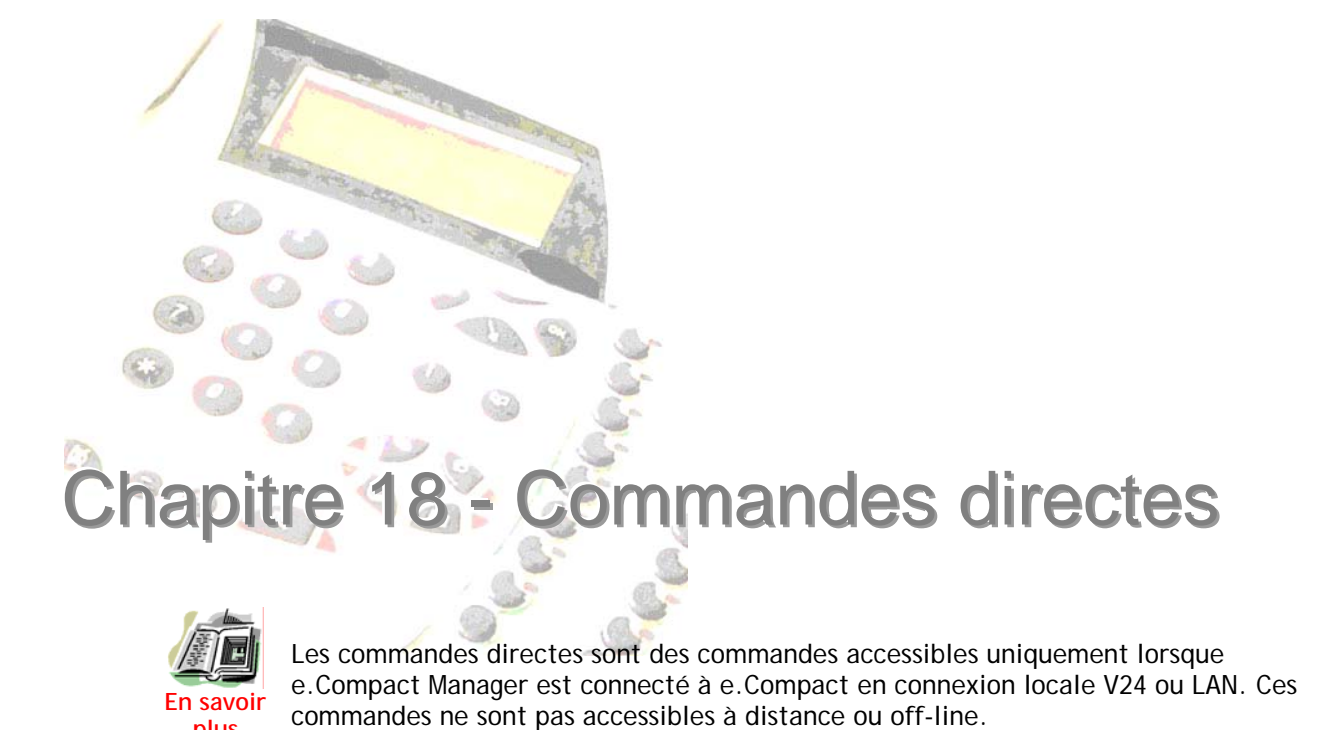

**plus** 

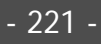

# **Basculement Mode Jour / Nuit**

- En mode passage automatique, le passage d'un mode à l'autre se fait automatiquement en fonction de tranches horaires définies pour la semaine au PC.
- En mode passage manuel, le passage d'un mode à l'autre peut se faire :
	- ¾ *sur tout type de poste par composition du code de mise en mode jour/nuit de l'installation*
	- ¾ *sur les postes dédiés grâce à la touche JOUR/NUIT*
	- ¾ *avec un contact externe (bouton poussoir)*
	- ¾ *par programmation PC*
	- Toute action manuelle devient prioritaire par rapport au mode automatique.

Le mode actif (JOUR ou NUIT) est signalé :

- sur les postes dédiés par le voyant associé à la touche JOUR/NUIT
- sur l'écran du PC (écran de visualisation de l'installation)
- sur un voyant externe piloté par e. Compact.

#### *Changement de mode jour / nuit*

**Accès à cette fonction** 

- e.Compact doit être au préalable connecté au PC.
- Menu : **Commandes directes** / **Mode Jour** ou

Une boîte de dialogue apparaît. Elle précise le changement de mode à effectuer (mode nuit ou mode jour).

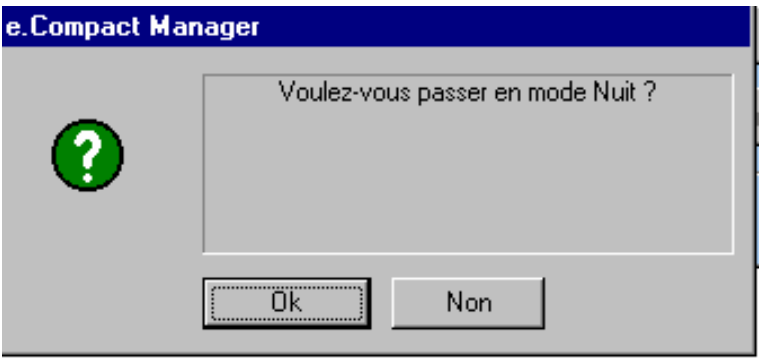

*Figure 18-1 : Boîte de dialogue pour passer en mode nuit* 

• Cliquez sur **OUI** pour valider le changement, ou sur **NON** pour annuler.

# **Mise à la date et à l'heure de e.Compact**

**Accès à cette fonction** 

- e.Compact doit être au préalable connecté au PC.
- Menu : **Commandes directes** / **Date/Heure micro-commutateur** ou

La boîte de dialogue suivante apparaît :

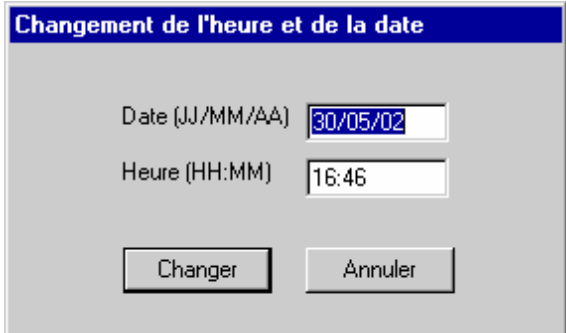

*Figure 18-2 : Boîte de dialogue de changement du mot de passe courant* 

La **Date (JJ/MM/AA)** et l'**Heure (HH:MM)** du PC utilisé pour la programmation sont affichés.

• Si nécessaire, les modifier puis cliquer sur **CHANGER** pour envoyer ces données à e.Compact.

## **Modification du mot de passe**

Cette fonction permet de modifier le mot de passe saisi lors du démarrage du logiciel e.Compact Manager.

Pour modifier les 2 mots de passes (utilisateur et installateur), il faut répéter la procédure ci-dessous pour chacun des mots de passe.

#### **Accès à cette fonction**

- e.Compact doit être au préalable connecté au PC.
- Le logiciel e.Compact Manager doit avoir été démarré avec saisie du mot de passe à changer.
- Menu : **Commandes directes** / **Mot de passe** ou

La boîte de dialogue suivante apparaît :

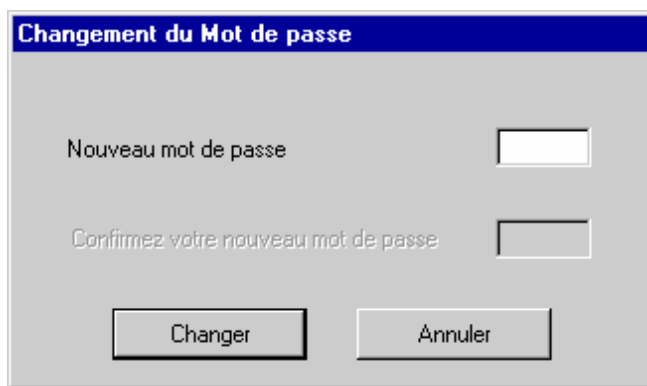

*Figure 18-3 : Boîte de dialogue de changement du mot de passe courant* 

- Dans le champ **Nouveau mot de passe**, entrer le nouveau mot de passe puis cliquer sur **Changer**
- Dans le champ **Confirmez votre nouveau mot de passe**, entrer une nouvelle fois le nouveau mot de passe pour confirmation, puis cliquer à nouveau sur **Changer**

Le nouveau mot de passe sera effectif lors du prochain démarrage du logiciel e.Compact Manager.

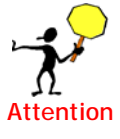

Ce nouveau mot de passe remplace le mot de passe de l'utilisateur courant (utilisateur ou installateur). La commande directe « **nouveau mot de passe** » modifie à la fois le mot de passe d'ouverture de l'application e.Compact Manager, et le mot de passe requis à la connexion.

# **Réinitialisation**

- Accès à cette fonction
- e.Compact doit être au préalable connecté au PC.
- Menu : Commandes directes / Mot de passe ou

La fenêtre suivante apparaît :

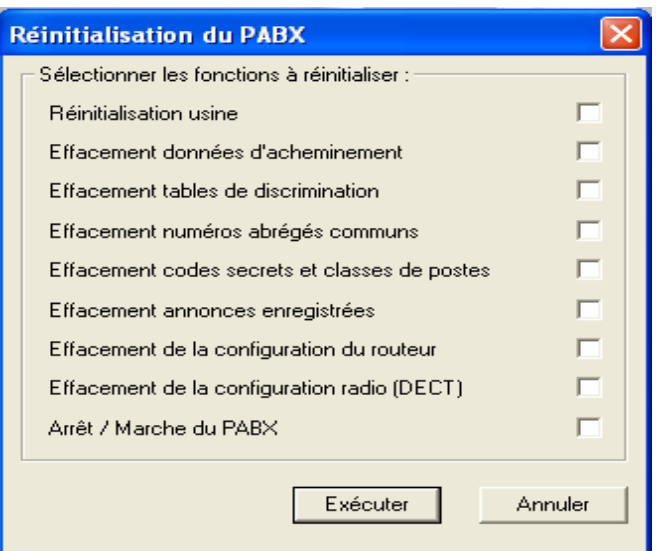

*Figure 18-4 : Boîte de réinitialisation personnalisée de e.Compact* 

- Sélectionnez les fonctions à initialiser parmi les suivantes :
	- ¾ *Ré-initialisation usine*
	- ¾ *Effacement données d'acheminement*
	- ¾ *Effacement tables de discrimination*
	- ¾ *Effacement numéros abrégés communs*
	- ¾ *Effacement codes secrets et classes des postes*
	- ¾ *Effacement annonces enregistrées*
	- ¾ *Effacement de la configuration du routeur*
	- ¾ *Effacement configuration radio DECT*
- Validez la ré-initialisation par **EXECUTER**.

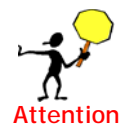

La ré-initialisation usine correspond à l'ensemble des effacements proposés, à l'exception des annonces enregistrées et de la configuration radio (DECT). Pour une réinitialisation totale incluant

l'effacement des données client non sauvegardables (c'est à dire les annonces déposées et l'enregistrement des combinés DECT), il faut effacer les annonces et la configuration DECT avant de lancer la réinitialisation usine.

# **Configuration DECT (e.Compact/d.CompactMobilité)**

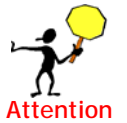

Ce paragraphe s'applique exclusivement au modèle e.Compact Mobilité. Le raccordement de base DECT sur un des joncteurs filaires est à considérer comme un poste simple.

Avant de pouvoir effectuer toute configuration des combinés DECT, il faut au préalable s'assurer de la présence de la fonction DECT dans la configuration matérielle de e.Compact.

Une fois ce point vérifié, les combinés DECT disposent par défaut les numéros d'appel internes 405 à 408. Ces numéros sont modifiables lors de la configuration des combinés. Toutefois, l'affectation par défaut des touches du clavier intercom (des postes dédiés) à chaque combiné n'est pas modifiable.

#### *Utilisation des combinés DECT*

e.Compact Mobilité est conçu pour intégrer des fonctions de téléphonie sans fil par l'utilisation de quatre combinés DECT.

Les combinés s'utilisent alors comme n'importe quel poste filaire, et bénéficient des facultés de tout poste simple (numérotation abrégée commune et personnelle, discrimination, guide vocal…).

#### *Mise en service des combinés DECT*

L'utilisation des combinés DECT nécessite de suivre les étapes chronologiques suivantes :

- Enregistrement des combinés DECT
- Modification du code d'accès à la base DECT (facultatif).
- Configuration des combinés

#### *Informations spécifiques aux combinés DECT*

Lors de l'enregistrement des combinés DECT sur e.Compact Mobilité, les numéros suivants (spécifiques à la base) peuvent être demandés :

- **RFPI** : *Radio Fixed Part Identity*. Ce numéro apparaît sur l'écran du combiné lors de son enregistrement et permet d'identifier la base sur laquelle il s'est connecté.
- **PARK NUMBER** : Ce numéro composés de 15 chiffres peut être demandé lors de l'enregistrement d'un combiné.
- **AC** : *Access Code*. Code d'accès à la base. En configuration usine, ce code vaut "1234".

#### *Association combiné DECT / poste filaire*

L'intégration de la fonction DECT à e.Compact Mobilité offre la faculté de former des groupes de postes internes constitués chacun d'un combiné DECT et d'un poste filaire.

Cette association de postes (combiné/filaire) permet les fonctionnements suivants :

- Lors de l'appel en interne du combiné par son numéro d'appel, l'appel est également présenté sur le poste associé.
- Lors de l'appel en interne du poste filaire par son numéro d'appel, l'appel est également présenté sur le combiné.
- La réponse à un appel par l'un des postes sonnés interrompt la présentation de l'appel sur l'autre poste.
- Le passage en absence d'un poste provoque le passage en absence de l'autre.
- La boîte vocale du poste filaire est partagée avec le combiné. Il est possible de consulter ses messages à partir du combiné, cependant si la consultation s'effectue à partir d'un poste tiers, seuls les messages du poste filaire sont disponibles (ce dernier est maître par rapport au combiné associé).
- Lors de la présentation d'un appel entrant en cours de communication, le poste en cours de communication entend le bip de présentation de l'appel en instance et l'autre poste est sonné.
- Si l'un des deux postes renvoie ses appels sur un poste tiers, les appels arrivent sur le poste non renvoyé et sur le poste destinataire du renvoi.

Par ailleurs, lors de la constitution de l'association combiné/poste filaire, la configuration du combiné est facilité par la possibilité de recopie totale ou partielle de la configuration du poste filaire :

- Déclaration du combiné DECT dans les mêmes groupes d'appel arrivée
- Attribution des mêmes caractéristiques pour les lignes réseau utilisées en départ
- Classes de service identiques
- Nom du poste identique
- Niveau de discrimination identique

#### **Enregistrement des combinés DECT**

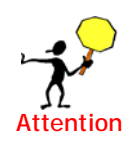

L'enregistrement de combiné DECT peut aussi être effectué depuis le poste dédié (voir **Programmation au poste**).

L'enregistrement initial de chaque combiné DECT consiste à l'identifier par un dialogue avec la base DECT (intégrée dans

e.Compact Mobilité).

La procédure à suivre pour l'enregistrement de chaque combiné à partir du logiciel e.Compact Manager est la suivante :

- Etablir la liaison entre le PC et e.Compact Mobilité.
- Menu : **Commandes directes** / **Configuration DECT** ou

La fenêtre suivante apparaît :

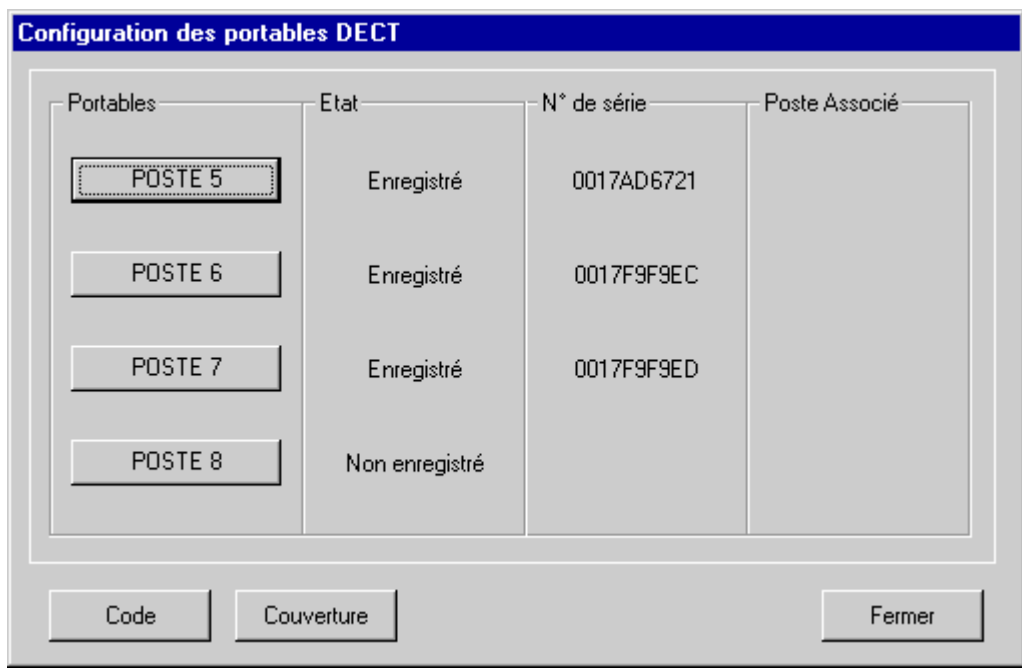

*Figure 18-5 : Fenêtre d'enregistrement des combinés DECT* 

Cette fenêtre comporte les éléments suivants :

• Zone **Portables** :

Cette zone reprend une série de boutons associés à chaque combiné DECT. Chaque bouton porte le libellé d'un combiné. Ce libellé peut être modifié par l'utilisateur**.**

- Zone **Etat** : Cette zone reprend une indication de l'état d'enregistrement de chaque combiné. Cette indication peut également préciser la portée du combiné lorsqu'un test de couverture est réalisé.
- Zone **N° de série** : Cette zone reprend le numéro de série du combiné une fois que celui-ci a été enregistré.
- Zone **Poste associé** : Cette zone reprend le nom du poste filaire associé au combiné. L'association du combiné et du poste filaire s'effectue lors de la configuration de ce dernier.
- Bouton **Code** : Ce bouton permet de modifier le code d'accès à la base DECT.
- Bouton **Couverture** : Ce bouton permet de tester les combinés qui sont dans la zone de couverture de la base DECT et qui ne sont pas en veille. Le temps nécessaire pour obtenir une réponse est d'environ 8 secondes par combiné enregistré.

**Pour effectuer l'enregistrement du combiné**, il suffit ensuite de cliquer sur le bouton associé.

Lors d'un enregistrement, on dispose d'une minute pour effectuer la manœuvre de déclaration du combiné à la base (tel que décrit dans le manuel d'utilisation des

combinés DECT). Une fois l'enregistrement effectué, la mention Enregistré est affichée ainsi que le numéro de série.

#### **Suppression des combinés DECT**

La procédure est identique à celle utilisée pour l'enregistrement d'un combiné.

Il suffit de cliquer sur le bouton associé à un combiné déjà enregistré pour le supprimer. Une fois la suppression effective, la mention Non enregistré remplace la mention Enregistré dans la zone Etat.

#### **Modification du code d'accès à la base DECT**

Lors de l'enregistrement d'un combiné, le code d'accès à la base DECT de e.Compact Mobilité doit être composé. Ce code protège l'installation contre des enregistrements non autorisés. Il vaut par défaut "1234". Il est recommandé de modifier ce code par défaut.

**Attention** 

Les codes autorisés comportent de 1 à 8 chiffres. Toutefois, certains combinés ne peuvent être enregistrés que si le code de la base est à 4 chiffres.

Pour modifier le code d'accès à la base DECT de e.Compact Mobilité, il suffit de cliquer sur le bouton Code.

#### **Configuration des combinés DECT**

La configuration des combinés DECT consiste à définir leurs caractéristiques fonctionnelles.

Cette configuration s'effectue à partir du module de configuration.

Toutefois, lors de la configuration d'associations combiné DECT / poste filaire, la configuration des combinés DECT peut être beaucoup simplifiée.

#### **Association d'un combiné DECT à un poste filaire**

L'association d'un combiné DECT avec un poste filaire offre de nombreuses facultés intéressantes.

La procédure permettant d'associé un combiné à un poste filaire est la suivante :

- A partir du logiciel e.Compact Manager, sélectionner la fenêtre de configuration du poste filaire :
	- ¾ *Menu : Modules / Configuration Téléphonique ou*

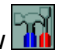

- ¾ *Onglet Installation, Icône Terminaux , sous-onglet Postes*
- Sélectionner ensuite le poste filaire dans la fenêtre de gauche et sélectionner le combiné à associer à partir de la liste déroulante **DECT associé** (voir figure cidessous). Cette liste comporte l'ensemble des combinés DECT déclarés dans l'installation.

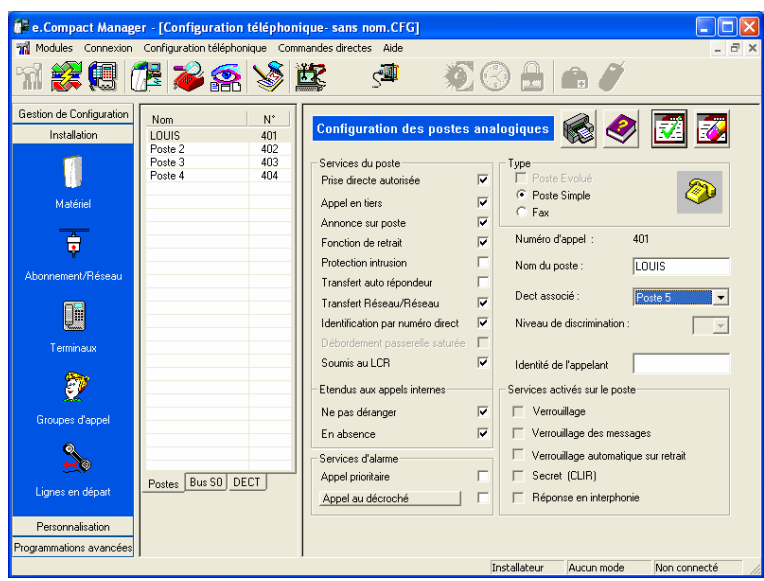

*Figure 18-6 : Association d'un combiné DECT à un poste filaire* 

• Valider ensuite cette association, en cliquant sur  $\frac{1}{\sqrt{2}}$ 

La boîte de dialogue suivante apparaît :

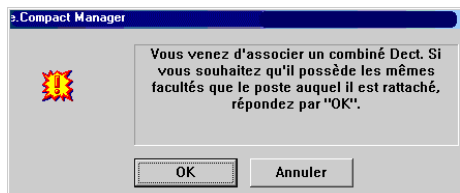

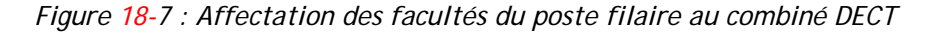

- Pour ne pas affecter les facultés téléphoniques du poste filaire au combiné, cliquer sur **Annuler**. La procédure est terminée. Le combiné est associé au poste filaire tout en gardant ses propres facultés téléphoniques.
- Pour affecter les facultés téléphoniques du poste filaire au combiné, cliquer sur **OK**. La boîte de dialogue suivante apparaît alors :

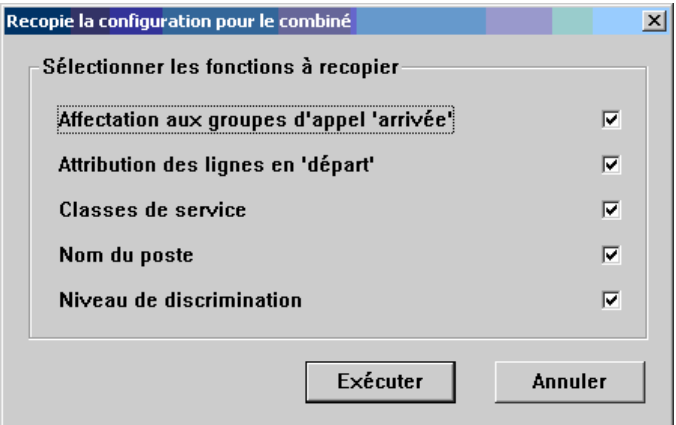

*Figure 18-8 : Boîte de configuration étendue* 

Cette boîte de configuration permet alors d'étendre au combiné DECT des fonctionnalités supplémentaires, identiques à celles du poste filaire. Cette affectation peut être sélective en cochant les fonctions adéquates.

- Pour ne pas affecter ces fonctions supplémentaires, cliquer sur **Annuler**.
- Pour affecter ces fonctions supplémentaires au combiné, cliquer sur **Exécuter**

# Partie V - Programmation depuis le poste

**Chapitre 19 - Programmation PABX Chapitre 20 - Programmation au poste des annonces de l'unité vocale**

# **rogrammation PABX**

Dans ce chapitre sont décrites les possibilité de programmation de e. Compact à partir de postes simples, e.950 et e.930.

Les numéros entre parenthèses sont à composer à partir du poste pour la programmation.

# **Programmation de l'installation**

#### **Entrée en programmations communes (90)**

**A partir de tout type de poste** 

- A partir de l'état repos, décrochez et composez le **9**.
- Composez le **0** pour sélectionner le menu des programmations communes.

#### **A partir d'un poste e.950 ou e.930**

- Appuyez sur la touche  $OR$ .
- Sélectionnez les rubriques « *Programmations* **»** puis « *Prog. communes* ».
- Les différentes possibilités de programmations personnelles s'affichent (MENU DE PROGRAMMATION POSTE).
- La suite du menu est obtenue par appui sur la touche  $\bigcap$  de votre poste dédié.

#### **Numéros abrégés communs (902)**

**A partir de tout type de poste** 

- Composez le **90** pour sélectionner le menu des programmations communes.
- Composez **2**.
- Un message vocal vous demande de sélectionner le numéro abrégé commun à enregistrer ou à modifier. Composez un numéro compris entre **00** et **89**.
- Une fois le numéro court indiqué, *si le numéro long correspondant a déjà été programmé*, e.Compact vous le confirme vocalement et l'affiche sur le poste dédié. Vous pouvez alors le modifier.
- Si le numéro long correspondant n'a pas déjà été programmé, e.Compact vous demande d'entrer le numéro long. Vous devez entrer le numéro long.
- Entrez au clavier numérique le numéro long de votre correspondant. Vous pouvez passer à un autre numéro court en validant par  $(\star)$ .

#### **A partir d'un poste e.950 ou e.930**

- A partir du menu *Programmations communes* sélectionnez « No abrege communs ».
- Le premier numéro abrégé commun non programmé vous est proposé. Validez par ou composez le numéro à programmer (00 à 89).
- A partir du clavier numérique, saisissez le nom correspondant au numéro (16 caractères maximum). Par appuis successifs sur les touches alphanumériques, vous faites défiler les caractères majuscules puis minuscules et enfin le chiffre associés à la touche. Validez par OK.
- Programmez le numéro d'appel (20 chiffres maximum) et validez par  $(X)$ .

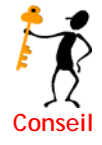

Lors de la programmation, pour revenir en arrière, utilisez la touche  $(\nabla)$ . Il est possible d'utiliser un des 8 derniers numéros composés ou ayant sonné votre poste, pour les programmer dans les numéros abrégés communs.

A partir du poste e.950 ou e.930 au repos, appuyez sur  $\binom{n}{k}$  (numéros appelés) ou sur

 $\sqrt{\ }$  numéros appelants), sélectionnez le numéro désiré, validez par  $\overline{OR}$  et choisissez la sous-rubrique « *Numéros abrégés communs* »

#### **Modification heure et date (9041)**

Fonction disponible uniquement à partir d'un poste **e.950 ou e.930**.

- A partir du menu Programmations communes sélectionnez « Gestion instal. » puis « Heure-Date ».
- Composez la nouvelle heure et la nouvelle date. Validez par  $O(K)$ .
- Raccrochez.

#### **Mode automatique / manuel de l'installation (9045)**

Le mode de fonctionnement de l'installation (Jour – Nuit) peut être défini par PC selon des tranches horaires pour les 7 jours de la semaine. Le passage du mode Jour au mode Nuit peut alors s'effectuer soit automatiquement, soit manuellement.

#### **A partir de tout type de poste**

- A partir de l'état repos, décrochez et composez le **90** pour sélectionner le menu des programmations communes.
- Composez **4**
- Les différentes possibilités de programmation vous sont présentées sur l'afficheur de votre poste **e.950 ou e.930**.
- Sélectionnez *Mode manu-auto* : **5**.
- Un message vocal vous indique l'état de fonctionnement de l'installation (manuel ou automatique).
- Modifiez ce mode de fonctionnement en appuyant sur **5**. Le message vocal vous confirme le changement d'état.
- Raccrochez.

En fonctionnement automatique, il est toujours possible de changer manuellement de mode. Ce changement sera valide jusqu'à la fin de la tranche horaire en cours. Au début de la tranche suivante, le fonctionnement automatique reprendra la main.

#### **A partir d'un poste e.950 ou e.930**

- A partir du menu *Programmations communes* sélectionnez « Gestion instal. » puis « Mode manu-auto ».
- Sélectionnez le mode désiré et validez par  $(X)$ .
- Raccrochez.

#### **Taxes (905)**

Fonction disponible uniquement à partir d'un poste **e.950 ou e.930**. Consultez votre installateur pour l'abonnement correspondant.

- A partir du menu Programmations communes sélectionnez « Taxes ».
- Le coût total des taxes du poste en consultation s'affiche.
- Vous pouvez consulter soit un autre poste, soit une autre ligne en sélectionnant la rubrique désirée puis en appuyant sur la touche intercom de l'équipement

choisi. Vous pouvez aussi remettre à 0 le compteur de l'équipement en cours en sélectionnant la rubrique RAZ.

#### **Diriger la liaison série de e.Compact (901)**

Il peut être utile de re-diriger la liaison série de e.Compact vers un taxateur ou une imprimante (pour imprimer les taxes au fur et à mesure des communications) ou vers un PC (pour programmer votre installation).

#### **A partir de tout type de poste**

- A partir de l'état repos, décrochez et composez le **90** pour sélectionner le menu des programmations communes.
- Composez **1**
- Choisissez vers quel équipement sera dirigée la liaison série :
	- ¾ *1 pour un PC*
	- ¾ *2 pour une imprimante*
	- ¾ *3 pour un taxateur*

#### **A partir d'un poste dédié**

- A partir du menu Programmations communes sélectionnez « Liaison série ».
- Choisissez la direction (PC, imprimante ou taxateur) et validez par  $O(K)$ .

#### **Taxation sur imprimante ou taxateur**

Une imprimante comportant un port série et acceptant les codes de contrôles en mode Epson doit être reliée à e.Compact par l'intermédiaire de la prise série de celui-ci.

De plus, il faut au préalable programmer la liaison série de e.Compact pour une utilisation sur imprimante (voir paragraphe précédent).

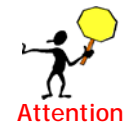

Il est interdit de piloter le switch V24 pendant une impression.

Au fur et à mesure des appels, un rapport sur la communication sera imprimée.

- Les différentes rubriques imprimées sont :
	- ¾ Numéro d'ordre *remis à zéro chaque jour.*
	- ¾ Appel sortant *(D)*
	- ¾ *Numéros du poste et ligne utilisés (le numéro du poste n'est pas imprimé si le secret est activé)*
	- ¾ Date
	- ¾ Heure de début
	- ¾ Numéro du correspondant
	- ¾ Durée de la communication
	- ¾ Coûts *en Euros (si le facteur de conversion voir paragraphes suivants est à 0, les coûts ne seront pas imprimés)*
- Une entête de page contenant le nom des différentes rubriques est imprimée en début de chaque page
- Un changement de page est effectué pour chaque nouvelle journée.

Les imprimantes séries dont les paramètres suivants sont respectés peuvent être raccordées à e.Compact :

- Transmission : 4800 Bauds, 8 bits pas de parité.
- Format de page : Longueur 12 pouces.
- Format caractères: Caractère graphique, mode EPSON
- Type de protocole : Mode Ready / Busy.

#### **Taxation sur le L.A.N**

Aucune programmation n'est nécessaire. Dès lors où le taxateur est connecté sur le L.A.N, celui-ci devient prioritaire, quelle que soit la programmation de la liaison série « imprimante » ou « taxateur ».

Il est donc possible de faire fonctionner le RHM-PC et le taxateur parallèlement.

Dès déconnexion du taxateur, le mode de programmation de la liaison série reprend ses droits.

#### **Facteur de conversion pour taxes (906)**

Chaque poste dédié de l'installation a la faculté de programmer un facteur de conversion utilisé pour calculer le coût des communications lors de l'impression sur imprimante. A la livraison, ce coefficient vaut **1**.

- A partir du menu Programmations communes sélectionnez « Coef. de taxe ».
- Composez le code de l'installation s'il existe.
- La valeur du facteur de conversion du poste en consultation s'affiche.
- Vous pouvez modifier sa valeur.
- Validez par  $O(K)$ .

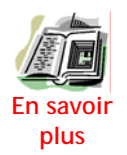

Il est possible de programmer le coefficient de conversion à zéro. Dans ce cas, les coûts de communication ne seront pas imprimés sur l'imprimante (voir paragraphe précédent).

Pour programmer les facteurs de conversion d'un autre poste, après avoir entré le code de l'installation vous devez composez le **#** et le numéro du poste à programmer. Vous pouvez alors programmer les coefficients utilisés pour ce poste.

#### **Programmer au poste la fontion prédécroché (903)**

Fonction disponible uniquement à partir d'un poste dédié.

- A partir du menu *Programmations communes* sélectionnez « *Prédécroché* » puis . Validez par  $\overline{OR}$ .
- Les différents numéros directs susceptibles de se voir attribuer la fonction prédécroché sont affichés au menu.
- Sélectionnez le numéro direct désiré par **OK** après déplacement par les touches  $\binom{n}{k}$ et  $\binom{n}{k}$ du navigateur
- Pour chacun des modes JOUR et NUIT, modifiez la programmation du prédécroché par appui sur la touche **1** (avec **OUI** pour un pré-décroché actif et **NON** pour un pré-décroché inactif).
- Validez par **OK.**

#### **Changement du mode jour / nuit (9044)**

#### *Passage en mode nuit*

L'installation est en mode jour et l'on souhaite la passer en mode nuit (par exemple, lors du départ de la dernière personne présente dans l'entreprise).

Après passage en mode nuit, les appels départ et arrivée sont aiguillés comme défini lors de la programmation pour le mode nuit de l'installation.

#### **A partir de tout poste**

- Décrochez et composez le code de mode jour nuit par le **9044**. Vous avez le message vocal « *mode jour* ».
- Sélectionnez le code de modification : **4**. Vous avez le message vocal « *mode nuit* ».
- Raccrochez. L'installation est en mode nuit.

#### **A partir des touches de fonction d'un poste e.950 ou e.930**

- Appuyez sur la touche JOUR/NUIT.
- Confirmez dans les 5 secondes le passage en mode nuit en appuyant une seconde fois sur la touche  $\bigcirc$  (à défaut de confirmation dans les 5 secondes, l'action est ignorée et le poste retourne au repos). Le poste passe ensuite automatiquement au repos après 5 secondes.

#### **A partir d'un bouton poussoir externe** associé à un voyant

Le fonctionnement est identique à celui de la touche JOUR/NUIT  $\bigcirc$  des postes dédiés. Les changements d'état sont répercutés sur les voyants JOUR/NUIT des postes dédiés, et sur l'écran de visualisation de l'installation du PC.

#### **A partir du PC de configuration**

Il est aussi possible de passer l'installation en mode JOUR et NUIT au **PC**. Les changements d'état sont répercutés sur les voyants JOUR/NUIT des postes dédiés, sur le voyant externe et sur l'écran de visualisation de l'installation du PC.

De plus, le PC permet de choisir un changement de mode MANUEL ou AUTOMATIQUE selon des tranches horaires pour les 7 jours de la semaine. Dans ce dernier cas, il est toujours possible de changer de mode manuellement, mais pour la tranche horaire en cours seulement.

#### *Passage en mode jour*

L'installation est en mode nuit et l'on souhaite la passer en mode jour (par exemple, lors de l'arrivée de la première personne dans l'entreprise).

Après passage en mode jour, les appels départ et arrivée sont aiguillés comme défini lors de la programmation pour le mode jour de l'installation.

#### **A partir d'un poste**

- Décrochez et composez le code de mode jour nuit par le **9044**. Vous avez le message vocal « *mode nuit* ».
- Sélectionnez le code de modification : **4**. Vous avez le message vocal « *mode jour* ».
- Raccrochez. L'installation est revenue en mode jour.

**A partir des touches de fonction d'un poste e.950 ou e.930** 

- Appuyez sur la touche JOUR/NUIT  $\bigcirc$ .
- Confirmez dans les 5 secondes le passage en mode jour en appuyant une seconde fois sur la touche  $\bigcirc$  (à défaut de confirmation dans les 5 secondes, l'action est ignorée et le poste retourne au repos). Le poste passe ensuite automatiquement au repos après 5 secondes.

**A partir d'un bouton poussoir externe** associé à un voyant

Le fonctionnement est identique à celui de la touche JOUR/NUIT  $\bigodot$  des postes dédiés. Les changements d'état sont répercutés sur les voyants JOUR/NUIT des postes dédiés, et sur l'écran de visualisation de l'installation du PC.

#### **A partir du PC de configuration**

Le fonctionnement est identique à celui du passage en mode nuit (voir ci-dessus).

#### **Interdire la prise de ligne sur un poste (915)**

A partir de tout poste de l'installation, cette fonction permet de bloquer la prise de ligne externe pour tout poste de l'installation, y compris pour les numéros abrégés. Les appels internes restent possibles.

- Composez le 91 pour sélectionner le menu **« protections »**
- Composez le 5 pour « autre poste »
- Entrez le code de l'installation. Un message vocal vous demande de composer le code secret de l'installation.

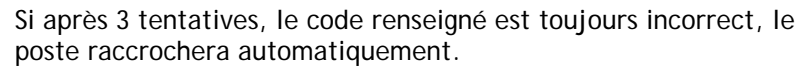

- Une fois le code renseigné, un message vocal vous demande de composer le numéro du poste à verrouiller.
- Le numéro que vous renseignez s'affiche au fur et à mesure. e.Volution le confirme vocalement.

Sélectionnez « *poste verrouillé* » ou « *Poste déverrouillé* », par les touches  $\binom{n}{k}$  ou  $\binom{n}{k}$ ou par **1 (poste verrouillé)** ou **2 (poste déverrouillé)** et validez par **OK**.

Si le poste est par défaut déverrouillé, il y a diffusion de la tonalité « Manœuvre particulière », si au contraire le poste est verrouillé, il y a la tonalité « acheminement » qui indique que le poste ne peut pas effectuer de prise de ligne.

Lorsqu'un poste se voit interdire la prise de ligne, tous les appels départ sont interdits, y compris par le biais de la numérotation abrégée, par association du paramètre « prise d'appel direct » et « verrouillage du poste ».

Les paramètres du poste sont dès lors remis à leur valeur par défaut.

La programmation de l'heure du réveil est valable 24 heures

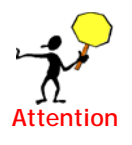

# **Gestion des combinés DECT sur le modèle Mobilité**

Ce paragraphe s'applique exclusivement au modèle e.Compact Mobilité et d.Compact Mobilité.

#### **Enregistrement d'un combiné DECT (9042)**

**Attention** 

 $\overline{a}$ 

- A partir du menu Programmations sélectionnez Prog. Communes, puis Gestion Instal. et Enregistr. DECT
- La liste des numéros de combinés disponibles est alors proposée à l'utilisateur (au maximum 4). Seuls les numéros disponibles figurent dans cette liste.
- Sélectionner le combiné à enregistrer (**1** à **4**)
- Vous disposez alors d'une minute pour effectuer la manœuvre de déclaration de votre combiné DECT à la base telle qu'elle est décrite dans le manuel d'utilisation de votre terminal. Cet enregistrement nécessite l'entrée du code de la base (**1234** à, la livraison de e.Compact Mobilité)
- Si la manœuvre est correcte, le combiné est identifié et connu de la base. Son numéro d'appel est affiché (**405** à **408**)
- Si le combiné était déjà enregistré sous un autre numéro, son ancien enregistrement est supprimé et remplacé par le nouveau
- Si le code entré sur le combiné ne correspond pas au code de la base, un message est inscrit sur l'afficheur de votre poste dédié et vous percevez la tonalité d'occupation, l'enregistrement du combiné doit alors être repris au début.
- Un problème peut survenir dans les échanges radio entre le combiné et e.Compact Mobilité. Un message d'erreur est alors affiché. Vous devez reprendre l'enregistrement du combiné au début.

#### **Suppression d'un combiné DECT**

- A partir du menu Programmations sélectionnez "Prog. Communes", puis "Gestion Instal." et "Suppression DECT"
- Composez le code d'accès à la base ('1234' par défaut)
- La liste des combinés à supprimer est alors proposée à l'utilisateur (au maximum 4). Seuls les combinés enregistrés figurent dans cette liste.
- Sélectionnez le combiné à supprimer (par exemple, le 3).
- Vous êtes alors informé de la suppression du combiné. Le combiné n'est plus connu de la base. Tout appel à ce combiné sera désormais refusé.

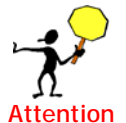

La suppression d'un combiné en cours de communication est impossible. La suppression d'un combiné ne modifie pas la configuration du poste correspondant. Si un autre combiné est enregistré à sa place, le nouveau combiné reprendra la Attention configuration du précédent.

#### **Modification du code d'accès à la base (9046)**

Lors de l'enregistrement d'un combiné DECT, vous devez composer le code d'accès à la base. Ce code protège l'installation des enregistrements pirates. Il vaut par défaut "**1234**".

Les codes autorisés comportent de 1 à 8 chiffres. **Attention :** Certains combinés ne peuvent être enregistrés que si le code de la base est à 4 chiffres.

- A partir du menu Programmations sélectionnez "Prog. Communes", puis "Gestion Instal." et "Code base DECT"
- Composez votre ancien code puis le nouveau. Confirmez celui-ci en le composant une nouvelle fois.

Si les codes composés sont corrects, le nouveau code est transmis à la base et sera applicable dès le prochain enregistrement de combiné DECT.

#### **Programmation au poste** Chap de l'unité vocale des anr

Dans ce chapitre, sont décrites les manipulations au poste de :

- Ecoute et enregistrement des annonces personnelles de l'unité vocale
- Ecoute et enregistrement des annonces communes de l'unité vocale
- $\bullet$ Ecoute et enregistrement des annonces groupe de l'unité vocale

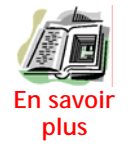

Pour plus d'explications sur le fonctionnement de l'unité vocale et les priorités de diffusion des annonces, voir le chapitre 10 « Unité vocale »

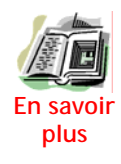

Pour plus d'explications sur la personnalisation ua poste de la langue du guide vocal, voir le chapitre 23 « Personnaliser son poste »

# **Annonce de répondeur-enregistreur du poste**

#### **Enregistrer l'annonce de répondeur - enregistreur du poste**

- Décrochez et composez le code d'accès au serveur vocal **497** puis sélectionnez *Modifier annonces* (poste **e.950 ou e.930**) ou composez le **2** sur votre clavier numérique.
- Vous accédez à votre annonce de répondeur-enregistreur (Vous devez entrer votre code personnel si la protection de la consultation des messages est activée).

Le guide vocal vous donne la liste des possibilités.

#### *Enregistrement*

- Pour enregistrer, sélectionnez *Enreg. annonce* (poste dédié) ou composez le **1**. Un message vocal vous demande de confirmer l'enregistrement par le **1** (ou en sélectionnant *Confirmer enreg.*). Confirmez-le.
- Vous entendez un bip. Vous pouvez enregistrer votre annonce.
- Pour mettre fin à l'enregistrement appuyez sur  $(\hat{\mathbf{x}})$ . Vous entendez alors le message que vous venez d'enregistrer.

#### *Ecoute*

Vous désirez modifier une annonce, ou vous venez de terminer son enregistrement. Vous pouvez écouter l'annonce enregistrée.

- Pour écouter l'annonce enregistrée, composez le **3**
- Vous entendez l'annonce. Vous pouvez la modifier par *Enreg. annonce*.

#### *Effacement*

- Pour effacer l'annonce enregistrée, sélectionnez *Effacer* (poste **e.950 ou e.930**) ou composez le **2**. Vous devez confirmer l'effacement en appuyant une nouvelle fois sur le **2** (ou en sélectionnant *Confirmer effac*) après que le guide vocal vous l'ait demandé.
- Votre annonce a été effacée.

#### *Enregistrement de l'annonce d'un autre poste*

- Décrochez et composez le code d'accès au serveur vocal **497**, puis sélectionnez *Autre poste* (à partir d'un poste **e.950 ou e.930**) ou composez le **4** sur votre clavier numérique.
- Composez le numéro du poste à programmer (ou appuyez sur la touche intercom correspondante à partir de votre poste dédié).
- Composez le **2** (pour *Modifier annonce*). Vous devez entrer le code personnel du poste à programmer si la protection de la consultation des messages est activée ).
- Composez le **1** (pour *Enregistrer annonce*). Un message vocal vous demande de confirmer l'enregistrement par le **1.** Confirmez-le.
- Vous entendez un bip. Vous pouvez enregistrer votre annonce.
- Pour mettre fin à l'enregistrement appuyez sur  $\langle \rangle$ . Vous entendez alors le message que vous venez d'enregistrer.

### **Annonces communes de groupe**

#### **Principe**

- Décrochez et composez le code d'accès au serveur vocal **497** sur votre clavier numérique.
- Vous accédez aux annonces de l'installation en composant **4,** suivi du code du serveur vocal,**<sup>497</sup>**

Un guide vocal (MENU VOCAL D'ANNONCES) vous donne la liste des possibilités.

#### **Annonces de répondeur simple (d'appel direct ou commune)**

#### *Sélection d'une annonce*

La procédure décrite ci-dessous permet de sélectionner une annonce parmi les types d'annonce suivante :

- annonce commune
- annonces associées à chaque numéro d'appel direct.

Une fois sélectionnée, l'annonce pourra être enregistrée, réécoutée ou effacée.

- A partir du MENU VOCAL D'ANNONCES composez le **2** (à partir du menu du poste dédié, sélectionnez *Repondeur simple)*. Un message vocal vous informe des possibilités :
	- ¾ *Pour sélectionner l'annonce de répondeur simple COMMUNE, composez le 1.*
	- ¾ *Pour sélectionner l'annonce associée à un NUMERO D'APPEL DIRECT composer le 91 (ou sélectionnez Annonce suivante). Vous accédez ainsi à l'annonce du premier numéro d'appel direct.*
	- ¾ *Pour sélectionner l'annonce associée au NUMERO D'APPEL DIRECT SUIVANT composer le 7 (ou sélectionnez Annonce suivante). Vous accédez ainsi à l'annonce du numéro d'appel direct suivant. Procédez plusieurs fois de cette façon pour sélectionner l'annonce associée au numéro d'appel direct désiré.*
	- ¾ *Pour sélectionner l'annonce associée au NUMERO D'APPEL DIRECT PRECEDENT, composer le 9 (ou sélectionnez Annonce précédente). Vous accédez ainsi à l'annonce du numéro d'appel direct précédent. Procédez plusieurs fois de cette façon pour sélectionner l'annonce associée au numéro d'appel direct désiré.*

#### *Enregistrement d'une annonce*

- Une fois l'annonce à enregistrer sélectionnée, vous pouvez l'enregistrer en composant le **1**.
- Confirmez le début de 'enregistrement en appuyant une nouvelle fois sur **1**.
- Vous entendez un bip. Vous pouvez enregistrer votre annonce.
- Pour mettre fin à l'enregistrement appuyez sur  $(\star)$ . Vous entendez alors le message que vous venez d'enregistrer.

#### *Effacement d'une annonce*

Après avoir sélectionné une annonce (commune ou de numéro d'appel direct), vous pouvez l'effacer en composant le **2**.

#### *Réécouter une annonce*

Après avoir sélectionné une annonce (commune ou de numéro d'appel direct), vous pouvez la réécouter en composant le **3**.

#### **Annonces de répondeur enregistreur (d'appel direct ou commune)**

- A partir du MENU VOCAL D'ANNONCES sélectionnez REP.ENREG : **1**.
- Procédez alors comme pour les annonces de répondeur simple.

De même, vous pouvez effacer ou écouter l'annonce sélectionnée.

#### **Annonce d'accueil (directe ou commune)**

- A partir du MENU VOCAL D'ANNONCES sélectionnez ACCUEIL : **3**.
- Procédez alors comme pour les annonces de répondeur simple.

De même, vous pouvez effacer ou écouter l'annonce d'accueil.

#### **Annonce du standard automatique (commune)**

L'annonce de standard automatique doit être personnalisée afin que les index correspondants aux numéros des postes de l'annonce vocale soient en adéquation avec les index des numéros programmés.

- A partir du MENU VOCAL D'ANNONCES sélectionnez STANDARD : **4**.
- Procédez alors comme pour les annonces de répondeur simple.

De même, vous pouvez effacer ou écouter l'annonce du standard automatique.

#### **Annonce de la messagerie vocale (commune)**

L'annonce de messagerie vocale doit être personnalisée afin que les index correspondants aux numéros des postes de l'annonce vocale soient en adéquation avec les index des numéros programmés.

• A partir du MENU VOCAL D'ANNONCES sélectionnez MESSAGERIE : **5**.

• Procédez alors comme pour les annonces de répondeur simple.

De même, vous pouvez effacer ou écouter l'annonce de la messagerie vocale.

#### **Annonce de répondeur sur Occupé (d'appel direct ou commune)**

- A partir du MENU VOCAL D'ANNONCES sélectionnez OCCUPATION : **6**.
- Procédez alors comme pour les annonces de répondeur simple.

De même, vous pouvez effacer ou écouter l'annonce de répondeur enregistreur sur occupé.

#### **Annonce de Prédécroché (commune)**

- A partir du MENU VOCAL D'ANNONCES sélectionnez PREDECROCHE : **7**.
- Procédez alors comme pour les annonces de répondeur simple.

De même, vous pouvez effacer ou écouter l'annonce de prédécroché.

#### **Annonces du portier (commune)**

- Décrochez et composez le code d'accès au serveur vocal **497** sur votre clavier numérique.
- Vous accédez aux annonces du portier en composant le **4** puis le **numéro du joncteur poste où le portier est raccordé**. Le guide vocal vous donne la liste des possibilités.
	- ¾ *Pour enregistrer l'annonce de répondeur enregistreur, composez le 1.*
	- ¾ *Pour enregistrer l'annonce de répondeur simple, composez le 2.*
	- ¾ *Pour enregistrer l'annonce d'accueil, composez le 3.*
- Procédez alors comme pour les annonces de répondeur simple de l'installation.

De même, vous pouvez effacer ou écouter l'annonce sélectionnée.

# tilisation

- **Chapitre 21 Téléphoner**
- **Chapitre 22 Consulter et gérer ses messages**
- **Chapitre 23 Personnaliser son poste**
- **Chapitre 24 Utilisation du routeur**
- **Chapitre 25 Couplage Téléphonie Informatique**
- **Chapitre 26 Personnaliser les annonces à distance**
- **Chapitre 27 Echanger des données : télétravailleur \***
# éphoner

Ce chapitre décrit l'ensemble des fonctions téléphoniques concernant les postes de l'installation, et notamment celles relatives :

- à l'émission de tout type d'appels (intérieur, extérieur)
- à la réception de tout type d'appels (intérieur, extérieur)
- au traitement de la communication en cours (transfert, va-et-vient…)
- à la gestion des fonctions d'absence

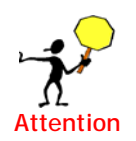

La plupart de ces fonctions nécessitent la composition d'un code particulier ou l'appui sur une touche particulière. Les codes et touches reprises dans le présent chapitre correspondent au plan de numérotation défini par défaut lors de la livraison de e.Compact.

Par ailleurs, l'accès à de nombreuses fonctions peuvent être restreintes par configuration et dépendre du type de poste.

# **Vous appelez**

## **Identification de l'appel**

Selon la programmation faite depuis e.Compact Manager, le poste appelant émet lors d'un appel externe, le numéro d'appel direct du groupe auquel il appartient.

Si le poste appartient à plusieurs groupes, il émet le numéro du groupe tête de liste, selon l'ordre dans lequel sont programmés les groupes.

#### *Pour masquer son numéro d'appel*

Vous pouvez masquer votre numéro d'appel en activant la fonction « secret ». Voir **« Personnalisation du poste ».**

## **Appel d'un correspondant intérieur**

#### *Appel simple*

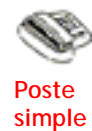

L'appel simple consiste à appeler un correspondant intérieur.

Décrocher le combiné de son poste et composer le numéro d'appel du correspondant désiré.

Si le demandé est libre, on perçoit la tonalité de retour d'appel. Lorsque le demandé décroche, la communication est établie.

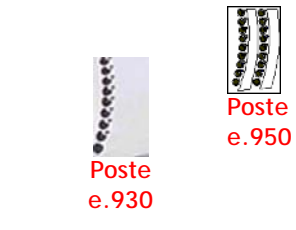

Appuyer sur la touche associée au poste désiré (l'appel peut être effectué sans décrocher le combiné).

Les postes S0 ne sont pas accessibles par le clavier intercom.

Si le demandé est libre, on perçoit la tonalité de retour d'appel. Lorsque le demandé décroche, la communication est établie.

### *Appel de postes associés (combiné DECT / poste filaire) sur e.Compact Mobilité*

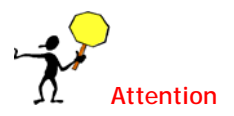

Ce paragraphe s'applique exclusivement au modèle e.Compact Mobilité. Le raccordement de base DECT sur un des joncteurs filaire est à considérer comme un poste simple.

• En composant le numéro de poste interne de l'un ou l'autre des postes associés, les combinés associés sonnent simultanément

- La prise de ligne par l'un des combinés sonnés interrompt la présentation de l'appel sur l'autre.
- Si un appel se présente et que le combiné DECT de l'association est déjà en communication, le poste libre de l'association (c'est à dire le poste filaire) est sonné. Le combiné DECT n'est pas bipé.
- Si un appel entrant se présente et que le poste filaire de l'association est déjà en communication, le poste libre de l'association (c'est à dire le combiné DECT) est sonné. Le poste filaire entend des bips (appel en instance).

## **Annonce sur poste e.950 (fonction baby-sitting)**

Cette fonction permet à un usager interne d'adresser un message vocal sur le poste dédié d'un correspondant interne. Si son poste est au repos, il entend alors « en direct » le message par le haut-parleur de son poste dédié. Il peut alors entrer en communication avec l'appelant en décrochant ou en appuyant sur la touche  $\Box$ 

• Décrocher le combiné et composer le code d'annonce :

**491** 

Composer le numéro du poste sur lequel l'annonce doit être effectuée.

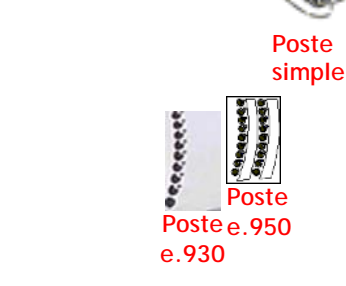

Appuyer sur la touche intercom correspondant à ce poste.

• Il suffit alors de parler.

## **Déposer un message à un correspordant interne (fonction mémo vocal)**

Cette fonction permet, lorsqu'on appelle un correspondant interne, de laisser un message dans sa la boîte vocale :

- S'il est en communication
- S'il ne répond pas
- S'il s'est mis en retrait.

Procéder de la façon suivante :

- Sans raccrocher, appuyez sur la touche  $\ll$  du poste dédié (ou **R497** pour un poste à fréquences vocales)
- Après le message vocal « *Parlez après le signal sonore, terminez l'enregistrement par étoile* », déposer un message (Deux minutes maximum).
- Pour terminer l'enregistrement, raccrocher ou composer  $\mathbf{\ast}$ .

## <span id="page-254-0"></span>**Appel d'un correspondant interne en « ne pas déranger »**

Cette fonction permet, lorsqu'on appelle un correspondant interne en Ne pas déranger, de l'obtenir. Après avoir tenté de l'appeler et entendu la tonalité de refus, procéder de la façon suivante :

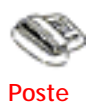

Sans raccrocher, composer **65** pour un poste dédié (**R65** pour un poste à fréquences vocales).

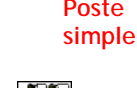

 **e.950** 

**Poste Poste** 

**e.930** 

Appuyez de nouveau sur la touche intercom de votre poste dédié correspondant au numéro du poste appelé

> • Vous percevez la tonalité de retour d'appel. Lorsque le demandé est en communication avec un correspondant

extérieur, il vous est possible d'effectuer un appel en tiers*.*

## **Demande de rappel interne**

Vous avez tenté d'établir un appel intérieur et le demandé est en communication. Vous pouvez programmer votre poste pour qu'il soit sonné lorsque votre correspondant aura libéré sa communication.

- Sans raccrocher, composez **64** pour un poste dédié ( **R64** pour un poste à fréquences vocales).
- Raccrochez.
- Lorsque le demandé ne sera plus en communication, votre poste sera sonné. Décrochez, votre correspondant est appelé automatiquement.

### **Appeler le portier**

Cette fonction nécessite qu'un portier soit raccordé sur un des joncteurs.

- Décrochez et composez le numéro d'appel du jonctuer sur lequel le portier est raccordé.
- La communication est établie.

## **Appel au décroché**

Chaque poste de l'installation peut se voir attribuer la fonction d'appel au décroché. Cette programmation s'effectue depuis e.Compact Manager. Elle peut s'appliquer aux appels internes et externes.

• Décrochez votre poste. L'appel est émis au terme de la temporisation d'activation.

## **Appel d'un correspondant extérieur**

#### *Appel simple*

Cette fonction peut être interdite ou limitée pour chacun des postes.

**Choix de la ligne extérieure automatiquement** :

• Décrochez votre poste et composez le préfixe de prise de ligne **0** e.Compact choisit une ligne libre autorisée.

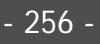

• Dès audition de la tonalité d'invitation à numéroter, composez le numéro d'appel extérieur.

#### **Choix d'une ligne extérieure particulière** :

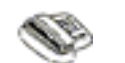

Décrochez votre poste et composez le préfixe de choix de ligne **80** Choisissez la ligne **1** à **4**.

 **Poste simple** 

Dès audition de la tonalité d'invitation à numéroter, composez le numéro d'appel extérieur.

Appuyez sur la touche de la ligne désirée. Vous faites une prise de ligne sans décrocher.

Dès audition de la tonalité d'invitation à numéroter, composez le numéro d'appel extérieur.

**Choix de l'accès de base** (lignes 1 et 2, ou lignes 3 et 4).

Vous souhaitez établir une communication sur l'un des deux accès T0.

- Décrochez et composez le préfixe de choix de l'accès : **81** (accès 1 : lignes 1 et 2) ou **82** (accès 2 : lignes 3 et 4).
- Vous percevez la tonalité d'invitation à numéroter. Si e.Compact n'est équipé que d'un accès de base, vous percevez la tonalité d'occupation après le **82**.
- Composez le numéro d'appel extérieur.

#### *Appel protégé*

Vous souhaitez établir une communication protégée contre les appels en instance et les entrées en tiers (pour effectuer un appel départ pour une communication **FAX** ou **MODEM** si l'on n'a pas déclaré le poste comme *« FAX »*).

Cette protection peut être activée en permanence.

- Décrochez et composez le préfixe de prise d'accès protégé : **88**
- Choisissez,**1** pour protéger un appel sur l'accès 1 (lignes 1 et 2) **2** pour protéger un appel sur l'accès 2 (lignes 3 et 4) ou **0** pour protéger l'appel quelque soit la ligne prise (L1 à L4).
- Vous percevez la tonalité d'invitation à numéroter. Si e.Compact n'est équipé que d'un accès de base, vous percevez la tonalité d'occupation après le **882.**
- Composez le numéro d'appel extérieur. L'appel est en cours. Il ne sera ensuite plus possible d'utiliser les fonctions habituellement disponibles en conversation (double appel, va et vient, transfert…).

#### *Numéros abrégés*

Si une discrimination est mise en place, elle s'applique aux numéros abrégés personnels, et non aux numéros abrégés communs.

- Par composition du numéro abrégé :
	- ¾ *Décrochez et composez le numéro court 5000 à 5299 (pour les numéros abrégés communs) ou 590 à 599 (pour les numéros abrégés personnels).*

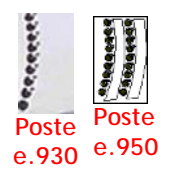

*Au décroché et par un appui long sur l'une des touches numériques, 0 à 9 vous appelez le numéro abrégé personnel correspondant (590 à 599).* 

- ¾ *Vous percevez la tonalité de retour d'appel.*
- ¾ *L'appel est en cours. Notez qu'une prise de ligne préalable est possible. Si vous utilisez un poste dédié, le numéro long s'affiche.*
- Par utilisation de la touche  $\left( \bigtriangledown \right)$ : Vous accédez uniquement aux numéros abrégés communs par la touche de fonction.
	- ¾ *Appuyez sur la touche de numérotation abrégée , puis déplacez-vous dans la liste (ou faites une recherche alphanumérique en appuyant sur la touche correspondant au premier caractère du nom) et validez par . Vous faites une prise de ligne sans décrocher.*
	- ¾ *Vous percevez la tonalité de retour d'appel. L'appel est en cours.*
	- ¾ *Le numéro long s'affiche sur l'écran de votre poste dédié.*

**Remarque :** il est possible de compléter le numéro abrégé en numérotant manuellement.

#### *Répétition du dernier numéro*

Vous souhaitez répéter le dernier numéro émis sur votre poste.

- Décrochez et appuyez au choix sur la touche :
	- ¾ *7 du clavier numérique de votre poste.*
	- ¾ *de votre poste dédié. Vous effectuez une prise de ligne sans décrocher.*
	- ¾ *La plupart des postes simples disposent d'une touche de répétition du dernier numéro (BIS). Pour plus de précision, consultez le manuel d'utilisation du poste simple.*

#### *Répétition d'un des 8 derniers numéros extérieurs composés*

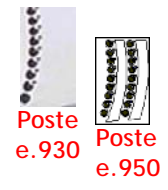

Fonction disponible uniquement à partir d'un poste dédié.

Vous souhaitez répéter un des 8 derniers numéros émis sur votre poste.

- Décrochez et appuyez sur la touche  $\bigcap$  du clavier de programmation.
- Choisissez un des 8 derniers numéros extérieurs composés, validez par **OK** et sélectionnez la sous-rubrique

#### « *Rappel* ».

• Il vous est aussi possible de supprimer chacun des numéros de cette liste par la sous-rubrique **"** *Effacer* **".**

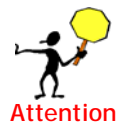

Dans ce cas toutefois, la discrimination des appels extérieurs s'applique.

*Répétition d'un des 8 derniers numéros extérieurs ayant sonné votre poste* 

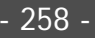

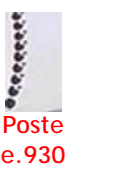

Fonction disponible uniquement à partir d'un poste e.950 ou e.930.

sonné votre poste.

 **e.950** 

Vous souhaitez répéter un des 8 derniers numéros ayant

- - Décrochez et appuyez sur la touche  $\mathbb Q$  du clavier de programmation.
	- Choisissez un des 8 derniers numéros extérieurs, validez par **OK** et sélectionnez la sous-rubrique « *Rappel* ».
	- Il vous est aussi possible de supprimer chacun des numéros de cette liste par la sous-rubrique **"** *Effacer* **"**

#### *Appel des numéros urgents*

 **e.950** 

Vous désirez appeler un numéro urgent, tel que défini dans le plan de numérotation*.*

- Décrochez et composez directement (sans préfixe de prise de ligne) le numéro d'urgence.
- Vous percevez la tonalité de retour d'appel
- L'appel est en cours (la prise de ligne est automatique).

## **Numérotation**

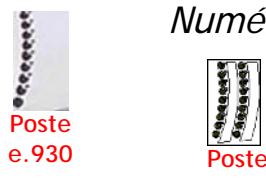

#### *Numéroter une sous adresse*

Fonction disponible uniquement à partir d'un poste e.950 ou e.930.

- Votre poste étant au repos, appuyez sur la touche **OK.**
- Sélectionnez la rubrique « **Service »** puis **« Numérotation »**.
- Composez le numéro d'appel (20 chiffres maximum), puis appuyer sur la touche  $(\hat{\textbf{H}})$ , puis composer la sous-adresse (la sous adresse peut comporter de 1 à 4 chiffres).
- Emettez votre appel en prenant une ligne. Pour cela, appuyez sur la touche intercom correspondante : vous pourrez ainsi joindre un terminal qui a programmé une sous adresse (par exemple, plusieurs terminaux, sur le même accès de base et sans numéro d'appel direct, peuvent programmer une sous adresse pour se différencier).

#### *Numérotation en bloc*

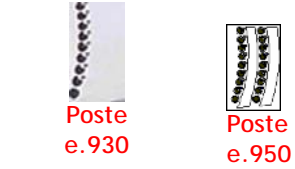

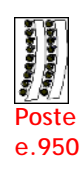

Fonction disponible uniquement à partir d'un poste e.950 ou e.930.

Procédez comme pour la numérotation d'une sous adresse, mais une fois le numéro d'appel enregistré, émettez directement votre appel en prenant une ligne.

## **Rappel d'un correspondant externe occupé**

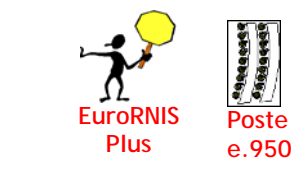

Fonction exclusivement accessible en raccordement EuroRNIS + et pour un poste e.950 ou e.930.

Vous avez tenté d'établir un appel extérieur et le demandé est en communication. Vous pouvez programmer votre poste pour qu'il soit sonné lorsque

votre correspondant aura libéré sa communication.

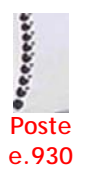

• Sans raccrocher, appuyez sur les touches **OK** puis **3** de votre poste.

- Raccrochez.
- Lorsque le demandé ne sera plus en communication, votre poste sera sonné. Décrochez, votre correspondant est appelé

automatiquement.

Au repos de votre poste, il est possible de consulter les différents rappels sur occupé en cours de programmation en appuyant sur les touches **OK** puis **3**.

## **Emettre des fréquences vocales**

Cette fonction n'est pas disponible pour les postes décimaux.

Vous êtes en communication extérieure avec un serveur, une messagerie, un répondeur, etc. Vous souhaitez dialoguer avec le serveur, la messagerie ou le

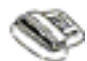

répondeur, et donc envoyer des codes à fréquences vocales.

 **Poste simple**  **Poste simple à fréquences vocales** 

Un poste à fréquences vocales dialogue directement avec le serveur à l'aide de son clavier numérique.

Il est nécessaire de commuter un poste à numérotation mixte en numérotation à fréquences vocales : reportez-vous au manuel utilisateur du poste. Le dialogue avec le serveur se fait ensuite avec le clavier numérique.

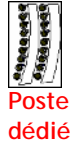

**Poste e.950, e.930** 

Tout comme les postes à fréquences vocales, le poste dédié dialogue directement avec le serveur à l'aide de son clavier numérique.

L'émission des codes à fréquences vocales peut être désactivée en cours de communication :

• Appuyez sur les touches  $\overrightarrow{OK}$  et  $\hat{*}$ . L'émission des codes à fréquences vocales est désactivée

Il est possible de rétablir l'émission des codes à fréquences vocales en appuyant une nouvelle fois sur les touches **OK** et .

Il est possible de choisir de fonctionner différemment et d'inhiber l'émission de codes. Voir pour cela **« Personnaliser son poste ».** 

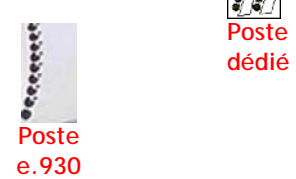

# **Votre poste est appelé**

## **Identification de l'appelant**

Le numéro d'appel de votre correspondant extérieur peut être affiché sur votre poste simple, si celui-ci est compatible avec l'affichage du numéro de l'appelant. Il est possible de désactiver l'affichage de l'appelant sur poste simple par le code **970.**

sur l'afficheur de votre poste dédié.

#### *Appel extérieur*

Lorsque votre poste sonne, l'afficheur vous indique le numéro de l'appelant , dans le cas où ce dernier n'a pas invoqué la fonctionnalité secret d'appel.

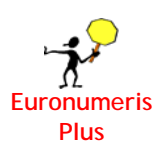

Le nom de l'appelant peut également être affiché en lieu et place du numéro de l'appelant si vous avez souscrit l'abonnement « Présentation du nom » auprès de France Télécom.

Affichage sur poste e.950 ou e.930 :

Lors de la présentation de l'appel, l'afficheur du poste présente la date sur la première ligne, le type d'appel (Appel extérieur) sur la deuxième ligne, le nom de l'acheminement appelé par le distant **(1)** sur la troisième ligne, et sur la quatrième ligne, l'affichage **(2)** peut être le suivant :

¾ *\*\*\*\*\*\*\*\* (L'appelant appelle en secret)* 

*ou* 

¾ *Numéro de l'appelant (Ce dernier ne fait pas partie de votre répertoire, et vous n'avez pas souscrit à l'abonnement « Présentation du nom »)* 

*ou* 

¾ *Nom de l'appelant (soit Issu du répertoire si l'appelant y est renseigné, soit transmis par le réseau via l'abonnement « Présentation du nom »)* 

*10 :27 ven 13 Appel exterieur PROF.* (**1**) *DUPONT MICHEL* (**2**)

*Figure 21-1 : Ex d'affichage d'un appel extérieur sur l'afficheur du poste e.950 et e.930* 

Les postes e.950 et e.930 sont sonnés avec la mélodie programmée pour les appels extérieurs. Le voyant correspondant à la ligne en appel clignote.

Pour les postes simples, la cadence de sonnerie est 1,5 s de sonnerie / 3,5 s de silence.

#### *Appel intérieur*

Le numéro et l'identité de l'appelant s'affichent.

Les postes e.950 et e.930 sont sonnés avec la mélodie programmée pour les appels internes. Le voyant correspondant au poste en appel clignote

Pour les postes simples, la cadence de sonnerie est 0,5s de sonnerie / 0,5s de silence / 0,5s de sonnerie / 1s de silence / 1,5s de sonnerie / 1s de silence.

#### *Appel portier*

Les postes e.950 et e.930 sont sonnés avec la mélodie programmée pour les appels issus du portier. De plus, l'afficheur informe de la nature de l'appel.

Pour les postes simples, la cadence de sonnerie est 0,5s de sonnerie / 0,5s de silence / 0,5s de sonnerie / 3,5s de silence.

Pour tout poste, le guide vocal signale au décroché du poste qu'il s'agit d'un appel portier.

#### *Appel forcé*

Vous êtes en NE PAS DERANGER.

L'appelant intérieur désire malgré tout vous joindre (voir [Appel d'un correspondant](#page-254-0)  [interne en « ne pas déranger\).](#page-254-0) De plus, l'afficheur de votre poste e.950 et e.930 vous indique que c'est un appel forcé.

Le voyant correspondant au poste en appel clignote.

## **Réception d'un appel sur poste occupé**

Vous êtes déjà en communication.

Vous ne souhaitez pas recevoir d'appel en instance et vous préférez signaler votre état d'occupation à l'appelant.

Il est possible, par programmation soit :

- de refuser les appels en cas d'occupation des postes du groupe
- de diffuser une annonce spécifique de répondeur sur occupation, qui permettra à votre correspondant de vous déposer un message.

Ces services sont programmables depuis e.Compact Manager (Voir « Programmation PABX »)

### **Réception de mini-message Numéris**

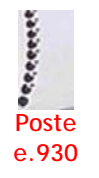

 *Poste*  **e.950** 

Cette fonction est accessible uniquement à partir d'un poste e.950 et e.930.

> L'appelant extérieur, s'il est raccordé au réseau Numéris, peut vous envoyer un mini message. Celui-ci est mémorisé et son début est affiché sur votre afficheur. Vous pourrez le consulter une fois l'appel terminé.

Un mini-message peut être reçu et mémorisé même si l'appel n'est pas répondu.

### **Répondre à l'appel**

#### *Avec tout type de poste*

Pour répondre à un appel intérieur, extérieur ou portier, décrochez le combiné lorsque votre poste sonne.

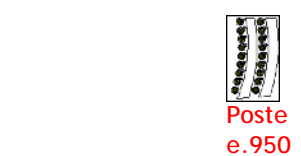

Si l'appel provient du portier, avant la mise en communication, vous percevez le message vocal « *appel portier* ».

*Répondre en mains libres et haut parleur avec un poste e.950* 

Vous pouvez soit :

Appuyer sur la touche mains libres  $\bigcirc$  Vous êtes en conversation mains libres. Appuyer sur la touche ligne extérieure ou poste intérieur dont le voyant clignote.

Si l'appel provient du portier, avant la mise en communication, vous percevez le message vocal « *appel portier* ».

#### **Ré-aiguiller l'appel vers votre répondeur**

Fonction disponible uniquement à partir d'un poste **e.950 et e.930.**

Vous êtes sonné par un appel extérieur ou intérieur. Vous ne souhaitez pas répondre, mais plutôt aiguiller cet appel vers votre répondeur.

• Appuyez sur la touche  $\gg$  La sonnerie cesse. Si le serveur vocal est libre, l'appelant est en communication avec le répondeur du numéro d'appel direct (avec votre répondeur personnel en cas d'appel intérieur).

L'aiguillage d'appel vers répondeur est aussi possible en cours de communication, pour aiguiller sur répondeur le deuxième appel qui se présente.

### **Reprendre un correspondant en communication avec votre répondeur**

**Avec tout type de poste** 

Un correspondant est en communication avec votre répondeur. Vous souhaitez reprendre ce correspondant.

- Décrochez.
- Vous percevez le message vocal « *message en cours d'enregistrement* », puis la tonalité d'invitation à numéroter.
- Composez le préfixe d'interception : **3** Vous êtes en communication avec le correspondant (le début de l'enregistrement est toutefois conservé en mémoire du répondeur).

**Avec un poste e.950 ou e.930** 

Un correspondant est en communication avec votre répondeur. Vous souhaitez reprendre ce correspondant.

- Appuyez sur la touche  $\gg$
- Vous êtes en communication avec le correspondant (le début de l'enregistrement est toutefois conservé en mémoire du répondeur).

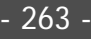

### **Répondre à une annonce sur votre poste**

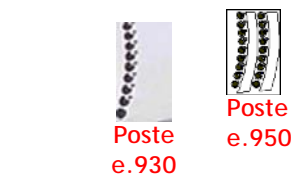

Fonction disponible uniquement à partir d'un poste e.950 et e.930.

Un appelant effectue une annonce sur votre poste et vous souhaitez y répondre. Pour cela, décrochez (vous êtes en conversation combiné) ou appuyez sur la touche mains libres de votre poste  $\bigcirc$  (vous êtes en conversation mains libres).

### **Réponse automatique en interphonie**

Fonction disponible uniquement à partir d'un poste **e.950**.

Vous avez programmé votre poste e.950 pour répondre en interphonie.

- Si vous avez programmé votre poste en réponse en interphonie *sans présentation*, lors d'un appel intérieur, votre poste passe immédiatement en mains libres.
- Si vous avez programmé votre poste en réponse en interphonie *avec présentation*, lors d'un appel intérieur, votre poste est brièvement sonné. Celuici passe alors en mains libres.

Votre poste passe automatiquement au repos lors du raccroché de l'appelant.

## **Interception d'appel**

Un appel extérieur sonne un des postes de l'installation mais pas le vôtre. Vous pouvez intercepter cet appel.

#### **Avec tout type de poste**

Décrochez votre poste et composez le code d'interception **3**. Vous êtes en communication, vous pouvez également composer le **62** suivi du numéro d'appel du poste en sonnerie.

#### **Avec un poste e.950 ou e.930**

Appuyez sur la touche de la ligne en appel. Vous êtes en communication mains libres. Vous pouvez également décrocher, composez le **62** et appuyez sur la touche correspondant au poste en sonnerie.

## **Identifier un appel malveillant**

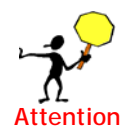

Attention : Vérifier les fonctionnement de cette fonction auprès de votre opérateur de raccordement

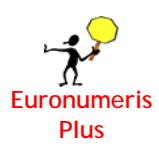

Vous êtes en communication extérieure ou votre correspondant a libéré la communication (vous n'avez pas raccroché). Vous souhaitez signaler un appel malveillant aux services de l'opérateur.

• Appuyez sur la touche  $OR$ .

- Sélectionnez Appel malveillant : touche **1**.
- L'appel malveillant est signalé.

# **En cours de communication**

### **Affichages du poste e.950 et e.930**

Lors d'une communication avec un correspondant extérieur, les informations suivantes apparaissent sur l'afficheur du poste e.950 et e.930 (voir figure ci-dessous) :

- L'heure, la date et la durée de communication écoulée (**1**)
- Les taxes, si l'abonnement correspondant a été souscrit.
- L'identité de l'appelant (**2**) si elle a été transmise par le réseau téléphonique
- Le nom associé à ce numéro (**3**) s'il fait partie des numéros abrégés

*15h31 Lun 17 00'36* (**1**) *L1-0612345678* (**2**)

*PORTABLE DUPOND* (**3**)

*Figure 21-2 : Exemple des informations présentes sur l'afficheur d'un poste e.950 et e.930 lors d'une communication en cours* 

S'il est raccordé au réseau Numéris, le correspondant extérieur peut envoyer un mini message. Celui-ci est mémorisé. Il peut être consulté une fois la communication terminée.

### **Mise en attente (en garde), reprise**

Vous êtes en conversation intérieure ou extérieure et vous souhaitez mettre votre correspondant en attente pour une reprise ultérieure sur votre poste.

Il est possible de mettre plusieurs correspondants en attente.

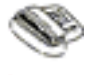

Composez le code de mise en garde : **OK 2** avec un poste e.950 **(ou, R2 pour un poste à fréquences vocales)**.

 **Poste simple**  • Pour reprendre votre correspondant initial, composez le code de reprise : **OK 1** avec un poste e.950 **(ou R1 pour un poste à fréquences** 

**vocales)**. Vous êtes de nouveau avec votre premier correspondant.

Vous percevez la tonalité d'invitation à numéroter. Votre correspondant est mis en attente (garde), vous pouvez établir un nouvel appel, ou reprendre votre correspondant initial.

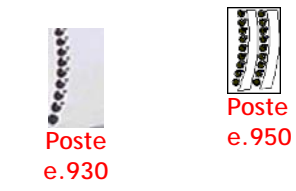

- Appuyez sur la touche intercom de votre correspondant (touche poste pour un correspondant interne ou ligne pour un correspondant extérieur).
- Vous percevez la tonalité d'invitation à numéroter. Votre correspondant est mis en attente (garde), vous pouvez établir un nouvel appel, ou reprendre votre correspondant initial.

Pour reprendre votre correspondant initial, appuyez sur la touche intercom de votre correspondant. Vous êtes de nouveau avec votre premier correspondant.

## **Mise en attente d'un appel extérieur pour reprise ultérieure depuis un autre poste (parcage), reprise de l'appel**

Vous êtes en conversation avec un correspondant extérieur et vous souhaitez mettre en attente cet appel pour le reprendre sur tout autre poste.

- Composez OK  $\circledast$  60 avec un poste e.950 et e.930 (R60 pour un poste à fréquences vocales).
- Vous percevez la tonalité d'invitation à numéroter.
- Raccrochez. L'appel est mis en attente, prêt à être repris sur un autre poste libre (si l'appel n'est pas repris dans un délai de 2 minutes, il sonnera à nouveau votre poste).
- Rendez vous auprès du poste de reprise. Il vous reste à reprendre l'appel. Pour cela, décrochez et composez le **60** ou appuyez sur la touche de la ligne parquée (si vous utilisez le clavier intercom de votre poste e.950 et e.930).

## **Double appel**

Vous êtes en conversation avec un correspondant intérieur ou extérieur et vous souhaitez effectuer un deuxième appel.

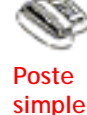

• Composez le numéro du second correspondant après avoir fait le préfixe de prise de ligne, par exemple :  $OK \nrightarrow \n 0 + 1$ e numéro du correspondant avec un poste e.950 et e.930 (**R0** + le numéro du correspondant pour les postes à fréquences vocales).

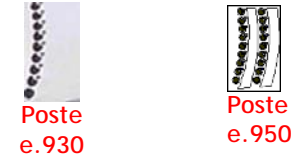

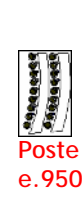

Appuyez sur la touche de ligne désirée et composez le numéro du second correspondant. Vous êtes en communication avec le second correspondant. Votre premier correspondant est en garde.

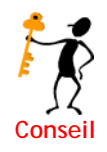

Vous pouvez aussi appeler le second correspondant par **répétition du dernier numéro** (touche avec un poste dédié ou **R7** avec un poste simple) ou par un **numéro abrégé personnel**.

#### **Rétro appel**

- Vous êtes en double appel : vous conversez avec un correspondant, l'autre étant en garde. Vous voulez terminer votre conversation actuelle, et revenir au correspondant en garde.
- Composez **OK 1** avec un poste e.950 et e.930 (ou **R1** pour un poste à fréquences vocales).
- Vous avez terminé votre conversation. Vous êtes en communication avec le correspondant qui était en garde.

### **Va et vient**

Vous êtes en double appel : vous conversez avec un correspondant, l'autre étant en garde. Vous souhaitez passer d'un correspondant à l'autre.

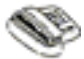

• Composez **OK 2** avec un poste e.950 et e.930 (ou **R2** pour un poste à fréquences vocales).

 **Poste simple** 

- Vous conversez avec le dernier correspondant qui était en garde, le correspondant avec qui vous conversiez étant à son tour en garde.
- Une action identique vous permet de revenir à l'état initial : composez **2** avec un poste (ou **R2** pour un poste à fréquences vocales).

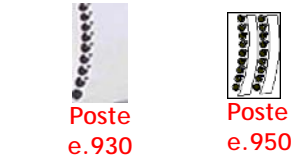

- Appuyez sur la touche du correspondant en garde. Vous conversez avec le dernier correspondant qui était en garde, le correspondant initial est en garde.
- Pour revenir à l'état initial, appuyez sur la touche du correspondant initial.

#### **Transfert d'une communication vers un autre poste**

Vous êtes en conversation avec un correspondant intérieur ou extérieur. Vous souhaitez transférer ce correspondant sur un poste intérieur.

Lorsque le correspondant intérieur a renvoyé ses appels sur votre poste, le transfert est effectif malgré la fonction de renvoi.

- Appelez le poste intérieur (au clavier numérique ou au clavier intercom). L'appel est présenté, votre premier correspondant est mis en garde.
- Si vous souhaitez annoncer le transfert. Attendez que le correspondant intérieur décroche. Vous êtes en conversation avec le correspondant intérieur. Vous pouvez lui annoncer le transfert.
- Raccrochez ou appuyez sur la touche  $\bigcirc$  si vous êtes en mains libres. Le transfert est effectif.
- Si vous avez transféré l'appel directement sans présentation à l'appelé, le transfert devient effectif dès que le correspondant intérieur décroche, ou dès qu'il met fin à sa communication.

Si le poste destinataire du transfert est en NE PAS DERANGER, en ABSENCE ou protégé contre les intrusions, l'appel est immédiatement transféré sur son répondeur

Si le poste destinataire du transfert ne répond pas ou est occupé, l'appel est présenté pendant 20 secondes. A l'échéance de ce temps, l'appel est transféré vers le répondeur du poste destinataire.

Ce transfert sur répondeur peut être inhibé pour chaque poste destinataire.

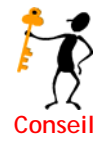

Sur un poste e.950 et e.930, une des touches est programmée par la fonction transfert.

## **Appel en tiers**

Vous êtes en communication extérieure, vous voulez joindre un poste simple ou un poste dédié occupé. Vous avez appelé ce poste au clavier numérique ou au clavier intercom, et votre appel est refusé parce que le demandé est déjà en communication.

- Si vous avez tenté d'appeler un poste simple, vous percevez la tonalité d'occupé.
- Dans le cas de l'appel d'un poste dédié, vous percevez la tonalité de retour d'appel. L'appel est présenté.

Cette fonction peut être interdite pour un poste.

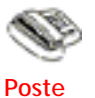

 **simple** 

• Composez le OK ( $\angle$ ) 65 (ou R65 pour un poste à fréquences vocales).

Vous percevez la tonalité d'intrusion : vous êtes en conférence avec le correspondant intérieur et son correspondant, la tonalité d'intrusion reste présente. - Votre correspondant extérieur est en garde.

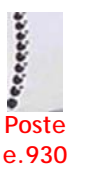

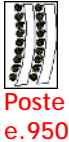

• Appuyez sur la touche du poste désiré.

Vous percevez la tonalité d'intrusion : vous êtes en conférence avec le correspondant intérieur et son correspondant, la tonalité d'intrusion reste présente. - Votre correspondant extérieur est en garde.

On peut terminer l'appel en tiers pour revenir à son correspondant extérieur (voir rétro appel dans ce chapitre), ou pour faire un autre appel intérieur ou extérieur.

Si l'appelé est protégé, l'appel en tiers est refusé.

### **Etablir une conférence à trois**

Vous êtes en double appel avec deux correspondants ( un extérieur et un intérieur ou 2 intérieurs). Vous souhaitez établir une conférence.

- Composez OK  $\circ$  3 avec un poste e.950 et e.930 (ou **R** 3 pour un poste à fréquences vocales).
- Vous êtes en conférence à trois : les trois correspondants peuvent dialoguer.
- Vous pouvez mettre fin à la communication en raccrochant, ou en appuyant sur la touche  $\bigcirc$  de votre poste e.950 si vous êtes en mains libres: vous passez au repos.
- Un des correspondants peut se retirer de la conférence par raccroché : vous revenez en communication simple avec l'autre correspondant.

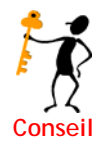

Sur un poste e.950, vous pouvez programmer la fonction "conférence à trois" sur une touche intercom.

### **Se retirer de la conférence à 3 et maintenir la conversation en cours (fonction transfert réseau – réseau)**

Vous êtes en conférence à trois avec deux correspondants extérieurs ou l'un de ces deux correspondants est en garde (double appel), et vous voulez vous retirer de la conversation et mettre en communication les interlocuteurs.

Si vous en avez les droits, vous pouvez initier un transfert réseau-réseau (aboutement). Un seul transfert réseau – réseau peut être réalisé à la fois.

- Composez  $OK$   $\bullet$   $(H)$  avec un poste dédié (ou  $R$   $(H)$  pour un poste à fréquences vocales).
- Les deux correspondants extérieurs sont en communication. Vous percevez la tonalité d'occupation, vous pouvez raccrocher et effectuer d'autres communications, s'il vous reste des ressources lignes disponibles.
- A tout moment, vous avez la faculté d'entrer à nouveau en conférence avec les deux correspondants extérieurs. Pour cela, décrochez et composez  $(\hat{\boldsymbol{H}})$  sur le clavier numérique de votre poste. Vous êtes de nouveau en conférence avec les deux correspondants extérieurs. Si les correspondants ont déjà mis fin à la conversation, vous percevrez la tonalité d'occupation.
- Vous pouvez soit terminer les communications en raccrochant, soit ré-activer le transfert réseau - réseau par  $(H)$ .

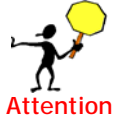

L'activation d'un transfert réseau - réseau utilise deux ressources lignes. Si lors de la communication entre les deux réseaux l'un d'eux raccroche, les deux lignes sont libérées.

### **Interception d'appel en cours de communication**

Un appel extérieur ou un appel intérieur sonne un des postes de l'installation. Vous pouvez intercepter cet appel en sonnerie.

#### **Depuis tout type de poste**

Composez **R** + le code d'interception **62** + **le numéro du poste appelé** ou **R3** 

Vous êtes en communication, l'appel externe est en garde.

#### **Avec un poste e.950 ou e.930**

Désactiver la fonction Fréquences Vocales (OK+\*) , composez le code d'interception **62**  + **le numéro du poste appelé ou R3.** 

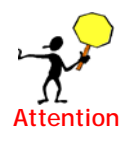

Attention : En phase de double appel externe, un raccroché du poste provoquera la libération de la communication en cours et le retour en faute de la communication en attente. En phase de communication

externe en attente et communication interne en cours, le raccroché du poste provoquera un transfert de l'appel.

Lors de l'interception d'un poste en sonnerie interne, il est obligatoire de composer le préfixe d'interception 62 suivi du n° du poste, l'interception d'un appel externe étant réalisable par composition du 62 suivi du n° du poste ou par composition du préfixe d'interception 3.

#### **Répondre à l'appel en instance en cours de communication**

Il est possible de vous protéger contre les appels en instance.

Vous êtes en communication. Un appel externe en instance vous est signalé par un bip et vous voulez répondre.

**Depuis tout type de poste** 

A partir du clavier numérique : composez le code de prise d'appel en instance **OK 3** (ou **R3** pour un poste à fréquences vocales). Vous êtes en communication avec le nouvel appelant, votre correspondant initial est mis en garde.

**Avec un poste e.950 ou e.930** 

**A partir du clavier intercom de votre poste e.950 et e.930** : appuyez sur la touche intercom correspondant à l'appel. Vous êtes en communication avec l'appelant, votre correspondant initial est mis en garde.

Vous êtes en communication. Un appel interne en instance vous est signalé par, un bip et par le clignotement du voyant intercom correspondant (ainsi que sur l'afficheur).

Appuyez sur la touche intercom correspondant à l'appel. Vous êtes en communication avec l'appelant, votre correspondant initial est mis en garde.

#### **Ré-aiguiller un appel en instance vers votre répondeur**

Fonction disponible uniquement à partir d'un poste **e.950 et e.930**.

Vous êtes en communication. Un appel en instance vous est signalé. Vous pouvez aiguiller à cet appel vers votre répondeur.

- Appuyez sur la touche  $\gg$
- L'appel est aiguillé sur le répondeur.

#### **Appel en tiers**

Il est possible de vous protéger contre les appels en tiers.

Vous êtes en communication et un correspondant intérieur cherche à vous joindre en effectuant un appel en tiers. Vous êtes avertis par une tonalité qui reste présente pendant toute la durée de l'appel en tiers.

L'appel en tiers aboutit à une conférence à trois. Celle-ci est initialisée par votre correspondant intérieur.

#### **Consultation des appels en cours**

**Avec un poste e.950 et e.930** 

Si vous êtes en communication, il est possible de voir l'identité des correspondants (Appel(s) en sonnerie ou appel(s) en attente) qui cherchent à vous joindre par appui sur les touches flèches haut ou flèche bas de votre poste.

Chaque nouvel appel qui se présente sur votre poste génére, en plus du bip d'appel en instance et du clignotement du voyant associé, l'affichage sur la deuxième ligne de votre afficheur l'identité de l'appelant.

L'appel va s'afficher ainsi, comprenant

- l'indice de l'appel par rapport au nombre d'appel(**1)**
- l'état de l'appel à savoir s'il est presenté ou en attente (**2**)
- l'étât de l'appelant (intérieur, extérieur ou portier) (**3**)
- la ligne utilisée, ainsi que le nom ou numéro de l'appelant. (**4**)
- La dernière ligne donne des informations sur les actions que l'utilisateur peut effectuer sur l'appel (**5**)

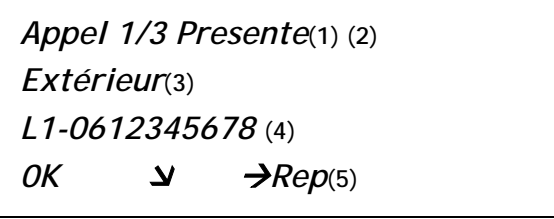

Vous pouvez également

- Défiler avec  $\trianglelefteq$  et  $\blacktriangledown$
- Appui sur OK pour prendre l'appel souhaité

Pour revenir à l'appel précédent **a** et  $\mathcal{F}$  et OK. L'autre appel est mis en attente. En validant **Rep** l'appel est renvoyé sur la messagerie. Si l'appel est en attente, Rep ne sera pas affiché.

Il vous est donc possible quelque soit la communication, de voir l'identité (pour l'affichage de l'identité, voir paragraphe précédent) de l'appelant sans perdre la communication en cours.

### **Commander la gâche de la porte**

Cette fonction nécessite l'option portier.

Vous êtes en communication **interne** avec le portier et vous souhaitez ouvrir la porte.

- Composez le numéro du joncteur sur lequel est raccordé le portier.
- Vous ouvrez la porte.

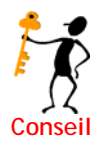

Vous pouvez répéter cette action plusieurs fois au cours de la communication avec le portier*.*

#### **Retrait de la communication**

**Vous êtes en conversation combiné ou en écoute amplifiée** :

 $271$ 

• Raccrochez.

Vous revenez au repos. Si vous étiez en double appel, vous serez sonné à nouveau par le correspondant en garde.

**Vous êtes en conversation mains libres**

• appuyez sur la touche  $\bigcirc$  de votre poste e.950.

Vous revenez au repos. Si vous étiez en double appel, vous serez sonné à nouveau par le correspondant en garde

Lorsque vous êtes en communication avec un seul correspondant (interne ou après un appel départ extérieur), si celui-ci raccroche alors votre poste dédié raccroche automatiquement.

# **Absence et renvois**

#### **Principes**

Votre poste est affecté à un ou plusieurs numéros d'appel direct. Pour chaque numéro, il est possible de programmer quatre modes de réception des appels parmi les suivants :

- faire sonner les postes du groupe
- faire sonner le(s) poste(s) opératrice
- renvoyer ses appels vers l'extérieur
- répondre en mode répondeur (enregistreur ou simple)
- répondre en mode accueil
- répondre en mode standard automatique
- répondre en mode messagerie vocale

Ces quatre possibilités correspondent aux différents fonctionnements (absence / présence) dans les modes jour et nuit. La programmation des réceptions des appels suivant les modes de fonctionnement (pour chaque numéro d'appel direct) s'effectue depuis e.Compact Manager.

L'activation de ces modes peut se faire automatiquement (passage en mode jour / nuit automatique) ou, manuel (absence / présence poste - mode jour / nuit manuel). **Le mode jour / nuit affecte toute l'installation (et pas seulement son poste personnel)**.

A ces modes propres aux groupes d'appels, on doit ajouter un mode collectif de gestion de l'absence, qui est le renvoi de tous les numéros de l'installation, vers un numéro unique. Ce renvoi dit »renvoi permanent » est indépendant du statut des postes (présent/absent/retrait) et de l'état de l'installation (jour/nuit). Ce renvoi s'applique aux numéros directs et est prioritaire sur tout autre renvoi de SDA ou de poste. Ce renvoi s'active depuis tout poste mais aussi à distance par appel de l'installation ( voir paragraphe programmation depuis l'extérieur de renvoi de SDA permanent).

Attention : le renvoi d'installation est prioritaire par rapport au renvoi permanent de SDA.

Aussi, il est possible, pour gérer l'absence, d'utiliser plusieurs modalités :

• gérer les absences individuelles dans un groupe d'appel en utilisant les états "présence" et "absence" des postes dans leur groupement. Dans ce cas, un goupe

d'appel (ou numéro MSN appelé) sera absent à la seule condition qu'il ne reste aucun poste "présent" dans le groupe. Les acheminements des appels selon les états présent et absent sont définis par programmation avec e.Compact Manager.

• de mettre en place un renvoi de tous les numéros de l'installation vers un numéro unique. Cela s'active au poste par code.

A partir d'un poste e.950 ou e.930, l'activation se fait grâce aux touches spécifiques :

- Absence / présence :  $\circled{)}$
- Jour / nuit  $: \bigodot$

## **Gestion de l'absence individuelle au sein d'un groupe (retrait)**

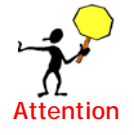

Attention : un groupe est absent quand il ne reste aucun poste « présent » dans le groupe, parce que ces postes sont absents, renvoyés ou en ne pas déranger. Tous les postes sont alors en retrait.

Par programmation depuis e.Compact Manager, chaque groupe bénéficie d'un mode d'acheminement de ses appels pour les cas de figures suivants :

- Présence du groupe, en période jour
- Absence du groupe, en période jour
- Présence du groupe, en période nuit
- Absence du groupe, en période nuit

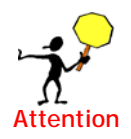

Attention : pour que l'absence de groupe corresponde à un renvoi du numéro d'appel de groupe vers un numéro d'appel extérieur, il faut s'assurer de bien avoir souscrit l'abonnement correspondant auprès de son opérateur de raccordement.

#### *Passer en absence (931)*

**A partir du clavier de tout poste intérieur** 

Votre poste est au repos.

- Décrochez et composez le **931**.
- Vous percevez le message vocal « *poste absent* » puis la tonalité de manœuvre particulière qui vous confirme la prise en compte de la programmation.
- *x* Poste  **e.950 Poste e.930**

• Raccrochez.

**A partir des touches de fonction d'un poste e.950, e.930** 

Votre poste est au repos.

- Appuyez sur la touche ABSENCE  $\circled{C}$ : La fonction de retrait que vous utilisez habituellement clignote sur l'afficheur de votre poste. Vous pouvez **activer automatiquement la fonction habituelle** (en attendant 5 secondes) ou choisir une nouvelle fonction de retrait.
- Pour passer en absence, sélectionnez la fonction « *absence* » et validez par appui sur **OK** (dans les 5 secondes après appui sur la touche  $\textcircled{C}$ ). Vous percevez

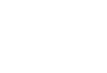

le message vocal « *poste absent* ». Le poste passe automatiquement au repos après 20 secondes supplémentaires.

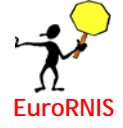

Quand le poste utilisé pour passer en mode absence (ou en présence) est **seul** dans le groupe d'appel **et** que l'acheminement des appels arrivée dans ce mode pour le groupe est le **renvoi vers un numéro extérieur**, il est alors possible de modifier au poste le numéro d'appel (et par conséquent le numéro abrégé correspondant). Pour cela, après avoir sélectionné le mode absence, composez le nouveau numéro de renvoi et validez par  $(\star)$ . Pour effacer ce numéro, appuyez sur la touche  $(H)$ .)

Si le poste est seul dans plusieurs groupes d'appel , et que ces groupes sont renvoyés vers des numéros extérieurs, vous pouvez vous déplacer dans la liste des numéros d'appel direct par appui sur les touches  $\binom{n}{k}$  et  $\binom{n}{k}$  de votre poste avant de modifier le numéro de renvoi.

#### *Passer en ne pas déranger*

Les postes du groupe opératrice peuvent se mettre en ne pas déranger, mais seront néanmoins sonnés par les appels extérieurs.

**A partir du clavier de tout poste intérieur** 

Votre poste est au repos.

- Décrochez et composez le **932**.
- Vous percevez le message vocal « *poste en ne pas déranger* » puis la tonalité de manœuvre particulière qui vous confirme la prise en compte de la rogrammation.
- Raccrochez.

#### **A partir des touches de fonction d'un poste e.950 ou e.930**

Votre poste est au repos.

- Appuyez sur la touche ABSENCE  $\circled{O}$ :
	- La fonction de retrait que vous utilisez habituellement clignote sur l'afficheur de votre poste. Vous pouvez **activer automatiquement la fonction habituelle** (en attendant 5 secondes) ou choisir une nouvelle fonction de retrait.
- Pour passer en Ne pas déranger en sélectionnant la fonction « *ne pas déranger* » et validez par **OK** (dans les 5 secondes après appui sur la touche ). Vous percevez le message vocal « *poste en ne pas déranger* ». Le poste passe automatiquement au repos après 20 secondes supplémentaires.

#### *Activer un renvoi intérieur*

**A partir du clavier de tout poste intérieur** 

Votre poste est au repos.

- Décrochez et composez le **933**.
- A l'audition du message vocal « *destination renvoi* », indiquez le numéro du poste destinataire du renvoi par composition de son numéro ou appui sur la touche intercom lui correspondant (à partir d'un poste dédié).
- Si vous percevez le message vocal « *poste renvoyé* » puis la tonalité de manœuvre particulière, raccrochez : **Votre poste est renvoyé** : tous les appels vous étant adressés aboutissent au poste destinataire du renvoi.
- Si vous percevez le message vocal « *renvoi impossible* » puis la tonalité de manœuvre particulière, **la manœuvre est impossible**. Le poste destinataire est déjà lui même renvoyé. Raccrochez. Il est en revanche possible de renvoyer plusieurs postes sur un même poste.

**A partir des touches de fonction d'un poste e.950 ou e.930** 

Votre poste est au repos.

- Appuyez sur la touche ABSENCE  $\circled{O}$ : La fonction de retrait que vous utilisez habituellement clignote sur l'afficheur de votre poste. Vous pouvez **activer automatiquement la fonction habituelle** (en attendant 5 secondes) ou choisir une nouvelle fonction de retrait.
- Pour activer un renvoi intérieur, sélectionnez la fonction « *renvoi* » et validez par **OK** (dans les 5 secondes après appui sur la touche  $\mathbb{O}$ ). Vous percevez le message vocal « *destination renvoi* ».
- Vous devez indiquer le numéro du poste destinataire du renvoi. Appuyez sur la touche intercom du poste destinataire. Vous percevez le message vocal « *poste renvoyé* ». Le poste passe automatiquement au repos après 20 secondes supplémentaires.
- **Votre poste est renvoyé** : tous les appels vous étant destinés aboutissent au poste destinataire du renvoi.

#### *Retrait des appels pour un autre poste*

Cette fonction consiste à effectuer une fonction de retrait pour un autre poste

#### **A partir du clavier de tout poste intérieur**

Votre poste est au repos.

- Décrochez
- Composez le **934** puis le numéro du poste à programmer.
- Composer parmi les sufixes suivants celui permettant d'activer une des fonctions de retrait pour le poste 45 :
	- ¾ *1 : passage en absence*
	- ¾ *2 : passage en ne pas déranger*
	- ¾ *3 suivi du numéro de poste destinataire du renvoi : passage en renvoi*  Vous pouvez ainsi consulter et modifier l'état de retrait de tous les postes de l'installation : procédez comme pour votre poste.

#### **A partir des touches de fonction d'un poste e.950 ou e.930**

Votre poste est au repos.

- Appuyez sur la touche ABSENCE  $\textcircled{f}$  :
- Sélectionnez la fonction « *autre poste* » et validez par **OK** pour activer une fonction de retrait pour un autre poste (dans les 5 secondes après appui sur la touche  $\circled{O}$ ).
- Appuyez sur la touche intercom du poste à, programmer et procédez comme pour votre poste. Le voyant de la touche de retrait de ce poste va clignoter.

*Annuler le retrait, reprendre ses appels* 

Votre poste est au repos avec une fonction de retrait activée (absence, ne pas déranger ou renvoi) et vous voulez reprendre vos appels.

#### **A partir du clavier de tout poste intérieur**

- Décrochez, vous percevez un message vocal vous indiquant le type de retrait programmé.
- Composez le **93**, puis
	- ¾ *le 1 (pour annuler le passage en absence),*
	- ¾ *le 2 (pour annuler le ne pas déranger),*
	- ¾ *le 3 (pour annuler le renvoi intérieur).*

Le guide vocal vous indique que vous avez annulé la fonction de retrait et vous percevez la tonalité de manœuvre particulière.

• Raccrochez. Vous avez repris vos appels.

#### **A partir des touches de fonction d'un poste e.950 et e.930**

• Appuyez sur la touche ABSENCE  $\circled{C}$ : La fonction de retrait que vous utilisez habituellement clignote sur l'afficheur de votre poste. Vous pouvez attendre la désactivation automatique de la fonction de retrait (en attendant 5 secondes, le poste passe alors au repos), la désactiver manuellement ou en activer une autre.

## **Gestion de l'absence collective (renvoi d'installation)**

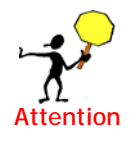

Le renvoi d'installation est un mode de gestion de l'absence qui est global et peut s'avérer contraignant puisque tous les numéros d'appel sont renvoyés vers un numéro d'appel unique.

Veuillez vérifier auprès de votre raccordement des modalités d'application et facturation de ce service.

#### *Configuration du renvoi*

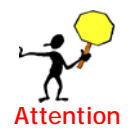

Le renvoi d'installation est configurable uniquement depuis le poste e.950 et e.930. Il ne peut pas être activé / désactivé à distance.

- Votre poste étant au repos, appuyez sur la touche **OK**.
- Sélectionnez la rubrique « **Service »** puis « **Renvoi d'install**. ».
- Lorsque e.Compact est configuré avec 2 accès T0, choisissez l'accès à renvoyer.

Choisissez pour quelle catégorie d'appels la fonction doit être activée (tous les appels ou appels de

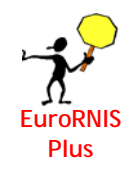

#### parole).

Choisissez le type de renvoi parmi les trois types de renvoi suivants :

*Inconditionnel :Tous les appels extérieurs sont renvoyés immédiatement sur le numéro programmé.* 

*Sur occupation : Les appels extérieurs sont renvoyés si l'accès choisi est occupé.* 

*Temporisé : Les appels extérieurs sont renvoyés sur non réponse de l'installation (au bout d'une temporisation de 20 secondes gérée par le réseau EuroRNIS +)* 

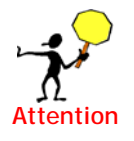

Le renvoi d'installation temporisé par aboutement est valable uniquement si on est en acheminement groupe présent mode groupe.

Même si vous avez au préalable coché via le logiciel e.Compact Manager la case renvoi par aboutement, la priorité revient au poste. Il est donc possible depuis le poste e.950 et e.930 de modifier le renvoi. Comme le renvoi par aboutement ne passe pas par le réseau, on peut observer les 2 canaux occupés sur le poste e.950 lors d'un renvoi.

Il est possible de programmer simultanément les 3 renvois. Ils seront alors pris en compte dans l'ordre renvoi inconditionnel, puis sur occupation et enfin temporisé.

- Sélectionnez « *Mise en service* **»**. Le dernier numéro de renvoi programmé est présenté. Vous pouvez le modifier en composant un nouveau numéro de renvoi (20 chiffres maximum). Validez par **OK**
- Vous revenez au repos par appui sur la touche  $\Box$ .

L'état de renvoi de l'installation vous est indiqué sur l'afficheur. De même, au décroché d'un poste, un message vocal vous l'indique.

Tous les appels à destination de votre installation sont désormais aiguillés vers le numéro spécifié*.*

L'état de renvoi de l'installation vous est indiqué sur l'afficheur. De même, au décroché d'un poste, un message vocal vous l'indique.

#### *Annulation du renvoi extérieur*

- Votre poste étant au repos, appuyez sur la touche **OK.**
- Sélectionnez la rubrique « *Service* **»** puis « *Renvoi d'install.* ».
- Sélectionnez « *Annulation* **»**. Validez par **OK**.
- Vous revenez au repos par appui sur la touche  $\bigcirc$ .

Les appels à destination de votre installation sont à nouveau présentés par le réseau.

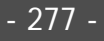

### **Programmer au poste le renvoi de SDA permanent (907)**

Fonction disponible à partir de tout type de poste. Depuis un poste e.950 ou e.930, l'afficheur vous guide comme noté ci-dessous. Vous avez également la synthèse vocale pour une utilisation à partir d'un autre poste.

- A partir du menu *Programmations communes* sélectionnez «*Prog.Renvoi N.D*»
- *Entrez le code de l'install.* Le code par défaut est 0000.
- *Saisir num de SDA :* Vous devez sélectionner le numéro direct désiré de 10 chiffres puis valider soit par  $\overline{OK}$ , soit par #.

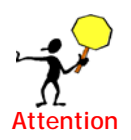

- Si le numéro n'a pas été renseigné au préalable au logiciel e.Compact Manager dans les acheminements, le renvoi ne sera pas possible.
- *Activer le renvoi :* par appui sur la touche **1 (ou** *Désactiver le renvoi :*  par appui sur la touche **2)**
- *Renvoi de SDA activé* pour confirmer.

### **Renvoi d'installation et consultation des renvois (908)**

Il vous est possible mais uniquement à partir d'un poste e.950 ou e.930 de consulter les renvois effectués tant à partir d'un poste qu'à partir du logiciel. l'afficheur vous guide comme noté ci-dessous.

A partir du menu *Programmations communes* sélectionnez «*Consul Renvoi*»

- Pour les renvois **d'installation**, le numéro (1) **clignote** sur l'afficheur.
	- ¾ *CFU (Call forwarding unconditional), renvoi inconditionnel*

*Renvoi 0375730000 (1) CFU 0677883322 (2)*

Le numéro (1) renvoyé est affiché ainsi que le numéro (2) vers lequel est effectué le renvoi.

¾ *CFB (Call forwarding on busy), renvoi sur occupé* 

*Renvoi 0375730000 (1) CFB 0677883322 (2)*

¾ *CFNR (Call forwarding no reply), renvoi sur non réponse* 

```
Renvoi 0375730000 
CFNR 0677883322 
5 sec
```
Pour le renvoi sur non réponse, la temporisation au bout de laquelle le renvoi est effectué est indiquée.

```
Renvoi 0375730000 (1) 
CFB 0677883322 (2)
CFNR 0677883322 (3)
15 sec
```
Le renvoi ici s'effectue selon si le poste est occupé ou non.Les deux renvois indiqués ont la même priorité.

• Le renvoi permanent de SDA s'affiche de cette façon :

*Renvoi 0375730000 PERM 0298486523*

Les renvois d'acheminement concernant un poste ou une ligne (enregistré via le logiciel) s'affichent comme les renvois d'installation, sauf que le numéro ne clignote pas.

### **Programmer depuis l'extérieur le renvoi de SDA permanent**

Voir chapitre 25 – Personnaliser les annonces et programmer le renvoi à distance

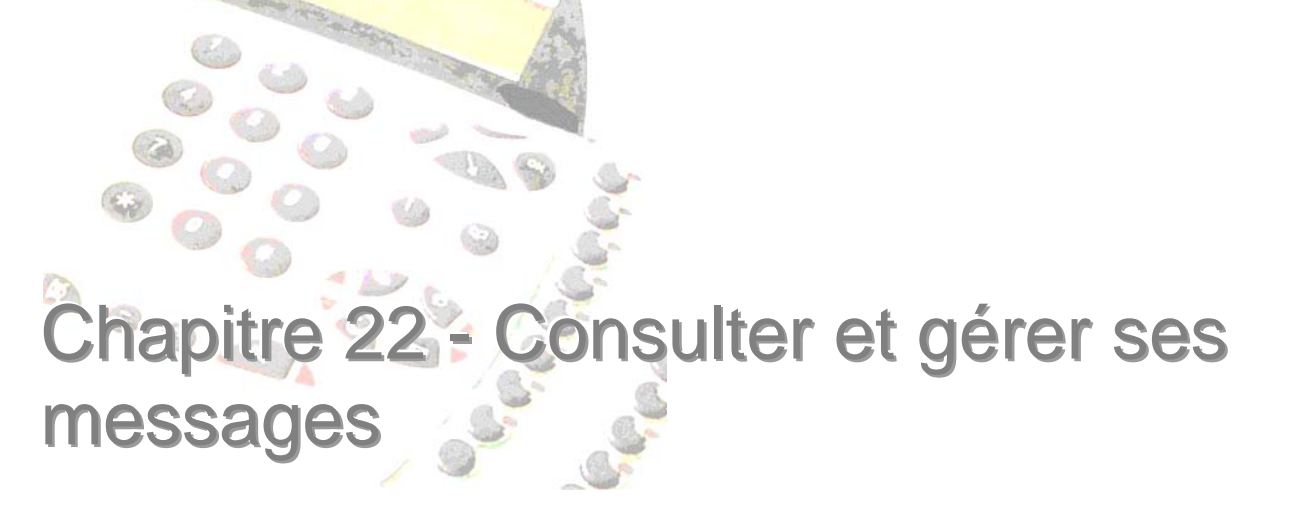

Dans ce chapitre sont reprises les fonctionnalités courantes du serveur vocal auxquelles l'utilisateur peut avoir recours, et notamment :

- Ecoute
- Suppression
- Transfert
- Horodatage

# **Consulter ses messages vocaux**

### **Ecouter les messages vocaux**

#### *Présence de messages*

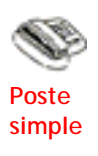

Procédure depuis un poste simple

Au décroché, le guide vocal de e.Compact vous indique la présence de nouveaux messages.

- Décrochez et composez le code d'accès au serveur vocal : **497**. Un guide vocal vous indique les différentes possibilités de programmation (écoutes des messages, modification annonce, …).
- Faites le **1** pour écouter vos messages. Dans le cas où vous avez protégé la consultation des messages, vous devez indiquer votre code personnel.

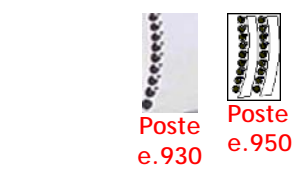

Poste e.950 et e.930

Vous êtes avertis de la présence de nouveaux messages vocaux (messages externes, internes ou transférés non encore consultés) par le clignotement du voyant associé à la touche  $\circledR$  et par l'affichage du poste dédié.

- Appuyez sur la touche  $(\boxtimes)$
- Vos messages vous sont présentés.

Vous devez entrer votre code personnel si la consultation des messages est protégée.

#### *Présentation des messages*

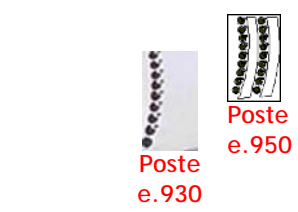

Les messages vous sont présentés de la façon suivante, du plus ancien au plus récent.

Lors de la présentation de chaque message, les informations suivantes apparaissent sur l'afficheur du poste (voit figure cidessous) :

- La date et l'heure de dépôt du message (**1**)
- L'identité de l'appelant (**2**) si elle a été transmise par le réseau téléphonique
- Dans le cas d'un dépôt par un appelant extérieur, le destinataire du message (**3**) est indiqué par le nom associé au numéro d'appel direct appelé.

*Msg du 10/01 15h31* (**1**) *de 0612345678* (**2**) *au Bureau* (**3**)

*Figure 22-1 : Ex de présentation d'un message sur l'afficheur du poste e.950 et e.930* 

- Au bout de 5 secondes d'écoute du message vous pouvez composer le **0** pour obtenir le guide des différentes possibilités. Le message est interrompu et remplacé par le guide vocal.
- La suite du guide est émis en même temps qu'il s'affiche sur votre poste e.950 et e.930.

### **Passer d'un message à l'autre**

• Vous pouvez passer d'un message à l'autre par  $\setminus$  et  $\setminus$ . Les messages externes et internes vous sont présentés dans l'ordre chronologique. A la fin de l'écoute du message, on passe automatiquement au message suivant.

## **Réécouter les messages**

• Pour réécouter le message, sélectionnez *Réécouter message* : **8**. Le message vous est de nouveau présenté.

#### **Horodater un message**

• Pour connaître l'heure et la date du dépôt de message, sélectionnez *Horodater* : **6**. La date et l'heure du dépôt vous sont indiqués par le guide vocal.

#### **Effacer un message**

- Pour effacer le message, sélectionnez *Effacer* : **2**. Vous devez confirmer l'effacement en appuyant une nouvelle fois sur le **2**.
- Vous avez la confirmation par vocal et par affichage de l'effacement.
- Le message suivant vous est présenté.

#### **Transférer un message**

Vous voulez envoyer ce message à une autre personne de l'installation.

- Pour transférer le message, sélectionnez *Transférer* : **1**. Vous percevez un message vocal vous demandant d'indiquer le poste destinataire du transfert.
- Composez le numéro du poste (ou appuyez sur la touche intercom correspondant). Le transfert est effectif.
- Le message suivant vous est présenté.

### **Effacer tous ses messages (déjà écoutés)**

En fin d'écoute du dernier message, l'effacement complet de vos messages déjà écoutés vous est proposé.

- Pour tout effacer, sélectionnez Effacer tous les messages : **2**.
- Vous avez la confirmation de l'effacement.
- Tous vos messages vocaux sont effacés (sauf les messages non encore écoutés).

### **Rappel du déposant du message vocal**

Pendant l'écoute du message vocal de votre correspondant, vous pouvez le rappeler en appuyant sur la touche  $\alpha$ . Cette fonction est valide seulement si le numéro de l'appelant a été envoyé par le réseau et si l'appel est national.

# **Consulter ses mini-messages**

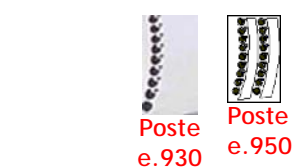

Cette fonction nécessite l'utilisation d'un poste e.950 et e.930

Vous êtes avertis de la présence de nouveaux mini-messages par l'affichage du poste dédié.

Pour entrer en consultation de vos mini messages, procédez comme pour écouter ses messages vocaux.

Vous devez alors appuyer sur  $\mathcal{L}$  pour quitter la consultation des messages vocaux et entrer dans la consultation des mini messages.

### **Consultation**

- Vous obtenez l'affichage du premier mini-message de la liste. Après un premier appui sur la touche **6,** vous vous déplacez dans le mini message par les touches **4**  et **6.**
- Pour connaître les différentes possibilités (*Effacement*, *Transfert*…) sélectionnez le *Guide* par la touche **0**.

## **Passage d'un mini message à l'autre**

• Pour passer d'un mini-message à l'autre, appuyez sur les touches  $\bigcirc$  et  $\bigcirc$  et la touche **6** de votre poste dédié.

Les mini messages vous sont présentés dans l'ordre chronologique. A la fin de la consultation du mini message, on passe automatiquement au mini message suivant.

#### **Effacer un mini message**

• Pour effacer le mini message, sélectionnez *Effacer* : **2**. Vous devez confirmer l'effacement en appuyant une nouvelle fois sur le **2**.

Le mini message est effacé et le suivant vous est présenté après appui sur **6.**

### **Transférer un mini message**

- Vous voulez envoyer le mini message en consultation à une autre personne de l'installation. Pour transférer le mini message, sélectionnez *Transfert* : **1**.
- Composez le numéro du poste destinataire (ou appuyez sur la touche intercom correspondante). Le transfert est effectif.

Le mini message suivant vous est présenté.

### **Effacer tous ses mini messages**

En fin de consultation du dernier message, l'effacement complet de vos mini messages vous est proposé.

• Pour tout effacer, sélectionnez *Effacer tous les mini-messages* : **2**.

### **Rappel du déposant du mini message**

Pendant la consultation du mini message, vous pouvez rappeler le déposant en appuyant sur la touche  $\Omega$ . Cette fonction est valide seulement si le numéro de l'appelant a été envoyé par le réseau et si l'appel est national.

# **Consulter la liste des appelants**

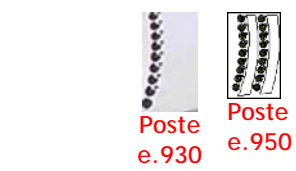

Cette fonction nécessite l'utilisation d'un poste e.950 et e.930

Vous êtes avertis de la présence de nouveaux appelants par l'affichage du poste dédié.

Pour entrer en consultation de la liste des appelants, appuyez successivement sur  $\mathbb{Z}(\mathbf{F})(\mathbf{F})$ . Les informations suivantes apparaissent sur l'afficheur du poste e.950 et e.930 (voit figure ci-dessous) :

- Le nombre d'appelants (**1**)
- Le rappel des touches de défilement  $\binom{n}{k}$  et  $\binom{n}{k}$  permettant la consultation des appelants (**2**)

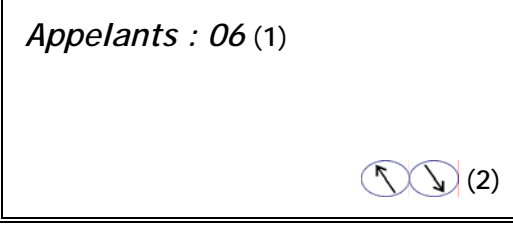

*Figure 22-2 : Exemple de présentation de la liste des appelants sur l'afficheur du poste dédié* 

#### **Consultation**

- Vous obtenez l'affichage du premier appelant de la liste.
- Pour connaître les différentes possibilités (Effacement, Transfert…) sélectionnez le *Guide* par le **0**.

## **Passer d'un appelant à l'autre**

• Pour passer d'un appelant à l'autre, appuyez sur les touches  $\binom{n}{k}$  et  $\binom{n}{k}$  de votre poste dédié.

### **Effacer un appelant**

• Pour effacer l'appelant, sélectionnez *Effacer* : **2**. Vous devez confirmer l'effacement en appuyant une nouvelle fois sur le **2**.

L'appelant suivant vous est présenté.

### **Transférer un appelant**

Vous voulez envoyer l'appelant en consultation à une autre personne de l'installation.

- Pour transférer l'appelant, sélectionnez *Transfert* : **1**.
- Composez le numéro du poste destinataire (ou appuyez sur la touche intercom correspondante). Le transfert est effectif.

L'appelant suivant vous est présenté.

#### **Effacer tous les appelants**

En fin de consultation du dernier appelant, l'effacement complet de vos appelants vous est proposé.

- Pour tout effacer, sélectionnez Effacez appelants : **2**.
- Vous devez confirmer l'effacement en appuyant une nouvelle fois sur le **2**.

Tous vos appelants sont effacés.

## **Rappel de l'appelant**

• Pendant la consultation de l'appelant vous pouvez le rappeler en appuyant sur la touche **.** Cette fonction est valide seulement si le numéro de l'appelant a été envoyé par le réseau et si l'appel est national.

Vous voulez communiquer une information sans déranger son destinataire.

- Décrochez et composez le code d'accès au serveur vocal **497** puis **3** sur votre clavier numérique (ou appuyez sur la touche de fonction ENVOI MESSAGE ( ) du poste dédié.
- Vous percevez le message vocal 'composez le numéro du destinataire'.
- Composez le numéro du destinataire du message (ou appuyez sur la touche intercom du poste destinataire).
- Vous avez le message vocal '*Parlez après le signal sonore, terminez l'enregistrement par « étoile »*'.
- Vous pouvez déposer votre message (Deux minutes maximum) soit au combiné si vous avez accédé à la fonction par le clavier numérique, soit en mains libres si vous y avez accédé par les touches de fonction.
- Pour terminer l'enregistrement raccrochez ou composez  $\mathbf{\mathcal{L}}$ .

# **Personnalisation des annonces**

La personnalisation des annonces peut être réalisée

- localement depuis le poste,
- à distance par appel téléphonique
- par téléchargement de fichiers d'annonces

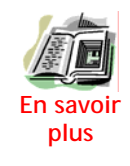

Pour en savoir plus sur la modification des annonces, vous pouvez vous reporter :

- au chapitre 16, pour le téléchargement des annonces communes depuis e.Compact Manager
- au chapitre 20, pour la personnalisation des annonces depuis un poste de l'installation
- au chapitre 26, pour personnaliser les annonces par appel téléphonique distant.
## ersonnaliser son poste

Dans ce chapitre sont reprises de façon détaillée l'ensemble des fonctionnalités personnalisables pour tout type de poste telles que :

- Gestion du code secret propre à chaque poste
- Gestion des numéros abrégés personnels

Par ailleurs, l'ensemble des fonctions de personnalisation du poste e.950 et e.930 sont également détaillées

## **Présentation des postes e.950 et e.930**

## **Afficheur**

Vos postes e.950 et e.930 sont dotés d'un **afficheur rétro-éclairé** de 4 lignes de 20 caractères, dont le contraste est réglable par appui sur les touches  $\left(\frac{1}{2}\right)$ et  $\left(\frac{1}{2}\right)$  du clavier de phonie. L'afficheur offre une aide en ligne des différentes exploitations proposées par le produit.

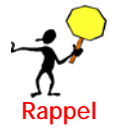

Dans le présent manuel, tout message alphanumérique de l'afficheur est signalé par l'utilisation d'une police particulière. Exemple de message affiché : *Programmations*

## **Clavier numérique**

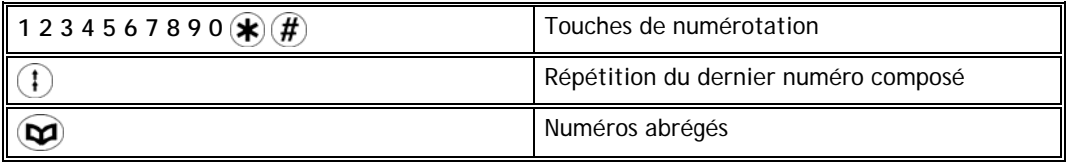

## **Clavier de phonie**

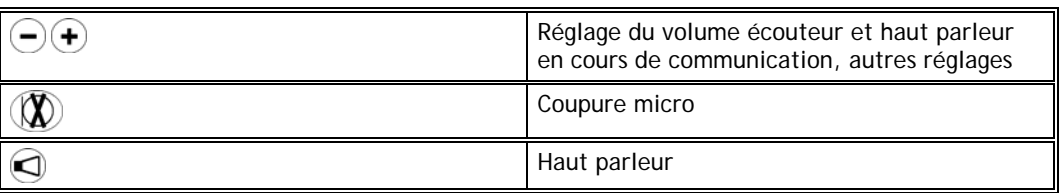

## **Navigateur (clavier de programmation)**

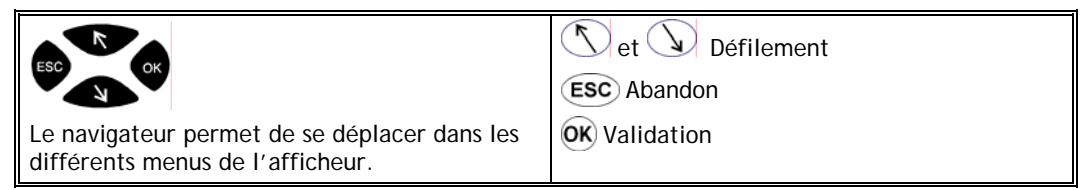

## **Clavier de fonctions**

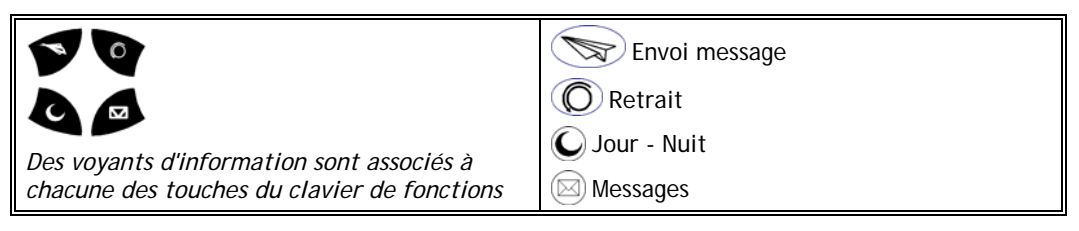

## **Clavier Intercom du poste e.930**

Le clavier intercom, à droite de la façade du poste e.930, est composé de 9 touches et de 8 voyants lumineux associés.

Les deux premières touches représentent les lignes d'accès à l'extérieur et les touches suivantes les poste internes de votre installation, dont le vôtre.

Les voyants lumineux associés sont éteints si ces lignes ou ces postes sont au repos et allumés (rouge) pour des communications en cours.

Les touches non affectées à des lignes ou des postes peuvent être programmées pour effectuer directement certaines fonctions, comme le transfert d'appel ou le va-et-vient entre deux correspondants. La touche inférieure gauche est pré-programmée pour la fonction transfert.

### **Clavier Intercom du poste e.950**

Le clavier intercom, à droite de la façade du poste e.950, est composé de 18 touches et de 16 voyants lumineux associés.

Ces touches représentent les lignes d'accès à l'extérieur et les postes internes de votre installation, dont le vôtre.

Les voyants lumineux associés sont éteints si ces lignes ou ces postes sont au repos et allumés pour des communications en cours.

Les touches non affectées à des lignes ou des postes peuvent être programmées pour effectuer directement certaines fonctions, comme le transfert d'appel ou le va-et-vient entre deux correspondants. La touche inférieure gauche est pré-programmée pour la fonction transfert.

Vous pouvez personnaliser les touches du clavier intercom de votre poste grâce au mémo papier fourni.

## **Mise en service, réglages des e.950, e.930**

Le paragraphe suivant présente les fonctions de personnalisation du poste e.950.

La plupart de ces fonctions s'effectuent à l'aide de menus présentés sur l'afficheur, par l'utilisation de touches spécifiques. De plus, dans certains cas, des messages vocaux vous guident dans la programmation.

## **Personnaliser la mélodie d'appel**

#### *Choisir la mélodie*

- A partir de l'état repos, appuyez sur touche **intercom** correspondant à votre poste. Un menu apparaît permettant de régler la sonnerie pour les appels extérieurs, intérieurs et portier.
- Déplacez le curseur à l'aide des touches  $\binom{n}{k}$  et  $\binom{n}{k}$  pour sélectionner le paramètre à programmer :
- *Type d'appel* : externe, interne ou portier
- *Mélodie* : 141 mélodies possibles
- *Niveau* : 5 niveaux sonores possibles
- Pour chaque paramètre, vous sélectionnez la valeur choisie grâce aux touches  $(+)$  $et (-)$ .
- Déplacez le curseur pour modifier un autre paramètre.
- Vous retournez au repos en appuyant sur la touche  $\Box$

## **Régler le volume d'écoute**

#### *Volume mains-libres*

Le poste étant au repos,

- Activez la position mains-libres TOUCHE
- Réglez le volume du haut parleur par les touches  $(\neg)$ et  $(\neg)$  TOUCHE

#### *Volume écouteur*

Le poste étant au repos,

- Décrochez le combiné sans passer en mains-libres
- Réglez le volume du combiné par les touches  $(-)et(+)$  TOUCHE $\Box$

## **Régler le contraste de l'afficheur**

Le poste étant au repos,

• Réglez le contraste afficheur par les touches  $\left( -\text{et}(\cdot) \right)$  TOUCHE $\bigcirc$ 

## **Programmation du poste e.950 et e.930**

## **Entrée en programmation (9)**

• Le poste étant au repos, appuyez sur la touche  $(X)$ .

Sélectionnez la rubrique « *Programmations* **»**.

## **Programmer les touches intercom des postes e.950 et e.930**

Les touches non affectées à des lignes ou des postes peuvent être programmées pour effectuer directement certaines fonctions, comme le transfert d'appel ou le va-et-vient entre deux correspondants. La touche inférieure gauche est pré-programmée pour la fonction transfert. La touche inférieure droite est programmable. Dès que la fonction casque est activée (voir plus bas), la programmation de cette touche devient "casque".

- A partir du menu Programmations sélectionnez « *Personnalisation* » puis «*Touche program*.».
- Appuyez sur la touche intercom à programmer. Vous ne pouvez sélectionner que les touches non affectées à une ligne ou un poste.
- Sélectionnez la fonction à programmer (*transfert*, *vocal*, *conférence*, *va et vient* ou *numéro*).
	- ¾ *Transfert : permet de transférer un appel et de numéroter ensuite sans avoir à raccrocher.*
	- ¾ *Vocal : permet d'accéder aux fonctions du vocal.*
	- ¾ *Conférence : permet d'initialiser une conférence à trois.*
	- ¾ *Va et vient : permet d'effectuer un va et vient.*
	- ¾ *Numéro : permet de composer un numéro (limité à 6 chiffres) par une seule touche. Il est possible de mémoriser un numéro abrégé sous cette touche.*

Le numéro précédemment programmé lors de l'entrée en programmation de la fonction numéro est conservé et modifiable. La validation d'une nouvelle programmation se fait pas la touche **OK.**

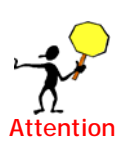

Le poste e.930 n'a qu'une seule touche pré-programmée pour la fonction transfert.

## **Personnaliser la langue d'affichage et du guide vocal**

Le guide vocal et les affichages de votre poste sont en français par défaut mais il vous est possible de passer en langue anglaise.

Pour ceci, allez dans le menu "*Programmations"* par la touche "*OK*". Puis "*personnalisation et Langue*"**.** 

## **Fonction casque**

Il est possible de raccorder un micro-casque équipé d'une prise RJ9 en lieu et place du combiné. La présence d'un micro-casque doit être programmée au poste comme suit :

- A partir du menu Programmation, sélectionnez " *Personnalisation* " puis "*Casque/Combiné*".
- Désignez l'utilisation "*Combiné*" ou "*Casque*" et validez

La prise de ligne et le raccroché sont dès lors gérés par la touche programmable inférieure droite du clavier intercom.

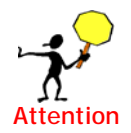

L'activation de la fonction casque remplace automatiquement toute programmation qui aura été associée à la touche inférieure droite du clavier intercom par la fonction Casque.

## **Activer / désactiver l'écho touche**

L'écho touche consiste à émettre un bip à chaque appui de touche

- A partir du menu Programmations sélectionnez « *Personnalisation* » puis « *Echo touche* ».
- Choisissez OUI ou NON puis validez par  $OR$ .
- Raccrochez.
- Cette programmation est aussi accessible par la saisie du code **943**
- Activer / désactiver la réponse en interphonie
- A partir du menu Programmations sélectionnez « *Personnalisation* » puis « *Interphonie* ».
- Choisissez avec présentation, sans présentation ou arrêt de la fonction et validez  $par$   $OK$ .
- Raccrochez.

Cette programmation est aussi accessible par la saisie du code **942**

#### *Avec présentation*

Vous avez choisi de répondre en interphonie avec présentation : lors d'un appel, vous serez sonné brièvement puis votre correspondant intérieur parlera sur le haut parleur de votre poste e.950 et vous pouvez lui répondre en mains libres.

#### *Sans présentation*

Vous avez choisi de répondre en interphonie sans présentation : lors de l'appel de votre poste, votre correspondant intérieur parlera directement sur le haut parleur de votre poste e.950 et vous pouvez lui répondre en mains libres.

### **Consulter ses coûts de communication**

Consultez votre installateur pour l'abonnement correspondant.

• A partir du menu Programmations sélectionnez « *Personnalisation* » puis « *Coût des comm*. ».

Cette programmation est aussi accessible par la saisie du code **945**

Le coût total de vos communications, ainsi que le coût de la dernière communication, sont affichés.

### **Activer l'affichage des taxes en cours de communication**

Consultez votre installateur pour l'abonnement correspondant.

• A partir du menu Programmations sélectionnez « *Personnalisation* » puis « *Affichage coût*. ».

Cette programmation est aussi accessible par la saisie du code **946**

Le coût des communications est affiché pendant vos communications.

### **Activer le secret**

Si vous avez choisi d'activer le secret : lors de vos appels vers l'extérieur, votre numéro de téléphone ne sera pas envoyé à votre correspondant.

- A partir du menu Programmations sélectionnez « *Personnalisation* **»** puis « *Secret* ».
- Choisissez OUI ou NON puis validez par  $OR$ .
- Raccrochez.

## **Consultation de la version logicielle de e.Compact**

- A partir du menu Programmations sélectionnez « *Prog.Communes* » puis « *Checksum*. ».
- Vous visualisez des informatiopns non modifiables qui peuvent vous être demandées par votre technicien ou support hot-line.

Cette information est aussi accessible par la saisie du code **900**

## **Protections du poste**

## **Principes**

Les fonctions de protection reprises ci-dessous sont destinées à limiter l'utilisation de certaines fonctions pour un poste particulier. Ces protections peuvent être cumulées.

**La notion de protection est applicable à tout type de poste.** 

## **Choisir son code secret**

Chaque poste dispose d'un code secret personnel vous permettant de protéger la consultation de vos messages ou de verrouiller votre poste. A la livraison de e.Compact, ces protections sont inactives et le code secret vaut par défaut **0000**.

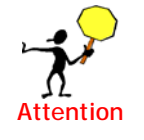

En cas de perte de votre code, veuillez-vous adresser à votre revendeur.

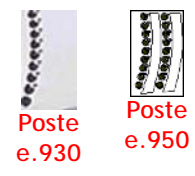

Procédure depuis le poste e.950 et e.930

• A partir du menu *Programmations* sélectionnez

#### « *Protections* **»** puis **«** *Code* **»**.

- Composez successivement :
- ¾ *le code secret actuel*
- ¾ *le nouveau code secret*
- ¾ *le nouveau code secret (pour confirmation).*
- Revenez au repos, vous pouvez alors choisir une option de protection. Le code étant différent de « **0000** », la protection des messages est activée d'emblée*.*

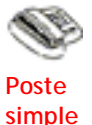

Procédure depuis un poste simple

- A partir de l'état repos, décrochez et composez le **9** pour sélectionner l'entrée en programmation.
- Composez, le **1** pour accéder aux options de protection.
- Composez le **1** pour choisir votre code.
- Un message vocal vous demande de composer votre code actuel (0000 à la livraison de e.Compact).
- Une fois celui-ci composé, vous devez entrer votre nouveau code.
- Pour que ce nouveau code puisse entrer en service, vous devez l'entrer à nouveau pour confirmation. Si la confirmation est positive, le nouveau code est enregistré.
- Revenez au repos, vous pouvez alors choisir une option de protection. Le code étant différent de « 0000 », la protection des messages est activée d'emblée*.*

#### **Protéger ses messages**

Cette fonction permet de protéger la consultation de vos messages vocaux, mini messages ou liste des appelants, ainsi que l'enregistrement de votre annonce par l'utilisation de votre code secret.

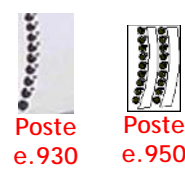

Procédure depuis le poste e.950 et e.930

Vous devez avoir préalablement choisi un code secret différent du code par défaut (**0000**).

- A partir du menu Programmations sélectionnez « *Protections* » puis « *Protec. messages* ».
- Un message vocal vous demande de composer votre code secret.

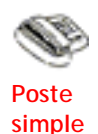

Procédure depuis un poste simple

Vous devez avoir préalablement choisi un code secret différent du code par défaut (**0000**).

- A partir de l'état repos, décrochez et composez le **9** pour sélectionner l'entrée en programmation.
- Composez, le **1** pour accéder aux options de protection.
- Faites le **2** pour protéger vos messages.
- Un message vocal vous demande de composer votre code secret.
- Si le code est correct, vous avez activé la protection de vos messages. Un message vocal vous le confirme.

## **Verrouillage d'un poste**

Le verrouillage d'un poste permet de limiter les fonctionnalités disponibles.

Il peut s'effectuer à partir d'une manœuvre spécifique sur le poste ou lors de l'activation d'une fonction de retrait.

Sur un poste verrouillé, on ne pourra que répondre à un appel, faire un appel intérieur, faire un numéro d'urgence.

Une fois en communication, il sera possible de faire un transfert, un va et vient...

Toutes les autres fonctions sont interdites, vos messages et votre annonce sont donc protégés, ainsi que vos numéros abrégés personnels*.*

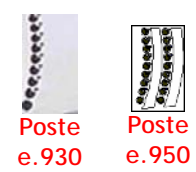

Procédure depuis le poste e.950 et e.930

Vous devez avoir préalablement choisi un code secret différent du code par défaut (**0000**).

- A partir du menu *Programmations* sélectionnez « *Protections* » puis « *Verrouillage poste*».
- Un message vocal vous demande de composer votre code secret.
- Si le code est correct, vous avez activé le verrouillage de votre poste. Un message vocal vous le confirme.

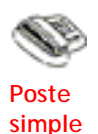

Procédure depuis un poste simple

Vous devez avoir préalablement choisi un code secret différent du code par défaut (**0000**).

- A partir de l'état repos, décrochez et composez le **9** pour sélectionner l'entrée en programmation.
- Composez, le **1** pour accéder aux options de protection.
- Faites le **4** pour verrouiller votre poste.
- Un message vocal vous demande de composer votre code secret.

Si le code est correct, vous avez activé le verrouillage de votre poste. Un message vocal vous le confirme.

## **Verrouillage automatique d'un poste**

Le verrouillage automatique d'un poste, permet de verrouiller automatiquement le poste lors de l'activation de la fonction de retrait.

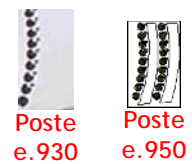

Procédure depuis le poste e.950 et e.930

Vous devez avoir préalablement choisi un code secret différent du code par défaut (**0000**).

- A partir du menu Programmations sélectionnez « *Protections* » puis « *Verrouillage auto* ».
- Un message vocal vous demande de composer votre code secret.
- Si le code est correct, vous avez activé le verrouillage automatique de votre poste. Un message vocal vous le confirme.

Votre poste, après demande de votre code, se verrouillera automatiquement lors de l'activation d'une fonction de retrait.

La désactivation de la fonction de retrait (après demande de votre code) déverrouillera votre poste.

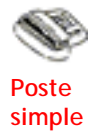

Procédure depuis un poste simple

Vous devez avoir préalablement choisi un code secret différent du code par défaut (**0000**).

- A partir de l'état repos, décrochez et composez le **9** pour sélectionner l'entrée en programmation.
- Composez, le **1** pour accéder aux options de protection.
- Faites le **3** pour activer le verrouillage automatique de votre poste.
- Un message vocal vous demande de composer votre code secret.
- Si le code est correct, vous avez activé le verrouillage automatique de votre poste. Un message vocal vous le confirme.

Votre poste, après demande de votre code, se verrouillera automatiquement lors de l'activation d'une fonction de retrait. Sur votre poste, on ne pourra que répondre à un appel, faire un appel intérieur, faire un numéro d'urgence et utiliser la touche de retrait.

La désactivation de la fonction de retrait (après demande de votre code) déverrouillera votre poste.

## **Enregistrer ses numéros abrégés personnels**

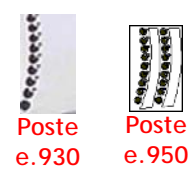

Procédure depuis le poste e.950 et e.930

- A partir du menu *Programmations* sélectionnez « *Num. personnels* **»**.
- Composez le numéro abrégé à programmer (**O** à **9**) puis le numéro du correspondant. Si le numéro abrégé à programmer n'était pas vide, le numéro est affiché et énuméré par le guide vocal.
- Validez l'enregistrement par OK. Vous pouvez programmer un autre numéro.
- Pour programmer dans les numéros abrégés personnels un des 8 derniers numéros composés ou ayant sonné votre poste, au repos de celui-ci appuyez sur  $(\wedge)$ (numéros appelés) ou sur  $\mathbb Q$  (numéros appelants), sélectionnez le numéro désiré, validez par OK et choisissez la sous-rubrique « *Numéros abrégés personnels* »

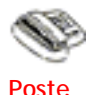

**simple** 

Procédure depuis un poste simple

A partir d'un poste simple ou dédié, vous devez effectuer les manipulations

suivantes.

- A partir de l'état repos, décrochez et composez le **9** pour sélectionner l'entrée en programmation.
- Pour enregistrer vos numéros abrégés personnels, composez **2**.
- Un message vocal vous demande de sélectionner le numéro abrégé personnel à enregistrer ou à modifier. Composez un numéro compris entre **0** et **9** (pour un numéro compris entre 590 et 599).
- Une fois le numéro court indiqué, *si le numéro long correspondant a déjà été programmé*, e.Compact vous le confirme vocalement. Vous pouvez alors le modifier.
- Si le numéro long correspondant n'a pas déjà été programmé, e.Compact vous demande d'entrer le numéro long. Vous devez entrer le numéro long.
- Entrez au clavier numérique le numéro long de votre correspondant. Vous pouvez passer à un autre numéro court en validant par  $\mathbf{\hat{x}}$ .

#### *A partir d'un poste S0*

A parti d'un poste S0, vous devez effectuer une numérotation en bloc.

- A partir de l'état repos, décrochez et composez le **9** pour sélectionner l'entrée en programmation.
- Pour enregistrer vos numéros abrégés personnels, composez **2**.
- Un message vocal vous demande de sélectionner le numéro abrégé personnel à enregistrer ou à modifier. Composez un numéro compris entre **0** et **9** (pour un numéro compris entre **590** et **599**).
- Vous composez ensuite votre numéro long et vous validez en appuyant sur  $\mathbf{\hat{*}}$ . Vous appelez le numéro abrégé personnel en appuyant sur la touche prise de ligne de poste S0.

## **Programmer le réveil (940)**

Si aucun réveil n'a été enregistré au préalable, vous percevez la tonalité d'invitation à numéroter.

- Composez le 940.
- Composez l'heure souhaitée de cette façon : HH heures mm. Un message vocal est diffusé pour confirmation de l'enregistrement avant que vous raccrochiez.
- Si vous ne composez aucun digit, le réveil n'est pas programmé.

Si un réveil avait été enregistré au préalable, il suffit, soit de modifier le réveil inscrit par une nouvelle activation (confirmée par un message vocal) , soit de raccrocher, l'heure du réveil reste alors inchangée.

• Pour supprimer un réveil composez le **3**

La programmation de l'heure du réveil est valable 24 heures

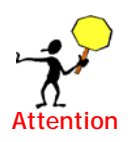

## Chapitre 24 - Couplage Téléphonie Informatiqu

CTI Manager est une application, qui permet la connexion d'un poste téléphonique dédié avec votre ordinateur personnel (PC et Mac) fournissant ainsi une meilleure efficacité dans l'utilisation de votre téléphone.

Il vous est possible d'accéder à l'aide en ligne à partir du logiciel.

## Uniquement disponible sur e.Compact

## **Principe de CTI Manager**

CTI Manager est une application, qui permet la connexion d'un poste téléphonique dédié avec votre ordinateur personnel (PC) fournissant ainsi une meilleure efficacité dans l'utilisation de votre téléphone.

**CTI Manager peut fonctionner sur 8 PC du réseau local fourni par e.Compact. Il requiert que chaque utilisateur soit équipé d'un poste de type dédié (poste e.950 ou poste e.930)** 

Hormis les fonctions téléphoniques de base, l'application CTI Manager permet d'accéder de façon simple et immédiate aux données relatives à l'interlocuteur, d'identifier l'appelant par la montée d'une fiche contact et de gérer l'historique des appels reçus et/ou émis. Les fiches contacts sont propres à l'application, ou peuvent être celles de Outlook Express. Cet interfaçage est très pratique si l'utilisateur utilise déjà Outlook Express, il n'a pas à resaisir ses contacts.

## **Requis matériel**

e.Compact autorise jusqu 'à 8 PC équipés de l'application CTI Manager. Chaque utilisateur doit disposer de :

- Un poste dédié (e.950 ou e.930)
- Un PC raccordé sur le LAN de E.Compact et fonctionnel sur celui-ci. Ce PC doit être dôté d'un système d'exploitation Windows 98 ou supérieur. La liaison V24 entre le PC et e.Compact ne peut pas être utilisée pour le fonctionnement de CTI Manager.

CTI Manager est une application multi-postes pouvant utiliser une base de données Outlook unique (3rd party ou base commune).

Attention : Le fonctionnement est 1st Party ( base individuelle) (utilisation de la base contact du PC) en couplage avec Outlook Express de la base propriétaire.

## **Installation et démarrage**

Chaque PC utilisateur de CTI Manager doit procéder à l'installation de l'applicatif sur son propre disque dur. L'installation doit impérativement être faite lorsque les conditions suivantes sont rassemblées :

- Le PC est raccordé au LAN de e.Compact, il est reconnu par e.Compact
- Le poste dédié de l'utilisateur est raccordé à e.Compact

## **Installation**

Procéder ainsi pour chaque PC :

- Depuis le CD-Rom fourni avec e.Compact, lancer l'installation de CTI Manager
- Après validation de l'emplacement d'installation, l'écran suivant apparaît :

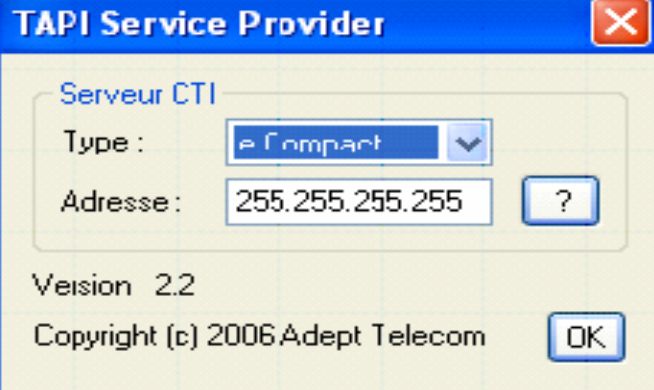

Cet écran correspond à l'installation du TSP, utile au dialogue entre le poste et l'application. Valider par OK

• L'écran suivant apparaît :

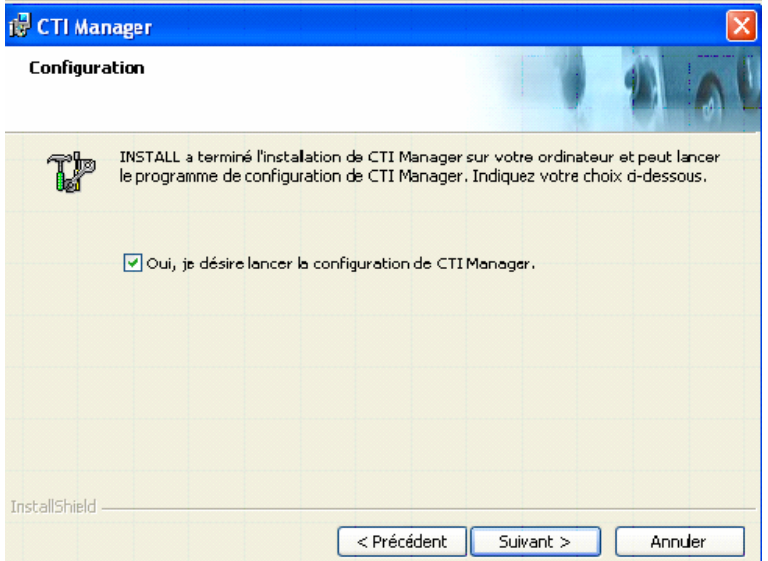

## **Démarrage automatique de l'application**

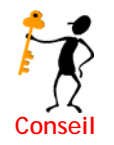

En validant le lancement automatique, comme proposé par défaut (voir écran précédent), l'application **CTI-Manager** démarrera automatiquement lorsque l'ordinateur sera mis sous tension

Lorsque la case est décochée (voir écran précédent), le démarrage de l'application sera manuel. (voir plus loin)

• Valider par Terminer. Une icône s'installe sur le bureau.

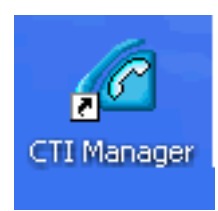

## **Utilisation**

CTI Manager inclut une aide en ligne qui présente son utilisation

# Partie VII - Utilisation depuis un site distant

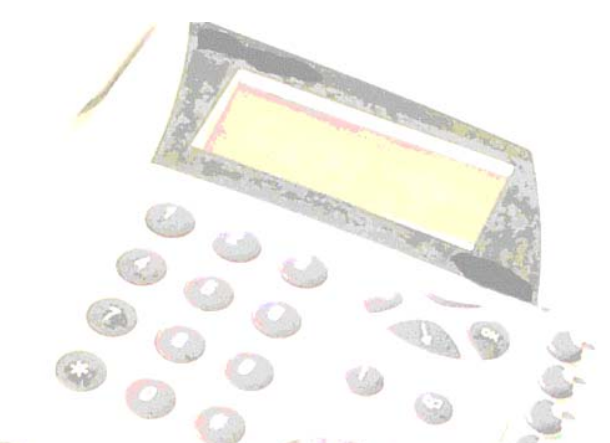

# Chapitre 25 - Personnaliser les<br>annonces et les renvois à distance

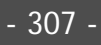

## **Accéder à l'Unité Vocale**

### **Consulter ses messages vocaux à distance**

Il suffit d'appeler votre installation avec un poste à fréquences vocales par un numéro d'appel direct dont le mode d'appel est configuré soit en répondeur-enregistreur, soit en répondeur simple, soit en accueil.

Lors de la diffusion de l'annonce d'un répondeur ou l'enregistrement d'un message, lors de la diffusion de l'annonce d'accueil ou pendant les 5 secondes de silence consécutives :

• Appuyez sur  $(\star)$ 

#### *Installation en mode jour*

Si l'installation est en mode jour, le standard automatique diffuse alors son annonce.

• Appuyez alors sur  $(\#)$ 

L'annonce suivante est émise : « Pour écouter vos messages, faites le 1 - pour modifier vos annonces, faites le 2 ».

- Pour écouter vos messages, composer alors le **1**
- Pour modifier vos annonces, composer le **2**

L'annonce enregistrée est émise.

• Composez alors votre index correspondant au numéro de poste. La suite des opérations est identique à celles décrites plus haut pour la consultation interne des messages.

#### *Installation en mode nuit*

Si l'installation est en mode nuit, vous accédez à la messagerie vocale.

• Appuyer sur **8**

Le standard automatique diffuse alors son annonce. La procédure à suivre est la même que celle en mode jour (voir ci-dessus).

## **Personnaliser l'Unité Vocale**

## **Enregistrement de son annonce à distance**

Il suffit d'appeler votre installation avec un poste à fréquences vocales par un numéro d'appel direct dont le mode d'appel est configuré soit en répondeur-enregistreur, soit en répondeur simple, soit en accueil.

Lors de la diffusion de l'annonce d'un répondeur ou l'enregistrement d'un message, lors de la diffusion de l'annonce d'accueil ou pendant les 5 secondes de silence consécutives :

• Appuyez sur  $(\star)$ 

#### *Installation en mode jour*

Si l'installation est en mode jour, le standard automatique diffuse alors son annonce.

• Appuyez alors sur  $(\#)$ 

L'annonce suivante est émise : « Pour écouter vos messages, faites le 1 - pour modifier vos annonces, faites le 2 ».

• Pour modifier vos annonces, composer le **2**

L'annonce enregistrée est émise.

• Composez alors votre index correspondant au numéro de poste. La suite des opérations est identique à celles décrites plus haut pour la consultation interne des messages.

#### *Installation en mode nuit*

Si l'installation est en mode nuit, vous accédez à la messagerie vocale.

• Appuyer sur **8**

Le standard automatique diffuse alors son annonce. La procédure à suivre est la même que celle en mode jour (voir ci-dessus)

## **Programmer depuis l'extérieur le renvoi de SDA permanent**

L'entrée en programmation du renvoi se fait suite à deux appels externes successifs présentés au PABX dans un espace de temps inférieur à 25 secondes. (Par ex, si vous souhaitez renvoyer votre séquence SDA XXX de façon permanente, vous appelez deux fois de suite le numéro XXX en un temps maxi de 25 s et vous accéderez au menu de programmation.) Toutefois, l'accès à la programmation distante peut être verrouillée depuis l'écran abonnement/réseau.

La reconnaissance des appels externes successifs se fait grâce à la mémorisation de l'identité de l'appelant.

Le PABX décroche et diffuse l'annonce de prédécroché

- Composez le 9
- *Entrez le code de l'install.* Le code par défaut est 0000. L'appelant a droit à 3 échecs.
- *La synthèse diffuse l'état de renvoi sur le numéro direct appelé.*
- *Activer le renvoi :* par appui sur la touche **1 (ou** *Désactiver le renvoi :*  par appui sur la touche **2)**
- La synthèse demande le numéro de renvoi à programmer, qu'il faut composer et valider par #. Après cette validation, la synthèse rappelle la programmation :
- *Renvoi vers XXX,* confirmer par **1**, modifier par **2**
- *Raccrocher après confirmation*

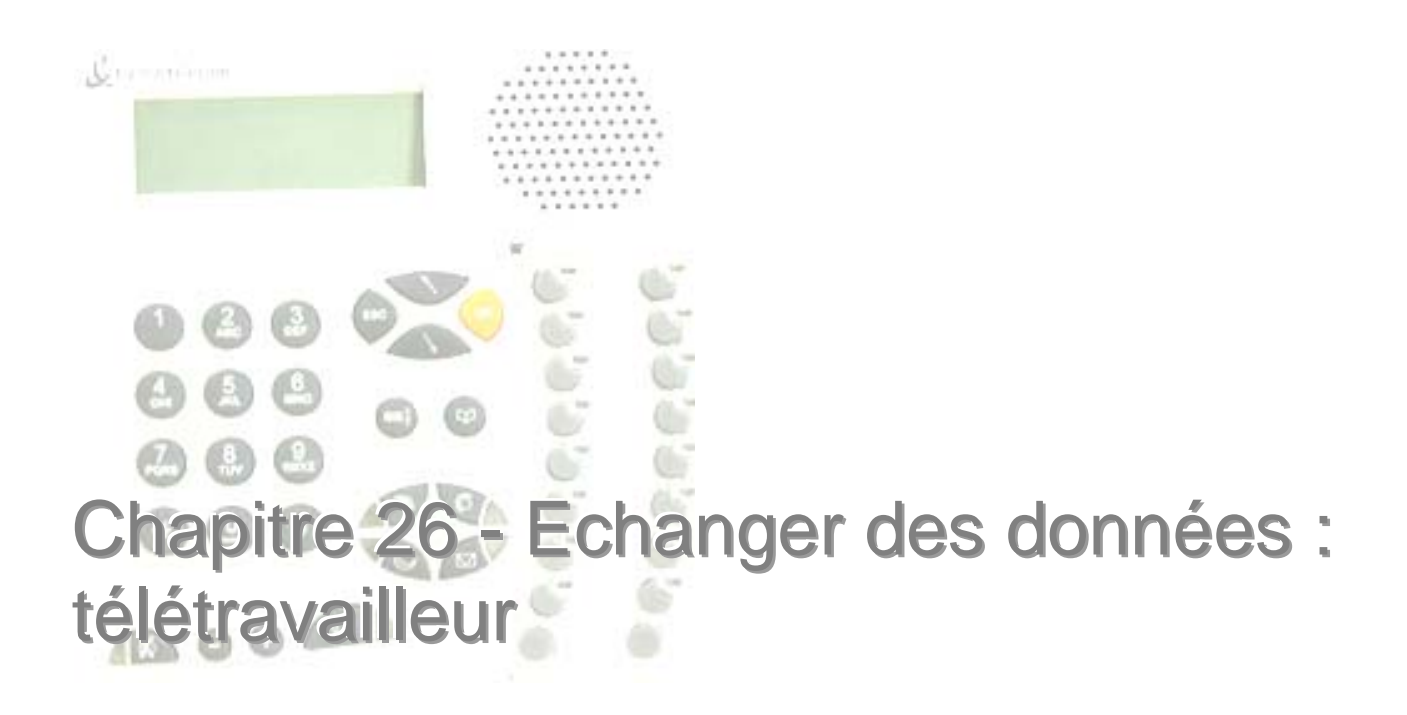

Disponible Uniquement sur e.Compact

## **Présentation**

e.Compact permet à un télé-travailleur de se connecter aux ressources du réseau local de l'entreprise, et ce de façon sécurisée.

Le télé-travailleur doit être équipé d'un PC avec adaptateur Ethernet et d'un routeur RNIS – e.Compact par exemple - connecté à un accès de base :

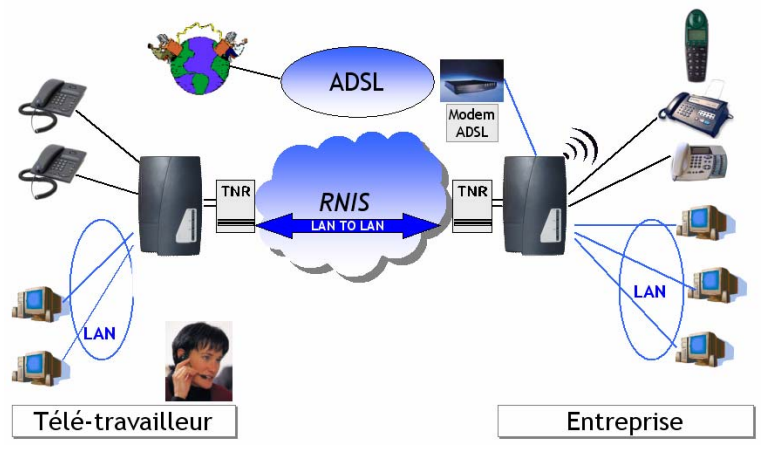

*Figure 26-1 : raccorder un télé-travailleur par RNIS* 

## **Configurer le site du télé-travailleur**

Il est nécessaire de définir le site du télé-travailleur en correspondance avec ce qui a été fait pour le site de l'entreprise :

- ¾ Adresses IP du réseau local du télé-travailleur
- ¾ Nom et un mot de passe utilisés pour l'authentification
- ¾ Numéro direct à appeler pour se connecter au site distant

## **Configuration des numéros directs du télé-travailleur**

Afin de permettre au routeur du télé-travailleur d'accepter un appel entrant de l'entreprise, il faut déclarer un numéro direct comme « routeur ». Pour cela, il faut lancer le module « configuration téléphonique », et sélectionner « Abonnement/Réseau » dans l'onglet « Installation » :

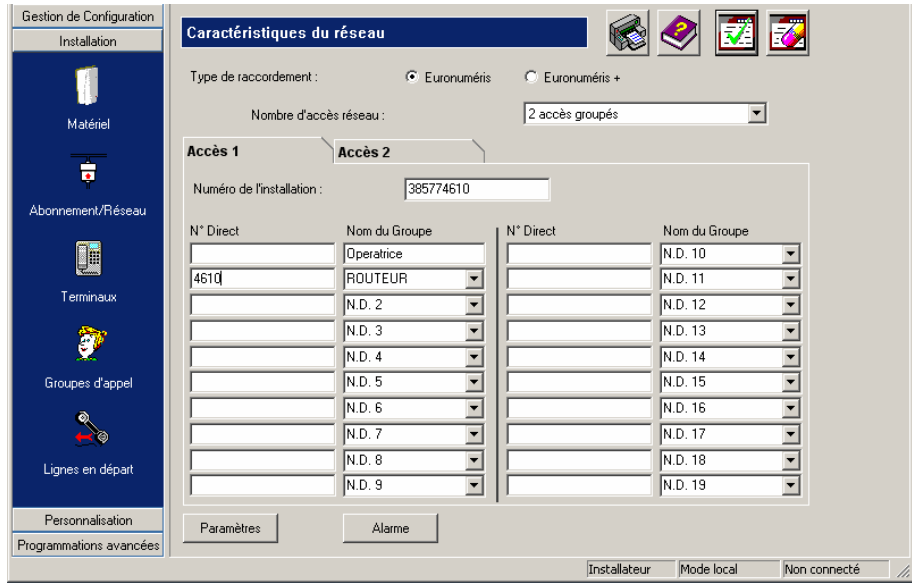

*Figure 26-2 : Déclaration d'un numéro direct en routeur* 

C'est ce numéro que le routeur de l'entreprise devra composer lors de l'activation du rappel RNIS. Ce numéro est également utilisé lors de la connexion du télé-travailleur dans la phase d'authentification par le site entreprise.

## **Configuration du routeur du télé-travailleur**

Choisir l'option « Configuration avancée » dans l'écran « Configuration du routeur » :

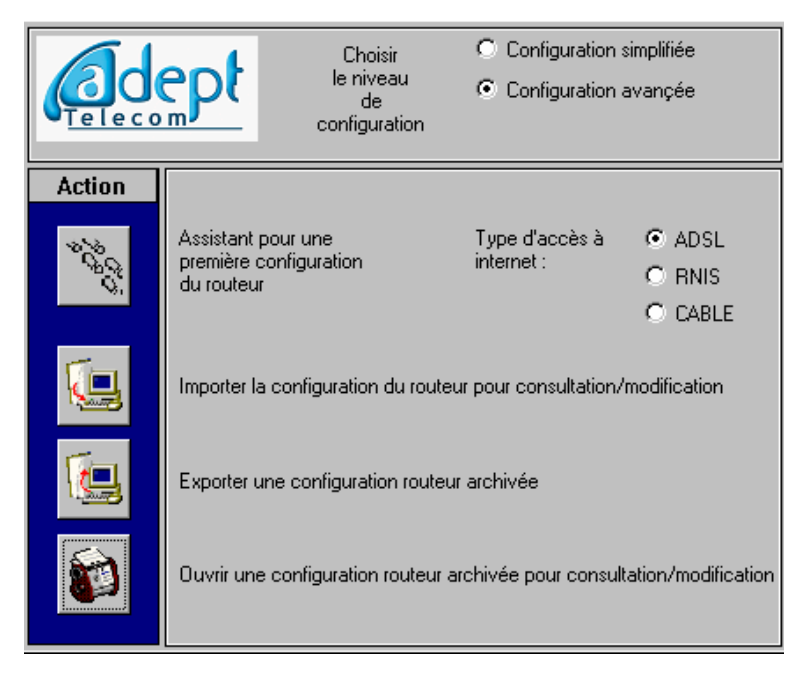

*Figure 26-3 : choix de la configuration « avancée » du routeur* 

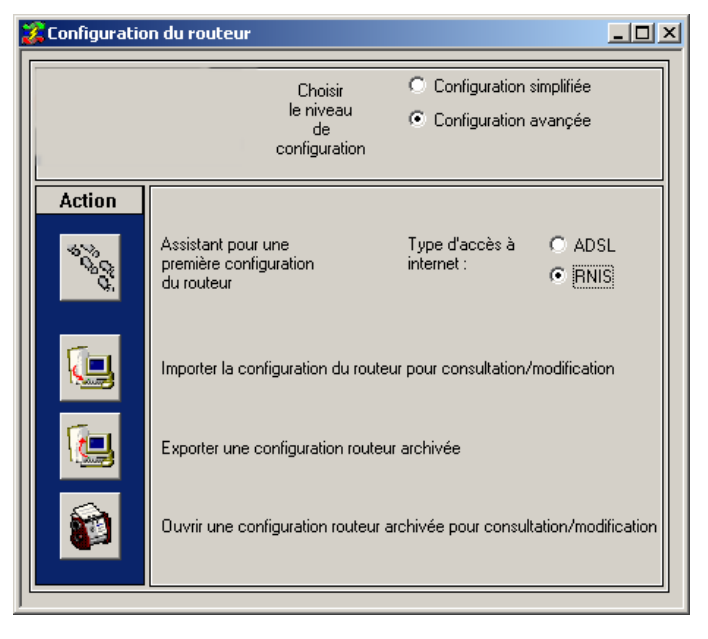

Il faut d'abord choisir le mode d'accès distant : par RNIS

*Figure 26-4 : : choix du mode d'accès distant* 

## *configuration de l'accès distant*

sélectionner le bouton « Assistant pour une première configuration du routeur », ce qui ouvre la **fenêtre de configuration avancée**.

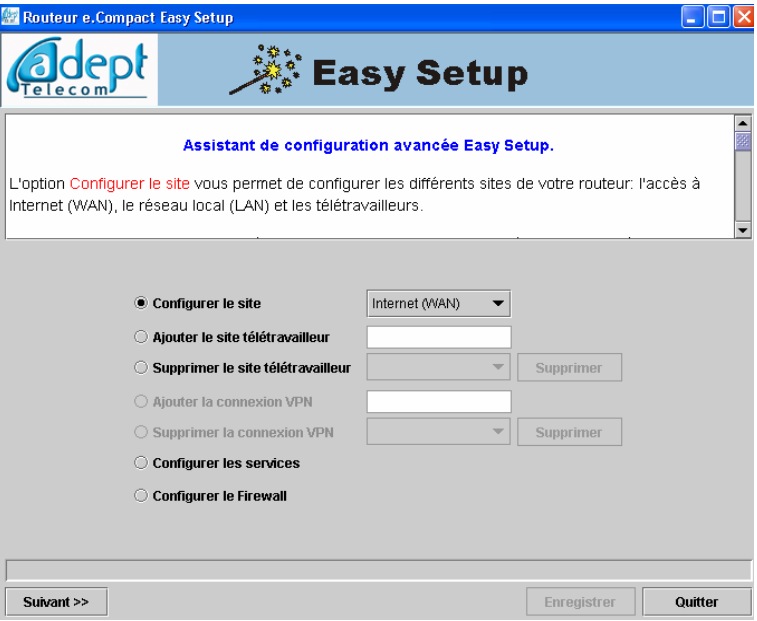

*Figure 26-5 : fenêtre de configuration avancée* 

Sélectionner l'option « configurer le site » et « Internet (WAN) » dans la liste déroulante. Cliquez sur le bouton Suivant pour accéder à la configuration de l'accès à Internet. En effet, l'entreprise joue le rôle de FAI pour le télé-travailleur.Il faut alors entrer le numéro direct de l'entreprise (déclaré en « routeur » dans la configuration du e.Compact de l'entreprise), le nom d'utilisateur et le mot de passe (pour l'authentification PAP/CHAP) convenu entre l'entreprise et le télé-travailleur :

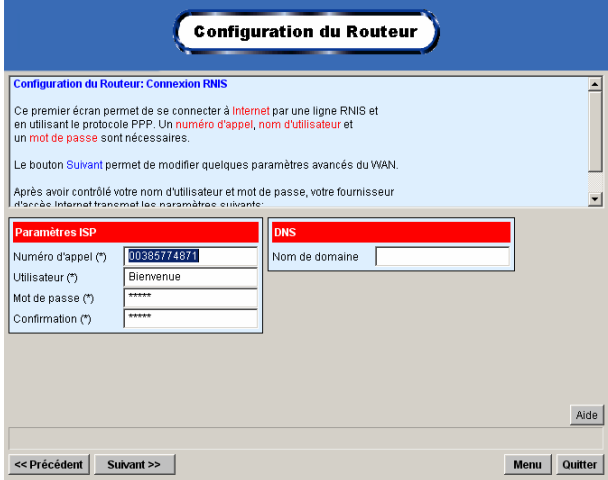

*Figure 26-6 : configuration de l'accès distant* 

Les adresses IP de connexion du lien PPP sur RNIS restent à 0.0.0.0 pour indiquer que c'est le e.Compact de l'entreprise qui les attribue lors de la connexion :

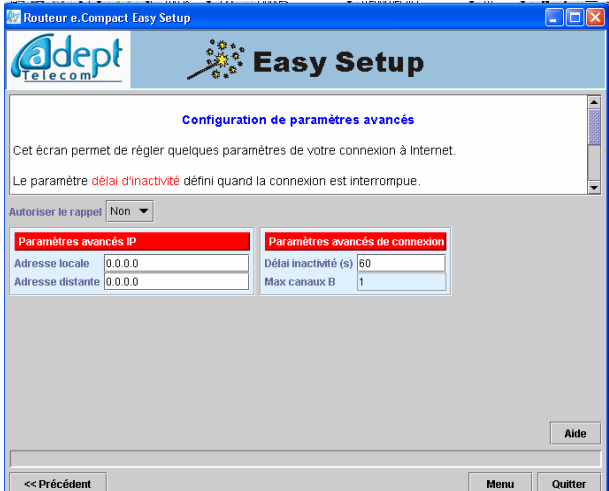

*Figure 26-7 : configuration de l'accès distant(suite)* 

**Accepter le rappel** : permet au routeur du site télétravailleur d'accepter un appel entrant du site entreprise. Il doit être programmé à OUI dans le cas d'activation du call back PPP RNIS côté entreprise.

#### *Configuration du réseau local du télé-travailleur*

Pour accéder à la configuration du réseau local, on revient par la touche Menu à l'écran de configuration avancée. Sélectionner l'option « configurer le site » et « Local (LAN) » dans la liste déroulante.

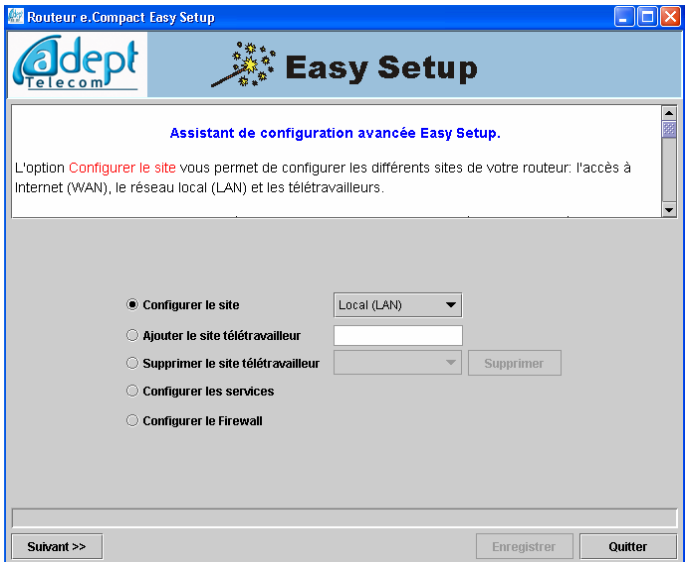

*Figure 26-8 : accès à la configuration du réseau local du télé-travailleur* 

Cliquer sur la touche « suivant ». Il est nécessaire de définir un champ d'adresses IP pour le réseau local du télé-travailleur qui soit distinct de celui de l'entreprise. Si le champ d'adresses IP pour le réseau local de l'entreprise est 192.168.1.1 à 192.168.1.254, on choisira, par exemple, 192.168.2.1 à 192.168.2.254. Il est alors nécessaire de modifier l'adresse IP du routeur du télétravailleur.

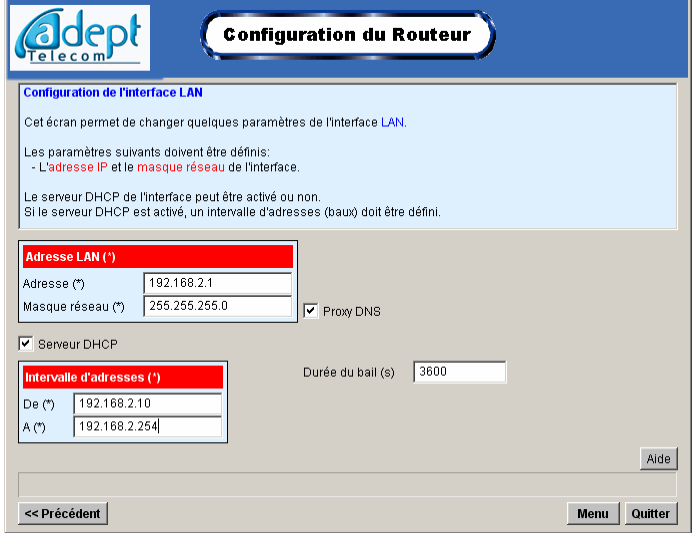

*Figure 26-9 : configuration du réseau local du télé-travailleur* 

Dans cet exemple :

- ¾ L'adresse IP de e.Compact a été fixée à 192.168.2.1
- ¾ Le serveur DHCP est activé avec une plage d'adresses DHCP de 192.168.2.10 à 192.168.2.254

## *Configuration du firewall du routeur du télé-travailleur*

Il est conseillé de conserver la configuration par défaut.

## **Configuration du PC du télé-travailleur**

Il est conseillé d'attribuer une adresse IP fixe au PC du télé-travailleur.

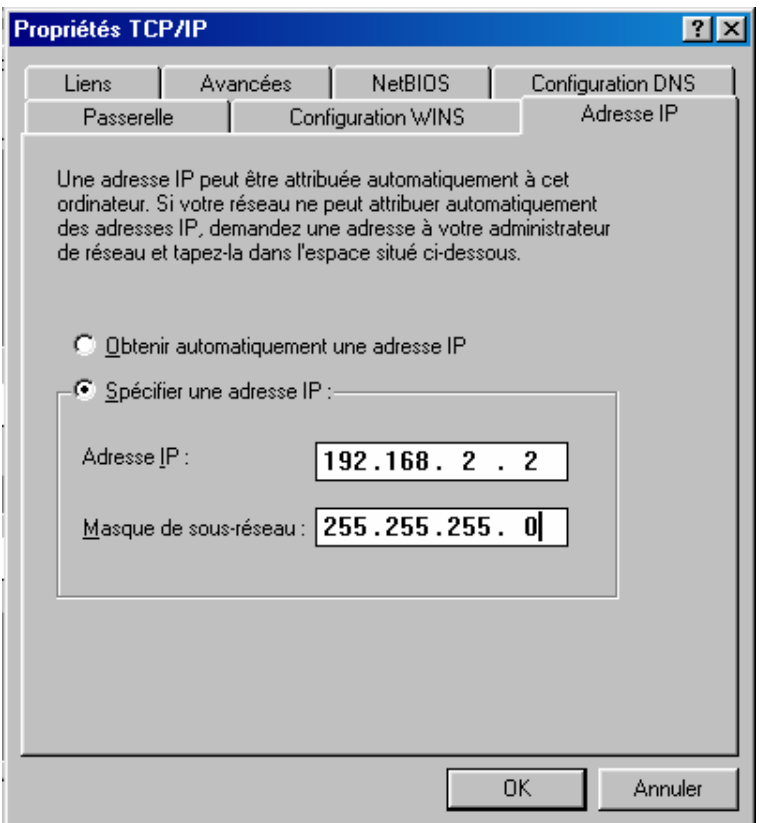

*Figure 26-10 : Adresse IP fixe pour le PC du télé-travailleur* 

Il faut indiquer l'adresse de la passerelle (l'adresse IP du routeur du télé-travailleur) :

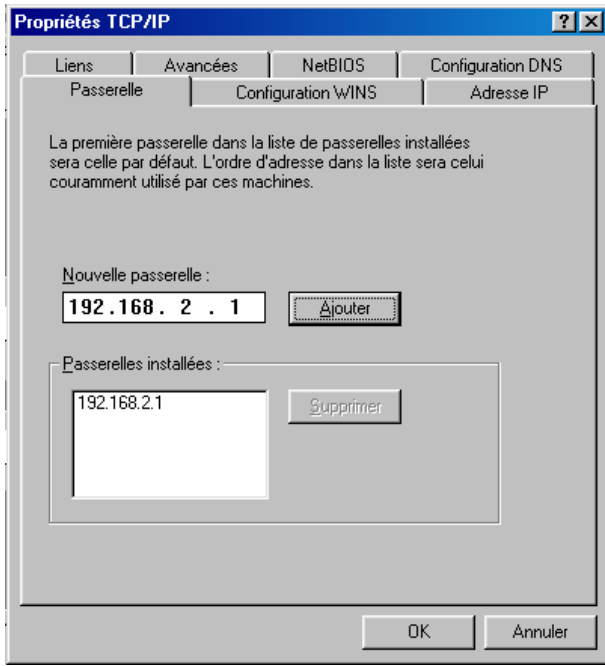

*Figure 26-11 : Adresse de la passerelle pour le PC du télé-travailleur* 

Il faut enfin configurer l'adresse du serveur DNS : l'adresse du lien PPP côté entreprise :

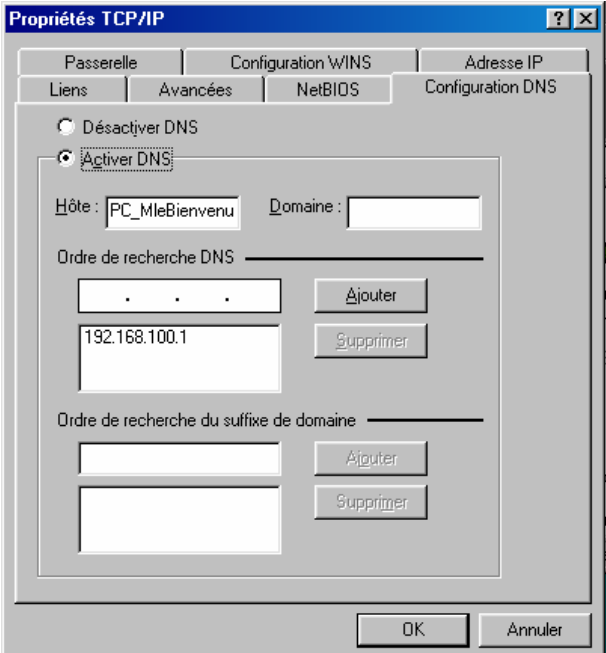

*Figure 26-12 : adresse du serveur DNS pour le PC du télé-travailleur* 

## **Echanger des données**

## **Accéder au réseau local de l'entreprise**

Pour que le télé-travailleur puisse accéder à un répertoire ou à un fichier sur un PC du réseau local de l'entreprise, il est nécessaire que ces ressources aient été partagées : voir « activer le partage de fichiers et d'imprimante » dans le chapitre « module de configuration du routeur et « Partager ses fichiers » dans le chapitre « Utilisation du routeur ».

Pour accéder à un répertoire partagé d'un PC du réseau local de l'entreprise, il faut « connecter un lecteur réseau » :

Depuis l'explorateur, accéder au menu Outil/Connecter un lecteur réseau... :

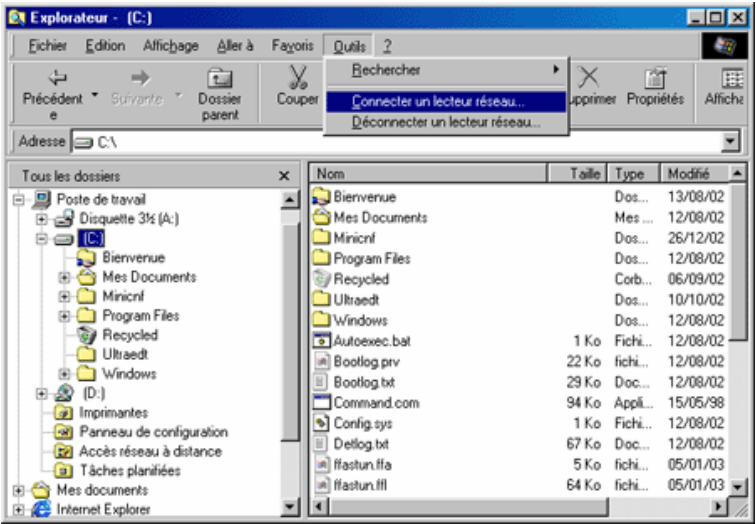

*Figure 26-13 : menu Outil/Connecter un lecteur réseau* 

En cliquant, on accède à une boîte de dialogue :

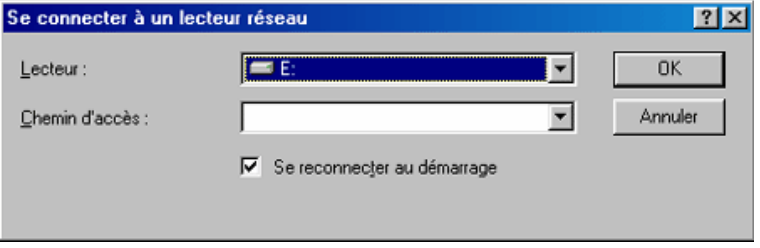

*Figure 26-14 : boîte de dialogue pour connexion à un lecteur réseau* 

Entrer alors l'adresse IP du PC sur le réseau local de l'entreprise et le nom du répertoire partagé avec la syntaxe suivante : \\adresse IP\nom répertoire :

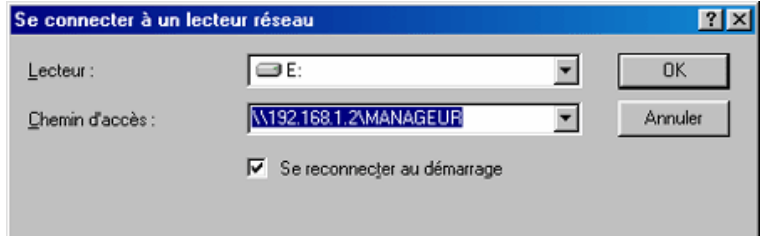

*Figure 26-15 : entrée du chemin d'accès au répertoire distant* 

En cliquant sur le bouton OK, le routeur du télé-travailleur va faire une tentative de connexion au site de l'entreprise. Si le callback est activé et que l'authentification est positive, le routeur du site de l'entreprise coupe la communication et rappelle le routeur du télé-travailleur. La communication s'établit, et le télé-travailleur peut accéder au contenu du répertoire partagé :

| <b>EX Explorateur - Manageur sur '192.168.1.2' (E:)</b>                                                                                                    |             |                                                                                                    |                     |                                                                                                    |                                                                                                    | EDX                                                                                                    |
|----------------------------------------------------------------------------------------------------|-------------|----------------------------------------------------------------------------------------------------|---------------------|----------------------------------------------------------------------------------------------------|----------------------------------------------------------------------------------------------------|----------------------------------------------------------------------------------------------------|
| Fichier<br>Affichage<br>Edition<br>Aller à                                                                                                    | Fayoris     | $\overline{2}$<br>Outils                                                                                                    |                     |                                                                                                    |                                                                                                    | $\mathcal{A}$                                                                                                    |
| ٹ<br>位<br>Suivante.<br>Précédent <sup>*</sup><br>Dossier<br>parent<br>e                                                                                                    | Couper      | Lη<br>ß<br>Coller<br>Copier                                                                                                    | $\infty$<br>Annuler | Supprimer                                                                                                    | 商<br>Propriétés                                                                                      | 匪<br>Afficha                                                                                                    |
| Adresse <b>P</b> E:\<br>▼                                                                                                    |             |                                                                                                    |                     |                                                                                                    |                                                                                                    |                                                                                                    |
| Tous les dossiers                                                                                                    | $\mathbf x$ | Nom                                                                                                    |                     |                                                                                                    | Taile Type                                                                                           | Modifié                                                                                                    |
| Bureau<br>ø<br>白 <b>旦</b> Poste de travail<br>Disquette 3% (A:)<br>Bə C<br>Bienvenue<br>Mes Documents<br>Minicnf<br>œ.<br>Program Files<br><b>G</b> Recycled<br>Ultraedt<br>Windows<br>田<br>Ð<br>田<br>ID:<br>Manageur sur '192.168.1.2' (E:)<br>Imprimantes<br>$\bullet$ |             | Chapitre module de configuration d<br>Chapitre module de configuration d<br>Chapitre utilisation du routeur 18_1<br>Chapitre utilisation du routeur modifi<br><sup>97</sup> Chapitre utilisation du routeur doc<br>DelsL1.isu<br>Oemarrage IEO.bmp<br>Mall Demarrage IE2.bmp<br>DocumentEssaBienvenue.doc<br>entreprise_jcdr3.cfg<br>175vMea0.exe<br>MilpFixe.bmp<br>al Lmhosts |                     | 98 Ko<br>93 Ko<br>41 Ko<br>41 Ko<br>39 Ko<br>7Ko<br>470 Ko<br>470 Ko<br>5Ko<br>3K <sub>0</sub><br>1389.<br>1407<br>$4$ Ko | Doc<br>Doc<br>Doc<br>Doc<br>Doc<br>fichi<br>Imag<br>Imag<br>Doc<br>fichi<br>Appli<br>Imag<br>Fichier | 12/09/02 15 -<br>31/05/02 14 -<br>18/12/02 09:<br>12/09/02 14:1<br>31/05/02 18:<br>08/09/00 15:<br>28/05/02 15:1<br>28/05/02 15:1<br>13/08/02 10:<br>24/09/02 12:<br>01/10/02 15:<br>13/08/02 10 -<br>06/09/02 14:1 |
| Panneau de configuration<br>-187<br>Acoès réseau à distance<br>Ð                                                                                                    |             | ProgPcPartageFichiers2.bmp<br><b>B</b> <sup>1</sup> xxx.doc                                                                                                    |                     | 1407<br>41 Ko                                                                                                    | Imag<br>Doc                                                                                          | 13/08/02 11:1<br>18/12/02 16:                                                                                                    |
| a) Tâches planifiées                                                                                                    |             | $\left  \cdot \right $                                                                                                    |                     |                                                                                                    |                                                                                                    | Ŀ                                                                                                    |

*Figure 26-16 : accès à un répertoire distant partagé* 

Le télé-travailleur peut alors utiliser les fichiers du répertoire partagé, par exemple copier un ou plusieurs fichiers du répertoire distant sur son disque dur, les modifier et les replacer sur le répertoire distant.

Si le callback est activé, les coûts de communication sont à la charge de l'entreprise.

## **Accéder à Internet**

Cette configuration permet au télé-travailleur d'accéder à Internet en utilisant l'abonnement de l'entreprise.

Lors de l'accès à un site Internet avec le navigateur, le routeur du télé-travailleur accède à l'e.Compact de l'entreprise (qui fait office de proxy DNS) qui se connecte à Internet via le mode de connexion et l'ISP choisi par l'entreprise.

L'accès à Internet est à la charge de l'entreprise et, si le callback est activé, les coûts de communication entre l'entreprise et le télé-travailleur sont à la charge de l'entreprise.

A progressi

# Partie VIII - Configuration / Exploitation du routeur par le serveur WEB

Disponible uniquement sur e.Compact

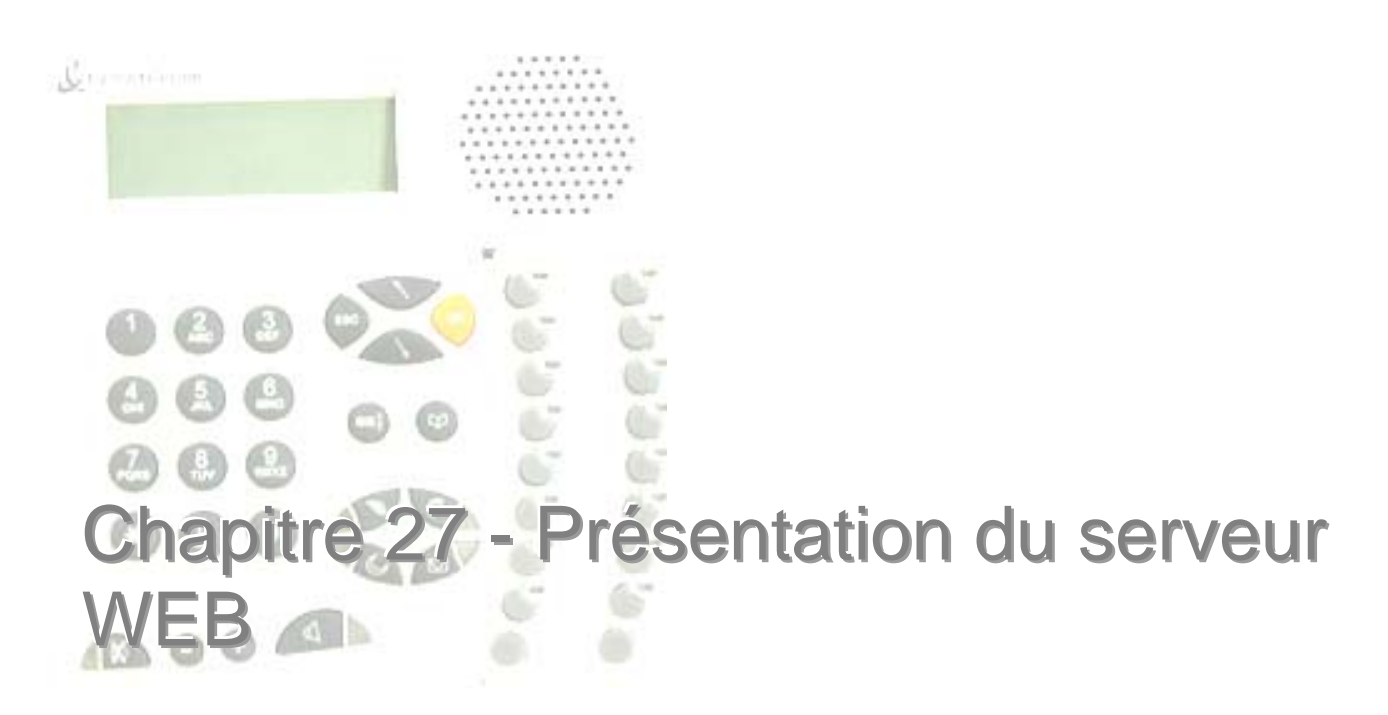

Ce chapitre est destiné à décrire les principes de la programmation du routeur depuis le serveur WEB intégré.

## **Présentation générale**

Le routeur intégré e.Compact inclut un serveur WEB.

Aussi, il existe deux méthodes de programmation du routeur :

- Depuis le logiciel e.Compact Manager (logiciel de type Windows, décrit dans la partie précédente)
- Depuis le serveur WEB intégré.

Le serveur WEB permet à un micro-ordinateur relié à e.Compact localement ou à distance d'assurer des fonctions d'administration du routeur.

Cette procédure présente l'avantage de ne requérir aucun logiciel particulier.

En revanche, elle s'applique exclusivement à la partie routeur.

## **Puissance requise et OS requis**

- Minimum PC Pentium avec 30Mo libre sur le disque dur.
- 32 Mo de Ram
- Système d'exploitation Windows® 98, ou ultérieur.
- PC équipé d'un browser Internet de type Internet Explorer
- **Pour une utilisation locale**, vous devez utiliser un PC fonctionnel sur le réseau local.
- **Pour une utilisation distante**, vous devez disposer d'un PC accédant à Internet. Il faudra veiller à autoriser e.Compact à recevoir des connexions à destination de son serveur WEB intégré.

## **Niveaux d'accès**

Le serveur WEB propose trois niveaux d'accès, dont deux seuls sont documentés, le niveau « expert » étant réservé à des interventions de maintenance haut niveau.

Les éléments de configuration modifiables sont définis par le type d'accès, « utilisateur » ou « installateur ».

## **Principe d'une connexion « on-line »**

Le serveur WEB n'est accessible qu'une fois la connexion vers e.Compact établie. Il n'existe donc pas de mode « autonome » indépendant de e.Compact. Il n'est pas possible de préparer un fichier sauvegardable et exportable.

En revanche, une configuration réalisée n'est prise en compte par e.Compact qu'après commande d'application de la configuration.

Enfin, le fait d'accéder au serveur WEB n'a pas d'incidence sur le fonctionnement en cours de e.Compact.
## **Connexion**

### **Procédure de connexion locale**

Le PC doit être opérationnel sur le réseau local de e.Compact et équipé d'un browser de type Internet Explorer. Dans les paragraphes suivants, il sera fait référence à Internet Explorer.

Lancer Internet Explorer.

Saisir l'adresse IP de e.Compact, soit 192.168.1.1 par défaut.

Une page d'accueil apparaît :

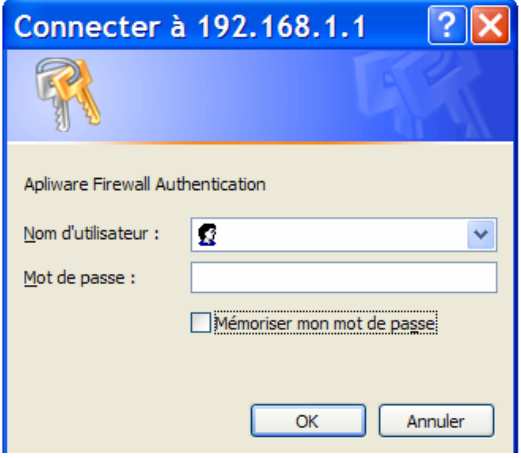

*Figure 27-1 : Connexion au serveur WEB, demande d'identification* 

### **Procédure de connexion distante**

Le PC doit avoir accès à Internet. Le e.Compact distant doit être configuré de telle sorte qu'il autorise un accès sécurisé HTTPS à son serveur Web interne. Cette procédure est détaillée dans les paramétrages du pare-feu.

Si ces conditions sont réunies :

- Lancer Internet Explorer
- Saisir l'adresse distante dédiée à l'administration distante telle que définie dans le pare-feu.

Une page d'accueil apparaît. La procédure est ensuite identique à la procédure locale.

## **Saisie du profil d'accès**

L'accès serveur WEB e.Compact nécessite obligatoirement la saisie d'un mot de passe.

Trois types de niveaux d'accès sont disponibles :

- **Niveau utilisateur.** Il permet l'accès aux fontions basiques. Pour les paramètres utilisateur, le nom d'utilisateur sera « Utilisateur » avec une mot de passe 0000.
- **Niveau installateur.** Il permet l'accès à toutes les facultés de gestion et de configuration de l'installation. Pour le niveau supérieur, le nom d'utilisateur sera « Installateur ».
- **Niveau expert.** Il permet l'accès à toutes les facultés de gestion et de configuration de l'installation, y compris les écrans de maintenance et la partie avancée de la configuration routeur. Ce niveau n'est pas documenté dans ce manuel.

### **Profil Utilisateur**

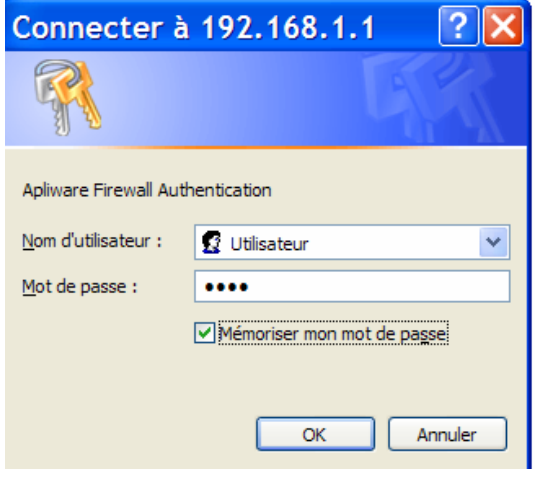

*Figure 27-2 : Saisie du mot de passe utilisateur.* 

En mode utilisateur, l'accès permettra :

- le paramétrage de l'accès ADSL ou câble (WAN)
- la visualisation de différentes informations de paramétrages et d'événements (Status).

Ces éléments sont inclus dans un accès avec profil Installateur.

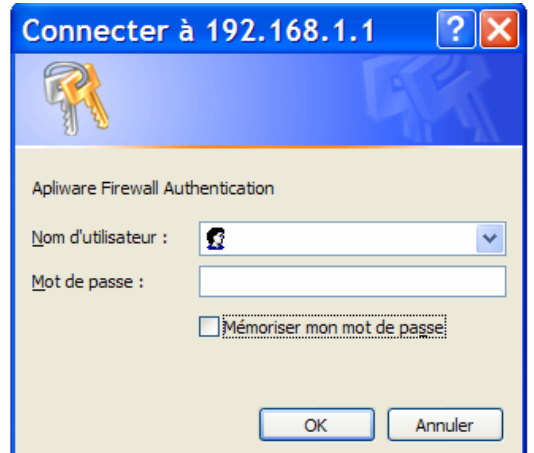

*Figure 27-3 : Eléments accessibles en mode utilisateur* 

### **Profil Installateur**

En mode installateur, l'accès permettra :

- L'usage d'un assistant de paramétrage de l'accès ADSL ou câble (EasySetup)
- la création d'un tunnel IPSEC (IPSec)
- le paramétrage de l'accès ADSL ou câble (WAN), identique à l'accès avec profil utilisateur
- le paramétrage du réseau local (LAN)
- le paramétrage du pare-feu intégré (Pare-feu)
- la visualisation de différentes informations de paramétrages et d'événements (Status).

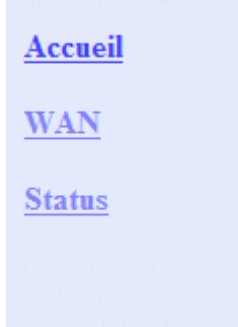

*Figure 27-4 : Eléments accessibles en mode installateur* 

## **Application de la configuration**

Depuis le serveur WEB, il existe deux modes d'application de la configuration :

- **L'application seule de la configuration**. Elle sera prise en compte par e.Compact. En cas de reset, c'est la configuration par défaut qui sera prise en compte, et non pas celle créée.
- **L'application et sauvegarde en tant que configuration par défaut**. Elle sera prise en compte par e.Compact. En cas de reset, c'est aussi cette configuration qui sera celle de redémarrage.

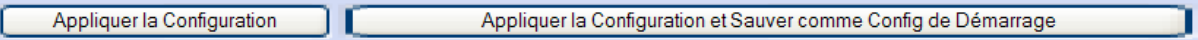

*Figure 27-5 : Choix lors de l'application de configuration* 

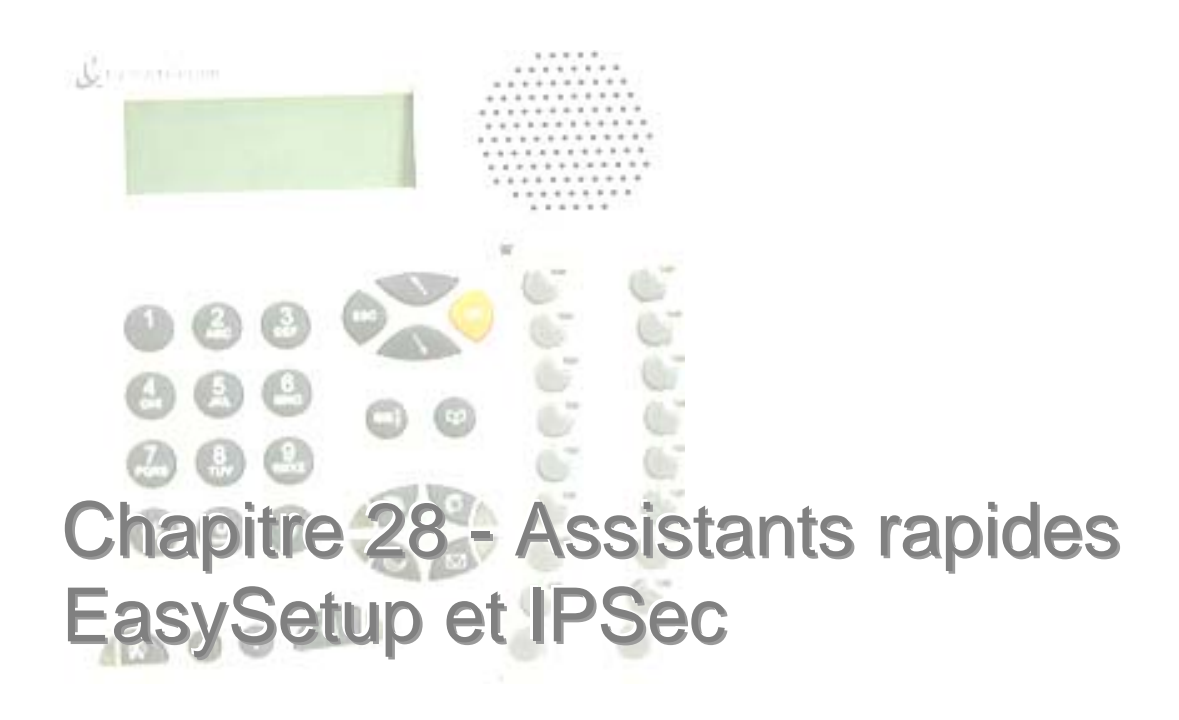

## **Easy Setup**

### **Principe d'Easy Setup**

Easy Setup est accessible depuis le profil installateur exclusivement.

Il permet :

- de configurer l'accès à Internet par ADSL ou câble
- d'activer le pare-feu intégré, notamment pour donner accès à des serveurs internes au réseau local

**Easy Set up regroupe les informations accessibles par les liens « WAN », « LAN » et « Pare-feu ».** 

Il s'agit d'un assistant « rapide » qui permet de remplir les écrans un à un et d'appliquer la configuration par défaut ou de poursuivre pour modifier la configuration en place.

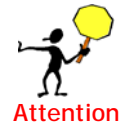

Lorsque le choix est fait d'appliquer la configuration, les paramètres précedemment entrés dans e.Compact sont écrasés et remplacés. Pour travailler en éditant les paramètres existants, il est conseillé d'utiliser les liens LAN, WAN et pare-feu dans le menu de gauche au lieu d'utiliser EasySetup.

## **Connexion**

A la connexion, un premier écran d'information apparaît, valider par « Suivant>> »

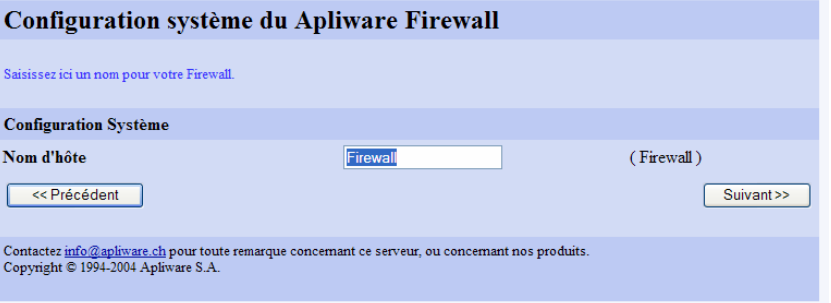

*Figure 28-1 : Easy Setup, ouverture* 

Il est possible de nommer le routeur interne. Valider par « Suivant>> ».

Désigner le mode de connexion au fournisseur d'accès à Internet :

- **Dynamique** (DHCP) : C'est le mode de configuration par câble. La configuration est reçue par l'ISP câblo-opérateur.
- **PPPoE** : c'est le mode de connexion ADSL utilisé par France Telecom depuis début 2001.

• **PPTP** : utilisé par France Telecom au début de l'ADSL, il est maintenant abandonné. E.Compact supporte ce mode de connexion et peut donc être installé sur un ancien accès ADSL.

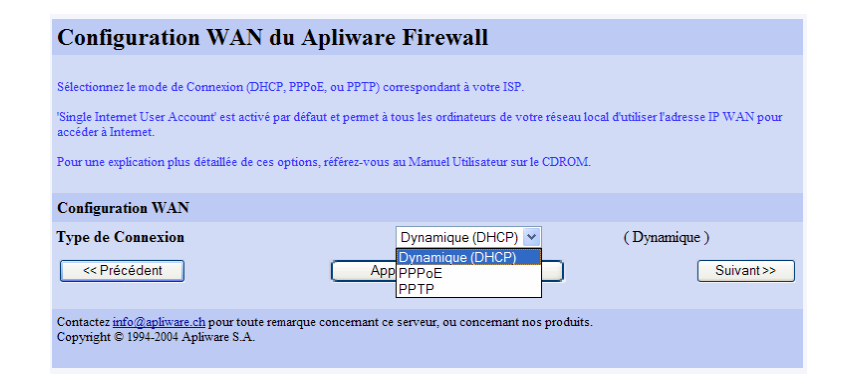

*Figure 28-2 : Easy Setup, choix de la connexion* 

Choisir le mode de connexion à modifier. Valider par « Suivant>> ».

### **Choix du mode de connexion Internet**

Sélectionner l'option souhaitée et valider par « Suivant>> ».

Il est alors possible d'appliquer la configuration ou la poursuivre en modifiant les paramètres du réseau local.

#### *Appliquer la configuration WAN*

Pour appliquer la configuration, choisir « Appliquer ». Les paramètres qui s'appliqueront sont rappelés. Il est alors possible d'appliquer seulement ou d'appliquer cette configuration comme configuration par défaut.

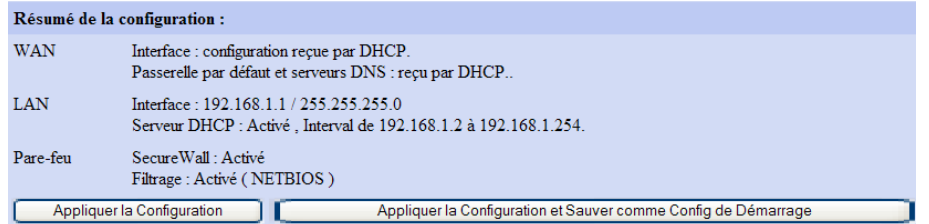

*Figure 28-3 : Easy Setup, exemple de résumé de configuration en mode DHCP (câble)* 

Après confirmation de la prise en compte de la commande lancée, la configuration par EasySetup est alors terminée.

#### *Poursuivre la configuration LAN*

Pour poursuivre la configuration LAN, depuis l'écran de configuration WAN, valider par « Suivant>> ».

Ce sont alors les paramètres LAN qui sont proposés. Cet écran est identique à celui accessible par le lien LAN.

L'écran sera détaillé dans la partie « LAN ».

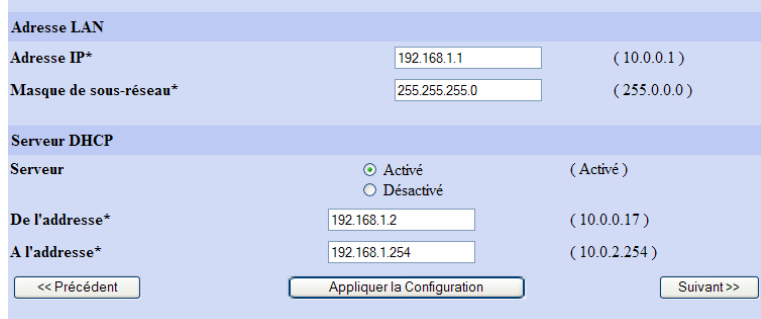

*Figure 28-4 : Easy Setup, configuration LAN* 

Il est alors possible de

- modifier et valider les paramètres LAN, en conservant tels quels les paramètres du pare-feu. Choisir « Appliquer la configuration »
- OU accéder aux paramètres du pare-feu par « Suivant>> ». Dans ce cas, la procédure sera identique, à savoir validation ou poursuite de la configuration et modification des paramètres avancés du pare-feu.

#### *Appliquer la configuration LAN*

Pour appliquer la configuration, choisir « Appliquer ». Les paramètres qui s'appliqueront sont rappelés. Il est alors possible d'appliquer seulement ou d'appliquer cette configuration comme configuration par défaut.

Après confirmation de la prise en compte de la commande lancée, la configuration par EasySetup est alors terminée

#### *Poursuivre la configuration Pare-feu*

Pour poursuivre la configuration Pare-feu, depuis l'écran de configuration LAN, valider par « Suivant>> »

Ce sont alors les paramètres Pare-feu qui sont proposés. Cet écran est identique à celui accessible par le lien Pare-feu.

L'écran sera détaillé dans la partie « Pare-feu ».

Il est alors possible de

- modifier et valider les paramètres Pare-feu, en conservant tels quels les paramètres de configuration distante. Choisir « Appliquer la configuration »
- OU accéder aux paramètres de configuration distante par « Suivant>> ».

#### *Appliquer la configuration Pare-feu*

Pour appliquer la configuration, choisir « Appliquer ». Les paramètres qui s'appliqueront sont rappelés. Il est alors possible d'appliquer seulement ou d'appliquer cette configuration comme configuration par défaut.

Après confirmation de la prise en compte de la commande lancée, la configuration par EasySetup est alors terminée

#### *Poursuivre la configuration des paramètres de connexion distante*

Pour poursuivre la configuration des paramètres de configuration distante, depuis l'écran de configuration pare-feu, valider par « Suivant>> ».

Ce sont alors les paramètres de configuration distante qui sont proposés. Cet écran est identique à celui accessible par les paramètres avancés du lien Pare-feu.

L'écran sera détaillé dans la partie « Pare-feu ».

A l'issue de l'application des paramètres de connexion distante, il est proposé d'appliquer la configuration.

#### *Appliquer la configuration complète*

Pour appliquer la configuration, choisir « Appliquer ». Les paramètres qui s'appliqueront sont rappelés. Il est alors possible d'appliquer seulement ou d'appliquer cette configuration comme configuration par défaut.

Après confirmation de la prise en compte de la commande lancée, la configuration par EasySetup est alors terminée.

## **IP Sec**

### **Principe**

IPSec est accessible depuis le profil installateur exclusivement.

IPsec (IP sécurisé) est une suite de protocoles instaurés par l'Internet Engineering Task Force (IETF) afin de protéger les communications IP. E.Compact autorise les configurations IPsec VPN (réseau privé virtuel), autorisant 2 ou plusieurs réseaux privés ou utilisateurs distants à accéder d'une manière sécurisée au réseau protégé par le **Firewall** 

IPsec propose des services d'authentification, de cryptage et d'intégrité des données. Ceci se fait entre 2 réseaux (mode du tunnel). Ce services est un des standards internationaux, et permet aux utilisateurs de créer des connexions sécurisées avec d'autres réseaux ou logiciels supportant les spécifications IPsec.

Un VPN IPSec travaille au sommet d'un réseau basé sur IP, comme Internet. Les réseaux de communications et les passerelles de cryptage doivent être identifiés en utilisant des adresses IP standards, ou des sous-réseaux. Chaque côté doit avoir la même configuration IPSec. Les points terminaux doivent être inversés: par exemple, la passerelle distante du côté A déclinera l'adresse IP de B, et la passerelle distante du côté B déclinera l'adresse IP de A.

Les passerelles qui sont utilisées pour les connexions en mode tunnel doivent avoir des adresses IP connues publiquement et atteignable par l'Internet. Il s'agit normalement de l'interface WAN du routeur de e.Compact, ou d'une adresse IP commutée pour un client IPSec distant. Toutes les données passant entre les passerelles sont cryptées.

L'adresse distante est l'adresse IP ou le sous-réseau caché et sûr qui communiquera avec l'adresse locale. En mode tunnel, les adresses locales et distantes vont communiquer à travers les passerelles.

Le trafic VPN correctement authentifié qui arrive sur le routeur de e.Compact sera décrypté et envoyé à travers les filtres et tables de routage comme un trafic ordinaire qui arriverait à l'interface du routeur e.Compact.

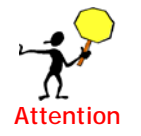

Pour les clients nomades Ipsec, il est nécessaire de désactiver le parefeu XP pour accepter le traffic ESP sur le PC nomade pour les services http, FTP et ping avec la passerelle VPN distante. Attention, dans ce cas votre PC est vulnérable, il est alors préférable d'installer sur le pc un autre parefeu logiciel qui permet d'installer des règles de filtrage sur numéros de protocole. Pour qu'une connexion VPN avec un site distant soit opérationnelle, il faut configurer le site

(Passerelle ou Client VPN) distant.

### **Création d'un tunnel IPSec**

Depuis le lien « IPSec », une fenêtre apparaît :

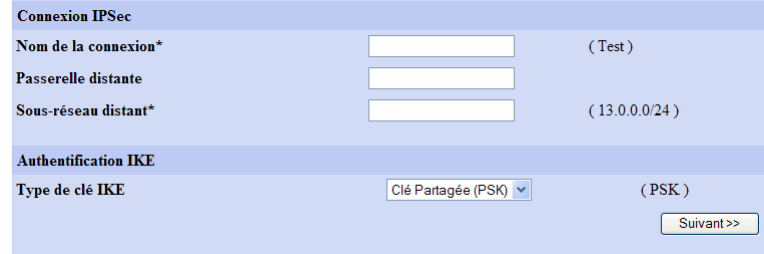

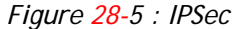

Créer un nom pour le tunnel IPSec à créer. Ce paramètre est obligatoire. Définir l'adresse de la passerelle distante. Ce paramètre est facultatif. Définir l'adresse du sous-réseau distant. Ce paramètre est obligatoire. Valider par « Suivant >> »

Remarques : Le type de clé utilisé pour IKE sera une clé partagée PSK.

L'adresse WAN du site distant peut être dynamique et ne peut être définie ici.

### **Création / Selection d'un clé PSK**

Une fenêtre apparaît :

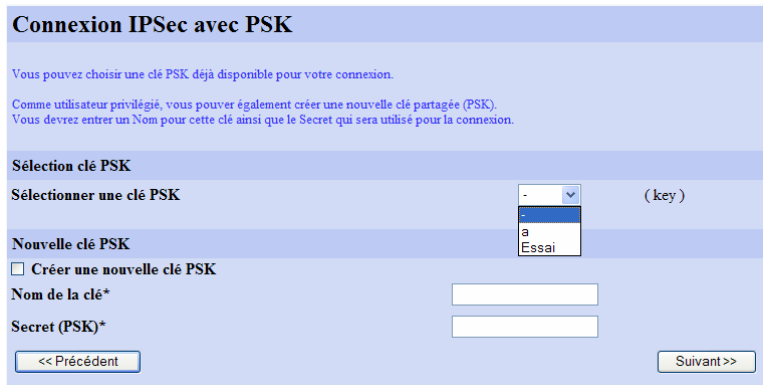

*Figure 28-6 : Choix ou création d'un clé PSK* 

Pour la clé PSK à utiliser, il est possible de :

- Choisir une clé parmi celles déjà créées
- Créer une nouvelle clé. Pour cela, il faut saisir entrer un Nom pour cette clé ainsi que le Secret qui sera utilisé pour la connexion.

Valider par « Suivant>> »

La configuration peut être appliquée :

- Choisir 'Appliquer la configuration' pour appliquer une nouvelle configuration, mais sans la sauver de façon définitive. Un re-démarrage de e.Compact va reconfigurer celui-ci dans la configuration précédente.
- Choisir 'Appliquer la configuration et Sauver comme Config de Démarrage' pour activer et sauver de manière permanente la configuration.

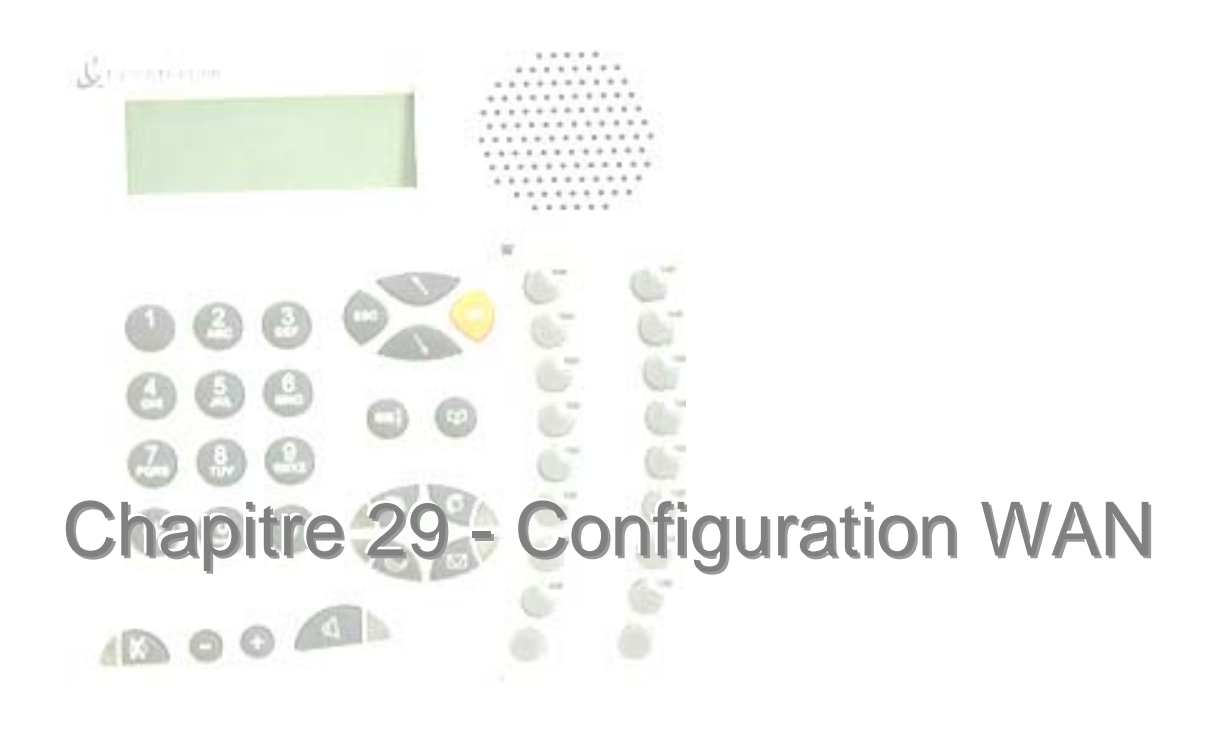

## **Principe**

Le menu WAN est accessible depuis le profil utilisateur et le profil installateur.

Il permet de configurer l'accès à Internet par ADSL ou câble

## **Connexion**

En cliquant sur le lien WAN, un écran apparaît. Il permet de choisir le type d'accès à Internet.

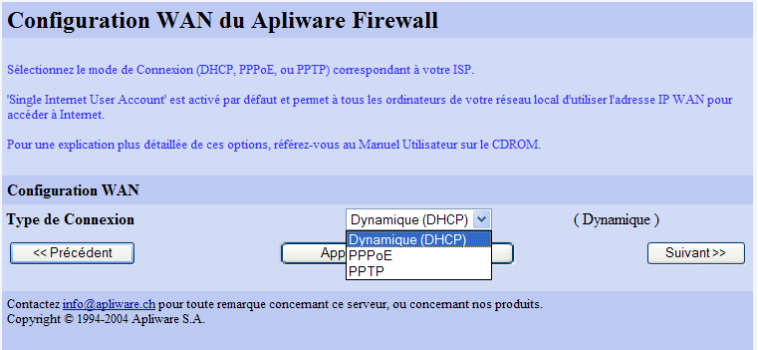

*Figure 29-1 : Choix de la configuration WAN* 

Désigner le mode de connexion au fournisseur d'accès à Internet :

- **Dynamique** (DHCP) : C'est le mode de configuration par câble. La configuration est reçue par l'ISP câblo-opérateur.
- **PPPoE** : c'est le mode de connexion ADSL utilisé par France Telecom depuis début 2001.
- **PPTP** : utilisé par France Telecom au début de l'ADSL, il est maintenant abandonné. *e.Compact* supporte ce mode de connexion et peut donc être installé sur un ancien accès ADSL.

Valider par « Suivant >> »

## **Accès Internet en mode de connexion DHCP :**

C'est le mode le plus simple car il n'y a aucun paramètre à entrer.

Sélectionner l'option Dynamique (DHCP). En validant, le routeur est configuré pour un accès câble.

L'accès câble est la valeur par défaut accessible par « Valeurs initiales ».

## **Accès Internet en mode de connexion PPPoE**

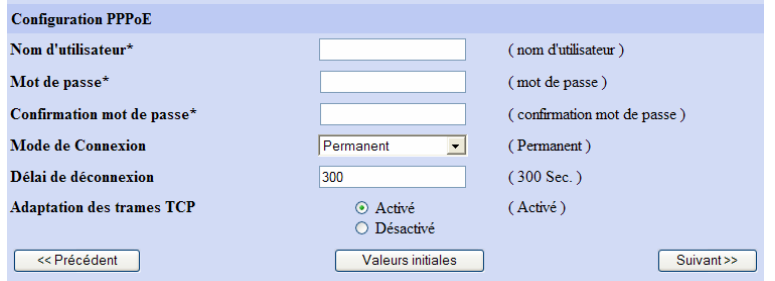

*Figure 29-2 : Configuration PPPoE* 

Sélectionner l'option PPPoE :

Il faut entrer les informations suivantes concernant l'accès à Internet :

- Nom d'utilisateur
- Mot de passe (le mot de passe doit être entré deux fois pour plus de sécurité : dans la zone « Mot de passe » et dans la zone « Confirmation »)

Ces informations se trouvent sur le formulaire remis par le fournisseur d'accès Internet à son client.

Définir le mode de connexion (Permanent, Appel sur Demande, Manuel).

Définir le délai de déconnexion

L'option « adaptation taille des trames TCP » permet à l'utilisateur de contourner de façon transparente le problème de routeurs mal configurés entre lui et le serveur WEB, et de surfer normalement.

En cliquant sur Valeurs initiales, les données sont effacées.

Pour valider, cliquer sur « Suivant>> ».

La configuration est maintenant prête à être activée. Une fois la configuration activée, e.Compact sera protégé contre des attaques externes telles que 'Denial of Service (DoS)', intrusions externes, 'Port Scanning' et 'Backdoors'.

- Choisir 'Appliquer la configuration' pour appliquer une nouvelle configuration, mais sans la sauver de façon définitive. Un re-démarrage de e.Compact va reconfigurer celui-ci dans la configuration précédente.
- Choisir 'Appliquer la configuration et Sauver comme Config de Démarrage' pour activer et sauver de manière permanente la configuration.

## **Accès Internet en mode de connexion PPTP :**

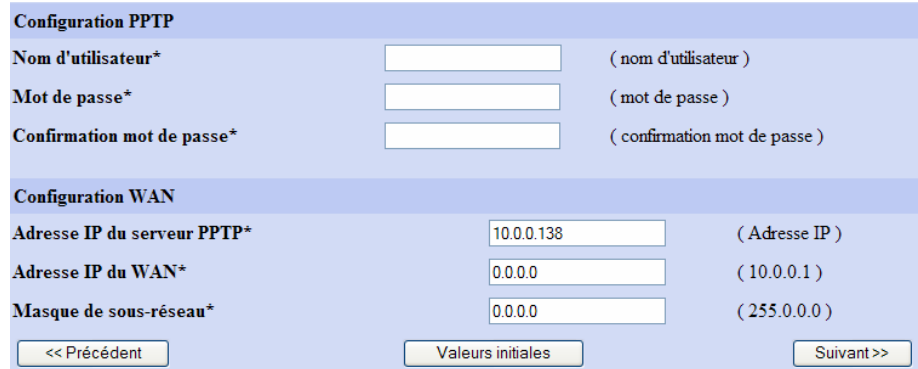

*Figure 29-3 : Configuration PPTP* 

Sélectionner l'option PPTP :

il faut entrer les informations suivantes concernant l'accès à Internet :

- Nom d'utilisateur
- Mot de passe (le mot de passe doit être entré deux fois pour plus de sécurité : dans la zone « Mot de passe » et dans la zone « Confirmation »)
- Adresse du serveur PPTP
- Adresse IP WAN
- Masque de sous-réseau WAN

Ces informations se trouvent sur le formulaire remis par le fournisseur d'accès Internet à son client.

En cliquant sur Valeurs initiales, les données sont effacées.

Pour valider, cliquer sur « Suivant>> ».

La configuration est maintenant prête à être activée. Une fois la configuration activée, e.Compact sera protégé contre des attaques externes telles que 'Denial of Service (DoS)', intrusions externes, 'Port Scanning' et 'Backdoors'.

- Choisir 'Appliquer la configuration' pour appliquer une nouvelle configuration, mais sans la sauver de façon définitive. Un re-démarrage de e.Compact va reconfigurer celui-ci dans la configuration précédente.
- Choisir 'Appliquer la configuration et Sauver comme Config de Démarrage' pour activer et sauver de manière permanente la configuration.

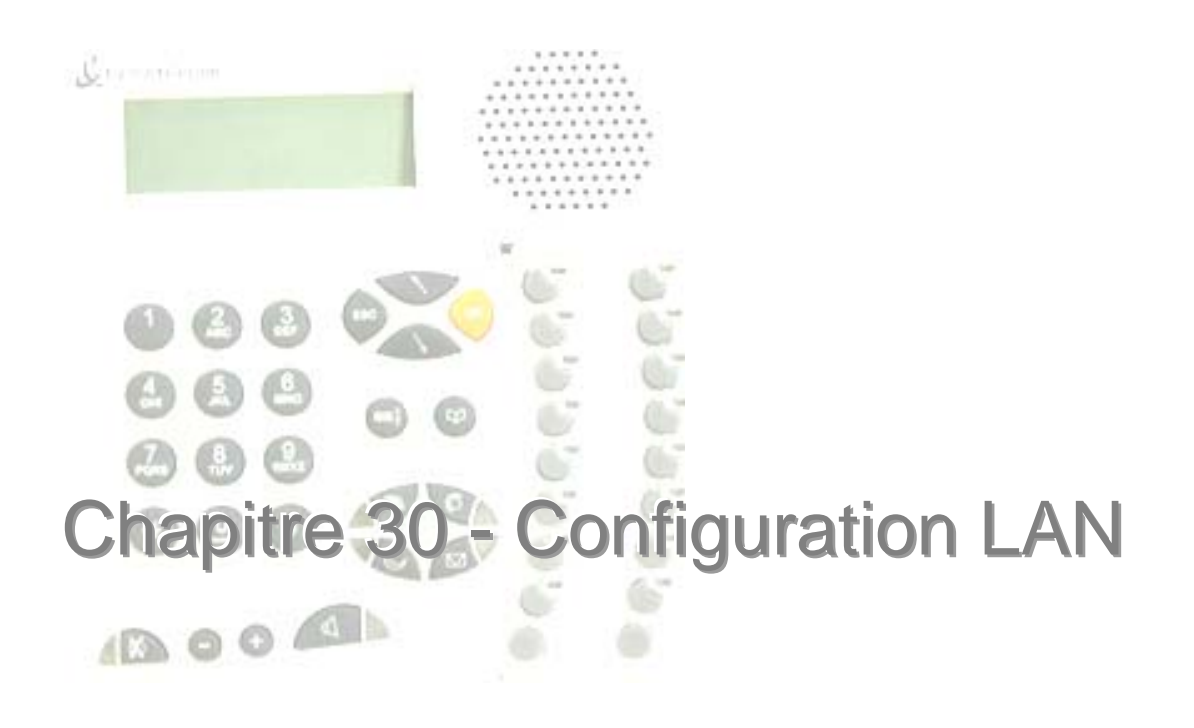

Le menu LAN est accessible depuis le profil installateur exclusivement.

Il permet de configurer le réseau local.

En cliquant sur le lien LAN, un écran apparaît.

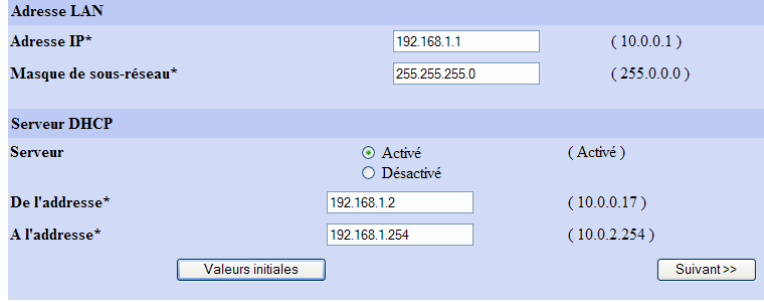

*Figure 30-1 : Configuration LAN* 

Il est possible de choisir :

- L'adresse IP du routeur (e.Compact). Rappelons que sa valeur est par défaut : 192.168.1.1
- Le masque réseau permettant de définir des sous-réseaux
- Le fonctionnement en serveur DHCP ou non. Dans le premier cas, e.Compact attribue une adresse IP à un ordinateur qui se connecte. S'il n'est pas serveur DHCP, soit il existe une autre entité sur le réseau local qui fait office de serveur DHCP, soit il faut configurer les PC avec des adresses IP fixes. Attention dans ce dernier cas à être cohérent avec la plage d'adresses du réseau local (qui est définie par l'adresse IP du routeur et le masque de sous-réseau).

Il est possible de fonctionner sans activer le serveur DHCP de e.Compact (exemple où e.Compact est installé sur un réseau local comportant déjà un serveur DHCP, ou besoin d'adresses IP fixes pour les PC). Il suffit de désactiver le serveur DHCP.

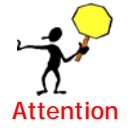

Le changement de l'adresse IP ou du masque de sous-réseau de l'interface LAN nécessite un re-démarrage des machines du réseau local utilisant DHCP et une reconfiguration des machines configurées manuellement.

En cliquant sur Valeurs initiales, les données sont effacées.

Pour valider, cliquer sur « Suivant>> ».

La configuration du réseau local est maintenant prête à être activée.

- Choisir 'Appliquer la configuration' pour appliquer une nouvelle configuration, mais sans la sauver de façon définitive. Un re-démarrage de e.Compact va reconfigurer celui-ci dans la configuration précédente.
- Choisir 'Appliquer la configuration et Sauver comme Config de Démarrage' pour activer et sauver de manière permanente la configuration.

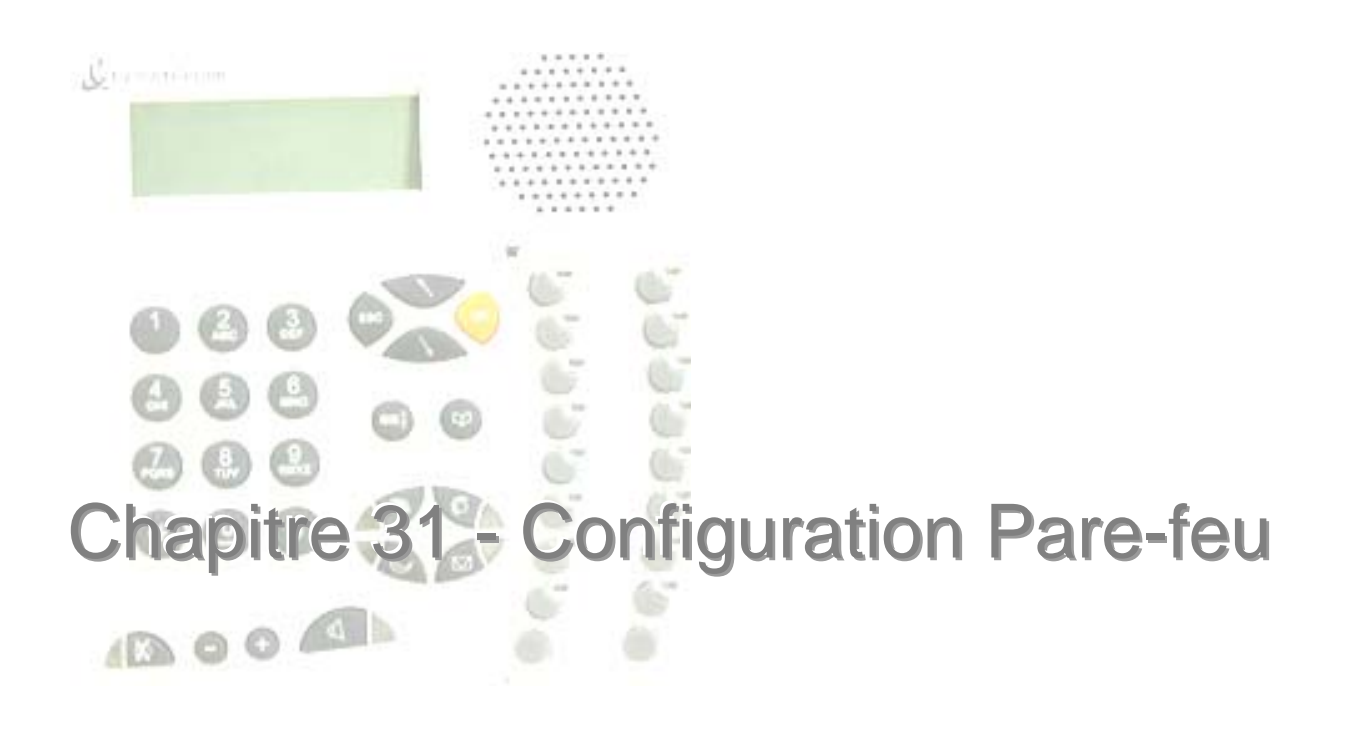

## **Principe**

Le menu Pare-feu est accessible depuis le profil installateur exclusivement.

Il permet d'accéder aux paramétrages suivants :

- Filtrage Netbios
- Assignation de Services
- Configuration distante

## **Filtrage Netbios**

En cliquant sur le lien Pare-feu, un écran apparaît.

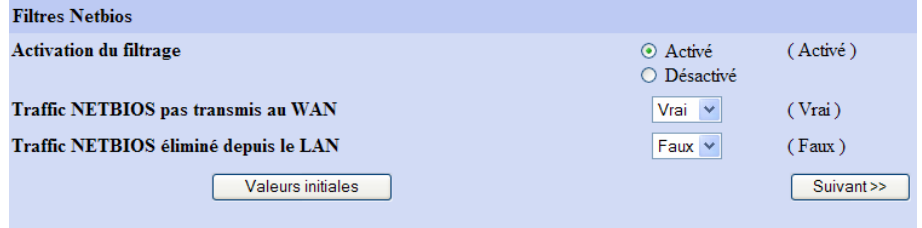

*Figure 31-1 : Configuration Filtrage Netbios* 

Par défaut, e.Compact effectue la translation d'adresse NAT/PAT, et bloque tout trafic IP entrant qui ne serait pas une réponse à une requête sortante préalable. Le filtrage est activé, ce qui permet d'empêcher le trafic NETBIOS de sortir à l'extérieur.

Lorsque l'option « Activation du filtrage » est activée, e.Compact empêche le trafic NETBIOS de sortir à l'extérieur depuis l'interface LAN et/ou depuis l'interface WAN.

Il est possible de modifier ces paramètres et bloquer le traffic NETBIOS en direction du WAN (Internet) ou provenant du LAN.

En cliquant sur Valeurs initiales, les données sont effacées.

Pour valider, cliquer sur « Suivant>> ».

## **Assignation de Services**

Il est possible d'affiner la configuration du firewall afin d'autoriser l'accès en entrée à certains services Internet. Il s'agit d'une assignation de services.

Il peut s'agir par exemple de rendre accessible à tous un serveur Web hébergé sur le réseau local. On désignera alors l'adresse du serveur interne hébergeant le site Web.

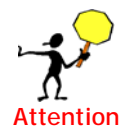

 Pour un accès distant sécurisé à la configuration de e.Compact, il faut saisir simplement l'adresse IP de l'interface LAN (par défaut 192.168.1.1) dans le champ 'Secure Web - HTTPS'.

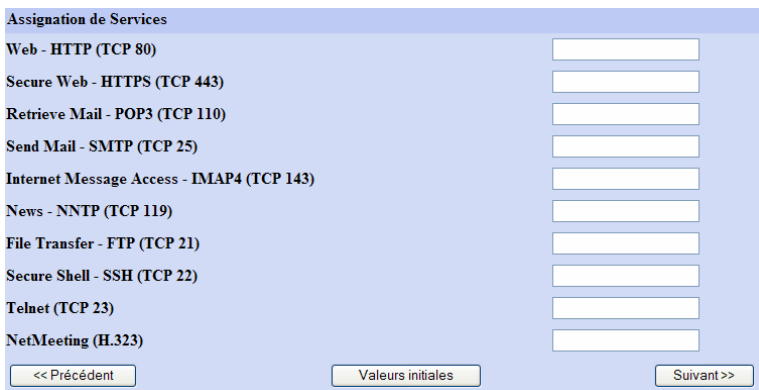

*Figure 31-2 : Assignation de services* 

En cliquant sur Valeurs initiales, les données sont effacées.

Pour valider, cliquer sur « Suivant>> ».

## **Configuration distante**

Il est possible d'ouvrir le firewall de e.Compact pour certains services de configuration distante. Il sera alors possible d'accéder à la configuration du routeur de e.Compact à partir d'Internet.

L'accès à ces services depuis Internet peut être limité à une adresse ou un réseau distant.

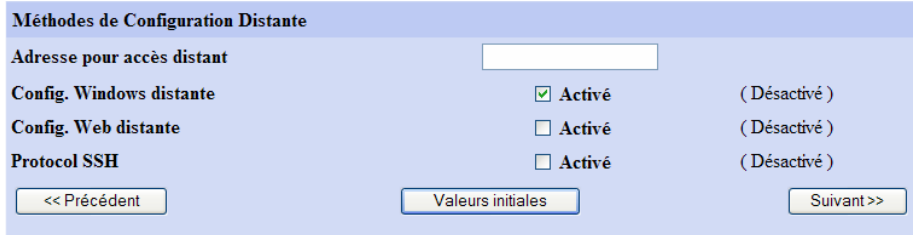

*Figure 31-3 : Configuration distante* 

En cliquant sur Valeurs initiales, les données sont effacées.

Pour valider, cliquer sur « Suivant>> »

La configuration du pare-feu est maintenant prête à être activée.

- Choisir 'Appliquer la configuration' pour appliquer une nouvelle configuration, mais sans la sauver de façon définitive. Un re-démarrage de e.Compact va reconfigurer celui-ci dans la configuration précédente.
- Choisir 'Appliquer la configuration et Sauver comme Config de Démarrage' pour activer et sauver de manière permanente la configuration.

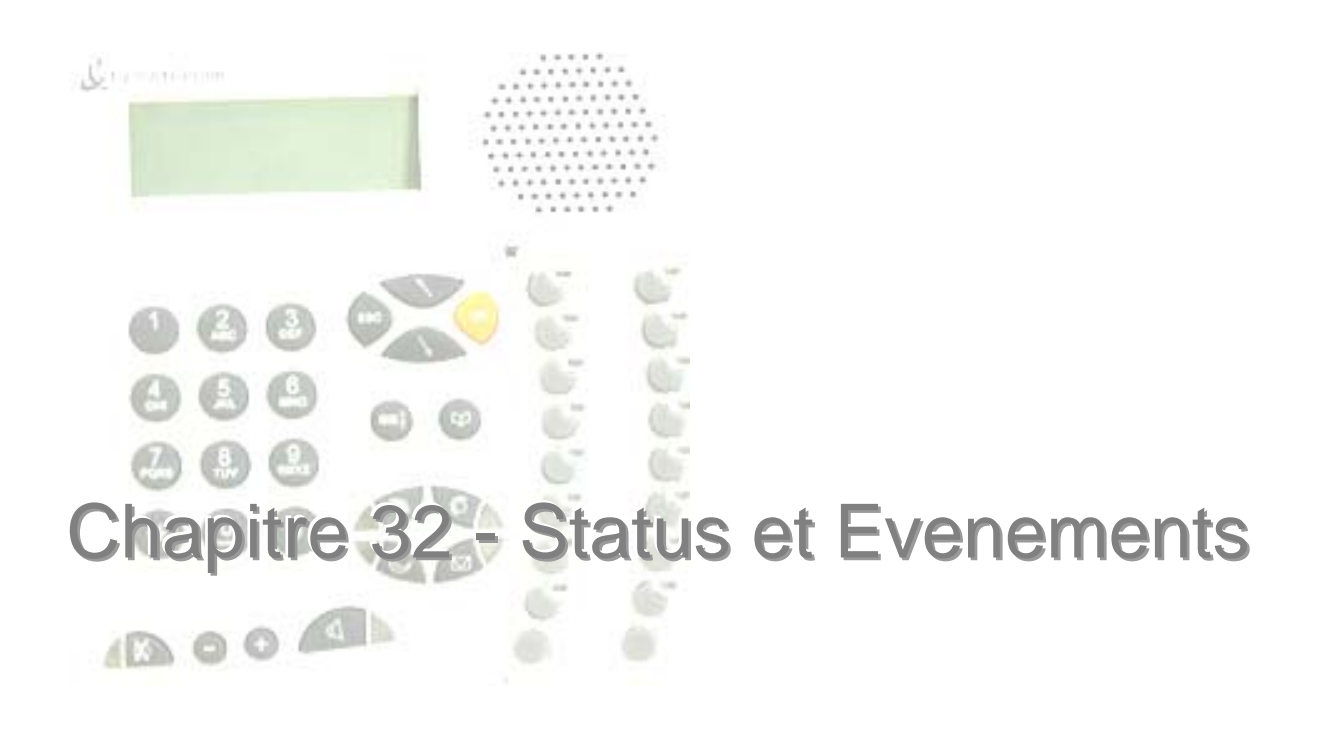

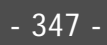

## **Principe**

Le menu Status est accessible depuis le profil utilisateur et le profil installateur.

Néanmoins, les éléments accessibles par le profil utilisateur sont moins complets .

Le menu Status permet de visualiser des informations et des évenements. Ces éléments sont modifiables par les autres accès du menu général.

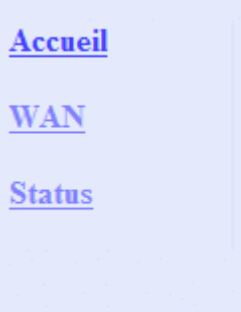

*Figure 32-1 : Eléments accessibles depuis le menu utilisateur* 

**Status Système** 

**Status des Services** 

**Status DNS** 

**Status WAN** 

**Status LAN** 

**Status IPSec** 

**Diagnostic Connexion IPSec** 

Evénements

*Figure 32-2 : Eléments accessibles depuis le menu installateur* 

## **Contenu**

## **Status Système**

Ce status est accessible depuis le profil installateur.

Il permet la visualisation des informations :

- Version du Firmware
- Type de machine
- Numéro de Série
- Mémoire hardware (en kB)
- Mémoire libre (en kB)
- Durée de fonctionnement (en secondes)
- Charge CPU (en %)
- Sécurité IP (IPSec) : activé ou non

### **Status des Services**

Ce status est accessible depuis le profil installateur.

Il permet d'identifier si les services suivants sont activés ou non :

- Proxy ARP
- Proxy DNS
- DynDNS
- FTP
- NTP
- RIP
- SNMP
- Serveur Syslog

## **Status DNS**

Ce status est accessible depuis le profil installateur.

Il permet d'identifier les paramètres DNS suivants :

- Nom de Domaine
- Serveur DNS primaire

## **Status WAN**

Ce status est accessible depuis le profil utilisateur et le profil installateur.

Il permet de visualiser les paramètres WAN suivants :

- Type de Connexion
- Adresse HW (Adresse MAC)
- Adresse IP
- Masque de sous-réseau
- MTU
- **Status**
- Reçus (Paquets / Erreurs)
- Emis (Paquets / Erreurs)
- **Lien**

### **Status LAN**

Ce status est accessible depuis le profil utilisateur et le profil installateur.

Il permet de visualiser les paramètres LAN suivants :

- Adresse HW (Adresse MAC)
- Adresse IP
- Masque de sous-réseau
- MTU
- Status
- Reçus (Paquets / Erreurs)
- Emis (Paquets / Erreurs)
- **Lien**
- Serveur DHCP (activé ou non)

## **Diagnostic Connexion IPSec**

Ce status est accessible depuis le profil installateur.

Il permet de tester les connexions IPSec crées dans e.Compact.

### **Evénements**

Ce status est accessible depuis le profil utilisateur et le profil installateur.

Il permet de visualiser les évenements intervenus depuis le démarrage du système.

# Partie IX - Glossaire

#### *Absence*

Fait de se retirer des groupes de postes auxquels on appartient. Un groupe de postes est absent quand il ne reste aucun poste « présent » dans le groupe, parce que ces postes sont en retrait, c'est-à-dire absents, renvoyés ou en ne pas déranger.

#### *Accès de base*

Le raccordement sur le réseau téléphonique RNIS de l'opérateur, appelé aussi accès T0. Un accès de base T0 permet l'établissement de 2 communications simultanées.

#### *Accès primaire*

Appelé aussi accès T2, c'est un raccordement au réseau téléphonique RNIS permettant l'établissement de 30 conversations simultanées.

#### *Adresse IP*

Tous les équipements connectés à un réseau IP (LAN, Internet) sont identifiés par une adresse unique, l'adresse IP (utilisée par le protocole pour trouver le destinataire d'un paquet). Ce protocole IP (Internet Protocol) est un protocole de niveau réseau offrant un service sans connexion. Il est associé à TCP dans le réseau Internet (TCP/IP).

#### *Adresse IP dynamique*

Ce fonctionnement permet à un serveur d'attribuer automatiquement une adresse IP à un ordinateur qui se connecte. Cette adresse est libérée à la fin de la session. Dans un réseau local, cela est réalisé grâce à la présence d'un serveur DHCP dans le serveur ou le routeur, les ordinateurs du réseau étant des clients DHCP. Sur Internet, cela est réalisé par le protocole de liaison (PPP fait appel à IPCP).

#### *Adresse IP statique*

Il peut être préférable de définir de façon fixe les adresses IP des éléments d'un réseau local. Cela permet de définir ainsi les droits des utilisateurs, comme l'accès Internet ou de faciliter les connexions distantes.

#### *ADSL*

Asymetric Digital Subscriber Line. L'ADSL est une technique d'accès rapide à Internet réutilisant la paire téléphonique classique arrivant chez l'abonné. L'ADSL offre un débit dissymétrique, favorisant le sens descendant (128 Kb/s, 512 Kb/s et 1 Mb/s de l'ISP vers l'utilisateur) par rapport au sens montant (64 Kb/s, 128 Kb/s et 256 Kb/s). La connexion est permanente.

#### *Callback RNIS*

La fonction Callback associée au CLI permet de sécuriser la connexion des sites distants et d'imputer les coûts de communication au site central : le télétravailleur souhaite accéder aux bases de données de l'entreprise. Il appelle le site central, le routeur vérifie si son numéro figure dans la table des numéros autorisés. Si oui, le routeur refuse l'appel, et lance à son tour un appel vers le routeur associé au CLI. Les échanges se faisant dans le canal D, le télétravailleur ne supporte aucun coût téléphonique.

#### *CHAP*

Challenge Handshake Authentication Protocol. Protocole d'authentification PPP plus sûr que PAP. CHAP repose, contrairement à PAP, sur l'échange de messages cryptés. Le mot de passe est connu des deux entités (une table de noms d'utilisateurs et de mots de passe est stockée sur le serveur) et ne sera jamais transmis sur le réseau.

#### *CLI*

La fonction CLI (Caller Line Identification) consiste à vérifier que le numéro de l'appelant figure dans la table des numéros autorisés. Si le contrôle de CLI est activé, et que le numéro de l'appelant ne figure pas dans la liste des numéros autorisés, le routeur rejette l'appel.

#### *Client / Serveur*

Le serveur est l'ordinateur connecté au réseau local et disposant de ressources qu'il partage avec les utilisateurs du réseau. Un serveur peut être dédié, c'est à dire spécialisé dans un service : serveur de fichier, serveur d'impression, serveur de messagerie, etc.

Client/serveur décrit la relation entre 2 logiciels d'ordinateurs au cours de laquelle un logiciel, le client, émet une demande de service à un autre logiciel, le serveur, qui satisfait à cette requête. Bien que ce concept puisse être utilisé au sein d'un même ordinateur, il s'applique généralement pour un réseau.

#### *Combiné DECT*

Combiné téléphonique analogique sans fil associé à une base installée dans e.Compact et répondant à la norme DECT. C'est une norme européenne concernant la téléphonie sans fil numérique : communications vocales de haute qualité et transmissions de

données. Son usage principal est résidentiel. L'utilisation professionnelle est bien développée à travers les options DECT des PBX.

## *Complément de service*

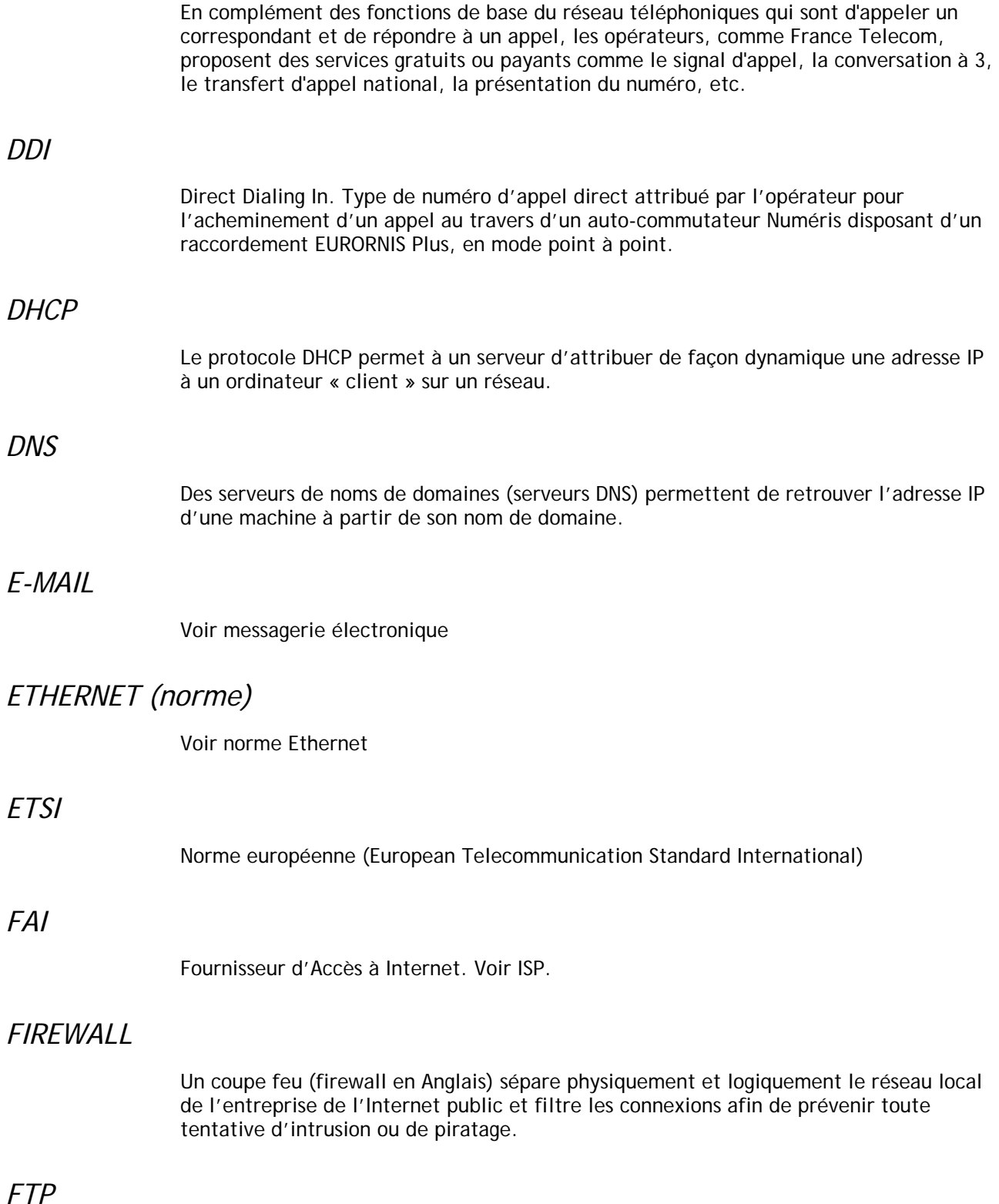

- 353 -

Le File Transfert Protocol est un protocole Internet par lequel on peut envoyer ou recevoir des fichiers.

#### *HTTP*

Hyper Text Transfert Protocol : protocole utilisé pour échanger des fichiers (textes, graphiques, sons, vidéo) sur le WEB

#### *HUB*

Elément de connectivité qui constitue une connexion commune entre des composants d'un réseau en étoile. un HUB peut être considéré comme un gestionnaire de câblage des RLE Ethernet. Un HUB assure aussi la fonction de répéteur de signal. Différents HUBs peuvent être reliés en cascade au moyen de câbles à paires torsadées croisés (ou de sorties inversées).

#### *IMAP4*

Comme POP3, IMAP4 est un protocole permettant à un poste client de récupérer son courrier sur un serveur. Ces deux protocoles ne s'occupent que de l'accès au courrier, pas de son transport. Celui-ci est du ressort de SMTP.

#### *ISDN / RNIS*

Voir RNIS / ISDN.

#### *ISP*

Internet Service Provider. Fournisseur d'Accès Internet (FAI). Il s'agir en fait de fournisseurs de services Internet. Le client se connecte à Internet via le portail de l'ISP et peut bénéficier d'un certain nombre de services comme une adresse(s) de corrier électronique, etc.

#### *Joncteur*

Interface électronique correspondant physiquement à un poste téléphonique de l'installation et permettant sa liaison avec e.Compact

#### *LAN (réseau)*

Local Area Network. Réseau informatique permettant de relier entre eux les ordinateurs d'une entreprise.

#### *Messagerie électronique*

On dit aussi courrier électronique, ou email. C'est le service le plus employé sur le réseau Internet. Il consiste en l'échange de messages écrits entre utilisateurs du réseau. Ces messages sont comparables au courrier traditionnel, en beaucoup plus rapide.

*MSN* 

Multiple Subscriber Number. Type de numéros d'appel direct attribués par l'opérateur pour l'acheminement d'un appel sur différents terminaux raccordés en parallèle sur un accès de base ou sur un micro-commutateur disposant d'un raccordement EURORNIS Plus, en mode multipoint.

#### *NAT*

La translation d'adresse permet de masquer les adresses des micro-ordinateurs du réseau local (adresse privée) par translation. Le routeur ne présente que l'adresse qui lui a été attribuée par l'ISP (adresse publique).

#### *Navigateur*

Un navigateur est un programme qui permet d'afficher les informations recherchées sur le WEB. Les deux navigateurs les plus employés sont : Navigator de Netscappe et Internet Explorer de Microsoft. En anglais : browser.

#### *Norme ETHERNET*

La norme Ethernet (IEEE 802.3) est prédominante sur les réseaux locaux d'entreprise. Elle s'appuie sur une topologie en bus, une méthode d'accès de type CSMA/CD à accès multiple avec détection de collision. Le support le plus répandu est le câble à paires torsadées.

#### *Numéros d'appel directs*

Sélection Directe à l'Arrivée. Type de numéros d'appel direct attribué par l'opérateur pour l'acheminement d'un appel au travers d'un auto-commutateur Numéris disposant d'un raccordement EURORNIS standard.

#### *PAP*

Password Authentication Protocol. Protocole d'authentification PPP, PAP est relativement simple puisqu'il consiste à échanger en clair sur la ligne le nom et le mot de passe de l'utilisateur.

#### *Passerelle*

Une passerelle est un point de connexion ou d'échange connectant deux réseaux qui seraient sans cela incompatibles. Par exemple, une passerelle peut être nécessaire pour assurer la connexion entre un réseau local (LAN, Local Area Network) et un réseau distant (WAN, Wide Area Network) ou Internet.

#### *PAT*

Port and Address Translation. Lors d'une requête d'un PC du LAN en direction d'Internet, le routeur, remplaçant l'adresse IP du PC du LAN par son adresse IP publique, assigne un numéro de port à cette requête. Il conserve une table de correspondance lui permettant, lors de la réponse d'un serveur sur Internet, de reconstituer la bonne adresse de destination.

#### *POP3*

Post Office Protocol. Comme IMAP4, POP3 est un protocole permettant à un poste client de récupérer son courrier sur un serveur. Ces deux protocoles ne s'occupent que de l'accès au courrier, pas de son transport. Celui-ci est du ressort de SMTP.

#### *Poste dédié / poste simple*

Le **poste dédié** est un poste mains libres (par exemple poste de type e.950, e.930), doté d'un écran large de quatre lignes, permettant d'identifier le correspondant appelant et appelé, l'état du poste, le nombre et l'identité des appelants en absence, le nombre de messages à écouter. De plus, selon le contexte, l'écran propose une aide en ligne des différentes fonctions de e.Compact…

Il présente de nombreux avantages par rapport au **poste simple**.

#### *Poste filaire*

Ce terme désigne tout poste téléphonique analogique raccordé à l'installation par une simple paire téléphonique (poste simple ou dédié)

#### *PPP*

L'accès à Internet à partir d'un modem ou d'un routeur nécessite de disposer d'un protocole de liaison de données. PPP (Point-to-Point Protocol) est un protocole de liaison qui gère la détection des erreurs, permet la négociation des adresses IP à la connexion ainsi que l'authentification. PPP a permis l'utilisation massive des liaisons dialup comme support de l'explosion d'Internet à la fin des années 90.

#### *PPPoE*

PPPoE est une adaptation de PPP aux liaisons LAN. Il est utilisé pour contrôler l'accès réseau aux ISP de la même manière que PPP permet le contrôle des accès dialup : identification/authentification du client, et métrologie des connexions.

Il permet de créer une connexion virtuelle sur une connexion LAN (Ethernet) qui est au départ ouverte à tout trafic. Depuis fin 2000, PPPoE est principalement utilisée par les ISP proposant une offre ADSL.

#### *Proxy DNS*

Le Proxy est un ordinateur qui s'intercale entre un réseau privé et l'Internet. Pour faire office de firewall ou de cache. Dans ce dernier cas, il enregistre les pages Web transférées par les utilisateurs pour les délivrer sans qu'il soit nécessaire de se connecter sur le serveur initial. Le Proxy (mandataire) DNS, via le protocole de liaison (PPP, PPPoE, etc.), reçoit les adresses des serveurs DNS de l'ISP à la place des stations du réseau local. Les stations

sont configurées avec comme adresse de serveur DNS celle du routeur. En cas de changement de ces adresses, il n'y aura pas à reconfigurer tous les micro-ordinateurs du réseau local.

#### *PSTN*

Public Switched Telephone Network. C'est le réseau téléphonique public analogique classique, celui qui dessert majoritairement le particulier.

#### *Réseau LAN*

Voir LAN (réseau)

#### *RLE*

Réseau Local d'Entreprise. Voir LAN.

#### *RNIS / ISDN*

Réseau Numérique à Intégration de Services. Dénomination française de ISDN.

#### *Routeur RNIS / ADSL*

Un routeur d'accès permet de relier le réseau local d'une entreprise au monde extérieur. Il permet à tous les utilisateurs d'un réseau local d'accéder instantanément et simultanément à Internet ou à des réseaux distants.

#### *RTC*

Réseau téléphonique commuté. Dénomination française de PSTN.

#### *Serveur / Client*

Voir Client / Serveur.

#### *SMTP*

Simple Mail Transfert Protocol. Dans un réseau TCP/IP, ce protocole gère le courrier électronique (envoi, réception, distribution, etc.).

#### *Switch*

Un switch permet de segmenter le réseau local en éléments semi-indépendants, afin que le trafic d'un groupe de travail ne perturbe pas les capacités de trafic d'un autre groupe.

#### *TCP*

Le protocole TCP (Transmission Control Protocol) assure le découpage en paquets avec entête. Il va redemander les paquets détruits, et aussi les remettre dans l'ordre.

# Partie X - Index

e.Compact - Manuel de référence